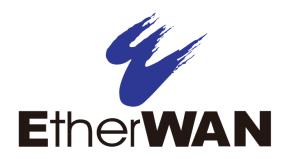

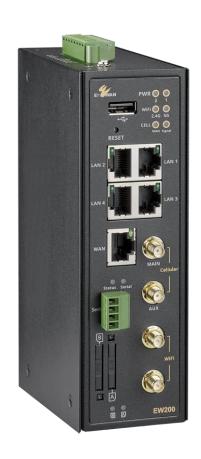

# **Industrial Cellular Gateway EW200**

**User Manual** 

#### **All Rights Reserved**

Dissemination or reproduction of this document, or its contents, is not authorized except where expressly permitted. Violators are liable for damages. All rights reserved, for the purposes of patent application or trademark registration.

#### **Disclaimer of Liability**

The information contained in this document is subject to change without notice. EtherWAN is not liable for any errors or omissions contained herein or for resulting damage in connection with the information provided in this manual.

All other trademarks are property of their respective owners.

#### Warranty

For details on the EtherWAN warranty replacement policy, please visit our web site at:

www.etherwan.com

#### **Products Supported by this Manual:**

EW200

#### **Audience**

This guide is designed for the person who installs, configures, deploys, and maintains the Ethernet network. This document assumes the reader has moderate hardware, computer, and Internet skills.

### **Document Revision Level**

This section provides a history of the revision changes to this document.

| Revision | Document Version | Date       | Description                                     |
|----------|------------------|------------|-------------------------------------------------|
| А        | Version 2        | 1/15/2018  | Fixed several spelling and grammar errors       |
| А        | 3                | 2/9/2018   | Text revisions                                  |
| В        | 1                | 07/05/2019 | Added TR-069 & LLDP function description        |
| С        | 1                | 09/03/2019 | Added MQTT and Azure info                       |
| С        | 2                | 12/19/2019 | Added max connections for TCP client and server |
| D        | 1                | 09/24/2020 | Revised for new firmware                        |

# **Contents**

| Preface                                           | 3  |
|---------------------------------------------------|----|
| Contents                                          | 4  |
| Chapter 1 Introduction                            |    |
| 1.1 Introduction                                  |    |
| 1.2 Contents List                                 |    |
| 1.2.1 Package Contents                            |    |
| 1.3 Hardware Configuration                        |    |
| 1.4 LED Indicators                                |    |
| 1.5 Installation & Maintenance                    | 14 |
| 1.5.1 SYSTEM REQUIREMENTS                         |    |
| 1.5.2 WARNING                                     | 14 |
| 1.5.3 HOT SURFACE CAUTION                         | 15 |
| 1.5.4 Product Information for CE RED Requirements | 16 |
| 1.6 Hardware Installation                         | 18 |
| 1.6.1 Mount the Unit                              | 18 |
| 1.6.2 Insert the SIM Card                         | 18 |
| 1.6.3 Connecting Power                            | 19 |
| 1.6.4 Power Supply Installation                   | 19 |
| 1.6.5 Connecting DI/DO Devices                    | 22 |
| 1.6.6 Connecting Serial Devices                   | 23 |
| 1.6.7 Connecting to the Network or a Host         | 23 |
| 1.6.8 Setup by Configuring WEB UI                 | 24 |
| Chapter 2 Basic Network                           |    |
| 2.1 WAN & Uplink                                  |    |
| 2.1.1 Physical Interface                          | 26 |
| 2.1.2 Internet Setup                              | 31 |
| 2.1.3 Load Balance                                | 51 |
| 2.2 LAN & VLAN                                    | 56 |
| 2.2.1 Ethernet LAN                                | 56 |
| 2.2.2 VLAN                                        | 59 |
| 2.2.3 DHCP Server                                 | 72 |

| 2.3 | Wi-Fi                                   | 80  |
|-----|-----------------------------------------|-----|
|     | 2.3.1 Wi-Fi Configuration               | 81  |
|     | 2.3.2 Wireless Client List              | 93  |
|     | 2.3.3 Advanced Configuration            | 95  |
| 2.4 | IPv6                                    | 97  |
|     | 2.4.1 IPv6 Configuration                | 97  |
| 2.5 | Port Forwarding                         | 104 |
|     | 2.5.1 Configuration                     | 105 |
|     | 2.5.2 Virtual Server & Virtual Computer | 106 |
|     | 2.5.3 DMZ & Pass Through                | 112 |
|     | 2.5.4 Special AP & ALG                  | 114 |
| 2.6 | Routing                                 | 118 |
|     | 2.6.1 Static Routing                    | 119 |
|     | 2.6.2 Dynamic Routing                   | 122 |
|     | 2.6.3 Routing Information               | 130 |
| 2.7 | DNS & DDNS                              | 131 |
|     | 2.7.1 DNS & DDNS Configuration          | 131 |
| 2.8 | QoS                                     | 135 |
|     | 2.8.1 QoS Configuration                 | 135 |
| 2.9 | Redundancy                              | 144 |
|     | 2.9.1 VRRP                              | 144 |
|     | 3 Object Definition                     |     |
|     | 3.1.1 Scheduling Configuration          | 147 |
| 3.2 | Grouping                                | 149 |
|     | 3.2.1 Host Grouping                     | 149 |
| 3.3 | External Server.                        | 151 |
| 3.4 | Certificates                            | 154 |
|     | 3.4.1 Configuration                     | 154 |
|     | 3.4.2 My Certificate                    | 157 |
|     | 3.4.3 Trusted Certificate               | 164 |
|     | 3.4.4 Issue Certificate                 | 169 |

| Chapter 4 Field Communication 4.1 Bus & Protocol |     |
|--------------------------------------------------|-----|
| 4.1.1 Port Configuration                         | 172 |
| 4.1.2 Virtual COM                                | 174 |
| 4.1.3 Modbus                                     | 185 |
| 4.2 Data Logging                                 | 196 |
| 4.2.1 Data Logging Configuration                 | 199 |
| 4.2.2 Scheme Setup                               |     |
| 4.2.3 Log File Management                        | 203 |
| 4.3 Data Interchange                             |     |
| 4.3.1 MQTT                                       | 204 |
| Chapter 5 Security                               |     |
| 5.1.1 IPsec                                      | 216 |
| 5.1.2 OpenVPN                                    | 224 |
| 5.1.3 L2TP                                       | 238 |
| 5.1.4 PPTP                                       | 245 |
| 5.1.5 GRE                                        | 252 |
| 5.2 Firewall                                     | 256 |
| 5.2.1 Packet Filter                              | 256 |
| 5.2.2 URL Blocking                               | 261 |
| 5.2.3 MAC Control                                | 265 |
| 5.2.4 IPS                                        | 268 |
| 5.2.5 Options                                    | 272 |
| Chapter 6 Administration                         |     |
| 6.1.1 Command Script                             | 277 |
| 6.1.2 TR-069                                     | 280 |
| 6.1.3 SNMP                                       | 285 |
| 6.1.4 Telnet with CLI                            | 296 |
| 6.1.5 LLDP                                       | 300 |
| 6.2 System Operation                             | 301 |

| 6.2.1 Password & MMI             | 301 |
|----------------------------------|-----|
| 6.2.2 System Information         | 304 |
| 6.2.3 System Time                | 305 |
| 6.2.4 System Log                 | 309 |
| 6.2.5 Backup & Restore           | 314 |
| 6.2.6 Reboot & Reset             | 315 |
| 6.3 FTP                          | 316 |
| 6.3.1 Server Configuration       | 317 |
| 6.3.2 User Account               | 319 |
| 6.4 Diagnostics                  | 320 |
| 6.4.1 Diagnostic Tools           | 320 |
| 6.4.2 Packet Analyzer            | 321 |
| Chapter 7 Service                |     |
| 7.1 Cellular Toolkit             |     |
| 7.1.1 Data Usage                 |     |
| 7.1.2 SMS                        | 327 |
| 7.1.3 SIM PIN                    | 331 |
| 7.1.4 USSD                       | 335 |
| 7.1.5 Network Scan               | 338 |
| 7.2 SMS & Event                  | 340 |
| 7.2.1 Configuration              | 342 |
| 7.2.2 Managing Events            | 353 |
| 7.2.3 Notifying Events           | 356 |
| 7.3 Azure Agent                  | 359 |
| 7.3.1 Azure Configuration        | 359 |
| 7.3.2 EW-200 Azure Configuration | 361 |
| Chapter 8 Status                 |     |
| 8.1 Dashboard                    |     |
| 8.1.1 Device Dashboard           | 366 |
| 8.2 Basic Network                | 369 |
| 8.2.1 WAN & Uplink Status        | 369 |
| 8.2.2 LAN & VLAN Status          | 373 |

|     | 8.2.3 Wi-Fi Status              | . 374 |
|-----|---------------------------------|-------|
|     | 8.2.4 DDNS Status               | . 377 |
| 8.3 | Security                        | . 378 |
|     | 8.3.1 VPN Status                | . 378 |
|     | 8.3.2 Firewall Status           | . 382 |
| 8.4 | Administration                  | . 386 |
|     | 8.4.1 Configure & Manage Status | . 386 |
|     | 8.4.2 Log Storage Status        | . 388 |
| 8.5 | Statistics & Reports            | . 389 |
|     | 8.5.1 Connection Session        | . 389 |
|     | 8.5.2 Network Traffic           | . 390 |
|     | 8.5.3 Device Administration     | . 391 |
|     | 8.5.4 Cellular Usage            | . 392 |
|     | 8.5.4 Cellular Signal           | . 393 |
|     | ations                          | . 394 |

# **Chapter 1 Introduction**

### 1.1 Introduction

Congratulations on your purchase of this product: Industrial Cellular Gateway. For M2M (Machine-to-Machine) applications, EtherWAN Cellular Gateway is the right choice.

With a built-in world-class 4G LTE module, just insert a SIM card from local mobile carrier to access the Internet. The dual SIM design provides redundancy and a reliable WAN connection for critical applications. Through VPN tunneling technology, remote sites easily become a part of the local Intranet, and all data is transmitted in a secure (256-bit AES encryption) link. The DI/DO feature allows the gateway to respond in real time to events detected by sensors.

This EW200 is equipped with a host of security features including VPN, firewall, NAT, port forwarding, DHCP server and other features for outdoor IP surveillance applications. Redundant 12-48 VDC power terminals and dual SIM cards ensure data transmission and network connection without loss.

#### Main Features:

- Built-in high speed LTE modem with dual SIMs for uplink traffic failover.
- Equipped with gigabit Ethernet ports to connect other IP-based devices.
- RS-232 serial port for controlling legacy serial devices or Modbus devices.
- Digital I/O ports for integrating sensors, switch, or other alarm devices.
- Equipped with 802.11a/b/g/n/ac 2T2R 2.4G/5GHz selectable Wi-Fi access point.
- Designed with solid and easy-to-mount metal body for industrial environments to work with a variety M2M (Machine-to-Machine) applications.

Before you install and use this product, please read this manual in detail.

# 1.2 Contents List

# 1.2.1 Package Contents

## **#Standard Package**

| Items | Description                          | Contents | Quantity |
|-------|--------------------------------------|----------|----------|
| 1     | EW200<br>Industrial Cellular Gateway |          | 1pcs     |
| 2     | 8 pin Terminal Block                 |          | 1pcs     |
| 3     | 4 pin Terminal Block                 |          | 1pcs     |
| 4     | DIN-Rail Bracket                     |          | 1pcs     |

## 1.3 Hardware Configuration

#### Front View

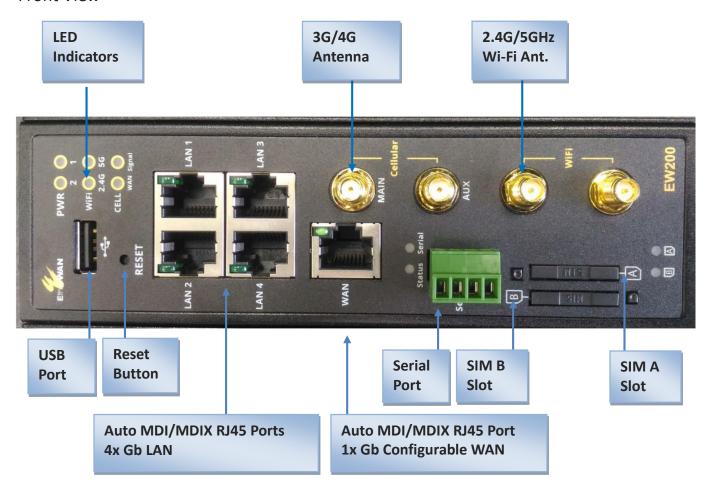

#### **※**Reset Button

The RESET button provides a quick and easy way to restore the default settings. Press the RESET button continuously for 6 seconds, and then release it. The device will reset to factory default settings.

#### ※ 3G/4G, Wi-Fi Antenna

All the 3G/4G and 2.4G/5GHz Wi-Fi antennas are optional accessories, and are not included in the standard package. Purchase suitable antennas and required RF cables to fit your application.

### Left View

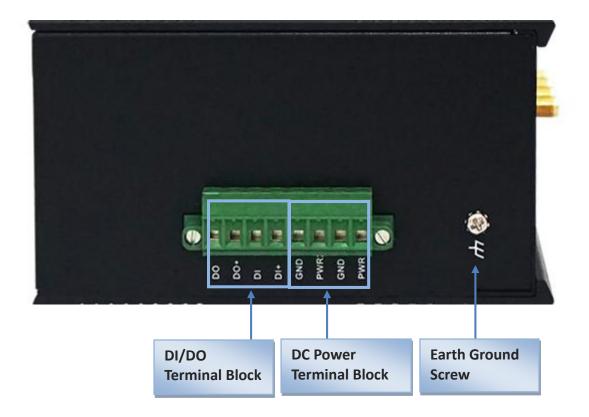

# **1.4 LED Indicators**

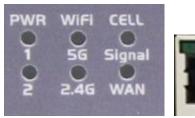

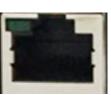

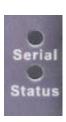

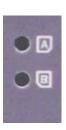

| LED Icon   | Indication        | LED Color | Description                                                                                                    |
|------------|-------------------|-----------|----------------------------------------------------------------------------------------------------|
| <b>U</b> 1 | Power Source 1    | Blue      | Steady ON: Device is powered on by power source 1                                                                                                    |
| Úг         | Power Source 2    | Blue      | Steady ON: Device is powered on by power source 2                                                                                                    |
| Wi-Fi      | Wi-Fi 2.4G/5GHz   | Blue      | OFF: Wi-Fi is disabled Steady ON: Wi-Fi is enabled                                                                                                    |
| Signal     | Signal (Cellular) | Blue      | Steady On: Signal Strength is 61~100%  Slow Flash (per Second): Signal Strength is 31~60%  Fast Flash (per 0.5 second): Signal Strength is 0~30%              |
| WAN        | WAN (Cellular)    | Blue      | OFF: No data packets transferred via Cellular interface Flashing: Data packets being transferred via Cellular interface                                       |
|            | LAN 1 ~ LAN 4/WAN | Green     | Steady ON: Ethernet connection of LAN or WAN is established. Flash: Data packets are being transferred. OFF: No Ethernet cable attached or Device not linked. |
| Serial     | Serial            | Blue      | OFF: No Serial data transferred via serial port Flashing: Data packets being transferred via Serial port                                                      |
| Status     | Status            | Blue      | Slow Flash (per Second): Device working normally Very Fast Flash: Device is in Recovery Mode or abnormal state                                                |
|            | SIM A/B           | Blue      | OFF: SIM not detected Slow Flash (per Second): SIM A/B was chosen for the connection Steady ON: Cellular connection successfully established (under SIM A/B)  |

## 1.5 Installation & Maintenance

## 1.5.1 SYSTEM REQUIREMENTS

|                                              | A gigabit Ethernet RJ45 cable                 |
|----------------------------------------------|-----------------------------------------------|
| Network Requirements                         | 3G/4G cellular service subscription           |
| Network Requirements                         | IEEE 802.11 a/b/g/n/ac wireless clients       |
|                                              | 10/100/1000 Ethernet adapter on PC            |
|                                              | Computer with the following:                  |
|                                              | Windows®, Macintosh, or Linux-based operating |
|                                              | system                                        |
| Web board Configuration Hiller               | An installed Ethernet adapter                 |
| Web-based Configuration Utility Requirements | Browser Requirements:                         |
| Requirements                                 | Internet Explorer 6.0 or higher               |
|                                              | Chrome 2.0 or higher                          |
|                                              | Firefox 3.0 or higher                         |
|                                              | Safari 3.0 or higher                          |

#### **1.5.2 WARNING**

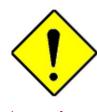

Attention

- Only use the power supply that complies with the power specification of the gateway. Using an out-of-spec voltage rating power source is dangerous and may damage the product.
- Do not open or repair the case yourself. If the product is too hot, turn off the power immediately and have it repaired at a qualified service center.

### 1.5.3 HOT SURFACE CAUTION

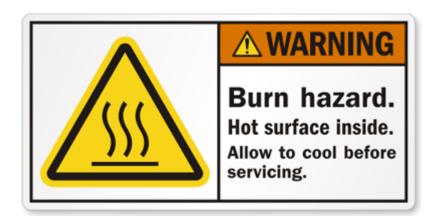

CAUTION: The surface temperature for the metallic enclosure can be very high! Especially after long periods of operation, when installed in a closed cabinet without air conditioning, or in a location with a high ambient temperature.

DO NOT touch the hot surface!!

## 1.5.4 Product Information for CE RED Requirements

The following product information is required to be presented in product User Manual for latest CE RED requirements. <sup>1</sup>

#### (1) Frequency Band & Maximum Power

1.a Frequency Band for Cellular Connection

| equency band for central |                         | T                |
|--------------------------|-------------------------|------------------|
| Band number              | Operating Frequency     | Max output power |
| LTE FDD BAND 1           | Uplink: 1920-1980 MHz   |                  |
|                          | Downlink: 2110-2170 MHz |                  |
| LTE FDD BAND 3           | Uplink: 1710-1785 MHz   |                  |
|                          | Downlink: 1805-1880 MHz |                  |
| LTE FDD BAND 7           | Uplink: 2500-2570 MHz   | 23 ±2.7 dBm      |
|                          | Downlink: 2620-2690 MHz | 23 ±2.7 UDIII    |
| LTE FDD BAND 8           | Uplink: 880-915 MHz     |                  |
|                          | Downlink: 925-960 MHz   |                  |
| LTE FDD BAND 20          | Uplink: 832-862 MHz     |                  |
|                          | Downlink: 791-821 MHz   |                  |
| WCDMA BAND 1             | Uplink: 1920-1980 MHz   |                  |
|                          | Downlink: 2110-2170 MHz | 24 11/2 dpm      |
| WCDMA BAND 8             | Uplink: 880-915 MHz     | 24 +1/-3 dBm     |
|                          | Downlink: 925-960 MHz   |                  |
| E-GSM                    | Uplink: 880-915 MHz     | 22 +2 dpm        |
|                          | Downlink: 925-960 MHz   | 33 ±2 dBm        |
| DCS                      | Uplink: 1710-1785 MHz   | 30 ±2 dBm        |
|                          | Downlink: 1805-1880 MHz | 30 ±2 UDIII      |

#### 1.b Frequency Band for Wi-Fi Connection

| Band | Operating Frequency | Max. Output Power (EIRP) |
|------|---------------------|--------------------------|
| 2.4G | 2.4 – 2.4835 GHz    | 100 mW                   |
| 5G   | 5.15 – 5.25 GHz     | 200 mW                   |

#### (2) 5150 ~ 5350MHz Indoor Use Statements

This product is equipped with IEEE 802.11ac compliant 5GHz wireless radio module. According to RED requirements, the channels covered in the  $5150 \sim 5350$  MHz frequency band are for Indoor Use Only.

<sup>1</sup> The information presented in this section is ONLY valid for the EU/EFTA regional version. For non-CE/EFTA versions, please refer to the corresponding product specification.

#### (3) Country List for Restrictions (for products with 5GHz radio)

For EU/EFTA, this product can be used in all EU member states and EFTA countries.

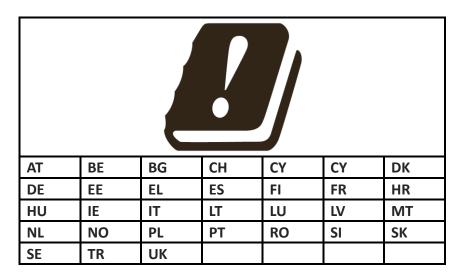

#### (4) RF Exposure Statements

The antenna of the product, under normal use condition, should be at least 20 cm away from the body of user.

#### (5) Unit Mounting Notice

The product is suitable for mounting at heights <= 2m (approx. 6 ft), or in a cabinet. Ensure the unit is fixed tightly to reduce the chance of injury due to exposure to mechanical hazards if dropped.

### 1.6 Hardware Installation

This chapter describes how to install and configure the hardware

#### 1.6.1 Mount the Unit

The EW200 series product can be mounted on a wall, horizontal plane, or DIN Rail in a cabinet with the mounting accessories (brackets or DIN-rail kit). The mounting accessories are not screwed on the product when shipped from factory. Screw the wall-mount kits or DIN-rail bracket on the product first.

#### 1.6.2 Insert the SIM Card

WARNING: BEFORE INSERTING OR CHANGING THE SIM CARD, MAKE SURE THAT DEVICE POWER IS SWITCHED OFF.

The SIM card slots are located at the front side of the device housing. Push the button and pull the SIM card loader to install or remove the SIM card. After the SIM card is placed in the loader, push the SIM card loader into its slot.

#### Step 1:

Push the button with a pin to unlock and eject SIM socket.

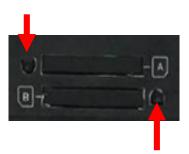

#### Step 2:

Put SIM card in the socket firmly.

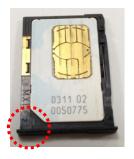

#### Step 3:

Put SIM socket back into the SIM slot.

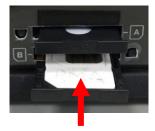

## 1.6.3 Connecting Power

The EW200 series product can be powered by connecting one or two power sources to the terminal block. It supports dual 12 to 48V DC power inputs. The following picture indicates the power terminal block pin assignments. Please check carefully and connect to the right power requirements and polarity.

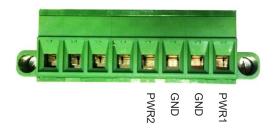

The dual power supplies PWR1 and PWR2 can be used in either primary/backup or concurrent modes, depending on the voltage for PWR1 and PWR2.

If the voltage difference between PWR1 and PWR2 is greater than 5.0 volts (this is the case for using two power supplies with the different external spec., such as 48V and 24V), the power control circuit works in primary / backup power mode. The one with higher voltage is treated as the primary power, and the other one is backup power. Normally, only the primary power supplies power to the gateway and connected PoE devices; the backup power supply will supply the power to the gateway and connected PoE devices only when the primary power fails.

If the voltage difference between PWR1 and PWR2 is less than 0.5 volts (this is the case for using two power supply with the same external spec., such as 48V), the power control circuit works in concurrent mode. Both PWR1 and PWR2 supply required power to the gateway and connected PoE devices simultaneously.

Make sure that the external power supply can supply the amount of power that the system requires. Failure to so so may result in a situation in which the power control circuit switches to concurrent mode so that PWR1 and PWR2 supply power at the same time.

### 1.6.4 Power Supply Installation

The power supply is an optional unit, and is not included in the standard package. You must purchase or prepare an external power supply for providing power to the gateway. Following is an example of the industrial power supply installation.

### > AC Power Cable Installation

The power supply unit should be 100-240V AC, 50/60Hz with power input lines. AWG 18 power cable is recommended.

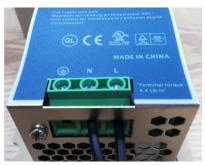

The terminal pin number assignment is shown below

| Pin No. | Assignment |  |
|---------|------------|--|
| 1       | FG ⊕       |  |
| 2       | AC/N       |  |
| 3       | AC/L       |  |

Connect the live line, neutral line and earth line to the corresponding locations.

#### DC Power Terminal Block Installation

The Power Supply unit may consist of one set or two sets of DC power output contacts.

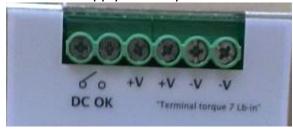

You can connect the DC power supply and the terminal block power pins, as shown below, of the gateway with a power cable. AWG 18 power cable is recommended.

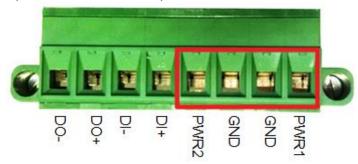

Insert DC power wires into the contacts PWR1 or PWR2. The +V connect to PWR and then -V connect to GND. After that, plug in the terminal block to the socket at the side of the gateway.

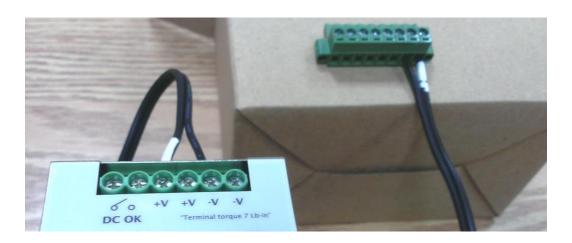

Finally, connect the power plug of the power supply cable to an outlet. The power supply units will turn on and provide DC power to the connected device.

# 1.6.5 Connecting DI/DO Devices

There is one DI (digital input) and one DO (digital output) port next to the power terminal block. Refer to the following specification for connection of DI and DO devices.

| Mode           | Specification          |                            |
|----------------|------------------------|----------------------------|
| Digital Input  | Trigger Voltage (high) | Logic level 1: 5V~30V      |
| Digital Input  | Normal Voltage (low)   | Logic level 0: 0V~2V       |
|                | Voltage                | Depends on external device |
| Digital Output | (Relay Mode)           | Maximum voltage is 30V     |
|                | Maximum Current        | 1A                         |

### **Connection Diagram**

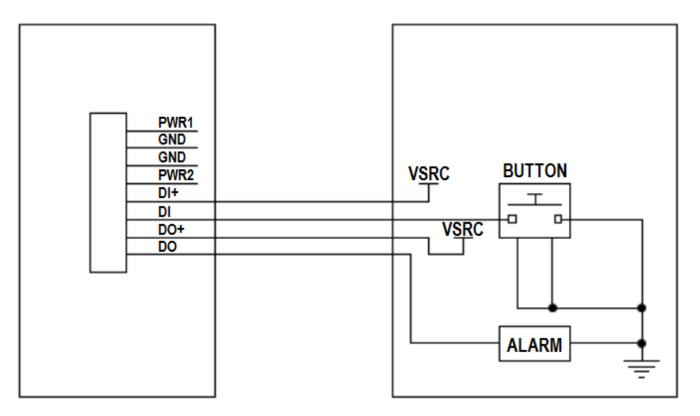

## 1.6.6 Connecting Serial Devices

The EW200 has a 4-pin Terminal Block serial port for connecting to your serial device. Connect the serial device to the terminal block with the right pin assignments of RS-232/485 (shown below).

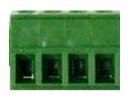

Pin 1 2 3 4

|        | Pin1 | Pin2  | Pin3  | Pin4 |
|--------|------|-------|-------|------|
| RS-232 | GND  | RXD   | TXD   | GND  |
| RS-485 | GND  | DATA- | DATA+ | GND  |

## 1.6.7 Connecting to the Network or a Host

The EW200 provides RJ45 ports to connect 10/100/1000Mbps Ethernet. It can auto detect the transmission speed on the network and configure itself automatically. Connect one Ethernet cable to the RJ45 port (LAN) of the device and plug another end of the Ethernet cable into your computer's network port. In this way, you can use the RJ45 Ethernet cable to connect to the host PC's Ethernet port for configuring the device.

## 1.6.8 Setup by Configuring WEB UI

You can use the web UI to configure the device.

The IP Address is (http://192.168.123.254)<sup>2</sup>

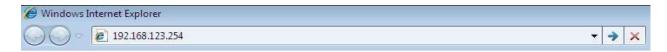

When you see the login page, enter the default username and password 'admin' and then click the 'Login' button.

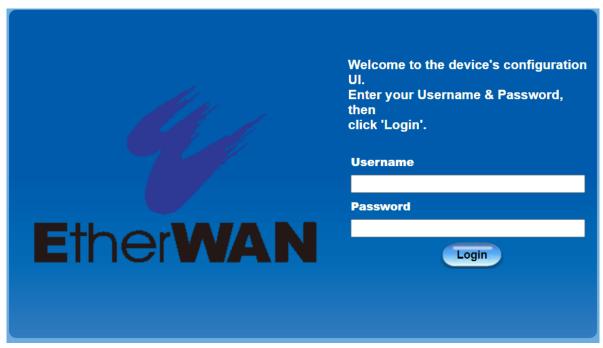

<sup>2</sup> The default LAN IP address of this gateway is 192.168.123.254. If you change it, you will need to log in using the new IP address.

<sup>3</sup> You will be requested by the system to change this login password from the default value.

# **Chapter 2 Basic Network**

# 2.1 WAN & Uplink

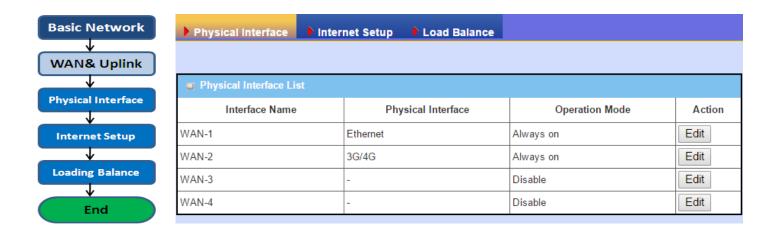

The gateway provides multiple WAN interfaces to let client hosts in the Intranet of the gateway access the Internet via ISP. But ISPs in the world apply various connection protocols to let gateways or user's devices dial in to ISPs and then link to the Internet via different kinds of media.

So, the WAN Connection lets you specify the WAN Physical Interface, WAN Internet Setup and WAN Load Balance for Intranet to access Internet. For each WAN interface, you must specify its physical interface first and then its Internet setup to connect to ISP. Since the gateway has multiple WAN interfaces, you can assign a physical interface to participate in the Load Balance function.

## 2.1.1 Physical Interface

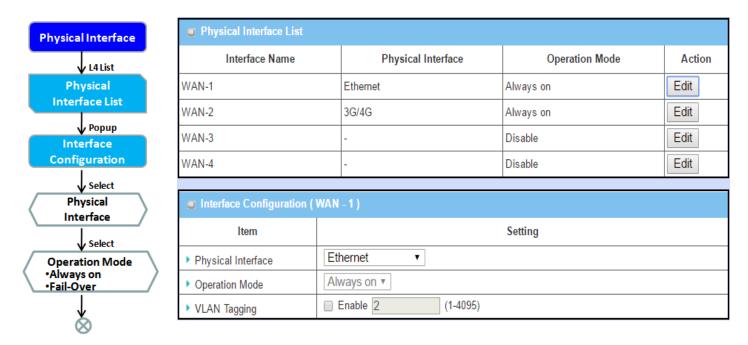

M2M gateways are usually equipped with various WAN interfaces to support different WAN connection scenarios. You can configure the WAN interfaces one by one to get a proper internet connection setup. **Refer to the product specification for the available WAN interfaces in your model.** 

The first step to configure one WAN interface is to specify which kind of connection media is to be used for the WAN connection, as shown in "Physical Interface" page.

In the "Physical Interface" page, there are two configuration windows, "Physical Interface List" and "Interface Configuration". The "Physical Interface List" window shows all the available physical interfaces. After clicking on the "Edit" button for the interface in "Physical Interface List" window the "Interface Configuration" window will appear.

### Physical Interface:

- Ethernet WAN: The gateway has one or more RJ45 WAN ports that can be configured to be WAN connections. You can directly connect to external DSL modem or setup behind a firewall device.
- **3G/4G WAN:** The gateway has one built-in 3G/4G cellular as WAN connection. For each cellular WAN, there are 1 or 2 SIM card slots.

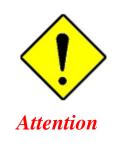

- POWER OFF the gateway before you insert or remove a SIM card.
- The SIM card can be damaged if you insert or remove SIM card while the gateway is in operation.

#### **Operation Mode:**

There are three option items "Always on", "Failover", and "Disable" for the operation mode setting.

**Always on:** Set this WAN interface to be active all the time. When two or more WAN are established at "Always on" mode, outgoing data will pass through these WAN connections based on load balance policies.

#### Failover:

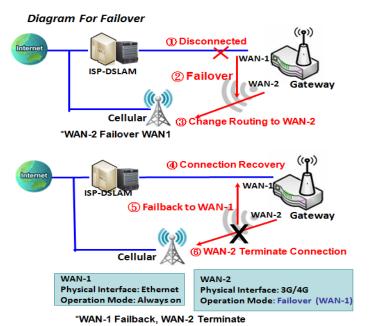

A failover interface is a backup connection to the primary. That means only when the primary WAN connection is broken, the backup connection will be started up to substitute the primary connection.

As shown in the diagram, WAN-2 is backup WAN for WAN-1. WAN-1 serves as the primary connection with operation mode "Always on". WAN-2 won't be activated until WAN-1 is disconnected. When WAN-1 connection is recovered, it will take over data traffic again. At that time, WAN-2 connection will be terminated.

#### **Seamless Failover:**

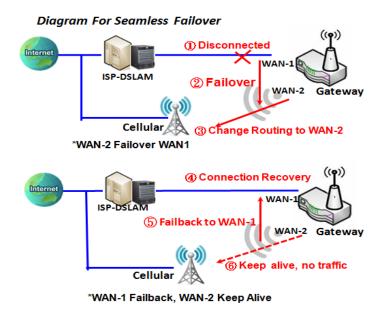

In addition, there is a "Seamless" option for Failover operation mode. When seamless option is activated by checking the "Seamless" box in the configuration window, both the primary connection and the failover connection are started up after system rebooting. But only the primary connection executes data transfer, while the failover one just keeps the connection alive. As soon as the primary connection is lost, the system will switch to the failover connection.

When the "Seamless" enable checkbox is activated, it can allow the Failover interface to be connected continuously from the time the system boots up. The failover WAN interface maintains the connection without transferring data traffic. This is to shorten the switch time during failover process. When the primary connection is disconnected, failover interface will

take over the data transfer mission instantly by only changing the routing path to the failover interface. The dialing-up time of failover connection is reduced since it has been connected beforehand.

#### **VLAN Tagging**

Sometimes, your ISP requires a VLAN tag to be inserted into the WAN packets from the Gateway for specific services. In these cases, enable VLAN tagging and specify tag in the WAN physical interface. Please note that only Ethernet and ADSL physical interfaces support this feature. For devices with 3G/4G WAN only, it is disabled.

## **Physical Interface Setting**

Go to Basic Network > WAN > Physical Interface tab.

The Physical Interface allows for the setup of the physical WAN interface and adjustment of WAN's behavior. Note: Number of available WAN Interfaces varies by model.

| Physical Interface List |                    |                |        |
|-------------------------|--------------------|----------------|--------|
| Interface Name          | Physical Interface | Operation Mode | Action |
| WAN-1                   | Ethernet           | Always on      | Edit   |
| WAN-2                   | 3G/4G              | Always on      | Edit   |
| WAN-3                   | -                  | Disable        | Edit   |
| WAN-4                   | -                  | Disable        | Edit   |

When the **Edit** button is applied, an **Interface Configuration** screen will appear. WAN-1 interface is used in this example.

## **Interface Configuration:**

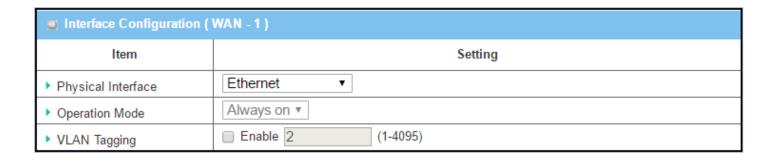

| Interface Configu   | ration                    |                                                                                    |
|---------------------|---------------------------|------------------------------------------------------------------------------------|
| Item                | Value setting             | Description                                                                        |
|                     | 1. Required setting       | Select one expected interface from the available interface dropdown list.          |
| Physical Interface  | 2. WAN-1 is the primary   | Depending on the gateway model, <b>Disable</b> and <b>Failover</b> options will be |
| r nysical interface | interface and is factory  | available only to multiple WAN gateways. WAN-2 $^{\sim}$ WAN-4 interfaces are      |
|                     | set to <b>Always on</b> . | only available to multiple WAN gateways.                                           |
|                     |                           | Define the operation mode of the interface.                                        |
|                     |                           | Select Always on to make this WAN always active.                                   |
|                     | Required setting          | Select <b>Disable</b> to disable this WAN interface.                               |
| Operation Mode      |                           | Select Failover to make this WAN a Failover WAN when the primary or the            |
| Operation Mode      |                           | secondary WAN link fails. Then select the primary or the existing                  |
|                     |                           | secondary WAN interface to switch Failover from.                                   |
|                     |                           | (Note: for WAN-1, only <b>Always on</b> option is available.)                      |
|                     |                           | Check <b>Enable</b> box to enter tag value provided by your ISP. Otherwise         |
|                     |                           | uncheck the box.                                                                   |
| VLAN Tagging        | Optional setting          | <u>Value Range</u> : 1 ~ 4095.                                                     |
|                     |                           | Note: This feature is NOT available for 3G/4G WAN connection.                      |

## 2.1.2 Internet Setup

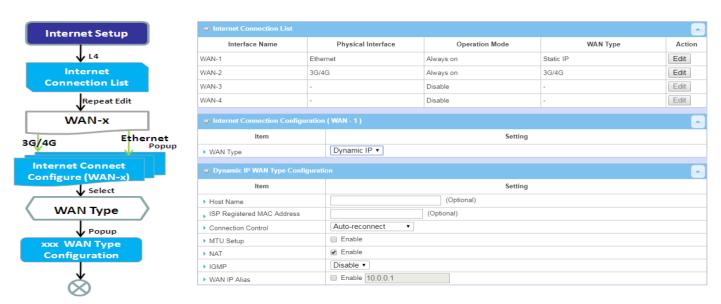

After specifying the physical interface for each WAN connection, the connection profile must be configured to satisfy the dial-in process of the ISP, so that all client hosts in the Intranet of the gateway can access the Internet.

On the "Internet Setup" page there are some configuration windows: "Internet Connection List", "Internet Connection Configuration", "WAN Type Configuration" and related configuration windows for each WAN type. For the Internet setup of each WAN interface, you must specify its WAN type of physical interface first and then the related parameter configuration for that WAN type.

After clicking on the "Edit" button of a physical interface in "Internet Setup List" window, the "Internet Connection Configuration" window will appear to let you specify which kind of WAN type that you will use for that physical interface to make an Internet connection. Based on your chosen WAN type, you can configure necessary parameters in each corresponding configuration window.

### **Internet Connection List - Ethernet WAN**

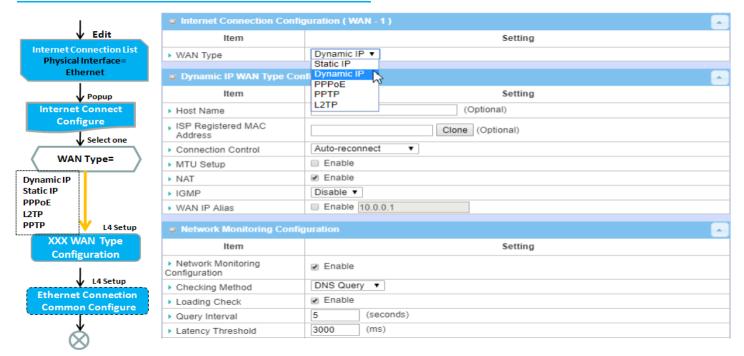

#### WAN Type for Ethernet Interface:

Ethernet is the most common WAN and uplink interface for M2M gateways. Usually it is connected with xDSL or cable modem for you to setup the WAN connection. There are various WAN types for connection with an ISP.

- **Static IP:** Select this option if the ISP provides a fixed IP. This is usually is more expensive, but important for cooperate requirements.
- **Dynamic IP:** The assigned IP address for the WAN by a DHCP server is different every time. This is cheaper and usually for consumer use.
- **PPP over Ethernet:** As known as PPPoE. This WAN type is widely used for ADSL connection. IP is usually different for every dial up.
- **PPTP:** This WAN type is popular in some countries, like Russia.
- L2TP: This WAN type is popular in some countries, like Israel.

### **Configure Ethernet WAN Setting**

When the **Edit** button is applied, the **Internet Connection Configuration** screen will appear. WAN-1 interface is used in this example.

### **WAN Type = Dynamic IP**

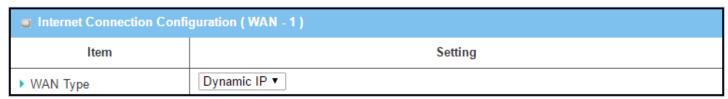

When selected, "Dynamic IP WAN Type Configuration" will appear. Items and settings are explained below

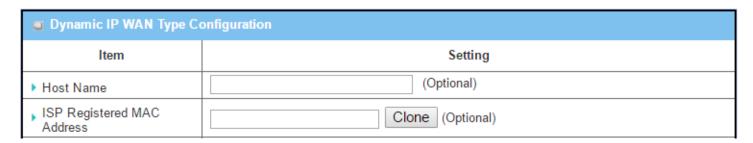

| Dynamic IP WAN Type Configuration |                  |                                                                                                    |
|-----------------------------------|------------------|----------------------------------------------------------------------------------------------------|
| Item                              | Value setting    | Description                                                                                                    |
| Host Name                         | Optional setting | Enter the host name provided by your service provider.                                                                                                    |
| ISP Registered MAC<br>Address     | Optional setting | Enter the MAC address that you have registered with your service provider. Or Click the <b>Clone</b> button to clone your PC's MAC to this field. Usually this is the PC's MAC address assigned to allow you to connect to the Internet. |

### **WAN Type= Static IP**

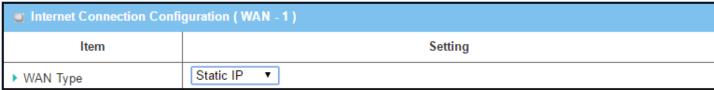

When selected, "Static IP WAN Type Configuration" will appear. Items and settings are explained below

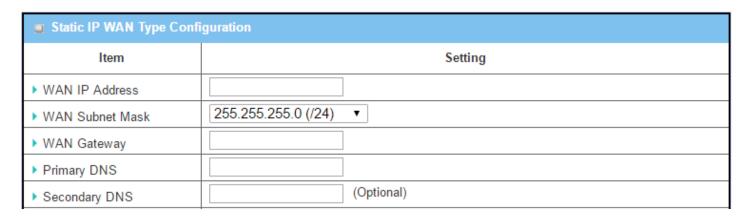

| Static IP WAN Type Configuration |                  |                                                                       |
|----------------------------------|------------------|-----------------------------------------------------------------------|
| Item                             | Value setting    | Description                                                           |
| WAN IP Address                   | Required setting | Enter the WAN IP address given by your service provider               |
| WAN Subnet Mask                  | Required setting | Enter the WAN subnet mask given by your service provider              |
| WAN Gateway                      | Required setting | Enter the WAN gateway IP address given by your service provider       |
| Primary DNS                      | Required setting | Enter the primary WAN DNS IP address given by your service provider   |
| Secondary DNS                    | Optional setting | Enter the secondary WAN DNS IP address given by your service provider |

### **WAN Type= PPPoE**

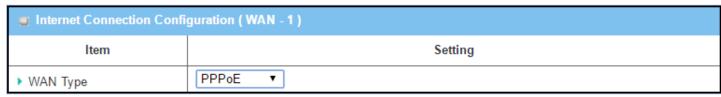

When selected, "PPPoE WAN Type Configuration" will appear. Items and settings are explained below

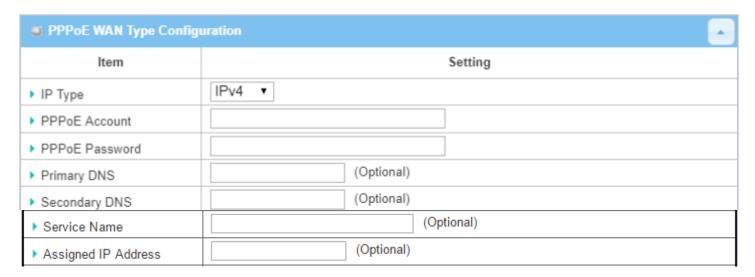

| PPPoE WAN Type Configuration |                  |                                                              |
|------------------------------|------------------|--------------------------------------------------------------|
| Item                         | Value setting    | Description                                                  |
| PPPoE Account                | Required setting | Enter the PPPoE User Name provided by your service provider. |
| PPPoE Password               | Required setting | Enter the PPPoE password provided by your service provider.  |
| Primary DNS                  | Optional setting | Enter the IP address of Primary DNS server.                  |
| Secondary DNS                | Optional setting | Enter the IP address of Secondary DNS server.                |
| Service Name                 | Optional setting | Enter the service name if your ISP requires it               |
| Assigned IP Address          | Optional setting | Enter the IP address assigned by your service provider.      |

### **WAN Type= PPTP**

| Internet Connection Configuration ( WAN - 1 ) |         |  |
|-----------------------------------------------|---------|--|
| ltem                                          | Setting |  |
| ▶ WAN Type                                    | PPTP ▼  |  |

When selected, "PPTP WAN Type Configuration" will appear. Items and settings are explained below

| PPTP WAN Type Configuration |                      |  |
|-----------------------------|----------------------|--|
| Item                        | Setting              |  |
| ▶ IP Mode                   | Dynamic IP Address ▼ |  |
| ▶ Server IP Address / Name  |                      |  |
| ▶ PPTP Account              |                      |  |
| ▶ PPTP Password             |                      |  |
| ▶ Connection ID             | (Optional)           |  |
| ▶ MPPE                      | ☐ Enable             |  |

| PPTP WAN Type Configuration |                  |                                                                                                    |  |
|-----------------------------|------------------|----------------------------------------------------------------------------------------------------|--|
| Item                        | Value setting    | Description                                                                                                    |  |
| IP Mode                     | Required setting | <ul> <li>Select either Static or Dynamic IP address for PPTP Internet connection.</li> <li>When Static IP Address is selected, you will need to enter the WAN IP Address, WAN Subnet Mask, and WAN Gateway.</li> <li>WAN IP Address (Required setting): Enter the WAN IP address given by your service provider.</li> <li>WAN Subnet Mask (Required setting): Enter the WAN subnet mask given by your service provider.</li> <li>WAN Gateway (Required setting): Enter the WAN gateway IP address given by your service provider.</li> <li>When Dynamic IP is selected, the above settings are not required.</li> </ul> |  |
| Server IP Address/Name      | Required setting | Enter the PPTP server name or IP Address.                                                                                                    |  |
| PPTP Account                | Required setting | Enter the PPTP username provided by your service provider.                                                                                                    |  |
| PPTP Password               | Required setting | Enter the PPTP connection password provided by your service provider.                                                                                                    |  |
| Connection ID               | Optional setting | Enter a name to identify the PPTP connection.                                                                                                    |  |
| МРРЕ                        | Optional setting | Select <b>Enable</b> to enable MPPE <b>(</b> Microsoft Point-to-Point Encryption) security for PPTP connection.                                                                                                    |  |

### **WAN Type= L2TP**

| ■ Internet Connection Configuration (WAN - 1) |         |  |
|-----------------------------------------------|---------|--|
| Item                                          | Setting |  |
| ▶ WAN Type                                    | L2TP ▼  |  |

When selected, "L2TP WAN Type Configuration" will appear. Items and settings are explained below

| ■ L2TP WAN Type Configuration |                      |  |
|-------------------------------|----------------------|--|
| Item                          | Setting              |  |
| ▶ IP Mode                     | Dynamic IP Address ▼ |  |
| ▶ Server IP Address / Name    |                      |  |
| ▶ L2TP Account                |                      |  |
| ▶ L2TP Password               |                      |  |
| ▶ Service Port                | User-defined ▼ 1702  |  |
| ▶ MPPE                        | ☐ Enable             |  |

| L2TP WAN Type Configuration |                  |                                                                                                    |
|-----------------------------|------------------|----------------------------------------------------------------------------------------------------|
| Item                        | Value setting    | Description                                                                                                    |
| IP Mode                     | Required setting | <ul> <li>Select either Static or Dynamic IP address for L2TP Internet connection.</li> <li>When Static IP Address is selected, you will need to enter the WAN IP Address, WAN Subnet Mask, and WAN Gateway.</li> <li>WAN IP Address (Required setting): Enter the WAN IP address given by your service provider.</li> <li>WAN Subnet Mask (Required setting): Enter the WAN subnet mask given by your service provider.</li> <li>WAN Gateway (Required setting): Enter the WAN gateway IP address given by your service provider.</li> <li>When Dynamic IP is selected, the above settings are not required.</li> </ul> |
| Server IP Address/Name      | Required setting | Enter the L2TP server name or IP Address.                                                                                                    |
| L2TP Account                | Required setting | Enter the L2TP username provided by your service provider.                                                                                                    |
| L2TP Password               | Required setting | Enter the L2TP connection password provided by your service provider.                                                                                                    |
| Service Port                | Required setting | Enter the service port for the Internet service.  There are three options:  Auto: Port will be automatically assigned.  1701 (For Cisco): Set service port to port 1701 to connect to CISCO server.  User-defined: enter a service port provided by your service provider.                                                                                                    |
| МРРЕ                        | Optional setting | Select <b>Enable</b> to enable MPPE (Microsoft Point-to-Point Encryption) security for PPTP connection.                                                                                                    |

#### **Ethernet Connection Common Configuration**

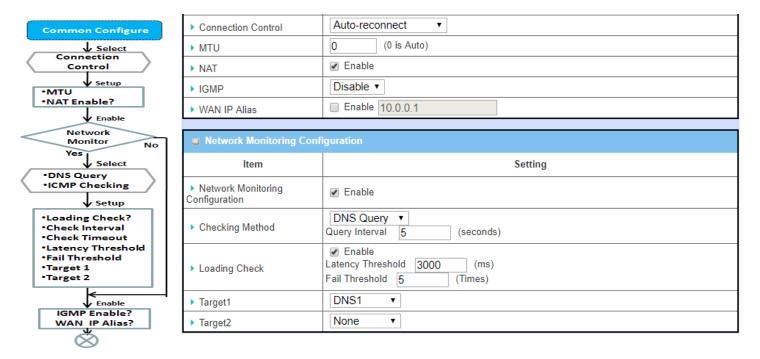

There are some important parameters to be set up no matter which type of WAN is selected.

#### **Connection Control**

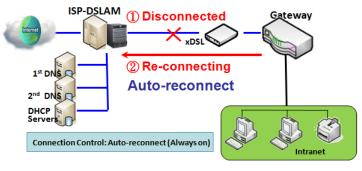

**Auto-reconnect:** The gateway will establish an Internet connection automatically once it has been booted up, and try to reconnect once the connection is down. It is recommended to choose this scheme for mission critical applications to ensure full-time Internet connection.

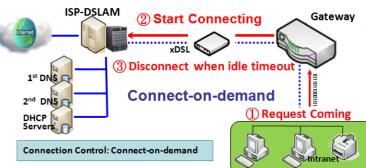

**Connect-on-demand:** The gateway will not start to establish an Internet connection until local data is going to be sent to the WAN side. After normal data transfer between LAN and WAN sides, this gateway will disconnect the WAN connection if idle time reaches value of **Maximum Idle Time**.

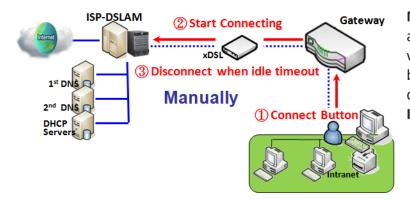

Manually: This gateway will not start to establish a WAN connection until the "Connect" button in web UI is pressed. After normal data transfer between LAN and WAN sides, this gateway will disconnect if idle time reaches value of Maximum Idle Time.

Note: If the WAN interface serves as the primary one for another WAN interface in Failover role, the Connection Control parameter will not be available on both WANs as the system must set it to "Auto-reconnect".

#### **Network Monitoring**

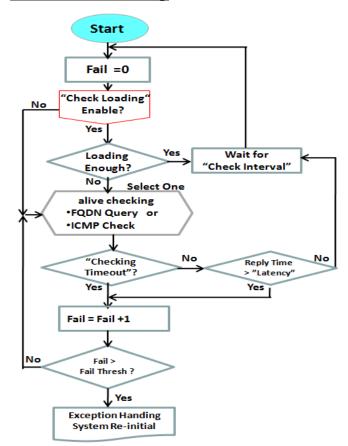

When it is necessary to monitor connection status continuously, "ICMP Check" and "FQDN Query" are used. When there is high connection traffic, checking packets will waste bandwidth, and the response time of replied packets may also increase. To prevent "Network Monitoring" from working abnormally, enabling the "Checking Loading" option will stop connection checking when there is high traffic. It will wait for another "Check Interval" and then check loading again.

When you do "Network Monitoring", if the reply time is longer than "Latency" or no response time is longer than "Checking Timeout", the "Fail" count will be increased. If it is continuous and "Fail" count is more than the configured "Fail Threshold", the gateway will do an exception handling process and re-initialize the connection again. Otherwise, network monitoring process will restart.

## Set up "Ethernet Common Configuration"

| Ethernet WAN Con   | nmon Configuration                                                                                                   |                                                                                                    |
|--------------------|----------------------------------------------------------------------------------------------------|----------------------------------------------------------------------------------------------------|
| Item               | Value setting                                                                                                    | Description                                                                                                    |
| Connection Control | Required setting                                                                                                    | <ul> <li>Auto-reconnect enables the router to always keep the Internet connection on.</li> <li>Connect-on-demand enables the router to automatically reestablish Internet connection as soon as user attempts to access the Internet. Internet connection will be disconnected when it has been inactive for a specified idle time.</li> <li>Connect Manually allows user to connect to Internet manually. Internet connection will be inactive after it has been inactive for specified idle time.</li> <li>Note: If the WAN interface serves as the primary one for another WAN interface in Failover role (and vice versa), the Connection Control parameter will not be available on both WANs as the system must set it to "Auto-reconnect"</li> </ul> |
| Maximum Idle Time  | <ol> <li>Optional setting</li> <li>600 seconds is default</li> </ol>                                                 | Specify the Maximum Idle Time setting to disconnect the internet connection when the connection idle times out. <u>Value Range</u> : 300 ~ 86400.  Note: This field is available only when Connect-on-demand or Connect Manually is selected as the connection control scheme.                                                                                                    |
| мти                | <ol> <li>Required setting</li> <li>Auto(0) is set by default</li> <li>Manual set range</li> <li>1200~1500</li> </ol> | MTU refers to Maximum Transmission Unit. It specifies the largest packet size permitted for Internet transmission.  When set to Auto (value '0'), the router selects the best MTU for best Internet connection performance.                                                                                                    |
| NAT                | <ol> <li>Optional setting</li> <li>NAT is enabled by<br/>default</li> </ol>                                          | Enable NAT (Network Address Translation) on the WAN connection. Uncheck the box to disable NAT.                                                                                                    |
| IGMP               | <ol> <li>Required setting</li> <li>Disable is set by<br/>default</li> </ol>                                          | Enable IGMP (Internet Group Management Protocol) to enable the router to listen to IGMP packets to discover which interfaces are connected to which device. The router uses the interface information generated by IGMP to reduce bandwidth consumption in a multi-access network environment to avoid flooding the entire network.                                                                                                    |
| WAN IP Alias       | Optional setting     Box is unchecked by default                                                                     | Enable <b>WAN IP Alias</b> then enter the IP address provided by your service provider. <b>WAN IP Alias</b> is used by the device router and is treated as a second set of WAN IP to provide dual WAN IP address to your LAN network.                                                                                                    |
| Save               | N/A                                                                                                    | Click <b>Save</b> to save the settings.                                                                                                    |
| Undo               | N/A                                                                                                    | Click <b>Undo</b> to cancel the settings.                                                                                                    |

| Item                             | Setting     |
|----------------------------------|-------------|
| Network Monitoring Configuration |             |
| ► Checking Method                | DNS Query ▼ |
| ▶ Loading Check                  |             |
| ▶ Query Interval                 | 5 (seconds) |
| Latency Threshold                | 3000 (ms)   |
| ▶ Fail Threshold                 | 5 (Times)   |
| ▶ Target1                        | DNS1 ▼      |
| ▶ Target2                        | None ▼      |

| Network Monitorin                   | g Configuration                                                                       |                                                                                                    |
|-------------------------------------|---------------------------------------------------------------------------------------|----------------------------------------------------------------------------------------------------|
| Item                                | Value setting                                                                         | Description                                                                                                    |
| Network Monitoring<br>Configuration | <ol> <li>Optional setting</li> <li>Box is checked by default</li> </ol>               | Check the <b>Enable</b> box to activate the network monitoring function.                                                                                                    |
| Checking Method                     | <ol> <li>Optional setting</li> <li>DNS Query is set by default</li> </ol>             | Choose either <b>DNS Query</b> or <b>ICMP Checking</b> to detect WAN link. With <b>DNS Query</b> , the system checks the connection by sending DNS Query packets to the destination specified in Target 1 and Target 2. With <b>ICMP Checking</b> , the system will check connection by sending ICMP request packets to the destination specified in Target 1 and Target 2.                                                                                                    |
|                                     |                                                                                       | <b>Query Interval</b> defines the transmitting interval between two DNS Query or ICMP checking packets.                                                                                                    |
| Loading Check                       | Optional setting     Box is checked by default                                        | Check the <b>Enable</b> box to activate the loading check function.  Enable Loading Check allows the gateway to ignore unreturned DNS queries or ICMP requests when WAN bandwidth is fully occupied. This is to prevent false link-down status. <b>Latency Threshold</b> defines the tolerance threshold of responding time. <b>Fail Threshold</b> specifies the number of detected disconnections before the router recognizes the WAN link down status. Enter a number of detected disconnection times as the threshold for disconnection. |
| Query Interval                      | <ol> <li>Optional setting</li> <li>5 seconds is selected</li> <li>default.</li> </ol> | Specify a time interval as the DNS Query Interval.  Query Interval defines the transmitting interval between two DNS Query or ICMP checking packets.  With DNS Query, the system checks the connection by sending DNS Query packets to the destination specified in Target 1 and Target 2.  Value Range: 2 ~ 14400.                                                                                                    |
| Check Interval                      | Optional setting     S seconds is selected by default.                                | Specify a time interval as the ICMP Checking Interval.  Query Interval defines the transmitting interval between two DNS Query or ICMP checking packets.  With ICMP Checking, the system will check connection by sending ICMP                                                                                                    |

|                   |                                                                             | request packets to the destination specified in Target 1 and Target 2.<br>Value Range: 2 $^{\sim}$ 14400.                                                                                                    |
|-------------------|-----------------------------------------------------------------------------|----------------------------------------------------------------------------------------------------|
| Latency Threshold | <ol> <li>Optional setting</li> <li>3000 ms is set by<br/>default</li> </ol> | Enter a number of detecting disconnection times to be the threshold before disconnection is acknowledged.  Latency Threshold defines the tolerance threshold of responding time.  Value Range: 2000 ~ 3000 seconds.                                                                                             |
| Fail Threshold    | Optional setting     Set by     default                                     | Enter a number of detecting disconnection times to be the threshold before disconnection is acknowledged.  Fail Threshold specifies the detected disconnection before the router recognize the WAN link down status.  Value Range: 1 ~ 10 times.                                                                |
| Target 1          | <ol> <li>Optional setting</li> <li>DNS1 is selected by default</li> </ol>   | Target1 specifies the first target of sending DNS query/ICMP request.  DNS1: set the primary DNS to be the target.  DNS2: set the secondary DNS to be the target.  Gateway: set the Current gateway to be the target.  Other Host: enter an IP address to be the target.                                        |
| Target 2          | <ol> <li>Optional setting</li> <li>None is selected by default</li> </ol>   | Target1 specifies the second target of sending DNS query/ICMP requests.  None: no second target is required.  DNS1: set the primary DNS to be the target.  DNS2: set the secondary DNS to be the target.  Gateway: set the Current gateway to be the target.  Other Host: enter an IP address to be the target. |
| Save              | N/A                                                                         | Click <b>Save</b> to save the settings.                                                                                                    |
| Undo              | N/A                                                                         | Click <b>Undo</b> to cancel the settings.                                                                                                    |
|                   |                                                                             |                                                                                                    |

#### Internet Connection – 3G/4G WAN

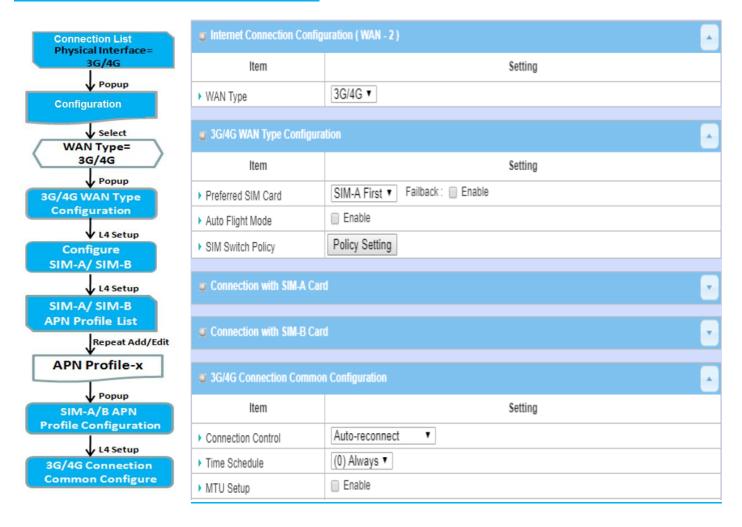

#### Preferred SIM Card - Dual SIM Failover

For 3G/4G embedded devices, one embedded cellular module can create only one WAN interface. This device features dual SIM cards for one module with special fail-over mechanism. It is called Dual SIM Failover. This feature is useful for ISP switch-over when location is changed. Within "Dual SIM Failover," there are various usage scenarios, including "SIM-A First," "SIM-B First" with "Failback" enabled or not, and "SIM-A Only and "SIM-B Only".

**SIM-A/SIM-B only**: When "SIM-A Only" or "SIM-B Only" is used, the specified SIM slot card is the only one to be used for negotiation parameters between gateway device and cellular ISP.

#### SIM-A / SIM-B first without Failback enabled

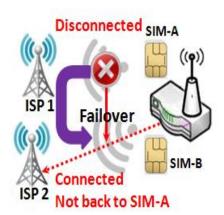

By default, "SIM-A First" scenario is used to connect to cellular ISP for data transfer. In the case of "SIM-A First" or "SIM-B First" scenario, the gateway will try to connect to the Internet by using SIM-A or SIM-B card first. If the connection is broken, the gateway will automatically switch to use the other SIM card as an alternate and **will not switch back** to use original SIM card except when the current SIM connection is also broken. That is, SIM-A and SIM-B are used iteratively, but either one will keep being used for data transfer when current connection is still alive.

#### SIM-A / SIM-B first with Failback enabled

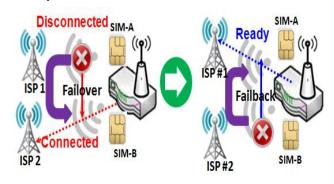

With Failback option enabled, "SIM-A First" scenario is used to connect when the connection is broken, and the gateway system will switch to use SIM-B. And when SIM-A connection is recovered, it will switch back to use original SIM-A card

#### Configure 3G/4G WAN Setting

When **Edit** button is applied, **Internet Connection Configuration**, and **3G/4G WAN Configuration** screens will appear. WAN-2 interface is used in this example.

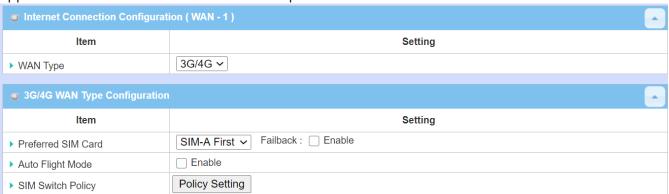

| 3G/4G Connection Configuration |                                                                                                    |                                                                                                    |
|--------------------------------|----------------------------------------------------------------------------------------------------|----------------------------------------------------------------------------------------------------|
| Item                           | Value setting                                                                                                    | Description                                                                                                    |
| WAN Type                       | <ol> <li>Required setting</li> <li>3G/4G is set by default.</li> </ol>                                                     | From the dropdown box, select the Internet connection method for 3G/4G WAN Connection. Only <b>3G/4G</b> is available.                                                                                                    |
| Preferred SIM Card             | <ol> <li>Required setting</li> <li>By default SIM-A First is selected</li> <li>Failback is unchecked by default</li> </ol> | Choose which SIM card you want to use for the connection.  When SIM-A First or SIM-B First is selected, it means the connection is built first by using SIM A/SIM B. If the connection fails, it will switch to the other SIM card and try to dial again, until the connection is up.  When SIM-A only or SIM-B only is selected, it will try to dial up only using the SIM card you selected.  When Failback is checked, it means if the connection is dialed-up not using the main SIM you selected, it will failback to the main SIM and try to establish the connection periodically.  Note_1: For producta with a single SIM design, only SIM-A Only option is available.  Note_2: Failback is available only when SIM-A First or SIM-B First is selected.                                                                                                    |
| Auto Flight Mode               | Unchecked by<br>default                                                                                                    | Check the <b>Enable</b> box to activate the function.  By default, if you disabled the <b>Auto Flight Mode</b> , the cellular module will always occupy a physical channel with cellular tower. It can get data connection instantly, and receive managing SMS all the time on required. If you enable the <b>Auto Flight Mode</b> , the gateway will pop up a message "Flight mode will cause cellular function to be malfunctioned when the data session is offline.", and it will make the cellular module into flight mode and disconnected with cellular tower phycially. In, addition, whenever the cellular module is going to be used for data connection to backup the failed primary connection, the cellular module will be active to connect with cellular tower and get the data connection for use, It takes few more seconds. <b>Note:</b> Keep it unchecked unless your cellular ISP asked the connected gateway to enable the Auto Flight Mode. |
| SIM Switch Policy              |                                                                                                    | Click the <b>Policy Setting</b> button to define the SIM switch policy or browse the current policy settings.                                                                                                    |

#### **SIM Switch Policy Settings**

| Policy Setting      |                                            |
|---------------------|--------------------------------------------|
| ltem                | Setting                                    |
| ▶ Failed connection | 0 (1-10) times                             |
| ▶ RSSI Monitor      | ■ Enable Threshold: - 0 (-90~-113 dBm)     |
| ▶ Network Service   | ■ Enable Loss LTE signal: 0 (1~30 minutes) |
| ▶ Roaming Service   | Enable Timeout: 0 (1~30 minutes)           |

| Policy Setting    |                                                                    |                                                                                               |
|-------------------|--------------------------------------------------------------------|-----------------------------------------------------------------------------------------------|
| Item              | Value setting                                                      | Description                                                                                   |
| Failed connection | <ol> <li>Required setting</li> <li>0 is set by default.</li> </ol> | When the number of disconnections reaches the set vaulue, it will switch to another sim card. |

|                 |                         | For example, if a value of 2 is entered, and the system cannot connect for two times in a row, then it will switch to the other sim card.                               |
|-----------------|-------------------------|----------------------------------------------------------------------------------------------------|
| RSSI Monitor    | 1. Unchecked by default | Click to enable, and set a value between -90~-113 dBm. When the signal strength goes below the set value, it will switch to the other sim card.                         |
| Network Service | Unchecked by<br>default | Click to enable, and enter a time in minutes between 1 and 30. When the time of lost LTE signal reaches the set value, it will switch to the other sim card.            |
| Roaming Service | Unchecked by default    | Click to enable, and enter a time in minutes between 1 and 30. When the time of roaming service reaches the set value, it will switch to the other SIM card to connect. |

#### Configure SIM-A / SIM-B Card

Here you can set configurations for the cellular connection according to your requirements.

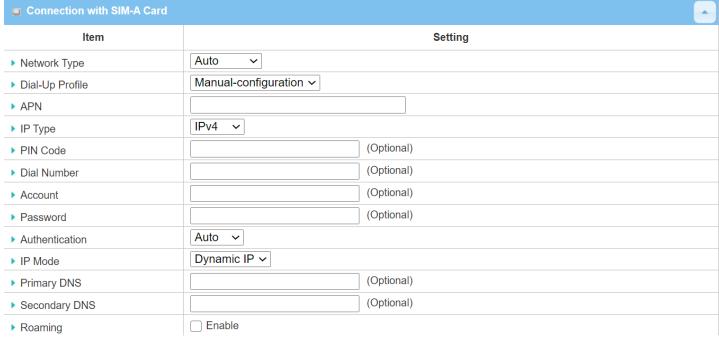

Note\_1: Configurations of SIM-B Card follow the same rule of Configurations of SIM-A Card, here we list SIM-A as the example.

Note\_2: Both **Connection with SIM-A Card** and **Connection with SIM-B Card** will pop up only when the **SIM-A First** or **SIM-B First** is selected, otherwise only one will pop up.

| Connection with | SIM-A/-B Card                |                                                                                         |
|-----------------|------------------------------|-----------------------------------------------------------------------------------------|
| Item            | Value setting                | Description                                                                             |
|                 |                              | Select <b>Auto</b> to register a network automatically, regardless of the network type. |
|                 | 1. Required setting          | Select <b>2G Only</b> to register 2G networks only.                                     |
| Network Type    | 2. By default <b>Auto</b> is | Select <b>2G Prefer</b> to register 2G networks first if available.                     |
|                 | selected                     | Select <b>3G only</b> to register 3G networks only.                                     |
|                 |                              | Select <b>3G Prefer</b> to register 3G networks first if available.                     |
|                 |                              | Select LTE only to register LTE networks only.                                          |

|                                      |                                                                                           | Note: Options may vary by model.  Specify the type of dial-up profile for your 3G/4G network. It can be Manual-configuration, APN Profile List, or Auto-detection.                                                                                                    |
|--------------------------------------|-------------------------------------------------------------------------------------------|----------------------------------------------------------------------------------------------------|
| Dial-Up Profile                      | <ol> <li>Required setting</li> <li>By default Manual-configuration is selected</li> </ol> | Select Manual-configuration to set APN (Access Point Name), Dial Number, Account, and Password to what your carrier provides.  Select APN Profile List to set more than one profile to dial up in turn, until the connection is established. A new field will pop up. Go to Basic Network > WAN & Uplink > Internet Setup > SIM-A APN Profile List for details.  Select Auto-detection to automatically bring out all configurations needed while dialing-up, by comparing the IMSI of the SIM card to the record listed in the manufacturer's database. |
|                                      |                                                                                           | Note_1: It is highly recommended to select the Manual or APN Profile List to specify the network for your subscription. Your ISP should provide such network settings. Note_2: If you select Auto-detection, it is likely to connect to an                                                                                                    |
| APN                                  | Required setting     String format: any text                                              | improper network, or fail to find a valid APN for your ISP.  Enter the <b>APN</b> you want to use to establish the connection.  This is a required setting if you selected <b>Manual-configuration</b> as dial-up profile scheme.                                                                                                    |
| ІР Туре                              | Required setting     IPv4 is selected by default                                          | Specify the IP type of the network service provided by your 3G/4G network. It can be IPv4, IPv6, or IPv4/6.                                                                                                    |
| PIN code                             | <ol> <li>Optional setting</li> <li>String format: integer</li> </ol>                      | Enter the PIN (Personal Identification Number) code if needed to unlock your SIM card.                                                                                                    |
| Dial Number,<br>Account,<br>Password | <ol> <li>Optional setting</li> <li>String format: any text</li> </ol>                     | Enter the optional <b>Dial Number</b> , <b>Account</b> , and <b>Password</b> settings if your ISP provided these settings.  Note: These settings are only displayed when <b>Manual-configuration</b> is selected.                                                                                                    |
| Authentication                       | <ol> <li>Required setting</li> <li>By default <b>Auto</b> is selected</li> </ol>          | Select <b>PAP</b> (Password Authentication Protocol) and use such protocol to be authenticated with the carrier's server.  Select <b>CHAP</b> (Challenge Handshake Authentication Protocol) and use such protocol to be authenticated with the carrier's server.  When <b>Auto</b> is selected, it means it will authenticate with the server using either <b>PAP</b> or <b>CHAP</b> .                                                                                                    |
| IP Mode                              | <ol> <li>Required setting</li> <li>By default <b>Dynamic IP</b> is selected</li> </ol>    | When <b>Dynamic IP</b> is selected, it means it will get all IP configurations from the carrier's server and set to the device directly. If you have specific application provided by the carrier, and want to set IP configurations on your own, you can switch to <b>Static IP</b> mode and fill in all parameters that required, such as IP address, subnet mask and gateway. <b>Note</b> : <b>IP Subnet Mask</b> is Required setting. Make sure you have the right configuration.                                                                    |
| Primary DNS                          | <ol> <li>Optional setting</li> <li>String format: IP address (IPv4 type)</li> </ol>       | Enter the IP address to change the primary DNS (Domain Name Server) setting. If it is not filled-in, the server address is given by the carrier while dialing-up.                                                                                                    |
| Secondary DNS                        | 1. Optional setting 2. String format: IP address (IPv4 type)                              | Enter the IP address to change the secondary DNS (Domain Name Server) setting. If it is not filled-in, the server address is given by the carrier while dialing-up.                                                                                                    |
| Roaming                              | Unchecked by default                                                                      | Check the box to establish the connection even if the registration status is                                                                                                    |

roaming, not in home network. **Note**: Additional charges may be incurred if the connection is set to roaming.

#### Create/Edit SIM-A / SIM-B APN Profile List

You can add a new APN profile for the connection, or modify the content of the APN profile you added. It is available only when you select Dial-Up Profile as APN Profile List.

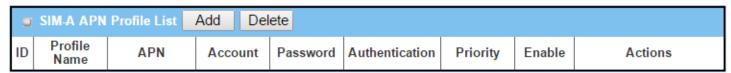

This lists all the APN profiles you created, making it easy to check and modify. It is available only when you select Dial-Up Profile as APN Profile List.

When the **Add** button is applied, an **APN Profile Configuration** screen will appear.

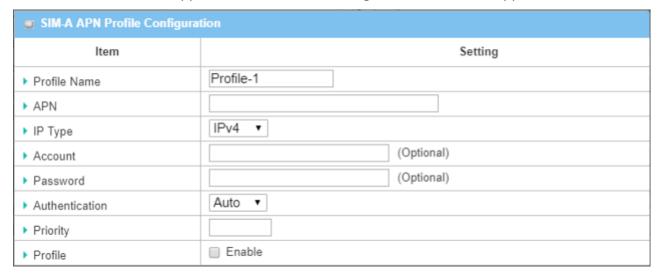

| SIM-A/-B APN P | SIM-A/-B APN Profile Configuration                                                  |                                                                                                    |  |
|----------------|-------------------------------------------------------------------------------------|----------------------------------------------------------------------------------------------------|--|
| Item           | Value setting                                                                       | Description                                                                                                    |  |
| Profile Name   | <ol> <li>By default Profile-x is listed</li> <li>String format: any text</li> </ol> | Enter the profile name you want to describe for this profile.                                                                       |  |
| APN            | String format: any text                                                             | Enter the APN you want to use to establish the connection.                                                                          |  |
| ІР Туре        | <ol> <li>Required setting</li> <li>IPv4 is selected by default</li> </ol>           | Specify the IP type of the network service provided by your 3G/4G network. It can be <b>IPv4</b> , <b>IPv6</b> , or <b>IPv4/6</b> . |  |
| Account        | String format: any text                                                             | Enter the <b>Account</b> you want to use for the authentication.<br><u>Value Range</u> : $0 \sim 53$ characters.                    |  |
| Password       | String format: any text                                                             | Enter the <b>Password</b> you want to use for the authentication.                                                                   |  |
| Authentication | <ol> <li>Required setting</li> <li>Auto is selected by default</li> </ol>           | Select the Authentication method for the 3G/4G connection. It can be <b>Auto</b> , <b>PAP</b> , <b>CHAP</b> , or <b>None</b> .      |  |

| Priority | <ol> <li>Required setting</li> <li>String format: integer</li> </ol> | Enter the value for the dial-up order. The valid value is from 1 to 16. It will start to dial up with the profile that assigned with the smallest number. $\underline{Value\ Range}$ : 1 $^{\sim}$ 16. |
|----------|----------------------------------------------------------------------|----------------------------------------------------------------------------------------------------|
| Profile  | The box is checked by default                                        | Check the box to enable this profile. Uncheck the box to disable this profile in dialing-up action.                                                                                                    |
| Save     | N/A                                                                  | Click the <b>Save</b> button to save the configuration.                                                                                                    |
| Undo     | N/A                                                                  | Click the <b>Undo</b> button to restore what you just configured back to the previous setting.                                                                                                    |
| Back     | N/A                                                                  | When the <b>Back</b> button is clicked, the screen will return to the previous page.                                                                                                    |

#### Setup 3G/4G Connection Common Configuration

Here you can change common configurations for 3G/4G WAN.

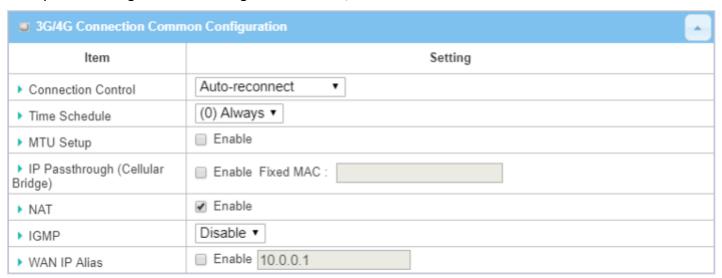

| 3G/4G Connection Common Configuration |                                                                                   |                                                                                                    |
|---------------------------------------|-----------------------------------------------------------------------------------|----------------------------------------------------------------------------------------------------|
| Item                                  | Value setting                                                                     | Description                                                                                                    |
| Connection Control                    | By default <b>Auto-</b><br><b>reconnect</b> is selected                           | When Auto-reconnect is selected, it means the device will try to keep the Internet connection on at all timed whenever the physical link is connected.  When Connect-on-demand is selected, it means the Internet connection will be established only when data traffic is detected.  When Connect Manually is selected, it means the Connect button must be clicked to dial up the connection manually. Please go to Status > Basic Network > WAN & Uplink tab for details.  Note: If the WAN interface serves as the primary one for another WAN interface in Failover role( and vice versa), the Connection Control parameter will not be available on both WANs as the system must set it to "Auto-reconnect" |
| Maximum Idle Time                     | <ol> <li>Optional setting</li> <li>By default 600 seconds is filled-in</li> </ol> | Specify the maximum Idle time setting to disconnect the internet connection when the connection has idle timed out.<br><u>Value Range</u> : $300 \sim 86400$ .                                                                                                    |

|                                     | <b>Note</b> : This field is available only when <b>Connect-on-demand</b> or <b>Connect Manually</b> is selected as the connection control scheme.                                                                                                    |
|-------------------------------------|----------------------------------------------------------------------------------------------------|
| 1. Required setting                 | When (0) Always is selected, it means this WAN is operating all the time.                                                                                                    |
| 2. By default (0) Always            | Once you have set other schedule rules, there will be other options to                                                                                                    |
| is selected                         | select. Please go to <b>Object Definition &gt; Scheduling</b> for details.                                                                                                    |
| 1. Required setting                 | Specify the MTU (Maximum Transmission Unit) for the 3G/4G connection                                                                                                    |
| 2. By default <b>0</b> is filled-in | <i>Value Range</i> : 512 ~ 1500, 0 is for auto.                                                                                                    |
|                                     | When <b>Enable</b> box is checked, it means the device will directly assign the                                                                                                    |
| 1. Unchecked by default             | WAN IP to the first connected local LAN client.                                                                                                    |
| 2. String format for                | However, when an optional Fixed MAC is a non-zero value, it means only                                                                                                    |
| Fixed MAC:                          | the client with this MAC address can get the WAN IP address.                                                                                                    |
| MAC address, e.g.                   |                                                                                                    |
| 00:50:18:aa:bb:cc                   | Note: When the IP Pass-through is on, NAT and WAN IP Alias will be                                                                                                    |
|                                     | unavailable until the function is disabled again.                                                                                                    |
| Checked by default                  | Uncheck the box to disable <b>NAT</b> (Network Address Translation) function.                                                                                                    |
| By default <b>Disable</b> is        | Select <b>Auto</b> to enable <b>IGMP</b> function.                                                                                                    |
| selected                            | Check the <b>Enable</b> box to enable <b>IGMP Proxy</b> .                                                                                                    |
| 1. Unchecked by default             | Check the box to enable WAN IP Alias, and fill in the IP address you want                                                                                                    |
| 2. String format: IP                | to assign.                                                                                                    |
| address (IPv4 type)                 |                                                                                                    |
|                                     | 2. By default (0) Always is selected 1. Required setting 2. By default 0 is filled-in 1. Unchecked by default 2. String format for Fixed MAC: MAC address, e.g. 00:50:18:aa:bb:cc  Checked by default By default Disable is selected 1. Unchecked by default 2. String format: IP |

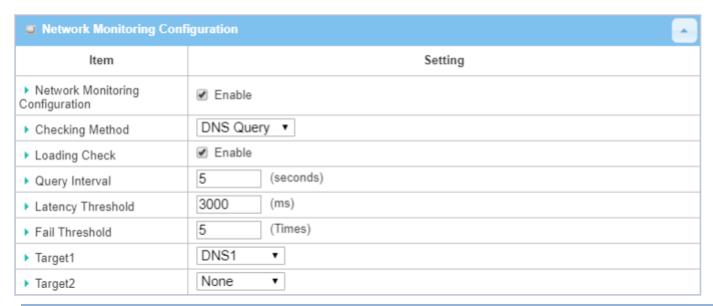

| Network Monitoring Configuration    |                                                                           |                                                                                                    |
|-------------------------------------|---------------------------------------------------------------------------|----------------------------------------------------------------------------------------------------|
| Item                                | Value setting                                                             | Description                                                                                                    |
| Network Monitoring<br>Configuration | <ol> <li>Optional setting</li> <li>Box is checked by default</li> </ol>   | Check the <b>Enable</b> box to activate the network monitoring function.                                                                                                    |
| Checking Method                     | <ol> <li>Optional setting</li> <li>DNS Query is set by default</li> </ol> | Choose either <b>DNS Query</b> or <b>ICMP Checking</b> to detect WAN link. With <b>DNS Query</b> , the system checks the connection by sending DNS Query packets to the destination specified in Target 1 and Target 2. With <b>ICMP Checking</b> , the system will check connection by sending ICMP request packets to the destination specified in Target 1 and Target 2. |

|                   |                                                                                       | <b>Query Interval</b> defines the transmitting interval between two DNS Query or ICMP checking packets.                                                                                                    |
|-------------------|---------------------------------------------------------------------------------------|----------------------------------------------------------------------------------------------------|
|                   | <ol> <li>Optional setting</li> <li>Box is checked by default</li> </ol>               | Check the <b>Enable</b> box to activate the loading check function.  Enable Loading Check allows the gateway to ignore unreturned DNS queries or ICMP requests when WAN bandwidth is fully occupied. This is to prevent false link-down status.                                                                     |
| Loading Check     |                                                                                       | Latency Threshold defines the tolerance threshold of responding time. Fail Threshold specifies the detected disconnection before the router recognize the WAN link down status. Enter a number of detected disconnection times to be the threshold before disconnection is acknowledged.                            |
| Query Interval    | <ol> <li>Optional setting</li> <li>5 seconds is selected</li> <li>default.</li> </ol> | Specify a time interval as the DNS Query Interval.  Query Interval defines the transmitting interval between two DNS Query or ICMP checking packets.  With DNS Query, the system checks the connection by sending DNS Query packets to the destination specified in Target 1 and Target 2.  Value Range: 2 ~ 14400. |
| Latency Threshold | <ol> <li>Optional setting</li> <li>3000 ms is set by<br/>default</li> </ol>           | Enter a number of detecting disconnection times to be the threshold before disconnection is acknowledged.  Latency Threshold defines the tolerance threshold of responding time.  Value Range: 2000 ~ 3000 seconds.                                                                                                 |
| Fail Threshold    | <ol> <li>Optional setting</li> <li>5 times is set by default</li> </ol>               | Enter a number of detecting disconnection times to be the threshold before disconnection is acknowledged.  Fail Threshold specifies the detected disconnection before the router recognize the WAN link down status.  Value Range: 1 ~ 10 times.                                                                    |
| Target 1          | <ol> <li>Optional setting</li> <li>DNS1 is selected by default</li> </ol>             | Target1 specifies the first target of sending DNS query/ICMP request.  DNS1: set the primary DNS to be the target.  DNS2: set the secondary DNS to be the target.  Gateway: set the current gateway to be the target.  Other Host: enter an IP address to be the target.                                            |
| Target 2          | <ol> <li>Optional setting</li> <li>None is selected by default</li> </ol>             | Target1 specifies the second target of sending DNS query/ICMP request.  None: no second target is required.  DNS1: set the primary DNS to be the target.  DNS2: set the secondary DNS to be the target.  Gateway: set the Current gateway to be the target.  Other Host: enter an IP address to be the target.      |
| Save              | N/A                                                                                   | Click <b>Save</b> to save the settings.                                                                                                    |
| Undo              | N/A                                                                                   | Click <b>Undo</b> to cancel the settings.                                                                                                    |

#### 2.1.3 Load Balance

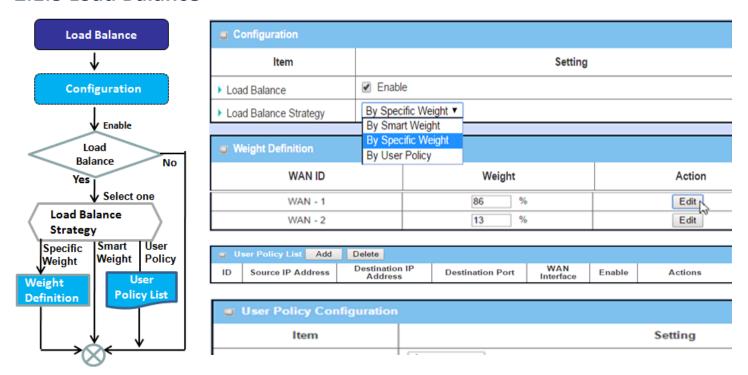

When there are multiple WAN interfaces, and when the bandwidth of one WAN connection is not enough for the traffic loads from the Intranet to the Internet, the WAN load balance function can be used to enlarge the total WAN bandwidth.

#### **Load Balance Strategy**

There are three optional strategies for load balance: "By Smart Weight", "By Specific Weight", and "By User Policy". Select a strategy according to application requirements and environment. The strategies are explained as below.

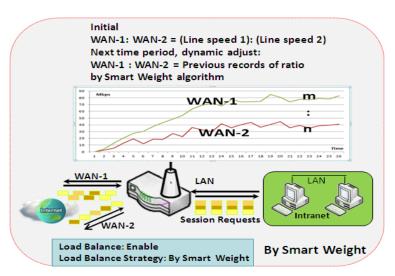

#### By Smart Weight

If based on "By Smart Weight", the gateway will take the line speed settings of all WAN interfaces specified in "Physical Interface" configuration page as default ratio for data transfer. Based on the ratio of packet bytes via these WAN interfaces in past period (maybe 5 minutes), the system decides how many sessions will be transferred via each WAN interface for next period. The administrator may take it as a fast approach to maximizing bandwidth utilization of multiple WAN interfaces in a gateway.

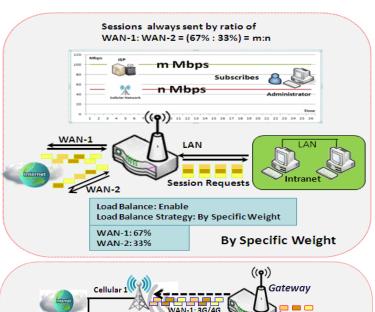

#### By Specific Weight

When "By Specific Weight" is selected, you need to set up the ratio of WAN-1/WAN-2 to decide the sessions sent ratio. Total ratio should be 100%. The ratio is usually defined based on the practical WAN speed of the environment. The gateway's traffic control process will operate routing based on the dedicated weight ratio on all WAN interfaces.

# By User Policy If "By User Policy

If "By User Policy" load balance strategy is selected, you can map Source IP, Destination IP, or Destination Port to an assigned WAN interface. This IP address is not necessarily a single IP; it can also be a subnet or IP range. The destination port can be a single port or port range. You can select one target for one mapping to setup IP address and leave others as "any"/ "All". Besides this, you can also set protocols as TCP, UDP or both.

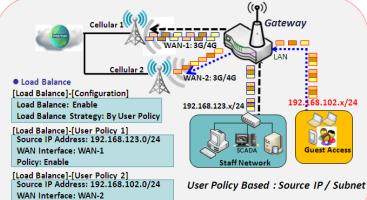

Policy: Enable

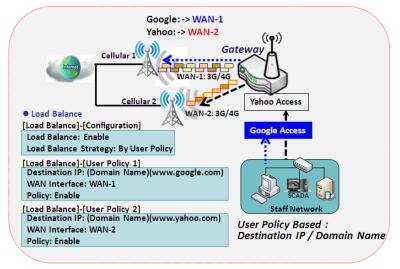

The diagrams shown on the left are user policy examples. The first diagram illustrates an example for mapping various source IP subnets to different WAN interfaces. All packets from different subnets will be routed to the assigned WAN interface. The administrator can manage and balance the loading among available WAN interfaces accordingly.

The second diagram illustrates another example for routing packets with designated destination IP or domain names to a specific WAN interface.

If packets do not belong to user policy rule, the gateway just routes those packets based on the smart weight algorithm.

#### **Load Balance Setting**

Go to Basic Network > WAN & Uplink > Load Balance Tab.

The Load Balance function is used to manage balanced bandwidth usage among multiple WAN connections. When "By Smart Weight" is chosen, the system will operate load balancing automatically based on the embedded Smart Weight algorithm. However, when "By Specific Weight" is selected, the subsequent "Weight Definition" configuration window will let you define the ratio of transferred sessions between all WAN interfaces for data transfer. Finally, when "By User Policy" is chosen, the "User Policy List" will show all defined user policy entries, and the "User Policy Configuration" window will let you create and define one user policy for routing dedicated packet flow via one WAN interface.

#### **Enable/Select Load Balance Strategy**

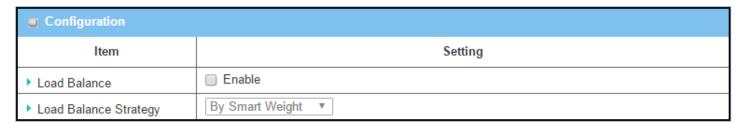

| Configuratio             | n                                                                                     |                                                                                                    |
|--------------------------|---------------------------------------------------------------------------------------|----------------------------------------------------------------------------------------------------|
| Item                     | Value setting                                                                         | Description                                                                                                    |
| Load Balance             | Unchecked by default                                                                  | Check the <b>Enable</b> box to activate Load Balance function.                                                                                                    |
|                          |                                                                                       | There are three load balance strategies:  By Smart Weight: System will operate load balance function automatically                                                                                                    |
| Load Balance<br>Strategy | <ol> <li>Required setting</li> <li>By Smart Weight is selected by default.</li> </ol> | based on the embedded Smart Weight algorithm.  By Specific Weight: System will adjust the ratio of transferred sessions among all WANs based on the specified weights for each WAN.  By User Policy: System will route traffic through available WAN interface based on user defined rules. |
| Save                     | NA                                                                                    | Click the <b>Save</b> button to save the configuration                                                                                                    |
| Undo                     | NA                                                                                    | Click the <b>Undo</b> button to restore previous settings.                                                                                                    |

When **By Specific Weight** is selected, you need to adjust the percentage of WAN loading. The system will give a value according to the bandwidth ratio of each WAN initially, and retain the value after the **Save** button is clicked.

| ■ Weight Definition |        |        |
|---------------------|--------|--------|
| WAN ID              | Weight | Action |
| WAN - 1             | 86 %   | Edit   |
| WAN - 2             | 13 %   | Edit   |

| Weight De | Weight Definition                                                      |                                                               |  |
|-----------|------------------------------------------------------------------------|---------------------------------------------------------------|--|
| Item      | Value setting                                                          | Description                                                   |  |
| WAN ID    | NA                                                                     | The Identifier for each available WAN interface               |  |
|           |                                                                        | Enter the weight ratio for each WAN interface.                |  |
|           | <ol> <li>Required setting</li> </ol>                                   | Initially, the bandwidth ratio of each WAN is set by default. |  |
| Weight    | <ol><li>Set with bandwidth ratio<br/>of each WAN by default.</li></ol> | <i>Value Range</i> : 1 ~ 99.                                  |  |
|           |                                                                        | Note: The sum of all weights can't be greater than 100%.      |  |
| Save      | NA                                                                     | Click the <b>Save</b> button to save the configuration        |  |
| Undo      | NA                                                                     | Click the <b>Undo</b> button to restore previous settings.    |  |

When **By User Policy** is selected, a **User Policy List** screen will appear. With properly configured policy rules, the system will route traffic through available WAN interfaces based on those rules

#### **Create User Policy**

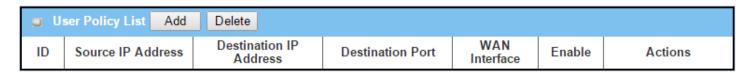

When Add button is applied, User Policy Configuration screen will appear.

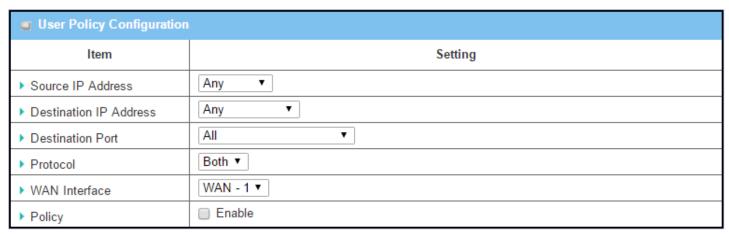

| <b>User Policy</b>   | User Policy Configuration                                                     |                                                                                                    |  |
|----------------------|-------------------------------------------------------------------------------|----------------------------------------------------------------------------------------------------|--|
| Item                 | Value setting                                                                 | Description                                                                                                    |  |
| Source IP<br>Address | <ol> <li>Required setting</li> <li>Any is selected by<br/>default.</li> </ol> | There are four options:  Any: No specific Source IP is provided. The traffic may come from any source  Subnet: Specify the subnet for the traffic source. Input format is:  xxx.xxx.xxx/xx e.g. 192.168.123.0/24.  IP Range: Specify the IP Range for the traffic source |  |

|                           |                                                                                | <b>Single IP</b> : Specify a unique IP Address for the traffic source. Input format is: xxx.xxx.xxx e.g. 192.168.123.101.                                                                                                    |
|---------------------------|--------------------------------------------------------------------------------|----------------------------------------------------------------------------------------------------|
| Destination IP<br>Address | <ol> <li>Required setting</li> <li>Any is selected by default.</li> </ol>      | There are five options:  Any: No specific destination IP is provided. The traffic may go to any destination.  Subnet: Specify the subnet for the traffic destination. Input format is: xxx.xxx.xxx.xxx/xx e.g. 192.168.123.0/24.  IP Range: Specify the IP Range for the traffic destination  Single IP: Specify a unique IP Address for the traffic destination. Input format is: xxx.xxx.xxx.xxx e.g. 192.168.123.101.  Domain Name: Specify the domain name for the traffic destination |
| Destination<br>Port       | <ol> <li>Required setting</li> <li>All is selected by default.</li> </ol>      | There are four options:  All: No specific destination port is provided.  Port Range: Specify the Destination Port Range for the traffic  Single Port: Specify a unique destination Port for the traffic  Well-known Applications: Select the service port of well-known applications defined in dropdown list.                                                                                                    |
| Protocol                  | <ol> <li>Required setting</li> <li>Both is selected by<br/>default.</li> </ol> | There are three options. They are <b>Both</b> , <b>TCP</b> , and <b>UDP</b> .                                                                                                    |
| WAN<br>Interface          | <ol> <li>Required setting</li> <li>WAN-1 is selected by default.</li> </ol>    | Select the interface that traffic should pass through.  Note that the WAN interface dropdown list will only show the available WAN interfaces.                                                                                                    |
| Policy                    | Unchecked by default                                                           | Check the <b>Enable</b> checkbox to activate the policy rule.                                                                                                    |
| Save                      | NA                                                                             | Click the <b>Save</b> button to save the configuration                                                                                                    |
| Undo                      | NA                                                                             | Click the <b>Undo</b> button to restore what you just configured back to the previous setting.                                                                                                    |

#### **2.2 LAN & VLAN**

This section describes the configuration of LAN and VLAN. VLAN is an optional feature, and its presence depends on the gateway model.

#### 2.2.1 Ethernet LAN

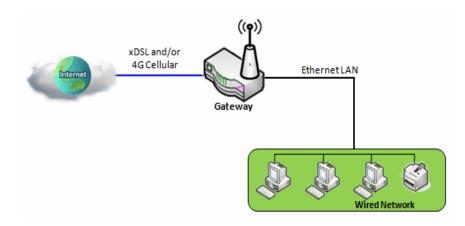

The Local Area Network (LAN) can be used to share data or files among computers attached to a network. The following diagram illustrates a network of wired and interconnected computers.

Follow the following instructions to set up an IPv4 Ethernet LAN.

| □ Configuration |                     |
|-----------------|---------------------|
| Item            | Setting             |
| ▶ IP Mode       | Static IP           |
| LAN IP Address  | 192.168.123.254     |
| ▶ Subnet Mask   | 255.255.255.0 (/24) |

| Configuration     | n                                                        |                                                                                                    |
|-------------------|----------------------------------------------------------|----------------------------------------------------------------------------------------------------|
| Item              | Value setting                                            | Description                                                                                                    |
| IP Mode           | N/A                                                      | It shows the LAN IP mode for the gateway according the related configuration.  Static IP: If there is at least one WAN interface activated, the LAN IP mode is fixed in Static IP mode.  Dynamic IP: If all the available WAN inferfaces are disabled, the LAN IP mode can be Dynamic IP mode.                                                  |
| LAN IP<br>Address | 1. Required setting 2. 192.168.123.254 is set by default | Enter the local IP address of this device.  The network device(s) on your network must use the LAN IP address of this device as their Default Gateway. You can change it if necessary.  Note: This is also the IP address of the web UI. If you change it, you will need to enter the new IP address in the browser in order to see the web UI. |
| Subnet Mask       | 1. Required setting 2. <b>255.255.255.0 (/24)</b> is set | Select the subnet mask for this gateway from the dropdown list.                                                                                                    |

|       | by default | Subnet mask defines how many clients are allowed in one network or subnet.    |
|-------|------------|-------------------------------------------------------------------------------|
|       |            | The default subnet mask is 255.255.255.0 (/24), and it means maximum 254 IP   |
|       |            | addresses are allowed in this subnet. However, one of them is occupied by the |
|       |            | LAN IP address of this gateway, so there are a maximum of 253 clients allowed |
|       |            | in LAN network.                                                               |
|       |            | <i>Value Range</i> : 255.0.0.0 (/8) ~ 255.255.255.252 (/30).                  |
| Save  | N/A        | Click the <b>Save</b> button to save the configuration                        |
| Undo  | N/A        | Click the <b>Undo</b> button to restore previous settings.                    |
| Olluo | IN/A       | Click the <b>Olido</b> button to restore previous settings.                   |

#### **Create / Edit Additional IP**

This gateway provides the LAN IP alias function for special management considerations. You can add additional LAN IPs for this gateway, and access this gateway through the additional IPs.

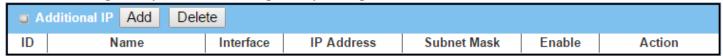

When the Add button is applied, the Additional IP Configuration screen will appear.

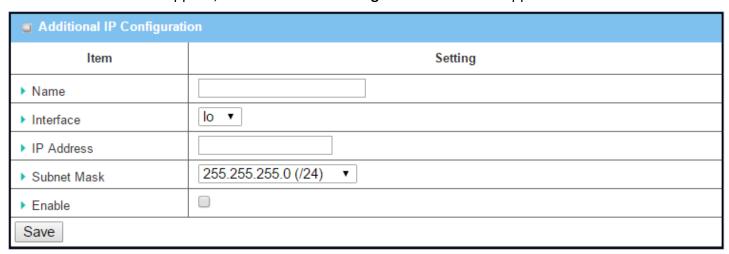

| Configuratio | n                                                                               |                                                                                                    |
|--------------|---------------------------------------------------------------------------------|----------------------------------------------------------------------------------------------------|
| Item         | Value setting                                                                   | Description                                                                                                    |
| Name         | 1. Optional setting                                                             | Enter the name for the alias IP address.                                                                                                    |
| Interface    | <ol> <li>Required setting</li> <li>Io is set by default</li> </ol>              | Specify the Interface type. It can be <b>lo</b> or <b>br0</b> .                                                                                                    |
| IP Address   | <ol> <li>Optional setting</li> <li>192.168.123.254 is set by default</li> </ol> | Enter the additional IP address for this device.                                                                                                    |
| Subnet Mask  | 1. Required setting 2. <b>255.255.255.0 (/24)</b> is set by default             | Select the subnet mask for this gateway from the dropdown list.  Subnet mask defines how many clients are allowed in one network or subnet.  The default subnet mask is 255.255.255.0 (/24), and it means maximum 254 IP addresses are allowed in this subnet. However, one of them is occupied by |

|      |    | LAN IP address of this gateway, so there are a maximum of 253 clients allowed |
|------|----|-------------------------------------------------------------------------------|
|      |    | in the LAN network.                                                           |
|      |    | <u>Value Range</u> : 255.0.0.0 (/8) ~ 255.255.255.255 (/32).                  |
| Save | NA | Click the <b>Save</b> button to save the configuration                        |

#### 2.2.2 VLAN

VLAN (Virtual LAN) is a logical network under a certain switch or router device to group client hosts with a specific VLAN ID. This gateway supports both Port-based VLAN and Tag-based VLAN. These functions allow you to divide local network into different "virtual LANs". It is common requirement for some application scenarios. For example, if there are various departments within an SMB, all client hosts in the same department should own common access privilege and QoS property. You can assign departments either by port-based VLAN or tagbased VLAN as a group, and then configure it as needed. In some cases, the ISP may need the router to support "VLAN tags" for certain kinds of services (e.g. IPTV). You can group all devices requiring this service in one tagbased VLAN.

If the gateway has only one physical Ethernet LAN port, only very limited configuration is available if you enable Port-based VLANs.

#### Port-based VLAN

Port-based VLANs can group Ethernet ports, Port-1 ~ Port-4, and Wi-Fi Virtual Access Points, VAP-1 ~ VAP-8, together for differentiated services like Internet surfing, multimedia enjoyment, VoIP, and so on. Two operation modes, NAT and Bridge, can be applied to each VLAN group. One DHCP server can be allocated for a NAT VLAN group to let group host members obtain IP addresses. Thus, each host can access Internet via the NAT mechanism of business access gateway. In bridge mode, Intranet packet flow is delivered out WAN trunk port with VLAN tag to upper link for different services.

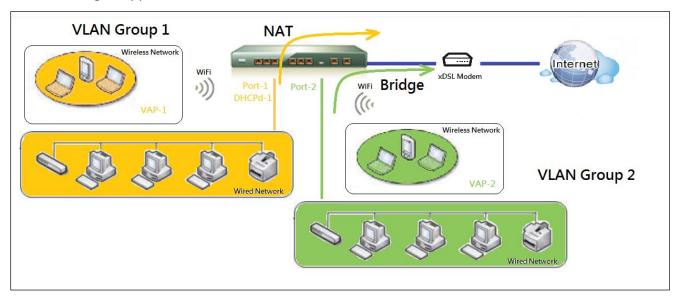

A port-based VLAN is a group of ports on an Ethernet or Virtual APs of Wired or Wireless Gateway that form a logical LAN segment. The following is an example.

In a company, the administrator designs 3 network segments: Lobby/Meeting Room, Office, and Data Center. In a Wireless Gateway, the administrator can configure Lobby/Meeting Room segment with VLAN ID 3. The VLAN group includes Port-3 and VAP-8 (SSID: Guest) with NAT mode and DHCP-3 server equipped. The office segment is configured with VLAN ID 2. The VLAN group includes Port-2 and VAP-1 (SSID: Staff) with NAT mode

and DHCP-2 server equipped. Finally, the administrator also configures the Data Center segment with VLAN ID 1. The VLAN group includes Port-1 with NAT mode to WAN interface as shown in following diagram.

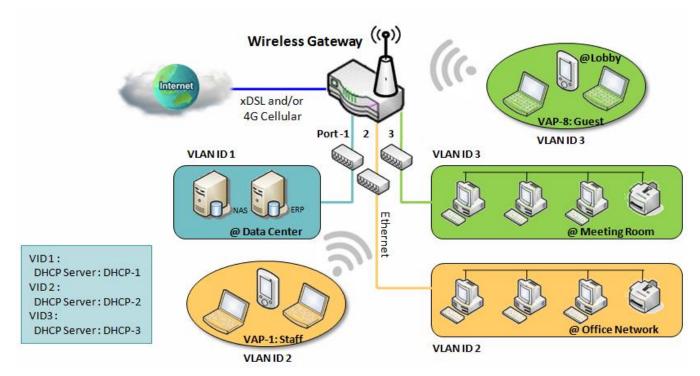

The above shows a general case for a gateway with 3 Ethernet LAN ports. If the device has only one Ethernet LAN port, there will be only one VLAN group for the device. Under such a situation, it still supports both the NAT and Bridge mode for the Port-based VLAN configuration.

#### > Tag-based VLAN

The tag-based VLAN function can group Ethernet ports, Port-1 ~ Port-4, and Wi-Fi Virtual Access Points, VAP-1 ~ VAP-8, together with different VLAN tags for deployment in subnets. All packet flows can carry different VLAN tags even at the same physical Ethernet port. These flows can be directed to different destinations because they have differentiated tags. The approach is very useful to group hosts at different geographic locations into the same workgroup.

Tag-based VLANs are also called VLAN Trunks. The VLAN Trunk collects all packet flows with different VLAN IDs from the router and delivers them in the Intranet. VLAN membership in a tagged VLAN is determined by VLAN ID information within the packet frames that are received on a port. The administrator can further use a VLAN switch to separate the VLAN trunk to different groups based on VLAN ID. The following is an example.

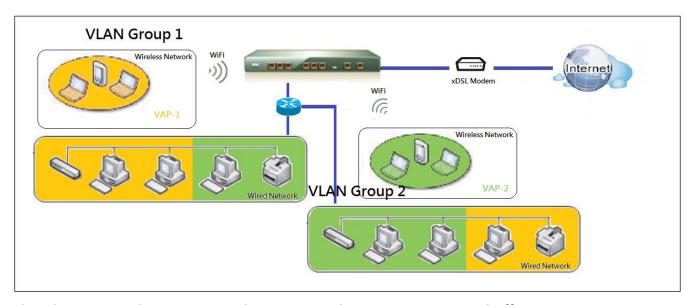

The administrator designs 3 network segments, Lab, Meeting Rooms, and Office. In a Secure VPN Gateway, the administrator can configure the Office segment with VLAN ID 12. The VLAN group is equipped with DHCP-3 server to construct a 192.168.12.x subnet. He also configures the Meeting Rooms segment with VLAN ID 11. The VLAN group is equipped with DHCP-2 server to construct a 192.168.11.x subnet for Intranet only. That is, client hosts in VLAN 11 group cannot access the Internet. At last, he configures the Lab segment with VLAN ID 10. The VLAN group is equipped with DHCP-1 server to construct a 192.168.10.x subnet.

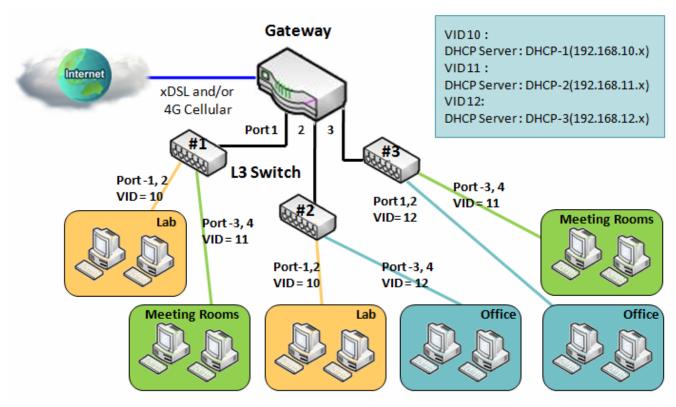

#### > VLAN Groups Access Control

The administrator can specify the Internet access permission for all VLAN groups. He can also configure which VLAN groups are allowed to communicate with each other.

#### **VLAN Group Internet Access**

The administrator can specify members of one VLAN group to be able to access Internet or not. Following is an example that VLAN groups of VID is 2 and 3 can access Internet but the one with VID 1 cannot access Internet. That is, visitors in the meeting room and staff in the office network can access Internet. But the computers/servers in data center cannot access Internet due to security considerations. The servers in the data center are only for trusted staff or are accessed through secure tunnels.

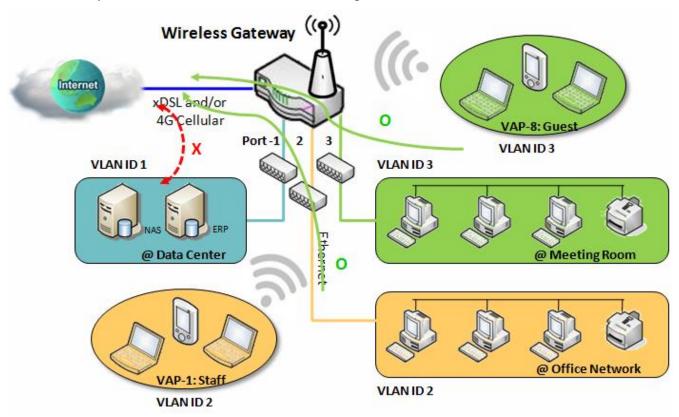

#### **Inter VLAN Group Routing:**

In Port-based tagging, the administrator can specify member hosts of one VLAN group to be able or not able to communicate with another VLAN group. This is a communication pair, and one VLAN group can join many communication pairs. But communication pairs do not have a transitive property. That is, if A can communicate with B, and B can communicate with C, it doesn't imply that A can communicate with C. An example is shown in the following diagram. VLAN groups of VID 1 and 2 can access each other but the ones between VID 1 and VID 3 and between VID 2 and VID 3 cannot.

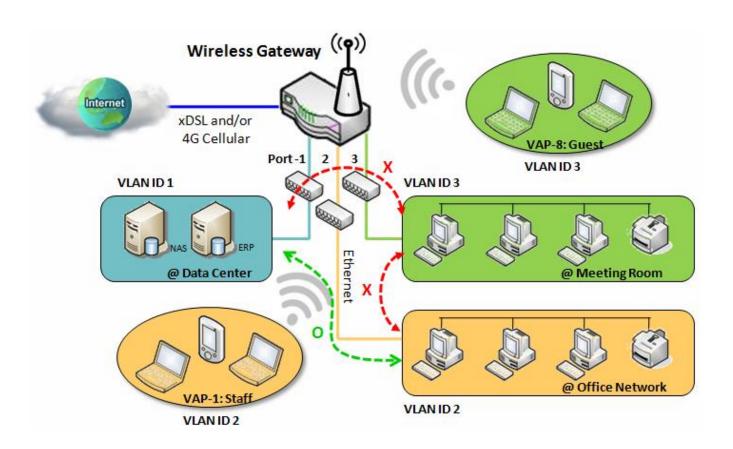

#### **VLAN Setting**

Go to Basic Network > LAN & VLAN > VLAN Tab.

The VLAN function allows you to divide a local network into different virtual LANs, either port-based or tagbased.

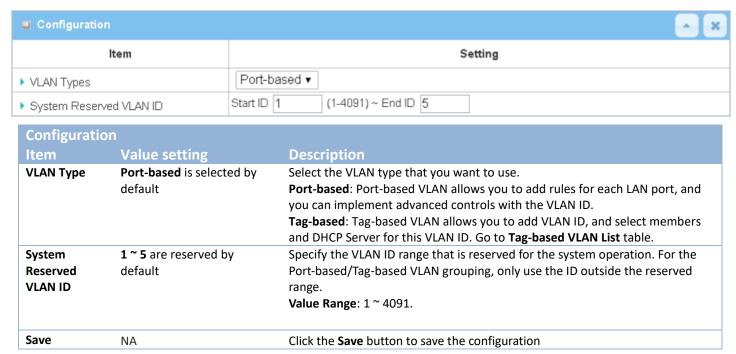

#### Port-based VLAN - Create/Edit VLAN Rules

The port-based VLAN allows you to customize each LAN port. There is a default rule that shows the configuration of all LAN ports. If your device has a DMZ port, you will see DMZ configuration too. The maximum number of rules is based on the number of LAN ports.

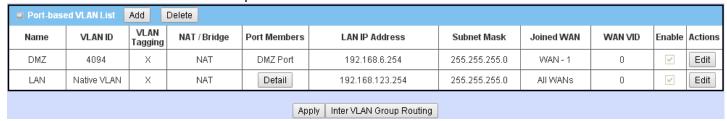

When the **Add** button is applied, the **Port-based VLAN Configuration** screen will appear. It includes 3 sections: Port-based VLAN Configuration, IP Fixed Mapping Rule List, and Inter VLAN Group Routing (enter through a button).

## Port-based VLAN – Configuration

| ■ Port-based VLAN Configuration |                                                                                          |  |
|---------------------------------|------------------------------------------------------------------------------------------|--|
| Item                            | Setting                                                                                  |  |
| ▶ Name                          | VLAN - 1                                                                                 |  |
| ▶ VLAN ID                       |                                                                                          |  |
| ▶ VLAN Tagging                  | Disable ▼                                                                                |  |
| NAT / Bridge                    | NAT ▼                                                                                    |  |
| ▶ Port Members                  | Port: PORT-1 PORT-2 PORT-3 PORT-4  2.4G: VAP-1 VAP-2 VAP-3 VAP-4 VAP-5 VAP-6 VAP-7 VAP-8 |  |
| ▶ LAN to Join                   | ■ Enable DHCP 1 ▼                                                                        |  |

| Port-based V | LAN Configuration                                                                         |                                                                                                    |
|--------------|-------------------------------------------------------------------------------------------|----------------------------------------------------------------------------------------------------|
| Item         | Value setting                                                                             | Description                                                                                                    |
| Name         | <ol> <li>Required setting</li> <li>String format: already has<br/>default text</li> </ol> | Define the <b>Name</b> of this rule. It has default text and cannot be modified.                                                                                                    |
| VLAN ID      | Required setting                                                                          | Define the VLAN ID number, range is 1~4094.                                                                                                    |
| VLAN Tagging | <b>Disable</b> is selected by default.                                                    | The rule is activated according to <b>VLAN ID</b> and <b>Port Members</b> configuration when <b>Enable</b> is selected.  The rule is activated according <b>Port Members</b> configuration when <b>Disable</b> is selected.             |
| NAT / Bridge | <b>NAT</b> is selected by default.                                                        | Select <b>NAT</b> mode or <b>Bridge</b> mode for the rule.                                                                                                    |
| Port Members | Unchecked by default.                                                                     | Select which LAN port(s) and VAP(s) that you want to add to the rule.  Note: The available member list will depend on product model.                                                                                                    |
| LAN to Join  | Unchecked by default.                                                                     | Check the Enable box and select one of the defined DHCP Server for the List to define the DHCP server for the VLAN group.  If you enabled this function, all the rest settings will be greyed out, not required to configured manually. |

If you don't bind the VLAN group to a pre-defined DHCP server, you have to further specify the following settings.

| <b>-</b>                                    |                                                               |
|---------------------------------------------|---------------------------------------------------------------|
| <ul><li>WAN &amp; WAN VID to Join</li></ul> | All WANs ▼ None                                               |
| ▶ LAN IP Address                            | 192.168.2.254                                                 |
| ▶ Subnet Mask                               | 255.255.255.0 (/24) ▼                                         |
| ▶ DHCP Server / Relay                       | Server ▼                                                      |
| ▶ DHCP Server Name                          |                                                               |
| ▶ IP Pool                                   | Starting Address: 192.168.2.100 Ending Address: 192.168.2.200 |
| ▶ Lease Time                                | 86400 seconds                                                 |
| ▶ Domain Name                               | (Optional)                                                    |
| ▶ Primary DNS                               | (Optional)                                                    |
| ▶ Secondary DNS                             | (Optional)                                                    |
| ▶ Primary WINS                              | (Optional)                                                    |
| ▶ Secondary WINS                            | (Optional)                                                    |
| ▶ Gateway                                   | (Optional)                                                    |
| ▶ Enable                                    |                                                               |

| WAN & WAN<br>VID to Join                              | All WANs is selected by default.                  | Select which <b>WAN</b> or <b>All WANs</b> that allow accessing Internet.  Note: If Bridge mode is selected, you need to select a WAN and enter a VID.                                                                                                    |
|-------------------------------------------------------|---------------------------------------------------|----------------------------------------------------------------------------------------------------|
| LAN IP<br>Address                                     | Required setting                                  | Assign an <b>IP Address</b> for the DHCP Server that the rule used, this IP address is a gateway IP.                                                                                                    |
| Subnet Mask                                           | <b>255.255.255.0(/24)</b> is selected by default. | Select a <b>Subnet Mask</b> for the DHCP Server.                                                                                                    |
| DHCP Server<br>/Relay                                 | <b>Server</b> is selected by default.             | Define the <b>DHCP Server</b> type. There are three types: <b>Server</b> , <b>Relay</b> , and <b>Disable</b> . <b>Relay</b> : Select <b>Relay</b> to enable DHCP Relay function for the VLAN group. You only need to fill the <b>DHCP Server IP Address</b> field. <b>Server</b> : Select <b>Server</b> to enable DHCP Server function for the VLAN group. You need to specify the DHCP Server settings. <b>Disable</b> : Select <b>Disable</b> to disable the DHCP Server function for the VLAN group. |
| DHCP Server<br>IP Address<br>(for DHCP<br>Relay only) | Required setting                                  | If you select <b>Relay</b> type of DHCP Server, assign a <b>DHCP Server IP Address</b> that the gateway will relay the DHCP requests to the assigned DHCP server.                                                                                                    |
| DHCP Server<br>Name                                   | Required setting                                  | Define name of the DHCP Server.                                                                                                    |
| IP Pool                                               | Required setting                                  | Define the IP Pool range.  There are <b>Starting Address</b> and <b>Ending Address</b> fields. If a client requests an IP address from this DHCP Server, it will assign an IP address in the range of <b>IP pool</b> .                                                                                                    |
| Lease Time                                            | Required setting                                  | Define a period of time for an IP Address that the DHCP Server leases to a new                                                                                                    |
|                                                       |                                                   |                                                                                                    |

| device. By default, the lease time is 86400 seconds.  The Domain Name of this DHCP Server.  Value Range: 0 ~ 31 characters.  Primary DNS  IPv4 format  The Primary DNS of this DHCP Server.  Secondary DNS  IPv4 format  The Secondary DNS of this DHCP Server.  Primary WINS  IPv4 format  The Primary WINS of this DHCP Server.  Secondary WINS  IPv4 format  The Secondary WINS of this DHCP Server.  Secondary WINS  IPv4 format  The Secondary WINS of this DHCP Server.  Gateway  IPv4 format  The Gateway of this DHCP Server. |                    |                         |                                                             |
|----------------------------------------------------------------------------------------------------|--------------------|-------------------------|-------------------------------------------------------------|
| Domain NameString format, any textValue Range: 0 ~ 31 characters.Primary DNSIPv4 formatThe Primary DNS of this DHCP Server.Secondary DNSIPv4 formatThe Secondary DNS of this DHCP Server.Primary WINSIPv4 formatThe Primary WINS of this DHCP Server.Secondary WINSIPv4 formatThe Secondary WINS of this DHCP Server.GatewayIPv4 formatThe Gateway of this DHCP Server.                                                                                                    |                    |                         | device. By default, the <b>lease time</b> is 86400 seconds. |
| Secondary<br>DNSIPv4 formatThe Secondary DNS of this DHCP Server.Primary WINSIPv4 formatThe Primary WINS of this DHCP Server.Secondary<br>WINSIPv4 formatThe Secondary WINS of this DHCP Server.GatewayIPv4 formatThe Gateway of this DHCP Server.                                                                                                    | <b>Domain Name</b> | String format, any text |                                                             |
| DNS IPv4 format The Secondary DNS of this DHCP Server.  Primary WINS IPv4 format The Primary WINS of this DHCP Server.  Secondary WINS IPv4 format The Secondary WINS of this DHCP Server.  The Secondary WINS of this DHCP Server.  The Gateway of this DHCP Server.                                                                                                    | Primary DNS        | IPv4 format             | The Primary DNS of this DHCP Server.                        |
| Secondary WINS  IPv4 format  The Secondary WINS of this DHCP Server.  Gateway  IPv4 format  The Gateway of this DHCP Server.                                                                                                    | •                  | IPv4 format             | The Secondary DNS of this DHCP Server.                      |
| WINS IPv4 format The Secondary WINS of this DHCP Server.  Gateway IPv4 format The Gateway of this DHCP Server.                                                                                                    | Primary WINS       | IPv4 format             | The Primary WINS of this DHCP Server.                       |
| ·                                                                                                    | •                  | IPv4 format             | The Secondary WINS of this DHCP Server.                     |
| Facility   Unchapted by defects   Click Facility beyone patients this mile                                                                                                    | Gateway            | IPv4 format             | The Gateway of this DHCP Server.                            |
| Enable Onchecked by default Click Enable box to activate this rule.                                                                                                    | Enable             | Unchecked by default    | Click <b>Enable</b> box to activate this rule.              |
| Save NA Click the Save button to save the configuration                                                                                                    | Save               | NA                      | Click the <b>Save</b> button to save the configuration      |
| <b>Undo</b> NA Click the <b>Undo</b> button to restore previous settings.                                                                                                    | Undo               | NA                      | Click the <b>Undo</b> button to restore previous settings.  |

Additionally, you can add some IP rules to the **IP Fixed Mapping Rule List** if DHCP Server for the VLAN groups is required.

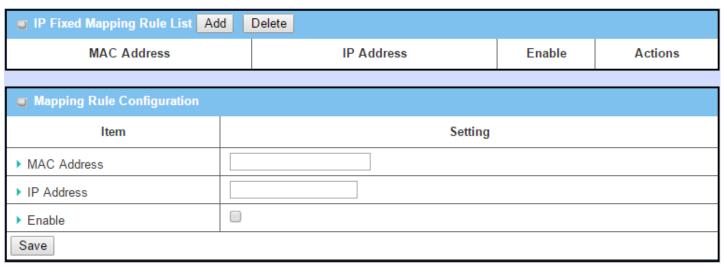

When **Add** button is applied, the **Mapping Rule Configuration** screen will appear.

| Mapping Rul | Mapping Rule Configuration |                                                                                                    |  |  |
|-------------|----------------------------|----------------------------------------------------------------------------------------------------|--|--|
| Item        | Value setting              | Description                                                                                                    |  |  |
| MAC Address | Required setting           | Define the MAC Address target that the DHCP Server wants to match.                                                                                                    |  |  |
| IP Address  | Required setting           | Define the <b>IP Address</b> that the DHCP Server will assign. If there is a request from the MAC Address filled in the above field, the DHCP Server will assign this <b>IP Address</b> to the client whose <b>MAC Address</b> matched the rule. |  |  |
| Enable      | Unchecked by default       | Click <b>Enable</b> box to activate this rule.                                                                                                    |  |  |
| Save        | NA                         | Click the <b>Save</b> button to save the configuration                                                                                                    |  |  |

Note: Always click on the **Apply** button to apply the changes after the web browser refresh has taken you back to the VLAN page.

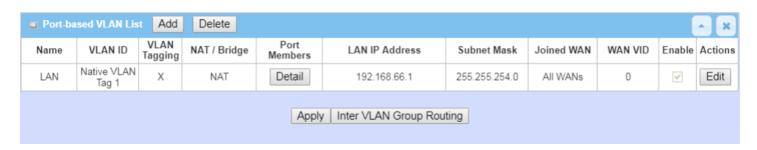

### Port-based VLAN – Inter VLAN Group Routing

Click the VLAN Group Routing button, and the VLAN Group Internet Access Definition and Inter VLAN Group Routing screen will appear.

| Routing Scieen Will appear.                    |            |                    |            |            |
|------------------------------------------------|------------|--------------------|------------|------------|
| <b>▼ VLAN Group Internet Access Definition</b> |            |                    |            |            |
| VLAN IDs                                       |            | Members            | Internet A | ccess(WAN) |
|                                                | Port : 2,3 | 3                  |            |            |
| 1                                              | 2.4G VAF   | P: 1,2,3,4,5,6,7,8 |            | Allow Edit |
|                                                | 5G VAP:    | 1,2,3,4,5,6,7,8    |            |            |
| ■ Inter VLAN Group Routing                     |            |                    |            |            |
| VLAN IDs                                       |            | Members            |            | Action     |
|                                                |            |                    |            | Edit       |
|                                                |            |                    |            | Edit       |
|                                                |            |                    |            | Edit       |
|                                                |            |                    |            | Edit       |
| Save                                           |            |                    |            |            |

When Edit button is applied, a screen similar to this will appear.

| VLAN Group Internet Access Definition  VLAN Group Internet Access Definition |                            |                    |             |            |  |
|------------------------------------------------------------------------------|----------------------------|--------------------|-------------|------------|--|
| VLAN IDs                                                                     |                            | Members            | Internet Ac | ccess(WAN) |  |
|                                                                              | Port: 2,3                  | 3                  |             |            |  |
| <b>₽</b> 1                                                                   | 2.4G VA                    | P: 1,2,3,4,5,6,7,8 |             | Allow Edit |  |
|                                                                              | 5G VAP:                    | 1,2,3,4,5,6,7,8    |             |            |  |
| ■ Inter VLAN Group Routing                                                   | ■ Inter VLAN Group Routing |                    |             |            |  |
| VLAN IDs                                                                     | VLAN IDs Members Action    |                    |             | Action     |  |
| □ 1                                                                          |                            |                    |             | Edit       |  |
|                                                                              |                            |                    |             | Edit       |  |
|                                                                              |                            |                    |             | Edit       |  |
|                                                                              |                            |                    |             | Edit       |  |
|                                                                              |                            |                    |             |            |  |

| Inter VLAN | Inter VLAN Group Routing |                                                                             |  |
|------------|--------------------------|-----------------------------------------------------------------------------|--|
| Item       | Value setting            | Description                                                                 |  |
| VLAN Group |                          | By default, all boxes are checked, meaning all VLAN ID members are allowed  |  |
| Internet   | All boxes are checked by | to access WAN interface.                                                    |  |
| Access     | default.                 | If a VLAN ID box is unchecked, it means the VLAN ID member can't access the |  |
| Definition |                          | Internet.                                                                   |  |

|                                |                      | Note: <b>VLAN ID 1</b> is always available; it is the default VLAN ID of the <b>LAN</b> . Other <b>VLAN IDs</b> are available only when they are enabled.                                                                                                    |
|--------------------------------|----------------------|----------------------------------------------------------------------------------------------------|
| Inter VLAN<br>Group<br>Routing | Unchecked by default | Click the VLAN IDs box to enable the Inter VLAN access function.  By default, members in different VLAN IDs can't access each other. The gateway supports up to 4 rules for <b>Inter VLAN Group Routing.</b> For example, if ID_1 and ID_2 are checked, it means members in VLAN ID_1 can access members of VLAN ID_2, and vice versa. |
| Save                           | N/A                  | Click the <b>Save</b> button to save the configuration                                                                                                    |

#### Tag-based VLAN - Create/Edit VLAN Rules

The **Tag-based VLAN** allows you to customize each LAN port according to VLAN ID. There is a default rule that shows the configuration of all LAN ports and all VAPs. If your device has a DMZ port, you will see DMZ configuration too. The router supports up to a maximum of 128 tag-based VLAN rule sets.

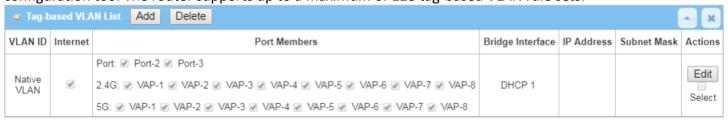

When Add button is applied, Tag-based VLAN Configuration screen will appear.

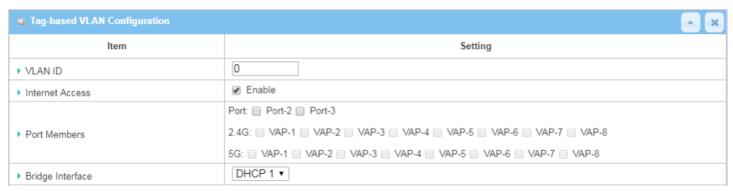

| Tag-based VL        | AN Configuration (Part-1)             |                                                                                                    |
|---------------------|---------------------------------------|----------------------------------------------------------------------------------------------------|
| Item                | Value setting                         | Description                                                                                                    |
| VLAN ID             | Required setting                      | Define the <b>VLAN ID</b> number, range is 6~4094.                                                                                                    |
| Internet<br>Access  | The box is checked by default.        | Click <b>Enable</b> box to allow the members in the VLAN group access to internet.                                                                           |
| Port Members        | Unchecked by default                  | Check the LAN port box(es) to join the VLAN group. Check the VAP box(es) to join the VLAN group. Note: Only the wireless gateway has the VAP list.           |
| Bridge<br>Interface | <b>DHCP 1</b> is selected by default. | Select a predefined <b>DHCP Server</b> , <b>New</b> to define a new DHCP server for these members of this VLAN group.                                        |
| Save                | N/A                                   | Click <b>Save</b> button to save the configuration  Note: After clicking the <b>Save</b> button, always click the <b>Apply</b> button to apply the settings. |

If you select New to create a new DHCP server setting for the VLAN group, you have to further specify the

#### following configuration.

| ▶ IP Address           |                       |  |  |
|------------------------|-----------------------|--|--|
| ▶ Subnet Mask          | 255.255.255.0 (/24) 🔻 |  |  |
| ▶ DHCP Relay           | Enable & Server IP :  |  |  |
| ▶ WAN Interface        | WAN - 1 ▼             |  |  |
| ▶ DHCP Relay Option 82 | ☐ Enable              |  |  |
| Save                   |                       |  |  |

| Tag-based V       | LAN Configuration (part II)                |                                                                                                    |
|-------------------|--------------------------------------------|----------------------------------------------------------------------------------------------------|
| Item              | Value setting                              | Description                                                                                                    |
| IP Address        | Required setting                           | Assign an IP Address for the DHCP Server that the rule used, this IP address is a gateway IP.                                   |
| Subnet Mask       | 255.255.255.0(/24) is selected by default. | Select a Subnet Mask for the DHCP Server.                                                                                       |
| DHCP Relay        | Unchecked by default                       | Check the box to enable the DHCP Relay function for the VLAN group, and you only need to fill the DHCP Server IP Address field. |
| WAN<br>Interface  | WAN-1 is selected by default               | Select which WAN interface allows accessing the Internet.                                                                       |
| DHCP Option<br>82 | Optional setting                           | If you select Relay type of DHCP Server, you can further enable the DHCP Option 82 setting if the DHCP server support it.       |
| Save              | NA                                         | Click the Save button to save the configuration                                                                                 |
| Undo              | NA                                         | Click the Undo button to restore what you just configured back to the previous setting.                                         |

#### **Tag-based VLAN Summary**

The configured tag-based VLAN group information will be displayed in the following screen.

| □ Tag-based VLAN Summary |             |  |  |  |
|--------------------------|-------------|--|--|--|
| Port                     | VLAN IDs    |  |  |  |
| Port1                    | Native VLAN |  |  |  |
| Port2                    | Native VLAN |  |  |  |
| Port3                    | Native VLAN |  |  |  |
| Port4                    | Native VLAN |  |  |  |

#### 2.2.3 DHCP Server

#### > DHCP Server

The gateway supports up to 4 DHCP servers to fulfill the DHCP requests from different VLAN groups (refer to VLAN section for details). There is one default setting for whose LAN IP Address is the same as the gateway LAN interface, with its default Subnet Mask setting as "255.255.255.0", and its default IP Pool range is from ".100" to ".200" as shown at the DHCP Server List page on gateway's Web UI.

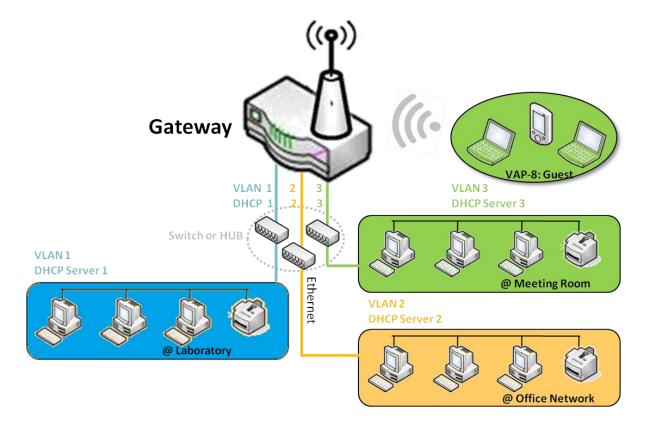

More DHCP server configurations can be added by clicking on the "Add" button behind "DHCP Server List", or clicking on the "Edit" button at the end of each DHCP Server on list to edit the current settings. Additionally, you can select a DHCP Server and delete it by clicking on the "Select" check-box and the "Delete" button.

### **≻** Fixed Mapping

User can assign fixed IP address to a specific client MAC address, when targets already exist in the **DHCP Client List**, or add other Mapping Rules manually in advance.

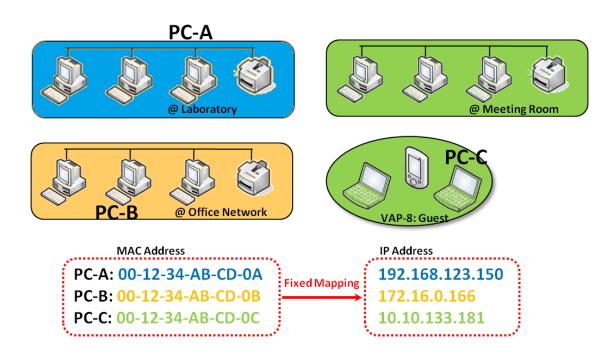

### **DHCP Server Setting**

Go to Basic Network > LAN & VLAN > DHCP Server Tab.

The DHCP Server setting allows user to create and customize DHCP Server policies to assign IP Addresses to the devices on the local area network (LAN).

### **Create / Edit DHCP Server Policy**

The gateway allows you to customize your DHCP Server Policy. If multiple LAN ports are available, you can define one policy for each LAN (or VLAN group). A maximum of 4 policy sets are supported.

| □ DH                   | ICP Server List   | Add Delet     | te DHCP Clier                       | nt List       |                |                |                  |                 |                   |         |          | [ Help ]           |
|------------------------|-------------------|---------------|-------------------------------------|---------------|----------------|----------------|------------------|-----------------|-------------------|---------|----------|--------------------|
| DHCP<br>Server<br>Name | LAN IP<br>Address | Subnet Mask   | IP Pool                             | Lease<br>Time | Domain<br>Name | Primary<br>DNS | Secondary<br>DNS | Primary<br>WINS | Secondary<br>WINS | Gateway | Enable   | Actions            |
| DHCP<br>1              | 192.168.123.254   | 255.255.255.0 | 192.168.123.100-<br>192.168.123.200 | 3600          |                | 0.0.0.0        | 0.0.0.0          | 0.0.0.0         | 0.0.0.0           | 0.0.0.0 | <b>*</b> | Edit Fixed Mapping |

When the **Add** button is applied, the **DHCP Server Configuration** screen will appear.

| DHCP Server Configuration | ■ DHCP Server Configuration        |  |  |  |  |  |
|---------------------------|------------------------------------|--|--|--|--|--|
| Item                      | Setting                            |  |  |  |  |  |
| ▶ DHCP Server Name        | DHCP 2                             |  |  |  |  |  |
| ▶ LAN IP Address          | 192.168.2.254                      |  |  |  |  |  |
| ▶ Subnet Mask             | 255.0.0.0 (/8) <b>v</b>            |  |  |  |  |  |
| ▶ IP Pool                 | Starting Address:  Ending Address: |  |  |  |  |  |
| ▶ Lease Time              | 86400 seconds                      |  |  |  |  |  |
| ▶ Domain Name             | (Optional)                         |  |  |  |  |  |
| ▶ Primary DNS             | (Optional)                         |  |  |  |  |  |
| ▶ Secondary DNS           | (Optional)                         |  |  |  |  |  |
| ▶ Primary WINS            | (Optional)                         |  |  |  |  |  |
| ▶ Secondary WINS          | (Optional)                         |  |  |  |  |  |
| ▶ Gateway                 | (Optional)                         |  |  |  |  |  |
| ▶ Server                  | ☐ Enable                           |  |  |  |  |  |

| <b>DHCP Server</b>  | Configuration                                                         |                                                                                                    |
|---------------------|-----------------------------------------------------------------------|----------------------------------------------------------------------------------------------------|
| Item                | Value setting                                                         | Description                                                                                                    |
| DHCP Server<br>Name | <ol> <li>String format, any text</li> <li>Required setting</li> </ol> | Enter a DHCP Server name.                                                                                                    |
| LAN IP<br>Address   | <ol> <li>IPv4 format.</li> <li>Required setting</li> </ol>            | The LAN IP Address of this DHCP Server.                                                                                             |
| Subnet Mask         | 255.0.0.0 (/8) is set by default                                      | The Subnet Mask of this DHCP Server.                                                                                                |
| IP Pool             | <ol> <li>IPv4 format.</li> <li>Required setting</li> </ol>            | The IP Pool of this DHCP Server. It is composed of Starting Address entered in this field and Ending Address entered in this field. |
| Lease Time          | <ol> <li>Numeric string format.</li> <li>Required setting</li> </ol>  | The Lease Time of this DHCP Server.<br><b>Value Range</b> : $300 \sim 604800$ seconds.                                              |
| Domain Name         | String format, any text                                               | The Domain Name of this DHCP Server.                                                                                                |
| Primary DNS         | IPv4 format                                                           | The Primary DNS of this DHCP Server.                                                                                                |
| Secondary<br>DNS    | IPv4 format                                                           | The Secondary DNS of this DHCP Server.                                                                                              |
| Primary WINS        | IPv4 format                                                           | The Primary WINS of this DHCP Server.                                                                                               |
| Secondary<br>WINS   | IPv4 format                                                           | The Secondary WINS of this DHCP Server.                                                                                             |
| Gateway             | IPv4 format                                                           | The Gateway of this DHCP Server.                                                                                                    |
| Server              | Unchecked by default                                                  | Click <b>Enable</b> box to activate this DHCP Server.                                                                               |
| Save                | N/A                                                                   | Click the <b>Save</b> button to save the configuration                                                                              |
| Undo                | N/A                                                                   | Click the <b>Undo</b> button to restore what you just configured back to the previous setting.                                      |
| Back                | N/A                                                                   | When the <b>Back</b> button is clicked the screen will return to the DHCP Server Configuration page.                                |

### **Create / Edit Mapping Rule List on DHCP Server**

The gateway allows you to customize your Mapping Rule List on DHCP Server. It supports up to a maximum of 64 rule sets. When the **Fix Mapping** button is applied, the **Mapping Rule List** screen will appear.

| Mapping Rule List Add Delete |            |        | [ Help ] |
|------------------------------|------------|--------|----------|
| MAC Address                  | IP Address | Enable | Actions  |

When the Add button is applied, the Mapping Rule Configuration screen will appear.

| Mapping Rule Configuration |         |  |  |  |  |  |
|----------------------------|---------|--|--|--|--|--|
| Item                       | Setting |  |  |  |  |  |
| MAC Address                |         |  |  |  |  |  |
| ▶ IP Address               |         |  |  |  |  |  |
| ▶ Rule                     | Enable  |  |  |  |  |  |

| Mapping Rul | e Configuration       |                                                                           |  |
|-------------|-----------------------|---------------------------------------------------------------------------|--|
| Item        | Value setting         | Description                                                               |  |
|             | 1. MAC Address string |                                                                           |  |
| MAC Address | format                | The MAC Address of this mapping rule.                                     |  |
|             | 2. Required setting   |                                                                           |  |
| IP Address  | 1. IPv4 format.       | The ID Address of this manning rule                                       |  |
| ir Address  | 2. Required setting   | The IP Address of this mapping rule.                                      |  |
| Rule        | Unchecked by default  | Click <b>Enable</b> box to activate this rule.                            |  |
| Save        | N/A                   | Click the Save button to save the configuration                           |  |
| Undo        | N/A                   | Click the <b>Undo</b> button to restore previous settings.                |  |
| Back        | NI/A                  | When the Back button is clicked the screen will return to the DHCP Server |  |
| Dack        | N/A                   | Configuration page.                                                       |  |

### **View / Copy DHCP Client List**

When the **DHCP Client List** button is applied, the **DHCP Client List** screen will appear.

| DHCP Client List | DHCP Client List Copy to Fixed Mapping |            |                   |                      |          |  |  |  |  |
|------------------|----------------------------------------|------------|-------------------|----------------------|----------|--|--|--|--|
| LAN Interface    | IP Address                             | Host Name  | MAC Address       | Remaining Lease Time | Actions  |  |  |  |  |
| Ethernet         | Dynamic /192.168.123.100               | James-P45V | 74:D0:2B:62:8D:42 | 00:49:07             | ☐ Select |  |  |  |  |

When the DHCP Client is selected and Copy to Fixed Mapping button is applied. The IP and MAC address of DHCP Client will apply to the Mapping Rule List on specific DHCP Server automatically.

### **Enable / Disable DHCP Server Options**

The DHCP Server Options setting allows user to set DHCP OPTIONS 66, 72, or 114. Click the **Enable** button to activate the DHCP option function, and the DHCP Server will add the expected options in its sending out <u>DHCPOFFER DHCPACK</u> packages.

| Option | Meaning                       | RFC        |
|--------|-------------------------------|------------|
| 66     | TFTP server name              | [RFC 2132] |
| 72     | Default World Wide Web Server | [RFC 2132] |
| 114    | URL                           | [RFC 3679] |

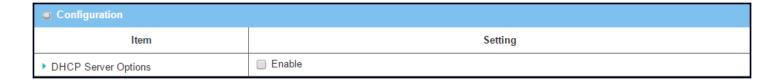

### **Create / Edit DHCP Server Options**

The gateway supports up to a maximum of 99 option settings.

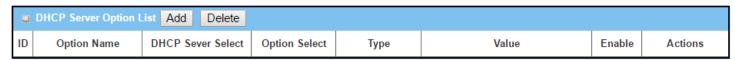

When Add/Edit button is applied, the DHCP Server Option Configuration screen will appear.

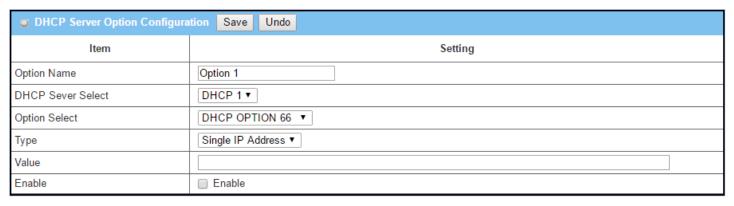

| DHCP Sarvoi                                                               | r Option Configuration                          |                                                                                                    |                                                                                          |                               |  |  |
|---------------------------------------------------------------------------|-------------------------------------------------|----------------------------------------------------------------------------------------------------|------------------------------------------------------------------------------------------|-------------------------------|--|--|
| Item                                                                      | Value setting                                   | Docer                                                                                                    | intion                                                                                   |                               |  |  |
| item                                                                      | 1. String format, any text                      | Desci                                                                                                    | Description                                                                              |                               |  |  |
| Option Name                                                               | 2. Required setting.                            | Enter a                                                                                                    | DHCP Server Option name.                                                                 |                               |  |  |
| DHCP Server<br>Select                                                     | Dropdown list of all available DHCP servers.    | Choose                                                                                                    | Choose the DHCP server this option should apply to.                                      |                               |  |  |
| 1. Required setting.  Option Select  2. Option 66 is selected by default. |                                                 | Choose the specific option from the dropdown list. It can be <b>Option 66, Option 72, Option 144, Option 42, Option 150, or Option 160. Option 42</b> for ntp server; <b>Option 66</b> for TFTP; <b>Option 72</b> for www; <b>Option 144</b> for URL. |                                                                                          |                               |  |  |
|                                                                           |                                                 |                                                                                                    | otion has different value types.                                                         |                               |  |  |
|                                                                           |                                                 |                                                                                                    | Single IP address                                                                        |                               |  |  |
|                                                                           |                                                 | 66                                                                                                    | Single FQDN                                                                              |                               |  |  |
| Туре                                                                      |                                                 | 72 IP address list, separated by ","                                                                                                    |                                                                                          |                               |  |  |
| •                                                                         | of DHCP server option value                     | 114 Single URL                                                                                                    |                                                                                          |                               |  |  |
| type                                                                      |                                                 | 42 IP address list, separated by ","                                                                                                    |                                                                                          |                               |  |  |
|                                                                           |                                                 | 150 IP address list, separated by ","                                                                                                    |                                                                                          |                               |  |  |
|                                                                           |                                                 | 160 Single IP address, Single FQDN                                                                                                    |                                                                                          |                               |  |  |
|                                                                           |                                                 | Should conform to Type:                                                                                                    |                                                                                          |                               |  |  |
|                                                                           | 1. IPv4 format                                  |                                                                                                    | Туре                                                                                     | Value                         |  |  |
|                                                                           | 2. FQDN format                                  | 66                                                                                                    | Single IP address                                                                        | IPv4 format                   |  |  |
| Value                                                                     | <ol> <li>IP list</li> <li>URL format</li> </ol> | 66                                                                                                    | Single FQDN                                                                              | QDN format                    |  |  |
|                                                                           | 5. Required setting                             | 72                                                                                                    | IP address list, separated by ","                                                        | IPv4 format, separated by "," |  |  |
|                                                                           |                                                 | 114                                                                                                    | Single URL                                                                               | URL format                    |  |  |
| Enable                                                                    | Unchecked by default                            | Click <b>Enable</b> box to activate this setting.                                                                                                    |                                                                                          |                               |  |  |
| Save                                                                      | NA                                              | Click the <b>Save</b> button to save the setting.                                                                                                    |                                                                                          |                               |  |  |
| Undo                                                                      | NA                                              |                                                                                                    | When the <b>Undo</b> button is clicked the screen will return back with nothing changed. |                               |  |  |

### Create / Edit DHCP Relay

The gateway supports up to a maximum of 6 DHCP Relay configurations.

| O  | DHCP Relay Configuration L | ist Add Delete |               |           |        |         |
|----|----------------------------|----------------|---------------|-----------|--------|---------|
| ID | Agent Name                 | LAN interface  | WAN interface | Server IP | Enable | Actions |

When Add/Edit button is applied, the DHCP Relay Configuration screen will appear.

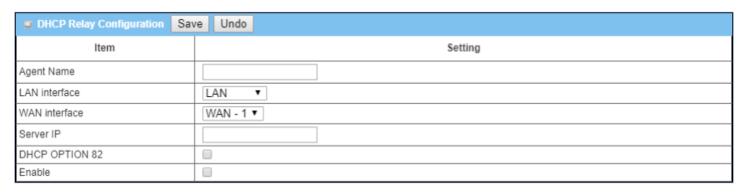

| DHCP Relay (      | Configuration                                                                |                                                                                                    |
|-------------------|------------------------------------------------------------------------------|----------------------------------------------------------------------------------------------------|
| Item              | Value setting                                                                | Description                                                                                                    |
| Agent Name        | <ol> <li>String format, any text.</li> <li>Required setting.</li> </ol>      | Enter a DHCP Relay name. Enter a name that is easy for you to understand. <b>Value Range:</b> $1^{\circ}64$ characters.                                                                                                    |
| LAN Interface     | <ol> <li>Required setting.</li> <li>LAN is selected by default.</li> </ol>   | Choose a LAN Interface for the dropdown list to apply with the DHCP Relay function.                                                                                                    |
| WAN<br>Interface  | <ol> <li>Required setting.</li> <li>WAN-1 is selected by default.</li> </ol> | Choose a WAN Interface for the dropdown list to apply with the DHCP Relay function. It can be the available WAN interface(s), and L2TP connection.                                                                                                    |
| Server IP         | <ol> <li>Required setting.</li> <li>null by default</li> </ol>               | Assign a <b>DHCP Server IP Address</b> that the gateway will relay the DHCP requests to the assigned DHCP server via specified WAN interface.                                                                                                    |
| DHCP OPTION<br>82 | Unchecked by default.                                                        | Click <b>Enable</b> box to activate DHCP OPTION 82 function. Option 82 is organized as a single DHCP option that contains circuit-ID information known by the relay agent. If the relayed DHCP server required the such information, you have to enable it, otherwise, just leave it as unchecked. |
| Enable            | Unchecked by default.                                                        | Click <b>Enable</b> box to activate this setting.                                                                                                    |
| Save              | NA                                                                           | Click the <b>Save</b> button to save the setting.                                                                                                    |
| Undo              | NA                                                                           | When the <b>Undo</b> button is clicked the screen will return back with nothing changed.                                                                                                    |

### 2.3 Wi-Fi

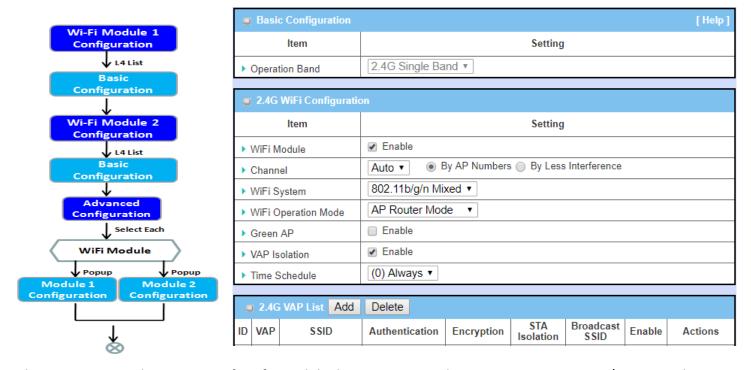

The gateway provides Wi-Fi interface for mobile devices or BYOD devices to access Internet/Intranet. The Wi-Fi function is usually modulized design in the gateway, and there can be single or dual modules within a gateway. The Wi-Fi system in the gateway complies with the IEEE 802.11ac/11n/11g/11b standard in 2.4GHz or 5GHz single band or 2.4G/5GHz concurrent dual bands of operation. There are several wireless operation modes provided by this device. They are: "AP Router Mode", "WDS Only Mode", and "WDS Hybrid Mode".

There are some sub-sections for Wi-Fi configuration, including "Basic Configuration" and "Advanced Configuration". In the Basic Configuration section, all the settings must be entered for Wi-Fi to be used. The Advanced Configuration section provides more parameters for advanced users to fine tune the connectivity performance for the Wi-Fi function.

### 2.3.1 Wi-Fi Configuration

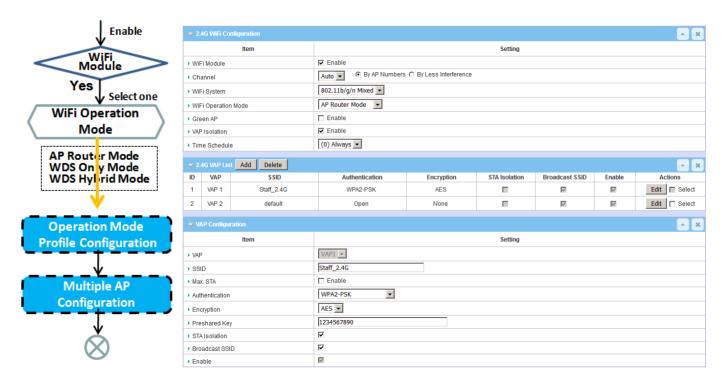

Due to optional module(s) and frequency band, you need to set up modules one by one. For each module, you need to specify the operation mode, and then set up the virtual APs for wireless access.

Following are the scenarios for each wireless operation mode. To connect your wireless devices with the wireless gateway, make sure of your application scenario for Wi-Fi network and choose the most suitable operation mode.

#### **AP Router Mode**

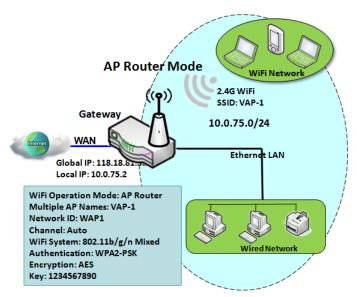

This mode allows connected wired and wireless devices to form the Intranet of the wireless gateway, and the Intranet will link to the Internet with the gateway's NAT mechanism. So, this gateway is working as a Wi-Fi AP, but also a Wi-Fi hotspot for Internet access. It means local Wi-Fi clients can associate to it, and the Internet. With its NAT mechanism, wireless clients don't need to obtain a public IP addresses from ISP.

#### **WDS Only Mode**

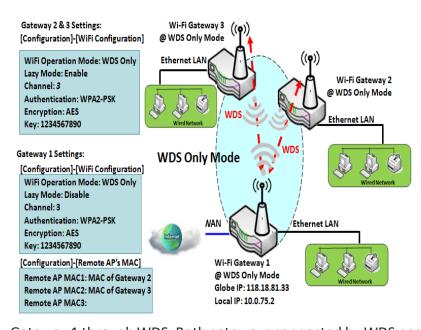

WDS (Wireless Distributed System) Only mode drives a Wi-Fi gateway to be a bridge for its wired Intranet and a repeater to extend distance. You can use multiple Wi-Fi gateways as a Wi-Fi repeater chain with all gateways setup as "WDS Only" mode. All gateways can communicate with each other through Wi-Fi. All wired client hosts within each gateway can also communicate each other. Only one gateway within a repeater chain can be a DHCP server to provide IP addresses for all wired client hosts of every gateway. This gateway can be a NAT router to provide internet access.

The diagram illustrates that there are two wireless gateways 2, 3 running in "WDS Only" mode. They both use channel 3 to link to local

Gateway 1 through WDS. Both gateways connected by WDS need to have remote AP MAC set up for each other. All client hosts under gateways 2, 3 can request IP address from the DHCP server at gateway 1. Wireless Gateway 1 also executes the NAT mechanism for all client hosts Internet access.

#### **WDS Hybrid Mode**

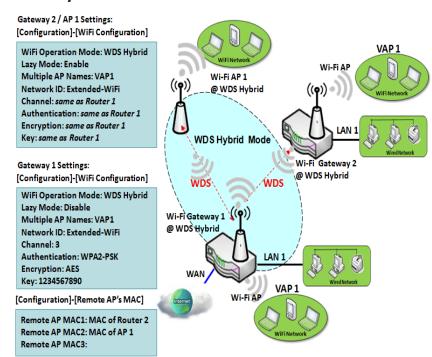

WDS hybrid mode includes both WDS and AP Router mode. WDS Hybrid mode can act as an access point for its Wi-Fi Intranet and a Wi-Fi bridge for its wired and Wi-Fi Intranets at the same time. Users can thus use the features to build up a large wireless network in a large space like airports, hotels or campus.

The diagram illustrates Gateway 1, Gateway 2 and AP 1 connected by WDS. Each gateway has access point function for Wi-Fi client access. Gateway 1 has DHCP server to assign IP to client hosts. All gateways and AP are under WDS hybrid mode. To setup WDS hybrid mode, fill out all configuration items similar to that of AP-router and WDS modes.

#### **Multiple VAPs**

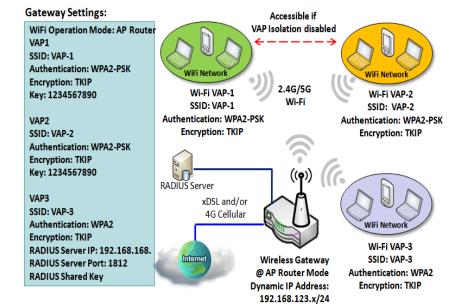

VAP (Virtual Access Point) is a function to partition a wireless network into multiple broadcast domains. It can simulate multiple APs in one physical AP. This wireless gateway supports up to 8 VAPs. For each VAP, you need to setup SSID, authentication and encryption to control Wi-Fi client access.

There is a VAP isolation option to manage access among VAPs. You can allow or block communication for the wireless clients connected to different VAPs. As shown in the diagram, the clients in VAP-1 and VAP-2 can communicate to each other when VAP Isolation is disabled.

#### Wi-Fi Security - Authentication & Encryption

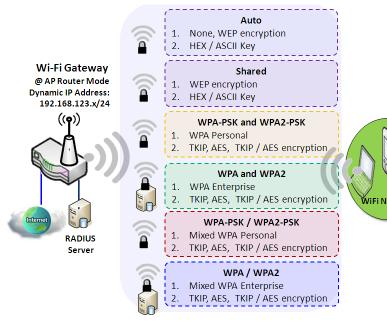

Wi-Fi security provides complete authentication and encryption mechanisms to enhance data security while data is transferred wirelessly. The wireless gateway supports Shared, WPA-PSK / WPA2-PSK and WPA / WPA2 authentication. You can select one authentication scheme to validate the wireless clients while they are connecting to the AP. For data encryption, the gateway supports WEP, TKIP and AES. The selected encryption algorithm will be applied to the data while the wireless connection is established.

### Wi-Fi Configuration Setting

The Wi-Fi configuration allows user to configure 2.4GHz or 5GHz Wi-Fi settings.

Go to **Basic Network > Wi-Fi > Wi-Fi Module One** Tab. If the gateway is equipped with two Wi-Fi modules, there will also be a **Wi-Fi Module Two**. You can do similar configurations on both Wi-Fi modules.

#### **Basic Configuration**

| Basic Configuration [H |                    |  |  |  |  |
|------------------------|--------------------|--|--|--|--|
| ltem                   | Setting            |  |  |  |  |
| ▶ Operation Band       | 2.4G Single Band ▼ |  |  |  |  |

| Basic Configuration |                  |                                                                                                    |  |
|---------------------|------------------|----------------------------------------------------------------------------------------------------|--|
| Item                | Value setting    | Description                                                                                                    |  |
| Operation Band      | Required setting | Specify the intended operation band for the Wi-Fi module. Usually, this setting is fixed and cannot be changed once the module is integrated into the product. However, there are some modules with selectable bands that can be chosen. Under such situation, you can specify which operation band is suitable for the application. |  |

### **Configure Wi-Fi Setting**

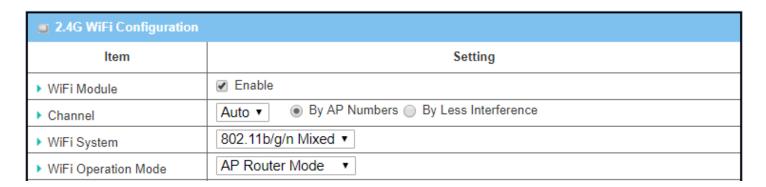

| Configuring Wi-Fi Settings |                                                                             |                                                                                                    |  |  |
|----------------------------|-----------------------------------------------------------------------------|----------------------------------------------------------------------------------------------------|--|--|
| Item                       | Value setting                                                               | Description                                                                                                    |  |  |
| Wi-Fi Module               | Box is checked by default                                                   | Check the <b>Enable</b> box to activate Wi-Fi function.                                                                                                    |  |  |
| Channel                    | <ol> <li>Required setting.</li> <li>Auto is selected be default.</li> </ol> | Select a radio channel for the VAP. Each channel corresponds to a different radio band. The permissible channels depend on the local <b>Regulatory Domain</b> .  There are two options when <b>Auto</b> is selected:   By AP Numbers |  |  |

|                         |                  | <ul> <li>The channel will be selected according to AP numbers (The less, the better).</li> <li>By Less Interference</li> <li>The channel will be selected according to interference. (The lower, the better).</li> </ul>              |
|-------------------------|------------------|----------------------------------------------------------------------------------------------------|
| Wi-Fi System            | Required setting | Specify the preferred Wi-Fi System. The dropdown list of <b>Wi-Fi system</b> is based on <b>IEEE 802.11</b> standard.  • <b>2.4G Wi-Fi</b> Select b, g and n only or mixed.  • <b>5G Wi-Fi</b> Select a, n and ac only or mixed.      |
| Wi-Fi Operation<br>Mode |                  | Specify the Wi-Fi Operation Mode according to your application.  Go to the following table for AP Router Mode, WDS Only Mode, and WDS Hybrid Mode settings.  Note: The available operation modes depend on the product specification. |

In the following, the specific configuration description for each Wi-Fi operation mode is given.

### **AP Router Mode & VAPs Configuration**

For the AP Router mode, the device not only supports **stations connection** but also the **router function**. The **WAN** port and the **NAT** function are **enabled**.

| ▶ WiFi Operation Mode | AP Router Mode ▼ |
|-----------------------|------------------|
| ▶ Green AP            | ☐ Enable         |
| ▶ VAP Isolation       |                  |
| ▶ Time Schedule       | (0) Always ▼     |

| AP Router Mode |                                |                                                                                                    |  |  |
|----------------|--------------------------------|----------------------------------------------------------------------------------------------------|--|--|
| Item           | Value setting                  | Description                                                                                                    |  |  |
| Green AP       | Unchecked by default.          | Check the <b>Enable</b> box to activate <b>Green AP</b> function.                                                                                                    |  |  |
| VAP Isolation  | The box is checked by default. | Check the <b>Enable</b> box to activate this function.  By default, the box is checked; it means that stations that are associated to different VAPs cannot communicate with each other.                                                              |  |  |
| Time Schedule  | Required setting               | Apply a specific <b>Time Schedule</b> to this rule; otherwise leave it as <b>(0) Always</b> .  If the dropdown list is empty ensure <b>Time Schedule</b> is pre-configured. Refer to <b>Object Definition &gt; Scheduling &gt; Configuration</b> tab. |  |  |

|    | 2.4G VAP | List Add Delete |                |            |               |                   |          | ^ X           |
|----|----------|-----------------|----------------|------------|---------------|-------------------|----------|---------------|
| ID | VAP      | SSID            | Authentication | Encryption | STA Isolation | Broadcast<br>SSID | Enable   | Actions       |
| 1  | VAP 1    | Staff_2.4G      | WPA2-PSK       | AES        |               | ~                 | <u> </u> | Edit ☐ Select |

By default, VAP 1 is enabled and security key is required to connect to the gateway wirelessly to enhance the security level and prevent unexpected access of un-authorized devices.

The default wifi key is printed on both the device label and the Security Card. It is created randomly and

differs from devices. So, you can connect to the VAP1 (SSID: Staff\_2.4G) with the provided key. However, it is strongly recommended that you change the security key to an easy-to-remember one by clicking the **Edit** button.

Click **Add / Edit** button in the VAL List screen to create or edit the settings for a VAP. a **VAP Configuration** screen will appear.

| VAP Configuration |                       |
|-------------------|-----------------------|
| ltem              | Setting               |
| ▶ VAP             | VAP1 ▼                |
| ▶ SSID            | Staff_2.4G            |
| ▶ Max. STA        | ☐ Enable              |
| ► Authentication  | Auto ▼ 802.1x  Enable |
| ▶ Encryption      | None ▼                |
| ▶ STA Isolation   |                       |
| ▶ Broadcast SSID  |                       |
| ▶ Enable          |                       |

#### For others:

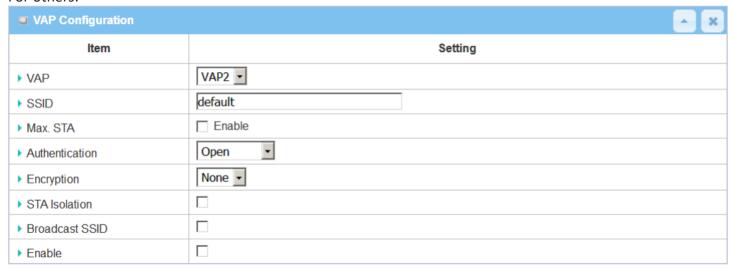

| VAP Configur | ation                      |                                                                                                    |
|--------------|----------------------------|----------------------------------------------------------------------------------------------------|
| Item         | Value setting              | Description                                                                                                    |
| SS ID        | 1. String format: Any text | Enter the SSID for the VAP, and decide whether to broadcast the SSID.  The <b>SSID</b> is used for identifying from another AP, and client stations will associate with AP according to SSID. |
| Max. STA     | Unchecked by default       | Check this box and enter a limit for the maximum number of client stations.  Unchecked by default, meaning no special limitation on the number of connected STAs.                             |

|                |                                                | For security, there are several authentication methods supported. Client stations                                                                                                    |
|----------------|------------------------------------------------|----------------------------------------------------------------------------------------------------|
|                |                                                | should provide the key when associating with this device.                                                                                                    |
|                |                                                | When <b>Open</b> is selected                                                                                                    |
|                |                                                | The <b>802.1x</b> check box shows up next to the dropdown list.                                                                                                    |
|                |                                                | 802.1x (Unchecked by default)                                                                                                    |
|                |                                                | When 802.1x is enabled, it means the client stations will be authenticated by                                                                                                    |
|                |                                                | RADIUS server.                                                                                                    |
|                |                                                | RADIUS Server IP (The default IP is 0.0.0.0)                                                                                                    |
|                |                                                | RADIUS Server Port (The default value is 1812)                                                                                                    |
|                |                                                | RADIUS Shared Key                                                                                                    |
|                |                                                | When <b>Shared</b> is selected                                                                                                    |
|                |                                                | The pre-shared WEP key should be set for authenticating.                                                                                                    |
|                |                                                | When <b>Auto</b> is selected                                                                                                    |
|                |                                                | The device will select <b>Open</b> or <b>Shared</b> by requesting of client automatically.                                                                                                    |
|                |                                                | The check box named <b>802.1x</b> shows up next to the dropdown list.                                                                                                    |
|                |                                                | 802.1x (Unchecked by default)                                                                                                    |
|                |                                                | When <b>802.1x</b> is enabled, it means the client stations will be authenticated by                                                                                                    |
|                |                                                | RADIUS server.                                                                                                    |
|                | 1. Required setting                            | RADIUS Server IP (The default IP is 0.0.0.0)                                                                                                    |
| Authentication | 2. <b>Auto</b> is selected by                  | RADIUS Server Port (The default value is 1812)                                                                                                    |
| Addientication | default.                                       | RADIUS Shared Key                                                                                                    |
|                | uciauit.                                       | When WPA or WPA2 is selected                                                                                                    |
|                |                                                |                                                                                                    |
|                |                                                | They are implemented as per IEEE 802.11i. <b>WPA</b> has only implemented a part of                                                                                                    |
|                |                                                | IEEE 802.11i, but has better <b>compatibility</b> .                                                                                                    |
|                |                                                | <b>WPA2</b> has fully implemented the 802.11i standard, and has the highest <b>security</b> .                                                                                                    |
|                |                                                | RADIUS Server  The eligible state in a certificate of the DADIUS common                                                                                                    |
|                |                                                | The client stations will be authenticated by RADIUS server.                                                                                                    |
|                |                                                | RADIUS Server IP (The default IP is 0.0.0.0)                                                                                                    |
|                |                                                | RADIUS Server Port (The default value is 1812)                                                                                                    |
|                |                                                | RADIUS Shared Key                                                                                                    |
|                |                                                | When WPA / WPA2 is selected                                                                                                    |
|                |                                                | It has the same settings as <b>WPA</b> or <b>WPA2</b> . The client stations can associate with                                                                                                    |
|                |                                                | this device via WPA or WPA2.                                                                                                    |
|                |                                                | When WPA-PSK or WPA2-PSK is selected                                                                                                    |
|                |                                                | It has the same encryption system as WPA or WPA2. The authentication uses pre-                                                                                                    |
|                |                                                | shared key instead of RADIUS server.                                                                                                    |
|                |                                                | When WPA-PSK / WPA2-PSK is selected                                                                                                    |
|                |                                                | It has the same settings as <b>WPA-PSK</b> or <b>WPA2-PSK</b> . The client stations can                                                                                                    |
|                |                                                | associate with this device via WPA-PSK or WPA2-PSK.                                                                                                    |
|                |                                                | Select a suitable encryption method and enter the required key(s).                                                                                                    |
|                |                                                | The available method in the dropdown list depends on the Authentication                                                                                                    |
|                |                                                | selected.                                                                                                    |
|                |                                                | None                                                                                                    |
|                |                                                | It means that the device is open system without encryption.                                                                                                    |
|                | 1. Required setting.                           | WEP                                                                                                    |
| Encryption     | 2. <b>None</b> is selected be                  | Up to 4 WED keys can be set, and one must be selected as the surrent key. The key                                                                                                    |
| Encryption     | 2. <b>None</b> is selected be                  | Up to 4 WEP keys can be set, and one must be selected as the current key. The key                                                                                                    |
| Encryption     | <ol><li>None is selected be default.</li></ol> |                                                                                                    |
| Encryption     |                                                | type can be set to <b>HEX</b> or <b>ASCII</b> .                                                                                                    |
| Encryption     |                                                | type can be set to <b>HEX</b> or <b>ASCII</b> .  If <b>HEX</b> is selected, the key should consist of (0 to 9) and (A to F).                                                                                        |
| Encryption     |                                                | type can be set to <b>HEX</b> or <b>ASCII</b> .                                                                                                    |
| Encryption     |                                                | type can be set to <b>HEX</b> or <b>ASCII</b> .  If <b>HEX</b> is selected, the key should consist of (0 to 9) and (A to F).  If <b>ASCII</b> is selected, the key should consist of characters in the ASCII table. |

| AES                                                                                                    |                 |
|----------------------------------------------------------------------------------------------------|-----------------|
|                                                                                                    |                 |
| The newest encryption system in Wi-Fi, designed for the fast 802.1                                                                                                    | _               |
| schemes. Enter a Pre-shared Key for it. Key length is from 8 to 63 c                                                                                                    |                 |
| It is recommended to use <b>AES</b> encryption instead of any others for <b>TKIP / AES</b>                                                                                     | security.       |
| TKIP / AES mixed mode. It means that the client stations can associate                                                                                                    | ciate with this |
| device via <b>TKIP</b> or <b>AES</b> . Enter a Pre-shared Key for it. Key length is the characters.                                                                            | from 8 to 63    |
| Check the <b>Enable</b> box to activate this function.                                                                                                    |                 |
| The box is checked by  STA Isolation  By default, the box is checked; it means that stations associated to                                                                     | the same VAP    |
| default. cannot communicate with each other.                                                                                                    |                 |
| The how is checked by Check the <b>Enable</b> box to activate this function.                                                                                                   |                 |
| Broadcast SSID  The box is checked by default.  If the broadcast SSID option is enabled, it means the SSID will be b stations can associate with this device by scanning SSID. | roadcasted, and |
| VAP1: The box is Check the <b>Enable</b> box to activate this VAP.                                                                                                    |                 |
| checked by default;                                                                                                    |                 |
| Others: unchecked by                                                                                                    |                 |
| default.                                                                                                    |                 |
| Save N/A Click the Save button to save the current configuration.                                                                                                    |                 |
| Undo N/A Click the Undo button to restore configuration to previous setting                                                                                                    | before saving.  |
| Apply N/A Click the Apply button to apply the saved configuration.                                                                                                    |                 |

### **WDS Only Mode**

For the WDS Only mode, the device only bridges the connected wired clients to another WDS-enabled Wi-Fi device that the device is associated with.

| ▶ WiFi Operation Mode          | WDS Only Mode ▼ |
|--------------------------------|-----------------|
| ▶ Green AP                     | ☐ Enable        |
| ▶ Time Schedule                | (0) Always ▼    |
| ▶ Scan Remote AP's MAC<br>List | Scan            |
| Remote AP MAC 1                |                 |
| Remote AP MAC 2                |                 |
| Remote AP MAC 3                |                 |
| Remote AP MAC 4                |                 |

| WDS Only Mode |                      |                                                                                                    |
|---------------|----------------------|----------------------------------------------------------------------------------------------------|
| Item          | Value setting        | Description                                                                                                    |
| Green AP      | Unchecked by default | Check the <b>Enable</b> box to activate <b>Green AP</b> function.                                                                                                    |
| Time Schedule | Required setting     | Apply a specific <b>Time Schedule</b> to this rule; otherwise leave it as <b>(0) Always</b> .  If the dropdown list is empty ensure <b>Time Schedule</b> is pre-configured. Refer to <b>Object</b> |

|                              |                  | Definition > Scheduling > Configuration tab.                                                                                                    |
|------------------------------|------------------|----------------------------------------------------------------------------------------------------|
| Scan Remote AP's<br>MAC List | N/A              | Press the <b>Scan</b> button to scan the spatial AP information, and then select one from the AP list, the MAC of selected AP will be auto filled in the following Remote AP MAC table. |
| Remote AP MAC 1~4            | Required setting | Enter the remote AP's MAC manually, or via auto-scan approach, The device will bridge the traffic to the remote AP when associated successfully.                                        |

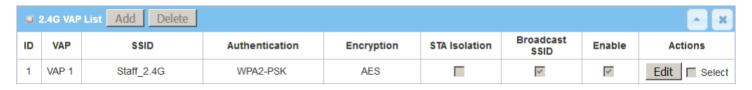

By default, VAP 1 is enabled and security key is required to connect to the gateway wirelessly to enhance the security level and prevent unexpected access of un-authorized devices.

The default wifi key is printed on both the device label and the Security Card. It is created randomly and differs from devices. So, you can connect to the VAP1 (SSID: Staff\_2.4G) with the provided key. However, it is strongly recommanded that you change the security key to an easy-to-remember one by clicking the **Edit** button.

Under **WDS Only** mode, only VAP1 is available for further specifying the required authentication and Encryption settings. Click **Edit** button in the VAL List screen and a VAP Configuration screen will appear for you to configure the required settings

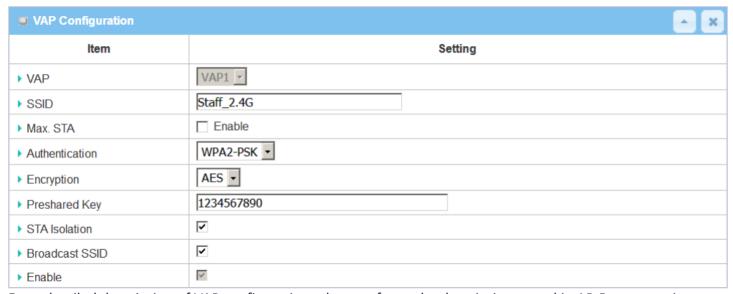

For a detailed description of VAP configuration, please refer to the description stated in AP-Router section.

### **WDS Hybrid Mode**

For WDS Hybrid mode, the device bridges all the wired **LAN** and **WLAN** clients to another WDS or WDS hybrid enabled Wi-Fi devices with which the device associated with.

|                                | WDS Hybrid Mode ▼  |  |
|--------------------------------|--------------------|--|
| WiFi Operation Mode            | VVD3 Hybrid Wode V |  |
| Lazy Mode                      | ☐ Enable           |  |
| ▶ Green AP                     | ☐ Enable           |  |
| ▶ VAP Isolation                |                    |  |
| ▶ Time Schedule                | (0) Always ▼       |  |
| ▶ Scan Remote AP's MAC<br>List | Scan               |  |
| Remote AP MAC 1                |                    |  |
| Remote AP MAC 2                |                    |  |
| Remote AP MAC 3                |                    |  |
| Remote AP MAC 4                |                    |  |

| WDS Hybrid Mo                | de                                    |                                                                                                    |
|------------------------------|---------------------------------------|----------------------------------------------------------------------------------------------------|
| Item                         | Value setting                         | Description                                                                                                    |
| Lazy Mode                    | The box is checked by default.        | Check the <b>Enable</b> box to activate this function. With the function enabled, the device can auto-learn WDS peers without manually entering the other AP's MAC address. But at least one of the APs has to fill remote AP MAC addresses.          |
| Green AP                     | Unchecked by default                  | Check the <b>Enable</b> box to activate <b>Green AP</b> function.                                                                                                    |
| VAP Isolation                | The box is checked by default.        | Check the <b>Enable</b> box to activate this function.  By default, the box is checked; it means that stations which associated to different VAPs cannot communicate with each other.                                                                 |
| Time Schedule                | Required setting                      | Apply a specific <b>Time Schedule</b> to this rule; otherwise leave it as <b>(0) Always</b> .  If the dropdown list is empty ensure <b>Time Schedule</b> is pre-configured. Refer to <b>Object Definition &gt; Scheduling &gt; Configuration</b> tab. |
| Scan Remote AP's<br>MAC List | Available when Lazy<br>Mode disabled. | Press the <b>Scan</b> button to scan the spatial AP information, and then select one from the AP list, the MAC of selected AP will be auto filled in the following Remote AP MAC table.                                                               |
| Remote AP MAC<br>1~4         | Available when Lazy<br>Mode disabled. | Enter the remote AP's MAC manually, or via auto-scan approach, The device will bridge the traffic to the remote AP when associated successfully.                                                                                                    |

| J  | 2.4G VAP List Add Delete |            |                |            |               |                   |        |             |
|----|--------------------------|------------|----------------|------------|---------------|-------------------|--------|-------------|
| ID | VAP                      | SSID       | Authentication | Encryption | STA Isolation | Broadcast<br>SSID | Enable | Actions     |
| 1  | VAP 1                    | Staff_2.4G | WPA2-PSK       | AES        |               | <u></u>           | ~      | Edit Select |

By default, VAP 1 is enabled and security key is required to connect to the gateway wirelessly to enhance the security level and prevent unexpected access of un-authorized devices.

The default wifi key is printed on both the device label and the Security Card. It is created randomly and differs from devices. So, you can connect to the VAP1 (SSID: Staff\_2.4G) with the provided key. However, it is strongly recommanded that you change the security key to an easy-to-remember one by clicking the **Edit** button.

Under **WDS Hybrid** mode, the VAP function is available and you can further specify the required VAP settings for connecting with wireless client devices.

Click **Add** / **Edit** button in the VAL List screen to create or edit the settings for a VAP. A VAP Configuration screen will appear.

#### For VAP 1:

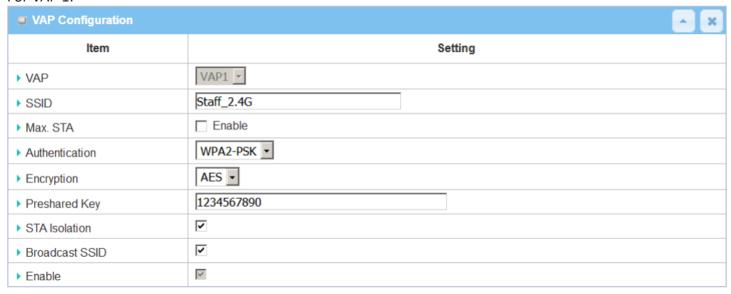

#### For Others:

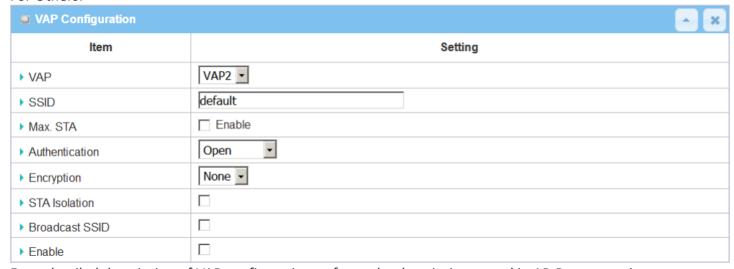

For a detailed description of VAP configuration, refer to the description stated in AP-Router section.

### 2.3.2 Wireless Client List

The Wireless Client List page shows the information of wireless clients which are associated with this device.

Go to Basic Network > Wi-Fi > Wireless Client List Tab.

#### **Select Target Wi-Fi**

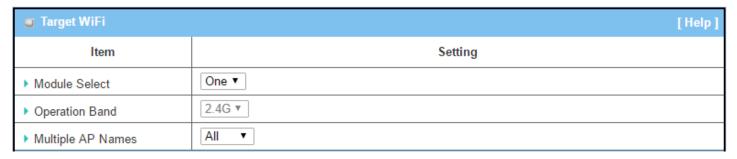

| Target Configurat | Target Configuration                                                           |                                                                                                    |  |  |  |
|-------------------|--------------------------------------------------------------------------------|----------------------------------------------------------------------------------------------------|--|--|--|
| Item              | Value setting                                                                  | Description                                                                                                    |  |  |  |
| Module Select     | Required setting.                                                              | Select the Wi-Fi module to check the information of connected clients. For single Wi-Fi module products, this option is hidden.                                                                                                    |  |  |  |
| Operation Band    | Required setting.                                                              | Specify the intended operation band for the Wi-Fi module. Usually this setting is fixed and cannot be changed once the module is integrated into the product. However, there are some modules with selectable band. Under such situation, you can specify which operation band is suitable for the application. |  |  |  |
| Multiple AP Names | <ol> <li>Required setting.</li> <li>All is selected by<br/>default.</li> </ol> | Specify the VAP to show the associated clients information in the following Client List. By default, All VAP is selected.                                                                                                    |  |  |  |

#### **Show Client List**

The following Client List shows the information for wireless clients that is associated with the selected VAP(s).

| Client List                              |           |             |      |      |       |       |        |           |
|------------------------------------------|-----------|-------------|------|------|-------|-------|--------|-----------|
| IP Address<br>Configuration &<br>Address | Host Name | MAC Address | Mode | Rate | RSSI0 | RSSI1 | Signal | Interface |

| Target Configura | Target Configuration |                                                                           |  |  |  |
|------------------|----------------------|---------------------------------------------------------------------------|--|--|--|
| Item             | Value setting        | Description                                                               |  |  |  |
| IP Address       |                      | It shows the Client's IP address and the deriving method.                 |  |  |  |
| Configuration &  | N/A                  | Dynamic means the IP address is derived from a DHCP server.               |  |  |  |
| Address          |                      | Static means the IP address is a fixed one that is self-filled by client. |  |  |  |
| Host Name        | N/A                  | It shows the host name of client.                                         |  |  |  |
| MAC Address      | N/A                  | It shows the MAC address of client.                                       |  |  |  |
| Mode             | N1 /A                | It shows what kind of Wi-Fi system the client used to associate with this |  |  |  |
|                  | N/A                  | device.                                                                   |  |  |  |

| Rate         | N/A | It shows the <b>data rate</b> between client and this device.          |
|--------------|-----|------------------------------------------------------------------------|
| RSSIO, RSSI1 | N/A | It shows the RX sensitivity (RSSI) value for each radio path.          |
| Signal       | N/A | The <b>signal strength</b> between client and this device.             |
| Interface    | N/A | It shows the VAP ID that the client is associated with.                |
| Refresh      | N/A | Click the <b>Refresh</b> button to update the Client List immediately. |

# 2.3.3 Advanced Configuration

This device provides advanced wireless configuration for professional users to optimize wireless performance under specific installation environments. Please note that if you are not familiar with Wi-Fi technology, just leave the advanced configuration at the default values.

Go to Basic Network > Wi-Fi > Advanced Configuration Tab.

### **Select Target Wi-Fi**

| ■ Target WiFi [Hel |         |  |
|--------------------|---------|--|
| Item               | Setting |  |
| ▶ Module Select    | One ▼   |  |
| ▶ Operation Band   | 2.4G ▼  |  |

| Target Configur | Target Configuration |                                                                                                    |  |  |  |
|-----------------|----------------------|----------------------------------------------------------------------------------------------------|--|--|--|
| Item            | Value setting        | Description                                                                                                    |  |  |  |
| Module Select   | Required setting.    | Select the Wi-Fi module to check the information of connected clients. For single Wi-Fi module products, this option is hidden.                                                                                     |  |  |  |
| Operation Band  | Required setting.    | Specify the intended operation band for the Wi-Fi module. Usually this setting is fixed and cannot be changed once the module is integrated into the product. However, there are some modules with selectable band. |  |  |  |

### **Setup Advanced Configuration**

| Advanced Configuration |                          |
|------------------------|--------------------------|
| Item                   | Setting                  |
| ▶ Regulatory Domain    | (1-11)                   |
| ▶ Beacon Interval      | 100 Range: (1~1000 msec) |
| ▶ DTIM Interval        | 3 Range: (1~255)         |
| ▶ RTS Threshold        | 2347 Range: (1~2347)     |
| ▶ Fragmentation        | 2346 Range: (256~2346)   |
| ▶ WMM                  |                          |
| ▶ Short GI             | 400ns ▼                  |
| ▶ TX Rate              | Best ▼                   |
| ▶ RF Bandwidth         | Auto ▼                   |
| ▶ Transmit Power       | 100% ▼                   |
| ▶ WIDS                 | ☐ Enable                 |

| Advanced Configu  | Advanced Configuration                                                                                                    |                                                                                                    |  |  |  |  |
|-------------------|----------------------------------------------------------------------------------------------------|----------------------------------------------------------------------------------------------------|--|--|--|--|
| Item              | Value setting                                                                                                    | Description                                                                                                    |  |  |  |  |
| Regulatory Domain | The default setting depends on location where product is sold                                                                                                    | It limits the available radio channels of this device. The permissible channels depend on the local <b>Regulatory Domain</b> .                                                                                                    |  |  |  |  |
| Beacon Interval   | 100                                                                                                    | It shows the time interval between each beacon packet broadcasted.  The beacon packet contains SSID, Channel ID and Security setting.                                                                                                    |  |  |  |  |
| DTIM Interval     | 3                                                                                                    | A <b>DTIM</b> ( <b>Delivery Traffic Indication Message</b> ) is a countdown informing clients of the next window for listening to broadcast message. When the device has buffered broadcast message for associated client, it sends the next DTIM with a DTIM value. |  |  |  |  |
| RTS Threshold     | 2347                                                                                                    | RTS (Request to send) Threshold means when the packet size is over the setting value, then RTS is activated. RTS/CTS is a collision avoidance technique. RTS is never activated when the threshold is set to 2347.                                                   |  |  |  |  |
| Fragmentation     | 2346                                                                                                    | Wireless frames can be divided into smaller units (fragments) to <b>improve performance</b> in the presence of RF interference at the limits of RF coverage.                                                                                                    |  |  |  |  |
| WMM               | The box is checked by default                                                                                                    | WMM (Wi-Fi Multimedia) can help control latency and jitter when transmitting multimedia content over a wireless connection.                                                                                                    |  |  |  |  |
| Short GI          | By default <b>400ns</b> is selected                                                                                                    | Short GI (Guard Interval) is defined to set the sending interval between each packet. Note that lower Short GI could increase not only the transition rate but also error rate.                                                                                      |  |  |  |  |
| TX Rate           | By default <b>Best</b> is selected                                                                                                    | Data transmission rate. When Best is selected, the device will choose a proper data rate according to signal strength.                                                                                                    |  |  |  |  |
| RF Bandwidth      | By default <b>Auto</b> is selected                                                                                                    | The setting of RF bandwidth limits the maximum data rate.                                                                                                    |  |  |  |  |
| Transmit Power    | By default <b>100%</b> is selected                                                                                                    | Normally the wireless transmitter operates at 100% power. Set the <b>transmit power</b> to control the Wi-Fi <b>coverage</b> .                                                                                                    |  |  |  |  |
| 5G Band Steering  | Unchecked by default                                                                                                    | When a client is connected to 2.4G Wi-Fi, the device will send the client to the less congested 5G band automatically.  This option is only available on modules that supports 5GHz band.                                                                            |  |  |  |  |
| WIDS              | Unchecked by default The WIDS (Wireless Intrusion Detection System) will analyze all packet make a table of statistics showing Wi-Fi status.  Go to <b>Status</b> > <b>Basic Network</b> > <b>Wi-Fi</b> tab for detailed WIDS status. |                                                                                                    |  |  |  |  |
| Save              | N/A                                                                                                    | Click the <b>Save</b> button to save the current configuration.                                                                                                    |  |  |  |  |
| Undo              | N/A                                                                                                    | Click the <b>Undo</b> button to restore configuration to previous setting before saving.                                                                                                    |  |  |  |  |

### 2.4 IPv6

The growth of the Internet has created a need for more addresses than are possible with IPv4. IPv6 (Internet Protocol version 6) is a version of the Internet Protocol (IP) intended to succeed IPv4, which is the protocol currently used to direct almost all Internet traffic. IPv6 also implements additional features not present in IPv4. It simplifies aspects of address assignment (stateless address auto-configuration), network renumbering and router announcements when changing Internet connectivity providers.

### 2.4.1 IPv6 Configuration

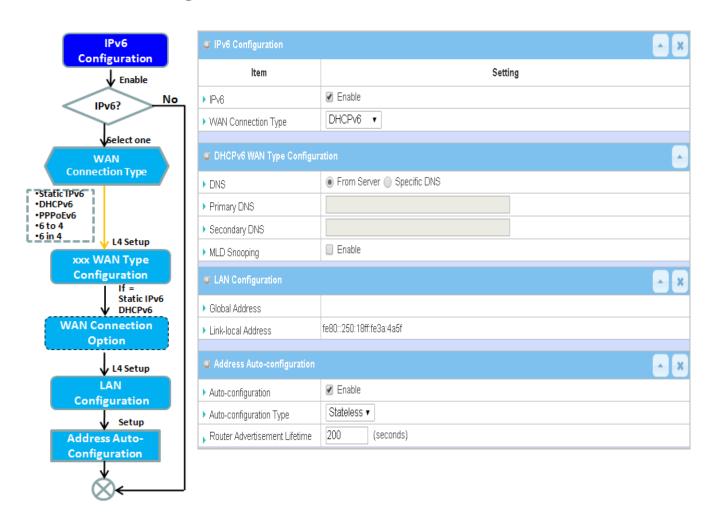

The IPv6 Configuration setting allows user to set the IPv6 connection type to access the IPv6 network. This gateway supports various types of IPv6 connection, including Static IPv6, DHCPv6, and PPPoEv6.

Note: The available WAN connection types can be different, depending on the Interface type of WAN-1.

#### **IPv6 WAN Connection Type**

#### Static IPv6

Static IPv6 does the same function as static IPv4. The static IPv6 provides manual setting of IPv6 address, IPv6 default gateway address, and IPv6 DNS.

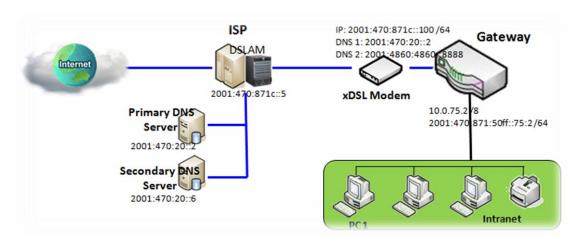

Above diagram depicts IPv6 IP addressing. Use the information provided by your ISP to setup the IPv6 network.

#### DHCPv6

DHCP in IPv6 performs the same function as DHCP in IPv4. The DHCP server sends IP address, DNS server addresses and other possible data to the DHCP client to configure automatically. The server also sends a lease time of the address and time to re-contact the server for IPv6 address renewal. The client then has to resend a request to renew the IPv6 address.

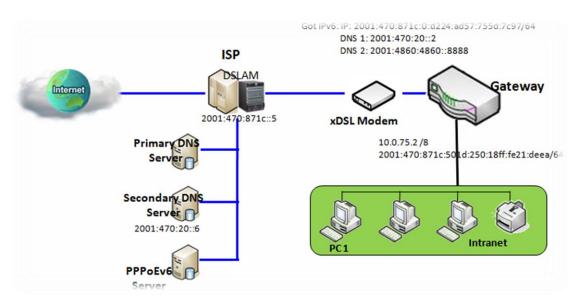

The above diagram depicts DHCP IPv6 IP addressing. The DHCPv6 server on the ISP side assigns IPv6 address, IPv6 default gateway address, and IPv6 DNS to client hosts automatically.

#### PPPoEv6

PPPoEv6 in IPv6 performs the same function as PPPoE in IPv4. The PPPoEv6 server provides configuration parameters based on PPPoEv6 client requests. When a PPPoEv6 server gets a client request and successfully authenticates it, the server sends IP address, DNS server addresses and other required parameters to automatically configure the client.

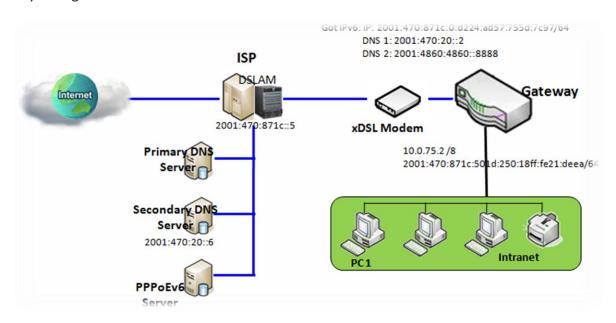

The diagram above depicts the IPv6 addressing through PPPoE. A PPPoEv6 server (DSLAM) on the ISP side provides IPv6 configuration upon receiving a PPPoEv6 client request.

### **IPv6 Configuration Setting**

Go to Basic Network > IPv6 > Configuration Tab.

The IPv6 Configuration setting allows user to set the IPv6 connection type to access the IPv6 network.

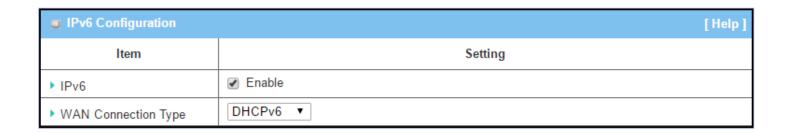

| IPv6 Configuration | on                                     |                                                                                                    |
|--------------------|----------------------------------------|----------------------------------------------------------------------------------------------------|
| Item               | Value setting                          | Description                                                                                                    |
| IPv6               | Unchecked by default                   | Check the <b>Enable</b> box to activate the IPv6 function.                                                                                            |
|                    |                                        | Define the selected IPv6 WAN Connection Type to establish the IPv6 connectivity.                                                                      |
| WAN Connection     | Can only be selected when IPv6 Fnabled | Select <b>Static IPv6</b> when your ISP provides you with a set IPv6 addresses. Then go to <b>Static IPv6 WAN Type Configuration</b> .                |
| Туре               | 2. Required setting                    | Select <b>DHCPv6</b> when your ISP provides you with DHCPv6 services. Select <b>PPPoEv6</b> when your ISP provides you with PPPoEv6 account settings. |
|                    |                                        | <b>Note:</b> The available WAN connection types can be different, depending on the Interface type of WAN-1.                                           |

## **Static IPv6 WAN Type Configuration**

| ■ Static IPv6 WAN Type Configuration |          |  |
|--------------------------------------|----------|--|
| ▶ IPv6 Address                       |          |  |
| ▶ Subnet Prefix Length               |          |  |
| ▶ Default Gateway                    |          |  |
| ▶ Primary DNS                        |          |  |
| ▶ Secondary DNS                      |          |  |
| ▶ MLD Snooping                       | □ Enable |  |

| Static IPv6 WAN         | Static IPv6 WAN Type Configuration |                                                           |  |
|-------------------------|------------------------------------|-----------------------------------------------------------|--|
| Item                    | Value setting                      | Description                                               |  |
| IPv6 Address            | Required setting                   | Enter the WAN IPv6 Address for the router.                |  |
| Subnet Prefix<br>Length | Required setting                   | Enter the WAN <b>Subnet Prefix Length</b> for the router. |  |
| Default Gateway         | Required setting                   | Enter the WAN <b>Default Gateway</b> IPv6 address.        |  |
| Primary DNS             | Optional setting                   | Enter the WAN <b>primary DNS Server</b> .                 |  |
| Secondary DNS           | Optional setting                   | Enter the WAN secondary DNS Server.                       |  |
| MLD Snooping            | Unchecked by default               | Enable/Disable the MLD Snooping function                  |  |

### **LAN Configuration**

| LAN Configuration    |                          |
|----------------------|--------------------------|
| ▶ Global Address     | /64                      |
| ▶ Link-local Address | fe80::250:18ff:fe16:1123 |

| LAN Configuration  |                    |                                                          |
|--------------------|--------------------|----------------------------------------------------------|
| Item               | Value setting      | Description                                              |
| Global Address     | Required setting   | Enter the LAN IPv6 Address for the router.               |
| Link-local Address | Value auto-created | Show the link-local address for LAN interface of router. |

Go to Address Auto-configuration (summary) to set up the LAN environment.

When the above settings are configured, click the **Save** button to save the configuration, and click the **Reboot** button to reboot the router.

### **DHCPv6 WAN Type Configuration**

| ■ DHCPv6 WAN Type Configuration |                            |  |
|---------------------------------|----------------------------|--|
| <b>DNS</b>                      | From Server   Specific DNS |  |
| ▶ Primary DNS                   |                            |  |
| ▶ Secondary DNS                 |                            |  |
| ▶ MLD Snooping                  | ☐ Enable                   |  |

| DHCPv6 WAN Ty | ype Configuration                                     |                                                                                                    |
|---------------|-------------------------------------------------------|----------------------------------------------------------------------------------------------------|
| Item          | Value setting                                         | Description                                                                                                   |
| DNS           | The option [From<br>Server] is selected by<br>default | Select the [Specific DNS] option to activate Primary DNS and Secondary DNS. Then fill in the DNS information. |
| Primary DNS   | Cannot be modified by default                         | Enter the WAN <b>primary DNS Server</b> .                                                                     |
| Secondary DNS | Cannot be modified by default                         | Enter the WAN secondary DNS Server.                                                                           |
| MLD           | Unchecked by default                                  | Enable/Disable the MLD Snooping function                                                                      |

### **LAN Configuration**

| LAN Configuration    |                          |
|----------------------|--------------------------|
| ▶ Global Address     |                          |
| ▶ Link-local Address | fe80::250:18ff:fe16:1123 |

| LAN Configuratio   | n                  |                                                          |
|--------------------|--------------------|----------------------------------------------------------|
| Item               | Value setting      | Description                                              |
| Global Address     | Value auto-created | Enter the LAN IPv6 Address for the router.               |
| Link-local Address | Value auto-created | Show the link-local address for LAN interface of router. |

Go to Address Auto-configuration (summary) to set up the LAN environment.

When above settings are configured, click the **Save** button to save the configuration, and click **Reboot** button to reboot the router.

### **PPPoEv6 WAN Type Configuration**

| ■ PPPoEv6 WAN Type Configuration |                            |  |
|----------------------------------|----------------------------|--|
| ▶ Account                        |                            |  |
| ▶ Password                       |                            |  |
| ▶ Service Name                   |                            |  |
| ▶ Connection Control             | Auto-reconnect (Always on) |  |
| ▶ MTU                            |                            |  |
| ▶ MLD Snooping                   | ☐ Enable                   |  |

| PPPoEv6 WAN Type Configuration |                         |                                                                                                    |
|--------------------------------|-------------------------|----------------------------------------------------------------------------------------------------|
| Item                           | Value setting           | Description                                                                                                    |
| Account                        | Required setting        | Enter the Account for setting up PPPoEv6 connection. If you need more information, contact your ISP.<br><u>Value Range</u> : $0 \sim 45$ characters. |
| Password                       | Required setting        | Enter the Password for setting up PPPoEv6 connection. If you need more information, contact your ISP.                                                |
| Service Name                   | Required setting/Option | Enter the Service Name for setting up PPPoEv6 connection. If you need more information, contact your ISP.<br>Value Range: $0 \sim 45$ characters.    |
| <b>Connection Control</b>      | Fixed value             | The value is Auto-reconnect(Always on).                                                                                                    |
| мти                            | Required setting        | Enter the MTU for setting up PPPoEv6 connection. If you need more information, contact your ISP.  Value Range: 1280 ~ 1492.                          |
| MLD Snooping                   | Unchecked by default    | Enable/Disable the MLD Snooping function                                                                                                    |

### **LAN Configuration**

| LAN Configuration    |                          |
|----------------------|--------------------------|
| ▶ Global Address     |                          |
| ▶ Link-local Address | fe80::250:18ff:fe16:1123 |

| LAN Configuration  |                    |                                                          |  |  |
|--------------------|--------------------|----------------------------------------------------------|--|--|
| Item               | Value setting      | Description                                              |  |  |
| Global Address     | Value auto-created | The LAN IPv6 Address for the router.                     |  |  |
| Link-local Address | Value auto-created | Show the link-local address for LAN interface of router. |  |  |

Go to Address Auto-configuration (summary) to set up up the LAN environment.

When above settings are configured, click the **save button** to save the configuration and click **reboot button** to reboot the router.

### 2.5 Port Forwarding

Network address translation (NAT) is a methodology of remapping one IP address space into another by modifying network address information in Internet Protocol (IP) datagram packet headers while they are in transit across a traffic routing device. The technique was originally used for ease of rerouting traffic in IP networks without renumbering every host. It has become a popular and essential tool in conserving global address space allocations in face of IPv4 address exhaustion. This product embeds and activates the NAT function. You also can disable the NAT function in [Basic Network]-[WAN & Uplink]-[Internet Setup]-[WAN Type Configuration] page.

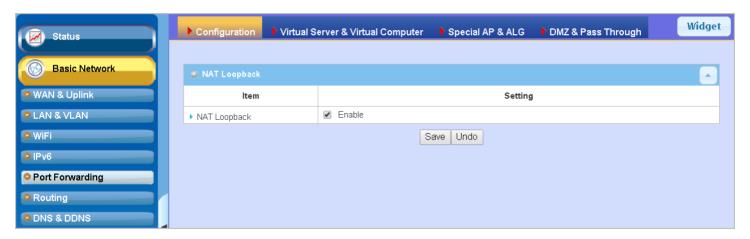

Usually all local hosts or servers behind corporate gateway are protected by NAT firewall. NAT firewall will filter out unrecognized packets to protect your Intranet. So, all local hosts are invisible to the outside world. Port forwarding or port mapping is function that redirects a communication request from one address and port number combination to assigned one. This technique is most commonly used to make services on a host residing on a protected or masqueraded (internal) network available to hosts on the opposite side of the gateway (external network), by remapping the destination IP address and port number.

### 2.5.1 Configuration

#### **NAT Loopback**

This feature allows you to access the WAN global IP address from your inside NAT local network. It is useful when you run a server inside your network. For example, if you set a mail server at LAN side, your local devices can access this mail server through gateway's global IP address when NAT loopback feature is enabled. When accessing the email server from the LAN side or at the WAN side, you don't need to change the IP address of the mail server.

### **Configuration Setting**

Go to **Basic Network > Port Forwarding > Configuration** tab.

The NAT Loopback allows user to access the WAN IP address from inside your local network.

#### **Enable NAT Loopback**

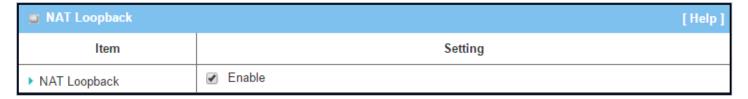

| Configuration |                               |                                                           |
|---------------|-------------------------------|-----------------------------------------------------------|
| Item          | Value setting                 | Description                                               |
| NAT Loopback  | The box is checked by default | Check the <b>Enable</b> box to activate this NAT function |
| Save          | N/A                           | Click the <b>Save</b> button to save the settings.        |
| Undo          | N/A                           | Click the <b>Undo</b> button to cancel the settings       |

### 2.5.2 Virtual Server & Virtual Computer

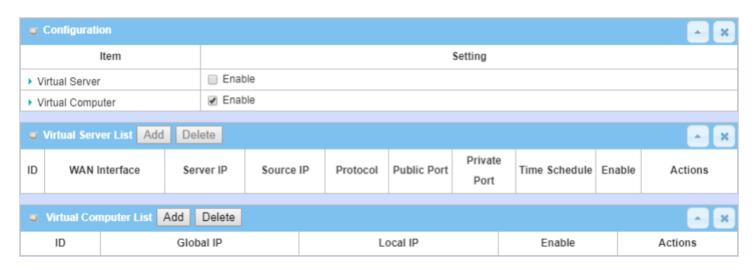

There are some important Port Forwarding functions implemented within the gateway, including "Virtual Server", "NAT loopback" and "Virtual Computer".

These allow personnel to access servers behind the gateway from outside the network. Those servers can be set up by using "Virtual Server" feature. NAT Loopback can allow access to servers from the LAN side with a global IP address and no change in settings.

"Virtual computer" is a host behind a NAT gateway whose IP address is a global one and is visible to the outside world. Since it is behind NAT, it is protected by gateway firewall. To configure Virtual Computer, just map the local IP of the virtual computer to a global IP.

#### Virtual Server & NAT Loopback

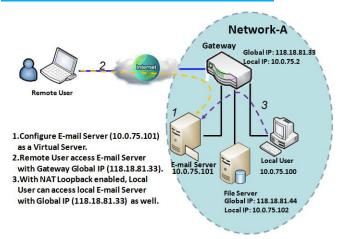

"Virtual Server" allows you to access servers with the global IP address or FQDN of the gateway as if they are servers existing in the Internet. But in fact, these servers are located in the Intranet and are physically behind the gateway. The gateway serves the service requests by port forwarding the requests to the LAN servers and transfers the replies from LAN servers to the requester on the WAN side. As shown in the example, an E-mail virtual server is defined to be located at a server with IP address 10.0.75.101 in the Intranet of Network-A, including SMTP service port 25 and POP3 service port 110. So, the remote user can access the E-mail server with the gateway's global

IP 118.18.81.33 from its WAN side. But the real E-mail server is located at LAN side and the gateway is the port forwarder for E-mail service.

NAT Loopback allows you to access the WAN global IP address from your inside NAT local network. It is useful when you run a server inside your network. For example, if you set a mail server at LAN side, your local devices can access this mail server through gateway's global IP address when enable NAT loopback feature. On either side are you in accessing the email server, at the LAN side or at the WAN side, you don't need to change the IP address of the mail server.

### **Virtual Computer**

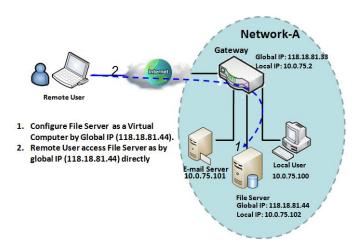

"Virtual Computer" allows you to assign LAN hosts to global IP addresses, so that they can be visible to outside world. While so, they are also protected by the gateway firewall as being client hosts in the Intranet. For example, if you set a FTP file server at LAN side with local IP address 10.0.75.102 and global IP address 118.18.82.44, a remote user can access the file server while it is hidden behind the NAT gateway. That is because the gateway takes care of all accessing to the IP address 118.18.82.44, including to forward the access requests to the file server and to send the replies from the server to outside world.

### **Virtual Server & Virtual Computer Setting**

Go to Basic Network > Port Forwarding > Virtual Server & Virtual Computer tab.

### **Enable Virtual Server and Virtual Computer**

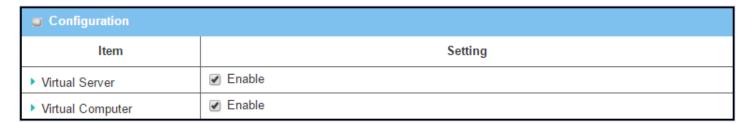

| Configuration    |                       |                                                                       |
|------------------|-----------------------|-----------------------------------------------------------------------|
| Item             | Value setting         | Description                                                           |
| Virtual Server   | Unchecked by default  | Check the <b>Enable</b> box to activate this port forwarding function |
| Virtual Computer | The box is checked by | Check the <b>Enable</b> box to activate this port forwarding function |
|                  | default               |                                                                       |
| Save             | N/A                   | Click the <b>Save</b> button to save the settings.                    |
| Undo             | N/A                   | Click the <b>Undo</b> button to cancel the settings.                  |

### **Create / Edit Virtual Server**

The gateway allows you to customize your Virtual Server rules. It supports up to a maximum of 20 rule-based Virtual Server sets.

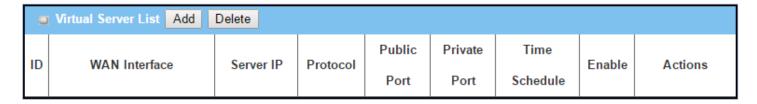

When the **Add** button is applied, the Virtual Server Rule Configuration screen will appear.

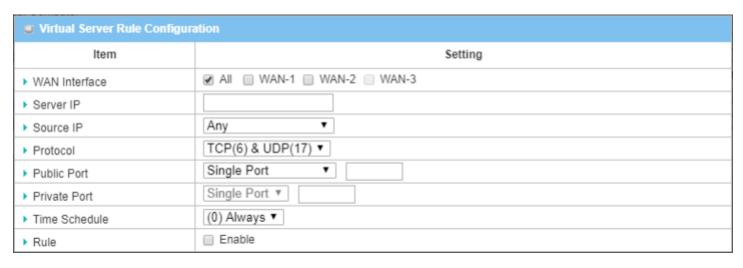

| Virtual Server | Rule Configuration                                                                                                    |                                                                                                    |
|----------------|----------------------------------------------------------------------------------------------------|----------------------------------------------------------------------------------------------------|
| Item           | Value setting                                                                                                    | Description                                                                                                    |
| WAN Interface  | Define the selected interface to be the packet-entering interface of t gateway.  If the packets to be filtered are coming from WAN-x then select WAI field.  Select ALL for packets coming into the gateway from any interface.  Note: The available check boxes (WAN-1 ~ WAN-4) depend on the n WAN interfaces for the product. |                                                                                                    |
| Server IP      | Required setting                                                                                                    | This field is to specify the IP address of the interface selected in the WAN Interface setting above.                                                                                                    |
| Source IP      | <ol> <li>Required setting</li> <li>Any is selected by default</li> </ol>                                                                                                    | This field is to specify the <b>Source IP</b> address.  Select Any to allow the access coming from any IP addresses.  Select Specific IP Address to allow the access coming from an IP address.  Select IP Range to allow the access coming from a specified range of IP address.                                                                                                    |
| Protocol       | Required setting                                                                                                    | When "ICMPv4" is selected, the protocol of packet filter rule is ICMPv4.  Apply Time Schedule to this rule, otherwise leave it as Always. (Refer to Scheduling setting under Object Definition). Check Enable box to enable this rule.  When "TCP" is selected, the protocol of packet filter rule is TCP.  Public Port is a predefined port from Well-known Service, and Private Port is the same as Public Port number.  When Public Port is set as Single Port and a port number specified, Private Port can be set as Single Port number.  When Public Port is set as Port Range and a port range specified, Private Port can be set to Single Port or Port Range.  Value Range: 1 ~ 65535 for Public Port, Private Port.  When "UDP" is selected, the protocol of packet filter rule is UDP.  Public Port is a predefined port from Well-known Service, and Private Port is the same as Public Port number. |

|               |                          | - Milham Bulklia Baut is set as Cinala Baut and a mout number an acidical Bulusta       |
|---------------|--------------------------|-----------------------------------------------------------------------------------------|
|               |                          | When Public Port is set as Single Port and a port number specified, Private             |
|               |                          | Port can be set as Single Port number.                                                  |
|               |                          | When Public Port is set as Port Range and a port range specified, Private Port          |
|               |                          | can be set to Single Port or Port Range.                                                |
|               |                          | <u>Value Range</u> : 1 ~ 65535 for Public Port, Private Port.                           |
|               |                          | When <b>"TCP &amp; UDP"</b> is selected, protocol of packet filter rule is TCP and UDP. |
|               |                          | Public Port is a predefined port from Well-known Service, and Private Port is           |
|               |                          | the same as <b>Public Port</b> number.                                                  |
|               |                          | When Public Port is set as Single Port and a port number specified, Private             |
|               |                          | Port can be set as Single Port number.                                                  |
|               |                          | When Public Port is set as Port Range and a port range specified, Private Port          |
|               |                          | can be set to Single Port or Port Range.                                                |
|               |                          | <u>Value Range</u> : 1 ~ 65535 for Public Port, Private Port.                           |
|               |                          | When "GRE" is selected, The protocol of packet filter rule is GRE.                      |
|               |                          | When "ESP" is selected, the protocol of packet filter rule is ESP.                      |
|               |                          | When "SCTP" is selected, the protocol of packet filter rule is SCTP.                    |
|               |                          | When "User-defined" is selected, the protocol of packet filter rule is User-            |
|               |                          | defined. For <b>Protocol Number</b> , enter a port number.                              |
|               | 1. Optional setting      | Apply Time Schedule to this rule; otherwise leave it as (0)Always. (refer to            |
| Time Schedule | 2. (0)Always Is selected | Scheduling setting under Object Definition)                                             |
|               | by default.              |                                                                                         |
| D. J.         | 1. Optional setting      |                                                                                         |
| Rule          | 2.Unchecked by default   | Check the Enable box to activate the rule.                                              |
| Save          | N/A                      | Click the <b>Save</b> button to save the settings.                                      |
| Undo          | N/A                      | Click the <b>Undo</b> button to cancel the settings.                                    |
| Back          | N/A                      | When the <b>Back</b> button is clicked the screen will return to previous page.         |
| -             |                          |                                                                                         |

### **Create / Edit Virtual Computer**

The gateway allows you to customize your Virtual Computer rules. It supports up to a maximum of 20 rule-based Virtual Computer sets.

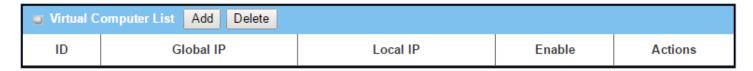

When the Add button is applied, the Virtual Computer Rule Configuration screen will appear.

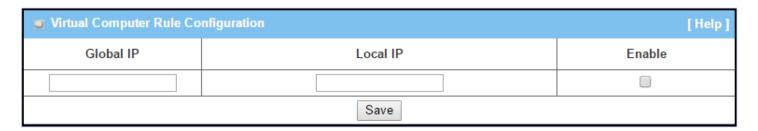

| Virtual Com | Virtual Computer Rule Configuration |                                                    |  |  |
|-------------|-------------------------------------|----------------------------------------------------|--|--|
| Item        | Value setting                       | Description                                        |  |  |
| Global IP   | Required setting                    | Specify the IP address of the WAN IP.              |  |  |
| Local IP    | Required setting                    | Specify the IP address of the LAN IP.              |  |  |
| Enable      | N/A                                 | Check Enable box to enable this rule.              |  |  |
| Save        | N/A                                 | Click the <b>Save</b> button to save the settings. |  |  |

### 2.5.3 DMZ & Pass Through

A DMZ (Demilitarized Zone) Host is a host that is exposed to the Internet but still within the protection of a firewall by gateway device. This function allows a computer to execute 2-way communication for Internet games, Video conferencing, Internet telephony and other special applications. In some cases when a specific application is blocked by NAT mechanism, you can set the LAN computer as a DMZ host to solve this problem.

The DMZ function allows you to ask the gateway to pass through all normal packets to the DMZ host behind the NAT gateway only when these packets are not expected to be received by applications in the gateway or by other client hosts in the Intranet. The DMZ host is also protected by the gateway firewall. Activate the feature and specify the DMZ host with a host in the Intranet when needed.

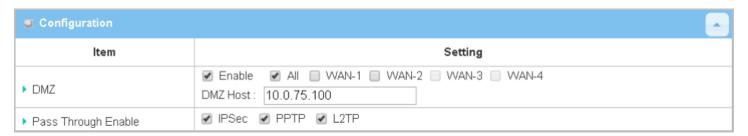

#### **DMZ Scenario**

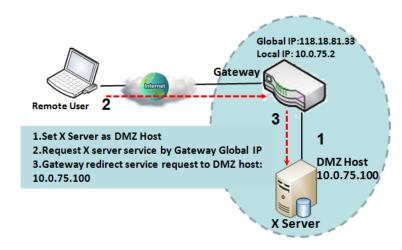

When the network administrator wants to set up service daemons in a host behind a NAT gateway to allow remote users to actively request services from the server, the host should be configured as a DMZ Host. As shown in the diagram, there is an X server installed as DMZ host, whose IP address is 10.0.75.100. A remote user can request services from X server just as it is provided by the gateway whose global IP address is 118.18.81.33. The gateway will forward those packets, not belonging to any configured virtual server or applications, directly to the DMZ host.

#### **VPN Pass through Scenario**

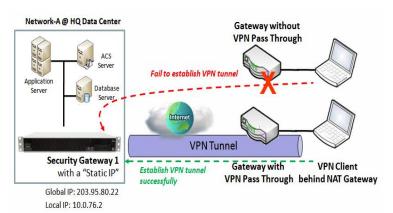

Since VPN traffic is different from that of TCP or UDP connection, it will be blocked by NAT gateway. To support the pass through function for the VPN connections initiating from VPN clients behind NAT gateway, the gateway must implement some kind of VPN pass through function for such application. The gateway supports the pass through function for IPsec, PPTP, and L2TP connections.

### **DMZ & Pass Through Setting**

Go to Basic Network > Port Forwarding > DMZ & Pass Through tab.

#### **Enable DMZ and Pass Through**

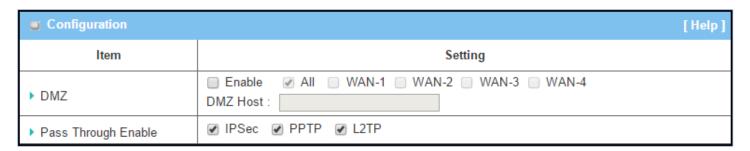

| Configuration<br>Item  | Value setting                                                 | Description                                                                                                    |
|------------------------|---------------------------------------------------------------|----------------------------------------------------------------------------------------------------|
| DMZ                    | <ol> <li>Required setting</li> <li>Default is ALL.</li> </ol> | Check the <b>Enable</b> box to activate the DMZ function  Define the selected interface to be the packet-entering interface of the gateway, and fill in the IP address of Host LAN IP in <b>DMZ Host</b> field.  If the packets to be filtered are coming from <b>WAN-x</b> then select <b>WAN-x</b> for this field.  Select <b>ALL</b> for packets coming into the router from any interfaces. <b>Note</b> : The available check boxes ( <b>WAN-1</b> ~ <b>WAN-4</b> ) depend on the number of WAN interfaces for the product. |
| Pass Through<br>Enable | Boxes are checked by default                                  | Check the box to enable pass through function for IPsec, PPTP, and L2TP. With the pass through function enabled, the VPN hosts behind the gateway can still connect to remote VPN servers.                                                                                                    |
| Save<br>Undo           | N/A<br>N/A                                                    | Click the <b>Save</b> button to save the settings.  Click the <b>Undo</b> button to cancel the settings                                                                                                    |

### 2.5.4 Special AP & ALG

A NAT gateway doesn't allow active connection requests from the outside world, they are ignored. But at the client hosts in the Intranet, users may use applications that need more service ports to be allowed for passing through the NAT gateway. The "Special AP (application)" feature in the gateway can solve this problem. That is, some applications require multiple connections, like Internet games, Video conferencing, Internet telephony, etc. Because of the firewall function, these applications cannot work with a pure NAT gateway. The Special AP feature allows some of these applications to work with this product.

Application-level gateway (ALG) allows customized NAT traversal filters to be plugged into the gateway to support address and port translation for certain application layer "control/data" protocols such as FTP, BitTorrent, SIP, RTSP, file transfer in IM applications, etc. In order for these protocols to work through NAT or a firewall, either the application has to know about an address/port number combination that allows incoming packets, or the NAT has to monitor the control traffic and open up port mappings (firewall pinhole) dynamically as required. Legitimate application data can thus be passed through the security checks of the firewall or NAT that would have otherwise restricted the traffic for not meeting its limited filter criteria.

#### **Special AP**

| □ S | Special AP List Add Delete |              |                       |                  |          |             |
|-----|----------------------------|--------------|-----------------------|------------------|----------|-------------|
| ID  | WAN Interface              | Trigger Port | Incoming Ports        | Time<br>Schedule | Enable   | Actions     |
| 1   | ALL                        | 554          | 6970-6999             | (0) Always       | <b>√</b> | Edit Select |
| 2   | ALL                        | 47624        | 2300-2400,28800-29000 | (0) Always       | <b>₽</b> | Edit Select |

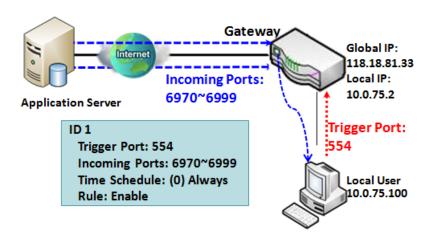

The Special AP feature allows you to request the gateway to open pre-defined service ports for incoming packets to pass through once the trigger port is activated by local hosts. As shown in the diagram, special AP rule define port *554* as trigger port and *6970~6999* as incoming ports. With this setting, a local user at host 10.0.75.100 can enjoy music by using the QuickTime application, whose media server is located in the Internet. When you open the application, it will activate the Trigger Port and then

incoming data packets from the remote application server will pass through incoming port 6970~6999.

#### SIP ALG

This gateway supports the SIP ALG feature to allow one SIP phone behind the NAT gateway to call another SIP phone in the Internet, even if the gateway executes its NAT mechanism between the Intranet and the Internet. The NAT gateway monitors the control traffic and opens up port mappings (firewall pinhole) dynamically as required to know about an address/port number combination that allows incoming packets, so it will support address and port translation for SIP application layer "control/data" protocols as shown in following diagram. The NAT Gateway enables the SIP ALG feature, so it will monitor the SIP Phone #1 actions, open up the required ports and make the address and port translation in a SIP voice communication.

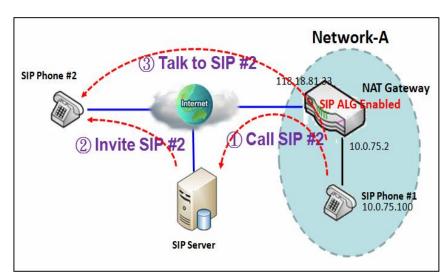

As shown in the diagram, the calling starts from the SIP Phone #1 to the SIP server via the NAT gateway. Then the SIP server invites the SIP Phone #2 and finally, the SIP Phone #1 talks to the SIP Phone #2. But for the NAT gateway, SIP Phone #2 is an unknown host, so the active access from the Phone #2 will be treated as unexpected traffic and will be blocked out. With the SIP ALG function enabled, the NAT gateway will monitor the control traffic for the SIP calls, and recognize the traffic from SIP Phone #2 is part of the connection sessions with SIP Phone #1.

### Special AP & ALG Setting

Go to Basic Network > Port Forwarding > Special AP & ALG tab.

The Special AP setting allows some applications require multiple connections. The ALG setting allows user to Support some SIP ALG, like STUN.

#### **Enable Special AP & ALG**

| Configuration |           |  |
|---------------|-----------|--|
| Item          | Setting   |  |
| ▶ Special AP  | ✓ Enable  |  |
| ▶ ALG Enable  | ✓ SIP ALG |  |

| Configuration |                               |                                                                  |
|---------------|-------------------------------|------------------------------------------------------------------|
| Item          | Value setting                 | Description                                                      |
| Special AP    | The box is checked by default | Check the <b>Enable</b> box to activate the Special AP function. |
| ALG Enable    | The box is checked by default | Check the <b>Enable</b> box to activate the SIP ALG function.    |
| Save          | N/A                           | Click the <b>Save</b> button to save the settings.               |
| Undo          | N/A                           | Click the <b>Undo</b> button to cancel the settings              |

### **Create / Edit Special AP Rule**

The gateway allows you to customize Special AP rules. It supports up to a maximum of 8 rule-based Special AP sets.

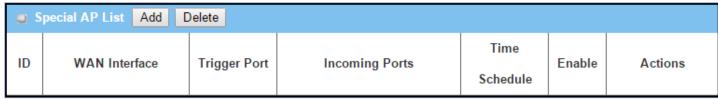

When the Add button is applied, the Special AP Rule Configuration screen will appear.

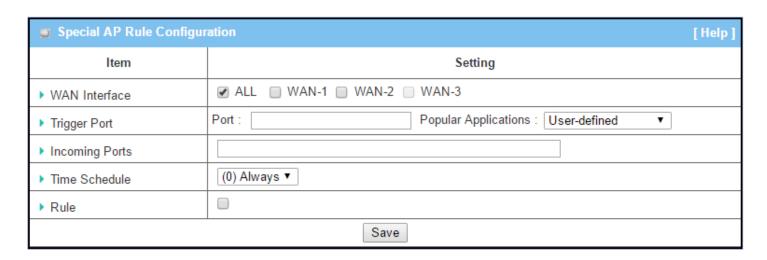

| 10 T   111   0   | · · · · ·                            |                                                                                         |
|------------------|--------------------------------------|-----------------------------------------------------------------------------------------|
| IP Translation C |                                      |                                                                                         |
| Item             | Value setting                        | Description                                                                             |
| WAN Interface    | <ol> <li>Required setting</li> </ol> | Check the interface box(es) for which the Special AP rule will be applied.              |
|                  | 2. All is checked by                 | By default, All is checked, and the Special AP rule will be applied to all              |
|                  | default.                             | WAN interfaces.                                                                         |
| Trigger Port     | 1. Required setting                  | Enter the expected trigger port (or port range) if <b>User-defined</b> is selected      |
|                  | 2. <b>User-defined</b> is            | in the dropdown list.                                                                   |
|                  | selected by default.                 | If you select another popular application from the dropdown list, the                   |
|                  | ,                                    | corresponding trigger port(s) and incoming ports will be defined                        |
|                  |                                      | automatically.                                                                          |
|                  |                                      | <u>Value Range</u> : 1 ~ 65535.                                                         |
| Incoming Ports   | 1. Required setting                  | Enter the expected Incoming ports if <b>User-defined</b> is selected in the             |
|                  |                                      | Trigger Port dropdown list.                                                             |
|                  |                                      | If you select another popular application from the dropdown list, the                   |
|                  |                                      | corresponding incoming ports will be defined automatically.                             |
|                  |                                      | <u>Value Range</u> : $1 \sim 65535$ ; It can be a single port, multiple ports separated |
|                  |                                      | by ",", .or port range.                                                                 |
| Time Schedule    | 1. Required setting                  | Apply <b>Time Schedule</b> to this rule, otherwise leave it as Always.                  |
|                  | 2. (0) Always is selected            | If the dropdown list is empty ensure <b>Time Schedule</b> is pre-configured.            |
|                  | by default.                          | Refer to Object Definition > Scheduling > Configuration tab.                            |
| Rule             | Unchecked by default                 | Check the <b>Enable</b> box to activate the special AP rule.                            |
| Save             | N/A                                  | Click the <b>Save</b> button to save the settings.                                      |
| Undo             | N/A                                  | Click the <b>Undo</b> button to cancel the settings                                     |
|                  |                                      |                                                                                         |

## 2.6 Routing

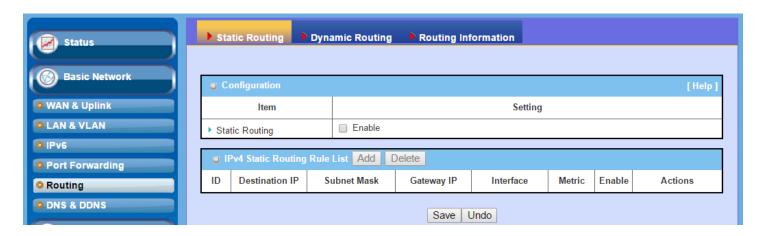

If you have more than one router and subnet, you will need to enable routing in order to allow packets to find a proper routing path and allow different subnets to communicate with each other. Routing is the process of selecting best paths in a network. It is performed for many kinds of networks, like electronic data networks (such as the Internet), by using packet switching technology. The routing process usually directs forwarding on the basis of routing tables which maintain a record of the routes to various network destinations. Thus, constructing routing tables, which are held in the router's memory, is very important for efficient routing. Most routing algorithms use only one network path at a time.

The routing tables can contain pre-defined routing paths for specific destinations. This is **static routing**. However, if the contents of routing tables record the obtained routing paths from neighbor routers by using protocols such as RIP, OSPF and BGP, this is **dynamic routing**. Both routing approaches will be illustrated. In addition, the gateway has advanced configurable routing software Quagga built-in for more complex routing applications. It can be configured via Telnet CLI.

### 2.6.1 Static Routing

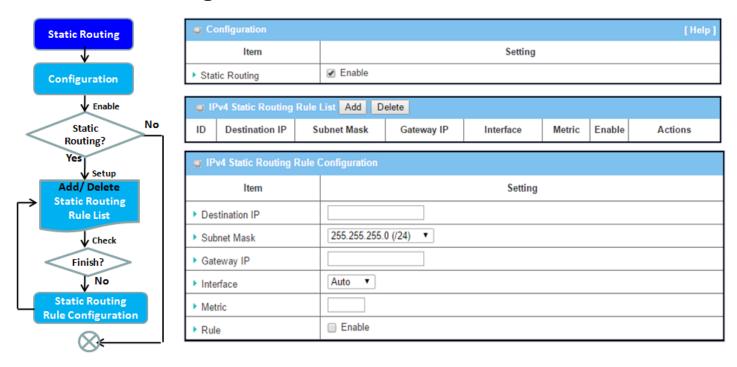

"Static Routing" lets you define the routing paths for some dedicated hosts/servers or subnets to be stored in the routing table of the gateway. The gateway routes incoming packets to different peer gateways based on the routing table. You need to define the static routing information in the gateway routing rule list.

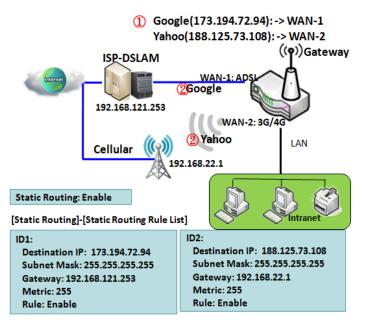

When the administrator of the gateway wants to specify what kinds of packets will be transferred via which gateway interface and which peer gateway to their destination. It can be carried out by the "Static Routing" feature. Dedicated packet flows from the Intranet will be routed to their destination via the pre-defined peer gateway and corresponding gateway interface that are defined in the system routing table by manual.

As shown in the diagram, when the destination is Google, rule 1 sets interface as ADSL, routing gateway as IP-DSLAM gateway 192.168.121.253. All packets to Google will go through WAN-1. The similar rule 2 sets 3G/4G as interface for traffic going to Yahoo.

### Static Routing Setting

Go to **Basic Network > Routing > Static Routing** Tab.

There are three configuration windows for the static routing feature, including "Configuration", "Static Routing Rule List" and "Static Routing Rule Configuration". "Configuration" window lets you activate the global static routing feature. Even when there are existing routing rules, routing can be disabled temporarily by unchecking the Enable box. "Static Routing Rule List" window lists all your defined static routing rule entries. Use "Add" or "Edit" button to add and create one new static routing rule or to modify an existing one.

When "Add" or "Edit" button is applied, the "Static Routing Rule Configuration" window will appear to let you define a static routing rule.

#### **Enable Static Routing**

Check the **Enable** box to activate the "Static Routing" feature.

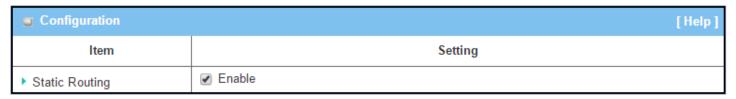

| Static Routing |                      |                                                       |
|----------------|----------------------|-------------------------------------------------------|
| Item           | Value setting        | Description                                           |
| Static Routing | Unchecked by default | Check the <b>Enable</b> box to activate this function |

### **Create / Edit Static Routing Rules**

The Static Routing Rule List shows the set up parameters of all static routing rule entries. To configure a static routing rule, you must specify related parameters including the destination IP address and subnet mask of dedicated host/server or subnet, the IP address of peer gateway, the metric and the rule activation.

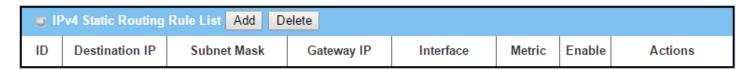

The gateway allows you to customize static routing rules. It supports up to a maximum of 64 rule sets. When the **Add** button is applied, the **Static Routing Rule Configuration** screen will appear, while the **Edit** button at the end of each static routing rule will let you modify the rule.

| ■ IPv4 Static Routing Rule Configuration |                       |  |  |
|------------------------------------------|-----------------------|--|--|
| Item                                     | Setting               |  |  |
| ▶ Destination IP                         |                       |  |  |
| ▶ Subnet Mask                            | 255.255.255.0 (/24) ▼ |  |  |
| ▶ Gateway IP                             |                       |  |  |
| ▶ Interface                              | Auto ▼                |  |  |
| ▶ Metric                                 |                       |  |  |
| ▶ Rule                                   | □ Enable              |  |  |

| IPv4 Static Ro | IPv4 Static Routing                                                 |                                                                                                    |  |  |
|----------------|---------------------------------------------------------------------|----------------------------------------------------------------------------------------------------|--|--|
| Item           | Value setting                                                       | Description                                                                                                    |  |  |
| Destination IP | <ol> <li>IPv4 Format</li> <li>Required setting</li> </ol>           | Specify the Destination IP of this static routing rule.                                                          |  |  |
| Subnet Mask    | 255.255.255.0 (/24) is set<br>by default                            | Specify the Subnet Mask of this static routing rule.                                                             |  |  |
| Gateway IP     | <ol> <li>IPv4 Format</li> <li>Required setting</li> </ol>           | Specify the Gateway IP of this static routing rule.                                                              |  |  |
| Interface      | Auto is set by default                                              | Select the Interface of this static routing rule. It can be <b>Auto</b> , or the available WAN / LAN interfaces. |  |  |
| Metric         | <ol> <li>Numeric String Format</li> <li>Required setting</li> </ol> | The Metric of this static routing rule. Value Range: $0 \sim 255$ .                                              |  |  |
| Rule           | Unchecked by default                                                | Click <b>Enable</b> box to activate this rule.                                                                   |  |  |
| Save           | NA                                                                  | Click the <b>Save</b> button to save the configuration                                                           |  |  |
| Undo           | NA                                                                  | Click the <b>Undo</b> button to restore previous settings.                                                       |  |  |
| Back           | NA                                                                  | When the <b>Back</b> button is clicked the screen will return to the Static Routing Configuration page.          |  |  |

### 2.6.2 Dynamic Routing

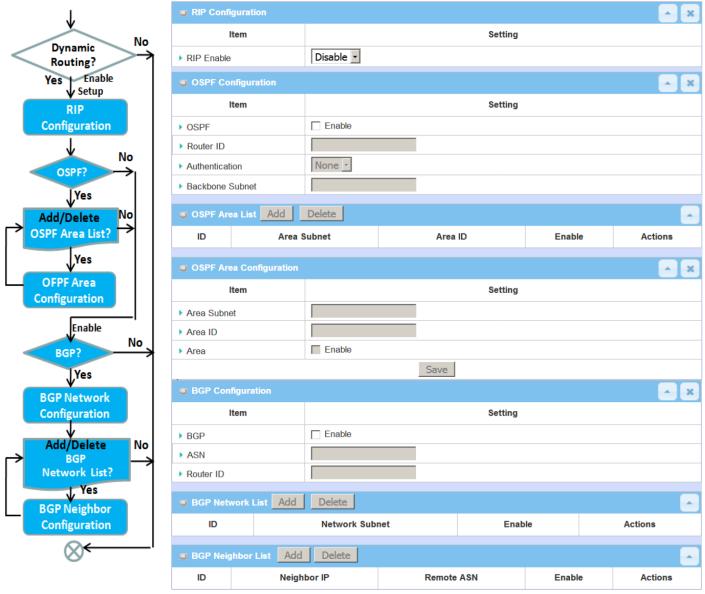

Dynamic Routing, also called adaptive routing, describes the capability of a system, through which routes are characterized by their destination, to alter the path that the route takes through the system in response to a change in network conditions.

This gateway supports dynamic routing protocols, including RIPv1/RIPv2 (Routing Information Protocol), OSPF (Open Shortest Path First), and BGP (Border Gateway Protocol), to establish the routing table automatically. Dynamic routing can be very useful when there are many subnets in your network. Generally speaking, RIP is suitable for small networks. OSPF is more suitable for medium networks. BGP is more used for large network infrastructure.

The supported dynamic routing protocols are described as follows.

#### **RIP Scenario**

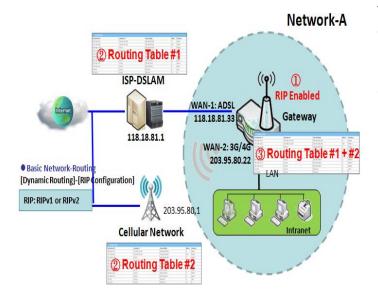

The Routing Information Protocol (RIP) is one of the oldest distance-vector routing protocols. It employs the hop count as a routing metric. RIP prevents routing loops by implementing a limit on the number of hops allowed in a path from the source to a destination. The maximum number of hops allowed for RIP is 15. This hop limit, however, also limits the size of networks that RIP can support. A hop count of 16 is considered an infinite distance, in other words the route is considered unreachable. RIP implements the split horizon, route poisoning and hold-down mechanisms to prevent incorrect routing information from being propagated.

#### **Gateway Settings:** [Dynamic Routing]-[OSPF Configuration OSPF: Enable Backbone Subnet: 192.168.0.0/16 Area 0: Backbone area [Dynamic Routing]-[OSPF Area List] ID 1-Area Subnet: 192,168.0.0/16 Area Subnet: 192.168.101.0/24 Area ID: 192 168 101 254 Area: Enable OSPF Gatewa ID 2 Area Subnet: 192.168.102.0/24 Area 2: Area 1: Area ID: 192.168.102.254 Area Subnet: 192.168,102.0/24 Area Subnet: 192.168.101.0/24 Area: Enable Area ID: 192.168.102.254 Area ID: 192.168.101.254

#### **OSPF Scenario**

Open Shortest Path First (OSPF) is a routing protocol that uses link state routing algorithm. It is the most widely used interior gateway protocol (IGP) in large enterprise networks. It gathers link state information from available routers and constructs a topology map of the network. The topology is presented as a routing table which routes datagrams based solely on the destination IP address.

The network administrator can deploy an OSPF gateway in large enterprise network to get its routing table from the enterprise backbone, and forward routing information to other routers, which are not linked to the enterprise backbone. Usually, an OSPF network is subdivided into routing areas to simplify administration and optimize traffic and resource utilization.

As shown in the diagram, the OSPF gateway gathers routing information from the backbone gateways in area 0, and will forward its routing information to the routers in area 1 and area 2 which are not in the backbone.

#### **BGP Scenario**

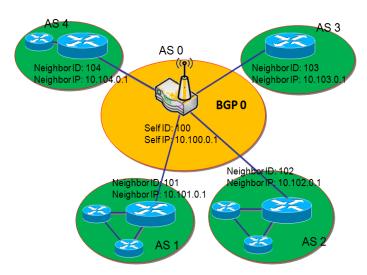

Border Gateway Protocol (BGP) is a standard exterior gateway protocol designed to exchange routing and reachability information between autonomous systems (AS) on the Internet. It usually makes routing decisions based on paths, network policies, or rule-sets.

Most ISPs use BGP to establish routing between one another (especially for multihomed networks). Very large private IP networks also use BGP internally. The major BGP gateway within one AS will link with other border gateways for exchanging routing information. It will distribute the collected data in AS to all routers in other AS.

As shown in the diagram, BGP 0 is gateway to dominate

ASO (self IP is 10.100.0.1 and self ID is 100). It links with other BGP gateways in the Internet. The scenario is like a subnet in one ISP being linked with ones in other ISPs. By operating with BGP protocol, BGP 0 can gather routing information from other BGP gateways in the Internet. It then forwards the routing data to the routers in its dominated AS. Finally, the routers resided in AS 0 know how to route packets to other AS.

### **Dynamic Routing Setting**

Go to Basic Network > Routing > Dynamic Routing Tab.

The dynamic routing setting allows the user to customize RIP, OSPF, and BGP protocols through the router based on their office settings.

In the "Dynamic Routing" page, there are seven configuration windows for dynamic routing feature. They are "RIP Configuration", "OSPF Configuration", "OSPF Area Configuration", "BGP Configuration", "BGP Neighbor List" and "BGP Neighbor Configuration". RIP, OSPF and BGP protocols can be configured individually.

The "RIP Configuration" window lets you choose which version of RIP protocol to be activated, or to disable it. The "OSPF Configuration" window lets you activate the OSPF dynamic routing protocol and specify its backbone subnet. Moreover, the "OSPF Area List" window lists all defined areas in the OSPF network. The "BGP Configuration" window will let you activate the BGP dynamic routing protocol and specify its self ID. The "BGP Neighbor List" window lists all defined neighbors in the BGP network.

#### **RIP Configuration**

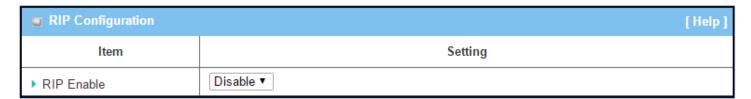

| RIP Configuration |                           |                                                |  |
|-------------------|---------------------------|------------------------------------------------|--|
| Item              | Value setting             | Description                                    |  |
|                   |                           | Select <b>Disable</b> to disable RIP protocol. |  |
| RIP Enable        | Disable is set by default | Select <b>RIP v1</b> to enable RIPv1 protocol. |  |
|                   |                           | Select <b>RIP v2</b> to enable RIPv2 protocol. |  |

### **OSPF Configuration**

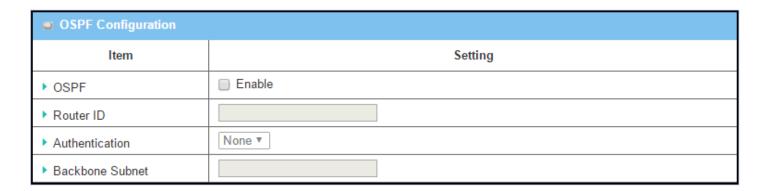

| OSPF Configuration |                                                                                                    |                                                                                                    |  |
|--------------------|----------------------------------------------------------------------------------------------------|----------------------------------------------------------------------------------------------------|--|
| Item               | Value setting                                                                                           | Description                                                                                                    |  |
| OSPF               | Disable is set by default                                                                               | Click <b>Enable</b> box to activate the OSPF protocol.                                                                                                    |  |
| Router ID          | <ol> <li>IPv4 Format</li> <li>Required setting</li> </ol>                                               | The Router ID of this router in OSPF protocol                                                                                                    |  |
| Authentication     | None is set by default                                                                                  | The Authentication method of this router in OSPF protocol. Select <b>None</b> to disable Authentication in OSPF protocol. Select <b>Text</b> to enable Text Authentication with entered the Key in this field in OSPF protocol. Select <b>MD5</b> to enable MD5 Authentication with entered the ID and Key in these fields on OSPF protocol. |  |
| Backbone<br>Subnet | 1. Classless Inter Domain Routing (CIDR) Subnet Mask Notation. (Ex: 192.168.1.0/24) 2. Required setting | The Backbone Subnet of this router on OSPF protocol.                                                                                                    |  |

### **Create / Edit OSPF Area Rules**

The gateway allows you to customize your OSPF Area List rules. It supports up to a maximum of 32 rule sets.

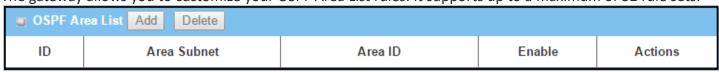

When the Add button is applied, the OSPF Area Rule Configuration screen will appear.

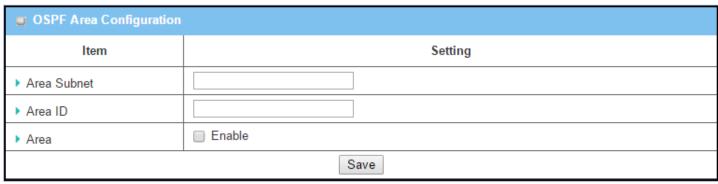

| OSPF Area Co | OSPF Area Configuration                                                                                                    |                                                        |  |  |
|--------------|----------------------------------------------------------------------------------------------------|--------------------------------------------------------|--|--|
| Item         | Value setting                                                                                                    | Description                                            |  |  |
| Area Subnet  | <ol> <li>Classless Inter Domain<br/>Routing (CIDR) Subnet<br/>Mask Notation. (Ex:<br/>192.168.1.0/24)</li> <li>Required setting</li> </ol> | The Area Subnet of this router in OSPF Area List.      |  |  |
| Area ID      | <ol> <li>IPv4 Format</li> <li>Required setting</li> </ol>                                                                                  | The Area ID of this router in OSPF Area List.          |  |  |
| Area         | Unchecked by default                                                                                                    | Click <b>Enable</b> box to activate this rule.         |  |  |
| Save         | N/A                                                                                                    | Click the <b>Save</b> button to save the configuration |  |  |

### **BGP Configuration**

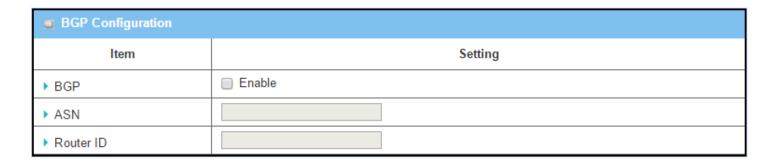

| BGP Networ | k Configuration          |                                                           |
|------------|--------------------------|-----------------------------------------------------------|
| Item       | Value setting            | Description                                               |
| BGP        | Unchecked by default     | Check the <b>Enable</b> box to activate the BGP protocol. |
| ASN        | 1. Numeric String Format | The ASN Number of this router on BGP protocol.            |
|            | 2. Required setting      | <i>Value Range</i> : 1 ~ 4294967295.                      |
| Router ID  | 1. IPv4 Format           | The Router ID of this router on BGP protocol.             |
|            | 2. Required setting      |                                                           |

### **Create / Edit BGP Network Rules**

The gateway allows you to customize your BGP Network rules. It supports up to a maximum of 32 rule sets.

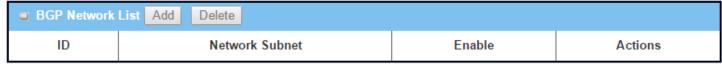

When the **Add** button is applied, the BGP Network Rule Configuration screen will appear.

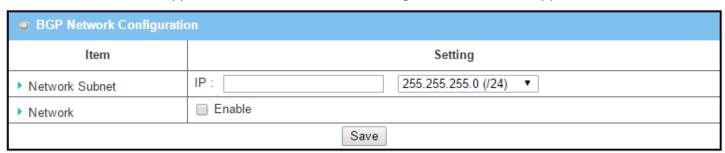

| Item           | Value setting        | Description                                                                    |
|----------------|----------------------|--------------------------------------------------------------------------------|
| Network Subnet | 1. IPv4 Format       | The Network Subnet of this router in BGP Network List. Enter the IP address in |
| Network Subnet | 2. Required setting  | this field and the selected subnet mask.                                       |
| Network        | Unchecked by default | Click <b>Enable</b> box to activate this rule.                                 |
| Save           | N/A                  | Click the <b>Save</b> button to save the configuration                         |

### **Create / Edit BGP Neighbor Rules**

The gateway allows you to customize your BGP Neighbor rules. It supports up to a maximum of 32 rule sets.

|         | , ,                   |            |        |         |
|---------|-----------------------|------------|--------|---------|
| BGP Nei | ghbor List Add Delete |            |        |         |
| ID      | Neighbor IP           | Remote ASN | Enable | Actions |

When the Add button is applied, the BGP Neighbor Rule Configuration screen will appear.

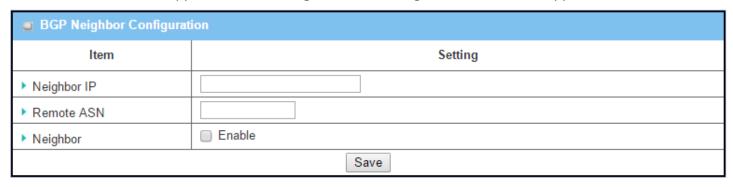

| BGP Neighbor Configuration |                                                                     |                                                                                           |
|----------------------------|---------------------------------------------------------------------|-------------------------------------------------------------------------------------------|
| Item                       | Value setting                                                       | Description                                                                               |
| Neighbor IP                | <ol> <li>IPv4 Format</li> <li>Required setting</li> </ol>           | The Neighbor IP of this router on BGP Neighbor List.                                      |
| Remote ASN                 | <ol> <li>Numeric String Format</li> <li>Required setting</li> </ol> | The Remote ASN of this router on BGP Neighbor List.<br>Value Range: $1 \sim 4294967295$ . |
| Neighbor                   | Unchecked by default                                                | Click <b>Enable</b> box to activate this rule.                                            |
| Save                       | N/A                                                                 | Click the <b>Save</b> button to save the configuration                                    |

## 2.6.3 Routing Information

The routing information allows user to view the routing table and policy routing information. Policy Routing Information is only available when the Load Balance function is enabled and the Load Balance Strategy is By User Policy.

#### Go to Basic Network > Routing > Routing Information Tab.

| Routing Table  |                 |            |        | _ ×       |
|----------------|-----------------|------------|--------|-----------|
| Destination IP | Subnet Mask     | Gateway IP | Metric | Interface |
| 100.105.167.72 | 255.255.255.252 | 0.0.0.0    | 0      | WAN-2     |
| 192.168.66.0   | 255.255.255.0   | 0.0.0.0    | 0      | LAN       |
| 192.168.127.0  | 255.255.255.0   | 0.0.0.0    | 0      | WAN-1     |
| 169.254.0.0    | 255.255.0.0     | 0.0.0.0    | 0      | LAN       |
| 127.0.0.0      | 255.0.0.0       | 0.0.0.0    | 0      | lo        |

| Routing Table  |               |                                                  |
|----------------|---------------|--------------------------------------------------|
| Item           | Value setting | Description                                      |
| Destination IP | N/A           | Routing record of Destination IP. IPv4 Format.   |
| Subnet Mask    | N/A           | Routing record of Subnet Mask. IPv4 Format.      |
| Gateway IP     | N/A           | Routing record of Gateway IP. IPv4 Format.       |
| Metric         | N/A           | Routing record of Metric. Numeric String Format. |
| Interface      | N/A           | Routing record of Interface Type. String Format. |

| Policy Routing Information      |   |                |                     |               |
|---------------------------------|---|----------------|---------------------|---------------|
| Policy Routing Source Source IP |   | Destination IP | Destination<br>Port | WAN Interface |
| Load Balance                    | - | -              | -                   | -             |

| Policy Routing Information   |               |                                                    |
|------------------------------|---------------|----------------------------------------------------|
| Item                         | Value setting | Description                                        |
| <b>Policy Routing Source</b> | N/A           | Policy Routing of Source. String Format.           |
| Source IP                    | N/A           | Policy Routing of Source IP. IPv4 Format.          |
| Destination IP               | N/A           | Policy Routing of Destination IP. IPv4 Format.     |
| <b>Destination Port</b>      | N/A           | Policy Routing of Destination Port. String Format. |
| WAN Interface                | N/A           | Policy Routing of WAN Interface. String Format.    |

### **2.7 DNS & DDNS**

How does a user access your server if your WAN IP address changes all the time? One way is to register a new domain name, and maintain your own DNS server. Another simpler way is to apply a domain name to a third-party DDNS service provider.

### 2.7.1 DNS & DDNS Configuration

#### **Dynamic DNS**

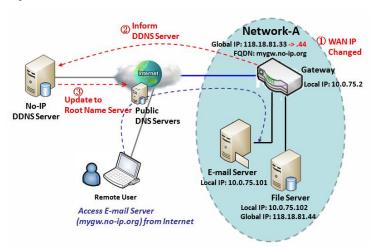

To host your server on a changing IP address, you have to use dynamic domain name service (DDNS). Therefore, anyone wishing to reach your host only needs to know the domain name. Dynamic DNS will map the name of your host to your current IP address, which changes each time you connect your Internet service provider.

The Dynamic DNS service allows the gateway to alias a public dynamic IP address to a static domain name, allowing the gateway to be more easily accessed from various locations on the Internet. As shown in the diagram, the user registered a domain name to a

third-party DDNS service provider (NO-IP) to use DDNS function. Once the IP address of designated WAN interface has changed, the dynamic DNS agent in the gateway will inform the DDNS server with the new IP address. The server automatically re-maps your domain name with the changed IP address. So, other hosts or remote users on the Internet are able to link to your gateway by using your domain name regardless of the changing global IP address.

### **DNS & DDNS Setting**

Go to Basic Network > DNS & DDNS > Configuration Tab.

The DNS & DDNS setting allows user to set up dynamic DNS feature and DNS redirect rules.

#### **Set up Dynamic DNS**

The gateway allows you to customize your dynamic DNS settings.

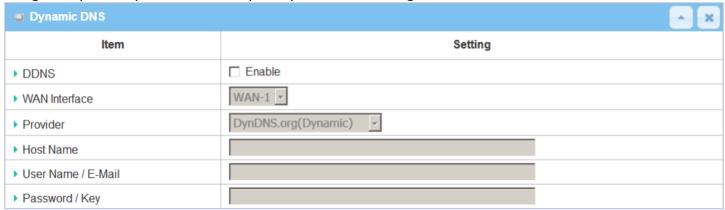

| DDNS (Dynar           | mic DNS) Configuration                                      |                                                                                                    |
|-----------------------|-------------------------------------------------------------|----------------------------------------------------------------------------------------------------|
| Item                  | Value setting                                               | Description                                                                                                 |
| DDNS                  | Unchecked by default                                        | Check the Enable box to activate this function.                                                             |
| WAN<br>Interface      | WAN 1 is set by default                                     | Select the WAN Interface IP Address of the gateway.                                                         |
| Provider              | DynDNS.org (Dynamic is set by default)                      | Select your DDNS provider of Dynamic DNS. It can be DynDNS.org(Dynamic), DynDNS.org(Custom), NO-IP.com, etc |
| Host Name             | <ol> <li>String format</li> <li>Required setting</li> </ol> | Your registered host name of Dynamic DNS. Value Range: 0 $^{\sim}$ 63 characters.                           |
| User Name /<br>E-Mail | <ol> <li>String format</li> <li>Required setting</li> </ol> | Enter your User name or E-mail addresss of Dynamic DNS.                                                     |
| Password /<br>Key     | <ol> <li>String format</li> <li>Required setting</li> </ol> | Enter your Password or Key of Dynamic DNS.                                                                  |
| Save                  | N/A                                                         | Click Save to save the settings                                                                             |
| Undo                  | N/A                                                         | Click Undo to cancel the settings                                                                           |

#### Set Up DNS Redirect

DNS redirect is a special function to redirect certain traffic to a specified host. Administator can manage the internet / intranet traffics that are going to access some restricted DNS and force those traffics to be redirected to a specified host.

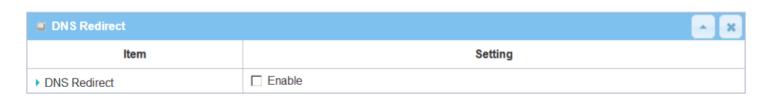

| DNS Redirect | : Configuration      |                                                 |
|--------------|----------------------|-------------------------------------------------|
| Item         | Value setting        | Description                                     |
| DNS Redirect | Unchecked by default | Click the Enable box to activate this function. |
| Save         | N/A                  | Click Save to save the settings                 |
| Undo         | N/a                  | Click Undo to cancle the settings               |

If you **enable** the DNS Redirect function, you have to further specify the redirect rules. According to the rules, the gateway can redirect the traffic that matches the DNS to a corresponding pre-defined IP address.

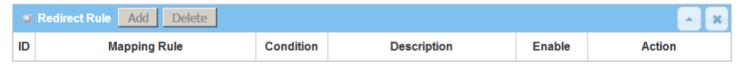

When the **Add** button is applied, the **Redirect Rule** screen will appear.

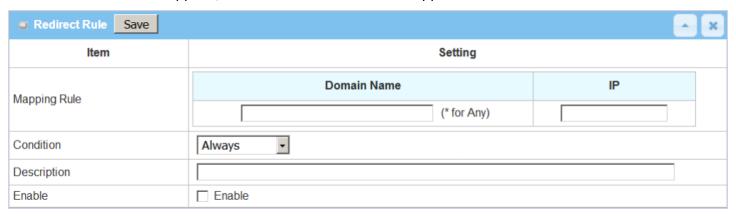

| Redirect Rule Configuration |                                                                             |                                                                                                    |
|-----------------------------|-----------------------------------------------------------------------------|----------------------------------------------------------------------------------------------------|
| Item                        | Value setting                                                               | Description                                                                                                    |
| Domain Name                 | <ol> <li>String format, any text</li> <li>Required setting</li> </ol>       | Enter a domain name to be redirect. The traffic to specified domain name will be redirect to the following IP address.                                                                                                    |
| IP                          | <ol> <li>IPv4 format</li> <li>Required setting</li> </ol>                   | Enter an IP Address as the target for the DNS redirect.                                                                                                    |
| Condition                   | <ol> <li>Required setting</li> <li>Always is selected by default</li> </ol> | Specify when will the DNS redirect action can be applied. It can be <b>Always</b> , or <b>WAN Block</b> . <b>Always</b> : The DNS redirect function can be applied to matched DNS all the time. <b>WAN Block</b> : The DNS redirect function can be applied to matched DNS only |

|             |                      | when the WAN connection is disconneced, or un-reachable. |
|-------------|----------------------|----------------------------------------------------------|
| Description | 1. String format     | Enter a brief description for this rule.                 |
|             | 2. Required setting  | Value Range: 0 ~ 63 characters.                          |
| Enable      | Unchecked by default | Click the Enable button to activate this rule.           |
| Save        | N/A                  | Click <b>Save</b> to save the settings                   |
| Undo        | N/A                  | Click <b>Undo</b> to cancel the settings                 |

### 2.8 **QoS**

The total amount of data traffic is steadily increasing due to the higher demands of mobile applications such as games / chat / VoIP / P2P / video / web access.

The main goal of QoS (Quality of Service) is prioritizing incoming data, and preventing data loss due to factors such as jitter, delay and dropping. Another important aspect of QoS is ensuring that prioritizing one data flow doesn't interfere with other data flows. So, QoS helps to prioritize data as it enters your router. By attaching special identification marks or headers to incoming packets, QoS determines which queue the packets enter, based on priority. This is useful when there are certain types of data you want to give higher priority to, such as voice packets given higher priority than Web data packets.

To utilize your network throughput completely, the administrator must define bandwidth control rules carefully to balance the utilization of network bandwidth for all users to access. It is required that an access gateway satisfies the requirements of latency-critical applications, minimum access right guarantee, fair bandwidth usage for same subscribed condition and flexible bandwidth management.

### 2.8.1 QoS Configuration

This gateway provides many flexible rules for you to set QoS policies. Basically, you need to know three pieces of information before you create your own policies. First, "who" needs to be managed? Second, "what" kind of service needs to be managed? The last part is "how" you prioritize. Once you have this information, you can continue to learn functions in this section in more detail.

#### **QoS Rule Configuration**

When you want to add a new QoS rule or edit an existing one, the "QoS Rule Configuration" window is used. The parameters in a rule include the applied WAN interfaces, the dedicated host group based on MAC address or IP address, the dedicated kind of service packets, the system resource to be distributed, the corresponding control function for your specified resource, the packet flow direction, the sharing method for the control function, the integrated time schedule rule and the rule activation. The following diagram illustrates how to organize a QoS rule.

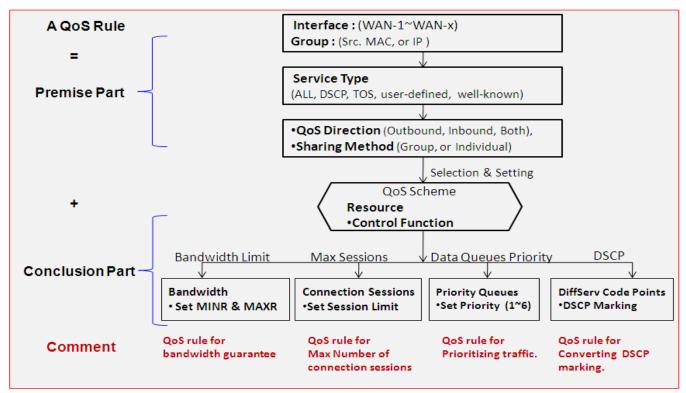

In the above diagram, a QoS rule is organized by the premise part and the conclusion part. In the premise part, you must specify the WAN interface, host group, service type in the packets, packet flow direction to be watched and the sharing method of group control or individual control. In the conclusion part, you must make sure which kind of system resource to distribute and the control function based on the chosen system resource for the rule.

Rule-based QoS has the following features.

#### **Multiple Group Categories**

Specify the group category in a QoS rule for the target objects to be applied on.

Group Category can be based on VLAN ID, MAC Address, IP Address, Host Name or Packet Length.

#### **Differentiated Services**

Specify the service type in a QoS rule for the target packets to be applied on.

Differentiated services can be based on 802.1p, DSCP, TOS, VLAN ID, User-defined Services and Well-known Services. Well-known services include FTP(21), SSH(TCP:22), Telnet(23), SMTP(25), DNS(53), TFTP(UDP:69), HTTP(TCP:80), POP3(110), Auth(113), SFTP(TCP:115), SNMP&Traps(UDP:161-162), LDAP(TCP:389), HTTPS(TCP:443), SMTPs(TCP:465), ISAKMP(500), RTSP(TCP:554), POP3s(TCP:995), NetMeeting(1720), L2TP(UDP:1701) and PPTP(TCP:1723).

#### **Available Control Functions**

There are 4 resources that can be applied in a QoS rule: bandwidth, connection sessions, priority queues and DiffServ Code Point (DSCP). Control function that acts on target objects for specific services of packet flow is based on these resources.

For bandwidth resources, control functions include guaranteeing bandwidth and limiting bandwidth. For priority

queue resources, control function is setting priority. For DSCP resource, control function is DSCP marking. The last resource is Connection Sessions; the related control function is limiting connection sessions.

#### **Individual / Group Control**

One QoS rule can be applied to individual member or whole group in the target group. This feature depends on the model.

#### **Outbound / Inbound Control**

One QoS rule can be applied to the outbound or inbound direction of packet flow, even them both. This feature depends on the model.

Two QoS rule examples are shown below.

#### **QoS Rule Example #1 - Connection Sessions**

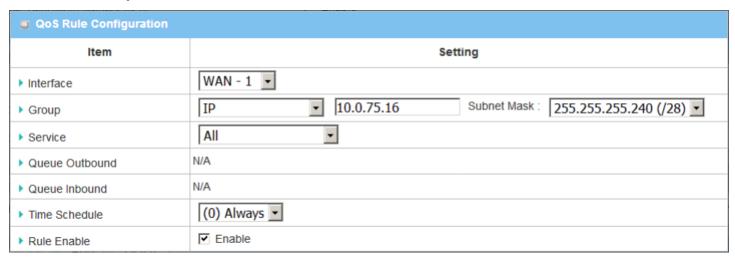

When the administrator wants to limit maximum connection sessions from some client hosts (IP 10.0.75.16~31) to 20000 to avoid resources from becoming unbalanced, he/she can set up this rule as per the above configuration.

This rule defines that all client hosts whose IP address is in the range of 10.0.75.16~31, can access the Internet via "WAN-1" interface under the limitation of the maximum 20000 total connection sessions at any time.

#### **QoS Rule Example #2 – DifferServ Code Points**

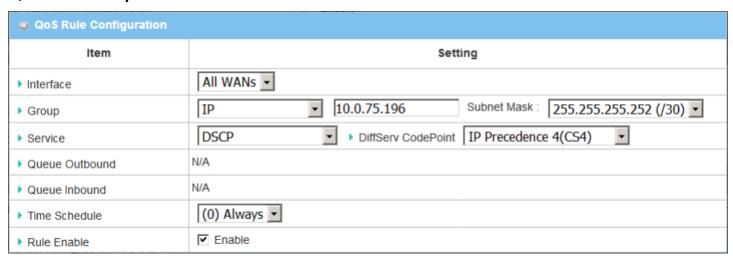

When the administrator of the gateway wants to convert the code point value, "IP Precedence 4(CS4)", in the packets from some client hosts (IP 10.0.75.196~199) to the code value, "AF Class2(High Drop)", he/she can use the "Rule-based QoS" function to carry out this rule by defining an QoS rule as shown in the above configuration. Under such a configuration, all packets from WAN interfaces to LAN IP address 10.0.75.196 ~ 10.0.75.199 which have DiffServ code points with "IP Precedence 4(CS4)" value will be modified by "DSCP Marking" control function with "AF Class 2(High Drop)" value at any time.

### **QoS Configuration Setting**

#### Go to Basic Network > QoS > Configuration tab.

In "QoS Configuration" page, there are several configuration windows for QoS. They are "Configuration", "System Resource Configuration", "QoS Rule List", and "QoS Rule Configuration".

The "Configuration" window will let you activate the Rule-based QoS function. In addition, you can also enable the "Flexible Bandwidth Management" (FBM) feature for better utilization of system bandwidth by the FBM algorithm. Second, the "System Configuration" window will let you configure the total bandwidth and session of each WAN. Third, the "QoS Rule List" window lists all your defined QoS rules. At last, the "QoS Rule Configuration" window lets you define one QoS rule.

#### **Enable QoS Function**

| Configuration                   |            |  |
|---------------------------------|------------|--|
| Item                            | Setting    |  |
| ▶ QoS Types                     | Software ▼ |  |
| ▶ Flexible Bandwidth Management | Enable     |  |

| Configuration                       |                                                                                        |                                                                                                    |
|-------------------------------------|----------------------------------------------------------------------------------------|----------------------------------------------------------------------------------------------------|
| Item                                | Value Setting                                                                          | Description                                                                                                    |
| QoS Type                            | <ol> <li>Software is selected<br/>by default.</li> <li>Unchecked by default</li> </ol> | Select the QoS Type from the dropdown list, and then click <b>Enable</b> box to activate the QoS function.  The default QoS type is set to <b>Software</b> QoS. For some models, there is another option for <b>Hardware</b> QoS. |
| Flexible<br>Bandwidth<br>Management | Unchecked by default                                                                   | Click <b>Enable</b> box to activate the Flexible Bandwidth Management function.                                                                                                    |
| Save                                | N/A                                                                                    | Click the <b>Save</b> button to save the settings.                                                                                                    |

Check the "Enable" box to activate "Rule-based QoS". Also enable the Flexible Bandwidth Management (FBM) feature when needed. When FBM is enabled, the system adjusts the bandwidth distribution dynamically based on current bandwidth usage situation to reach maximum system network performance while transparent to all users. The bandwidth subscription profiles of all current users are considered in system's automatic adjusting algorithm.

### **Set Up System Resource**

| System Resource Configuration |                           |  |
|-------------------------------|---------------------------|--|
| Item                          | Setting                   |  |
| ▶ Type of System Queue        | Bandwidth Queue ▼ 6 (1~6) |  |
| ▶ WAN Interface               | WAN - 1 ▼                 |  |
|                               |                           |  |
| WAN Interface Resource        |                           |  |
| Item                          | Setting                   |  |
| ▶ Bandwidth of Upstream       | 100 Mbps ▼                |  |
| ▶ Bandwidth of Downstream     | 100 Mbps ▼                |  |
| Total Connection Sessions     | 30000 (1~100000)          |  |

| System Resource Configuration |                                                                                               |                                                                                                    |
|-------------------------------|-----------------------------------------------------------------------------------------------|----------------------------------------------------------------------------------------------------|
| Item                          | Value Setting                                                                                 | Description                                                                                                    |
| Type of System<br>Queue       | <ol> <li>Required setting.</li> <li>Bandwidth Queue,<br/>and 6 are set by default.</li> </ol> | Define the system queues that are available for the QoS settings. The supported type of system queues are <b>Bandwidth Queue</b> and <b>Priority Queues</b> . <u>Value Range</u> : $1 \sim 6$ .                                                         |
|                               | MAN 4 is sale at a disc                                                                       | Select the WAN interface and then the following WAN Interface Resource screen will show the related resources for configuration.  Bandwidth of Upstream / Downstream Specify total upload / download bandwidth of the selected WAN.  Value Range:       |
| WAN Interface                 | <b>WAN-1</b> is selected by default.                                                          | For Gigabit Ethernet: 1~1024000Kbps, or 1~1000Mbps;  For Fast Ethernet: 1~102400Kbps, or 1~100Mbps;  For 3G/4G: 1~153600Kbps, or 1~150Mbps.  • Total Connection Sessions  Specify total connection sessions of the selected WAN.  Value Range: 1~10000. |
| Save                          | N/A                                                                                           | Click the <b>Save</b> button to save the settings.                                                                                                    |

Each WAN interface should be configured carefully for its upstream bandwidth, downstream bandwidth and maximum number of connection sessions.

#### **Create / Edit QoS Rules**

After enabling QoS and configuring the system resources, you have to further specify some QoS rules to provide better service on the relevant traffic. The gateway supports up to a maximum of 128 rule-based QoS rule sets.

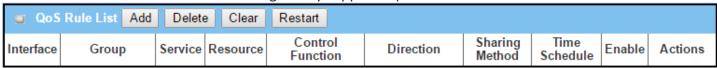

When the **Add** button is applied, the QoS Rule Configuration screen will appear.

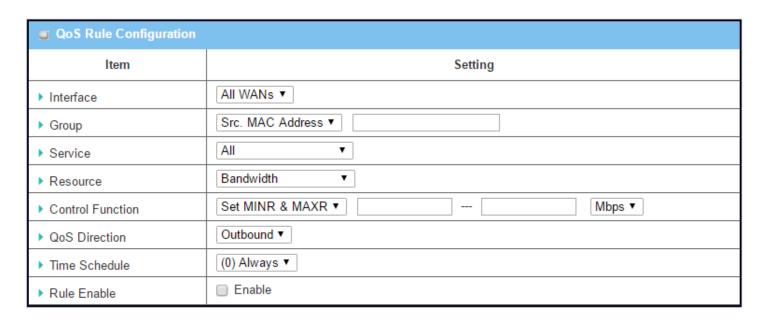

| guration                                                                                    |                                                                                                    |
|---------------------------------------------------------------------------------------------|----------------------------------------------------------------------------------------------------|
| Value setting                                                                               | Description                                                                                                    |
| <ol> <li>Required setting.</li> <li>All WANs are selected by default.</li> </ol>            | Specify the WAN interface to apply the QoS rule. Select <b>All WANs</b> or a certain <b>WAN-n</b> to filter the packets entering or leaving the interface(s).                                                      |
| <ol> <li>Required setting.</li> <li>Src. MAC Address<br/>is selected by default.</li> </ol> | Specify the <b>Group</b> category for the QoS rule. It can be <b>Src. MAC Address</b> , <b>IP</b> , or <b>Host Name</b> .                                                                                          |
|                                                                                             | Select <b>Src. MAC Address</b> to prioritize packets based on MAC;                                                                                                    |
|                                                                                             | Select IP to prioritize packets based on IP address and Subnet Mask;                                                                                                    |
|                                                                                             | Select <b>Host Name</b> to prioritize packets based on a group of a pre-configured group of host from the dropdown list. If the dropdown list is empty, ensure that groups have been pre-configured.               |
|                                                                                             | Note: The required host groups must be created in advance and the                                                                                                    |
|                                                                                             | corresponding QoS checkbox in the <b>Multiple Bound Services</b> field checked before the <b>Host Group</b> option becomes available. Refer to <b>Object Definition</b> > <b>Grouping</b> > <b>Host Grouping</b> . |
|                                                                                             | 1. Required setting. 2. All WANs are selected by default. 1. Required setting. 2. Src. MAC Address                                                                                                    |

| Service                           | <ol> <li>Required setting.</li> <li>All is selected by default.</li> </ol>           | Specify the service type of traffic to have the QoS rule applied. It can be <b>All</b> , <b>DSCP</b> , <b>TOS</b> , <b>User-defined Service</b> , or <b>Well-known Service</b> .                                                                                                    |
|-----------------------------------|--------------------------------------------------------------------------------------|----------------------------------------------------------------------------------------------------|
|                                   |                                                                                      | Select <b>All</b> for all packets.                                                                                                    |
|                                   |                                                                                      | Select <b>DSCP</b> for DSCP type packets only.                                                                                                    |
|                                   |                                                                                      | Select <b>TOS</b> for TOS type packets only. Select a service type ( <b>Minimize-Cost</b> , <b>Maximize-Reliability</b> , <b>Maximize-Throughput</b> , or <b>Minimize-Delay</b> ) from the dropdown list as well.                                                                                                    |
|                                   |                                                                                      | Select <b>User-defined Service</b> for user-defined packets only. Define the port range and protocol as well.                                                                                                    |
|                                   |                                                                                      | Select <b>Well-known Service</b> for specific application packets only. Select the required service from the dropdown list as well.                                                                                                    |
| Resource, and<br>Control Function | Required setting                                                                     | Specify the Resource Type and corresponding Control function for the QoS rule. The available Resource options are <b>Bandwidth</b> , <b>Connection Sessions</b> , <b>Priority Queues</b> , and <b>DiffServ Codepoints</b> .                                                                                           |
|                                   |                                                                                      | <b>Bandwidth</b> : Select <b>Bandwidth</b> as the resource type for the QoS Rule, and assign the min rate, max rate and rate unit as the bandwidth settings in the <b>Control Function / Set MINR &amp; MAXR</b> field.                                                                                               |
|                                   |                                                                                      | <b>Connection Sessions</b> : Select <b>Connection Sessions</b> as the resource type for the QoS Rule, and assign supported session number in the <b>Control Function / Set Session Limitation</b> field.                                                                                                    |
|                                   |                                                                                      | <b>Priority Queues</b> : Select <b>Priority Queues</b> as the resource type for the QoS Rule, and specify a priority queue in the <b>Control Function / Set Priority</b> field.                                                                                                    |
|                                   |                                                                                      | <b>DiffServ Code Points</b> : Select <b>DiffServ Code Points</b> as the resource type for the QoS Rule, and select a DSCP marking from the <b>Control Function / DSCP Marking</b> dropdown list.                                                                                                    |
|                                   |                                                                                      | Specify the traffic flow direction for the packets to apply the QoS rule. It can be <b>Outbound</b> , <b>Inbound</b> , or <b>Both</b> .                                                                                                    |
|                                   | <ol> <li>Required setting.</li> </ol>                                                | <b>Outbound</b> : Select <b>Outbound</b> to prioritize the traffic going to the Internet via the specified interface. Under such situations, the hosts specified in the Group field are a source group.                                                                                                    |
| QoS Direction                     | 2. <b>Outbound</b> is selected by default.                                           | <b>Inbound</b> : Select <b>Inbound</b> to prioritize the traffic coming from the Internet via the specified interface. Under such situations, the hosts specified in the Group field are a destination group.                                                                                                    |
|                                   |                                                                                      | <b>Both</b> : Select <b>both</b> to prioritize the traffic passing through the specified interface, both Inbound and Outbound are considered. Under such situation, the hosts specified in the Group field can be a source or destination group.                                                                      |
| Sharing Method                    | <ol> <li>Required setting.</li> <li>Group Control is selected by default.</li> </ol> | Specify the preferred sharing method for how to apply the QoS rule on the selected group. It can be <b>Individual Control</b> or <b>Group Control</b> . <b>Individual Control</b> : If <b>Individual Control</b> is selected, each host in the group will have his own QoS service resource as specified in the rule. |
|                                   |                                                                                      | <b>Group Control</b> : If <b>Group Control</b> is selected, all the group hosts share the same                                                                                                    |

|               |                                                                                       | QoS service resource.                                                                                                    |
|---------------|---------------------------------------------------------------------------------------|----------------------------------------------------------------------------------------------------|
| Time Schedule | <ol> <li>Required setting.</li> <li>(0) Always is<br/>selected by default.</li> </ol> | Apply <b>Time Schedule</b> to this rule; otherwise leave it as (0) <b>Always</b> . (refer to <b>Object Definition &gt; Scheduling &gt; Configuration</b> settings) |
| Rule Enable   | Unchecked by default                                                                  | Click <b>Enable</b> box to activate this QoS rule.                                                                                                    |
| Save          | N/A                                                                                   | Click the <b>Save</b> button to save the settings.                                                                                                    |

## 2.9 Redundancy

In engineering, redundancy is the duplication of critical components or functions of a system with the intention of increasing reliability of the system, usually in the form of a backup or fail-safe. In an IP network, the access gateway is the critical part of the networking system. A redundant gateway is the backup to the master gateway and it will take over the data transmitting job if the master gateway fails.

The gateway can serve as the redundant gateway of core router in the enterprise by using the Virtual Router Redundancy Protocol (VRRP).

#### 2.9.1 VRRP

| □ Configuration              |                          |  |
|------------------------------|--------------------------|--|
| Item                         | Setting                  |  |
| ▶ VRRP                       | □ Enable                 |  |
| ▶ Virtual Server ID          | (1-255)                  |  |
| ▶ Priority of Virtual Server | (Lowest 1 ~ 254 Highest) |  |
| ➤ Virtual Server IP Address  |                          |  |

Virtual Router Redundancy Protocol (VRRP) is a networking protocol providing device redundancy. It allows a backup router or switch to automatically take over if the primary (master) router or switch fails. This increases the availability and reliability of routing paths via automatic default gateway selections on an IP network.

The protocol achieves this by creation of virtual routers, which are an abstract representation of multiple routers, i.e. master and backup routers, acting as a group. The default gateway of a participating host is assigned to the virtual router instead of a physical router. If the physical router that is routing packets on behalf of the virtual router fails, another physical router is selected to automatically replace it. The physical router that is forwarding packets at any given time is called the master router.

A group of physical VRRP gateways combined together to play a virtual server with one unique virtual server ID and one unique virtual server IP address. These VRRP gateways have their own priority values to serve as the sequence for backing up the master gateway.

The gateway with VRRP function can join one group of redundant gateways to serve as the backup one for the master gateway. Enter the same values of virtual server ID and IP for these gateways, and each gateway will own its own priority as the sequence in the backup list. They construct a VRRP redundant gateway group. Following diagram illustrates the group example with two member gateways.

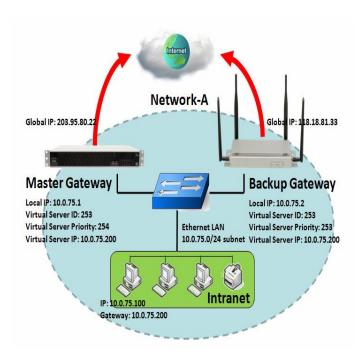

As shown in the diagram, a Master Gateway and Backup Gateway are a redundant gateway group of Network-A. Subnet of network-A is 10.0.75.0/24. Master gateway has a LAN IP of 10.0.75.1 and WAN IP of 203.95.80.22. Backup gateway has LAN IP 10.0.75.2 and 118.18.81.33 for WAN-1. They both serve as NAT routers.

Specify the ID of VRRP virtual server to be "253" and its IP address to be "10.0.75.200". The priority of the master gateway is 254 and it is larger than the one (253) of the backup gateway. At first stage, all data from the Intranet go through the master gateway that has the highest priority. Once the master Internet connection is broken, the backup gateway will take over the data transmitting job and serve as the master gateway.

When a gateway with higher priority recovers from broken connection, it will take over data transmitting again.

### **VRRP Setting**

#### Go to **Basic Network > Redundancy > VRRP** tab.

| □ Configuration              |                          |  |
|------------------------------|--------------------------|--|
| ltem                         | Setting                  |  |
| ▶ VRRP                       | □ Enable                 |  |
| ▶ Virtual Server ID          | (1-255)                  |  |
| ▶ Priority of Virtual Server | (Lowest 1 ~ 254 Highest) |  |
| ➤ Virtual Server IP Address  |                          |  |

| VRRP                |                          |                                                                |
|---------------------|--------------------------|----------------------------------------------------------------|
| Item                | Value setting            | Description                                                    |
| VRRP                | Unchecked by default     | Check the <b>Enable</b> box to activate this VRRP function.    |
| Virtual Server ID   | 1. Numeric String Format | Specify the Virtual Server ID on VRRP of the gateway.          |
| VII tuai sei vei 1D | 2. Required setting      | Value Range: 1 ~ 255.                                          |
| Priority of         | 1. Numeric String Format | Specify the Priority of Virtual Server on VRRP of the gateway. |

| Virtual Server    | 2. Required setting | <i>Value Range</i> : $1 \sim 254$ , and 254 is the highest priority.                  |
|-------------------|---------------------|---------------------------------------------------------------------------------------|
| Virtual Server IP | 1. IPv4 Format      | Specify the Virtual Server IP Address on VRRP of the gateway.                         |
| Address           | 2. Required setting | Specify the virtual Server in Address on VKKP of the gateway.                         |
| Save              | N/A                 | Click the <b>Save</b> button to save the configuration.                               |
| Undo              | NI/A                | Click the <b>Undo</b> button to restore what you just configured back to the previous |
| Olluo             | N/A                 | setting.                                                                              |

# **Chapter 3 Object Definition**

## 3.1 Scheduling

Scheduling provides the ability to add/delete time schedule rules, which can be applied to other functions.

### 3.1.1 Scheduling Configuration

Go to **Object Definition > Scheduling > Configuration** tab.

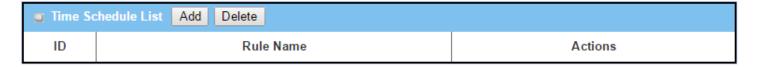

| Button description |               |                                                           |
|--------------------|---------------|-----------------------------------------------------------|
| Item               | Value setting | Description                                               |
| Add                | N/A           | Click the Add button to configure time schedule rule      |
| Delete             | N/A           | Click the <b>Delete</b> button to delete selected rule(s) |

When the **Add** button is applied, the Time Schedule Configuration and Time Period Definition screens will appear.

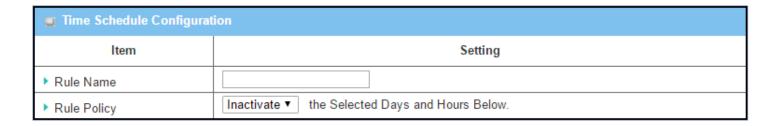

| Time Schedu | le Configuration   |                                                                      |
|-------------|--------------------|----------------------------------------------------------------------|
| Item        | Value Setting      | Description                                                          |
| Rule Name   | String: any text   | Set the rule name                                                    |
| Rule Policy | Default Inactivate | Inactivate/activate the function applied to in the time period below |

| Time Pe | ■ Time Period Definition |                    |                  |
|---------|--------------------------|--------------------|------------------|
| ID      | Week Day                 | Start Time (hh:mm) | End Time (hh:mm) |
| 1       | choose one ▼             |                    |                  |
| 2       | choose one ▼             |                    |                  |
| 3       | choose one ▼             |                    |                  |
| 4       | choose one ▼             |                    |                  |
| 5       | choose one ▼             |                    |                  |
| 6       | choose one ▼             |                    |                  |
| 7       | choose one ▼             |                    |                  |
| 8       | choose one ▼             |                    |                  |

| Time Period Definition |                     |                                                                    |
|------------------------|---------------------|--------------------------------------------------------------------|
| Item                   | Value Setting       | Description                                                        |
| Week Day               | Select from menu    | Select every day or a weekday                                      |
| Start Time             | Time format (hh:mm) | Start time in selected weekday                                     |
| End Time               | Time format (hh:mm) | End time in selected weekday                                       |
| Save                   | N/A                 | Click Save to save the settings                                    |
| Undo                   | N/A                 | Click <b>Undo</b> to cancel the settings                           |
| Refresh                | N/A                 | Click the <b>Refresh</b> button to refresh the time schedule list. |

## 3.2 Grouping

The Grouping function allows the user to create groups for services.

### 3.2.1 Host Grouping

Go to Object Definition > Grouping > Host Grouping tab.

The Host Grouping function allows the user to make host groups for services, such as QoS, Firewall, and Communication Bus. The supported service types may differ by product type.

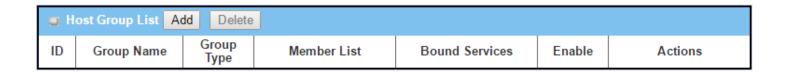

When the **Add** button is applied, the **Host Group Configuration** screen will appear.

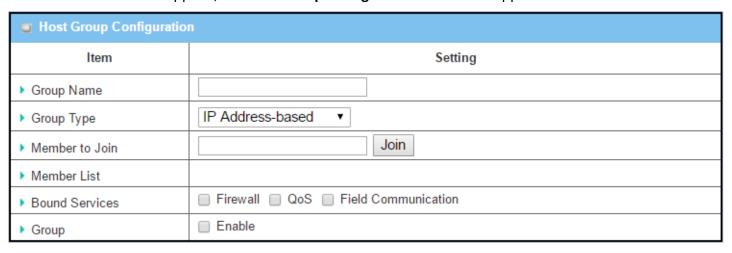

| <b>Host Group Config</b> | uration                       |                                                                             |
|--------------------------|-------------------------------|-----------------------------------------------------------------------------|
| Item                     | Value setting                 | Description                                                                 |
|                          | 1. String format, any         |                                                                             |
| Group Name               | text                          | Enter a group name for the rule.                                            |
|                          | 2. Required setting           |                                                                             |
|                          | 1. <b>IP Address-based</b> is | Select the group type for the host group. It can be IP Address-based, MAC   |
|                          | selected by default.          | Address-based, or Host Name-based.                                          |
| Group Type               | •                             | When IP Address-based is selected, only IP addresses can be added in Member |
|                          | 2. Required setting           | to Join.                                                                    |

|                       |                           | When MAC Address-based is selected, only MAC addresses can be added in              |
|-----------------------|---------------------------|-------------------------------------------------------------------------------------|
|                       |                           | Member to Join.                                                                     |
|                       |                           | When Host Name-based is selected, only host names can be added in Member            |
|                       |                           | to Join.                                                                            |
|                       |                           | Note: The available Group Types will differ depending on the device model.          |
|                       |                           | Add the members to the group in this field.                                         |
| Member to Join        | N1 / A                    | You can enter the member information as specified in the Member Type above,         |
| Weiliber to Joili     | N/A                       | and press the <b>Join</b> button to add.                                            |
|                       |                           | Only one member can be added at a time.                                             |
| Member List           | NA                        | This field will indicate the hosts (members) contained in the group.                |
|                       | The beauties and          | Binding services applied to the host group. If you enable the Firewall, the         |
| <b>Bound Services</b> | The boxes are             | produced group can be used in firewall service. <b>Note</b> : The supported service |
|                       | unchecked by default      | type may differ depending on product model.                                         |
| Group                 | l look a ska d by dafayib | Check the <b>Enable</b> checkbox to activate the host group rule. The group will be |
| Group                 | Unchecked by default      | bound to the selected service(s) for further configuration.                         |
| Save                  | N/A                       | Click <b>Save</b> to save the settings                                              |
| Undo                  | N/A                       | Click <b>Undo</b> to cancel the settings                                            |
|                       |                           |                                                                                     |

### 3.3 External Server

Go to **Object Definition > External Server > External Server** tab.

The External Server setting allows user to add an external server.

#### **Create External Server**

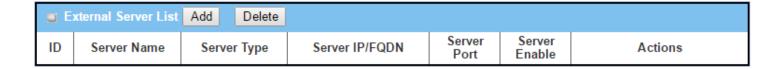

When the Add button is applied, the External Server Configuration screen will appear.

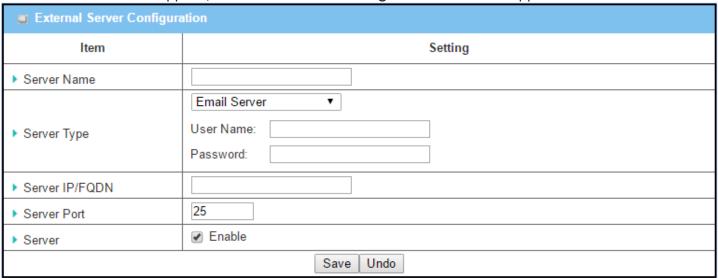

| ltem                         | Value setting                                                         | Description                                                                                                    |
|------------------------------|-----------------------------------------------------------------------|----------------------------------------------------------------------------------------------------|
| Server Name                  | <ol> <li>String format, any text</li> <li>Required setting</li> </ol> | Enter a server name.                                                                                                    |
|                              |                                                                       | Specify the Server Type of the external server, and enter the required settings for the accessing the server.                                  |
|                              |                                                                       | Email Server (Required setting): When Email Server is selected, User Name, and Password are also required. User Name (String format: any text) |
|                              |                                                                       | Password (String format: any text)                                                                                                    |
|                              |                                                                       | <b>RADIUS Server</b> (Required setting): When <b>RADIUS Server</b> is selected, the following settings are also required. Primary:             |
|                              |                                                                       | Shared Key (String format: any text)                                                                                                    |
|                              |                                                                       | Authentication Protocol (By default CHAP is selected)                                                                                          |
|                              |                                                                       | Session Timeout (By default 1)                                                                                                    |
|                              |                                                                       | The values must be between 1 and 60.                                                                                                    |
|                              |                                                                       | Idle Timeout: (By default 1)                                                                                                    |
|                              |                                                                       | The values must be between 1 and 15.                                                                                                    |
| Server Type Required setting |                                                                       | Secondary:                                                                                                    |
|                              | Shared Key (String format: any text)                                  |                                                                                                    |
|                              |                                                                       | Authentication Protocol (By default CHAP is selected) Session Timeout (By default 1)                                                           |
|                              |                                                                       | The values must be between 1 and 60.                                                                                                    |
|                              | Required setting                                                      | Idle Timeout: (By default 1)                                                                                                    |
|                              |                                                                       | The values must be between 1 and 15.                                                                                                    |
|                              |                                                                       | Active Directory Server (Required setting):                                                                                                    |
|                              |                                                                       | When <b>Active Directory Server</b> is selected, <b>Domain</b> setting is also required.                                                       |
|                              |                                                                       | Domain (String format: any text)                                                                                                    |
|                              |                                                                       |                                                                                                    |
|                              |                                                                       | LDAP Server (Required setting):                                                                                                    |
|                              |                                                                       | When <b>LDAP Server</b> is selected, the following settings are also required. <b>Base DN</b> (String format: any text)                        |
|                              |                                                                       | Identity (String format: any text)                                                                                                    |
|                              |                                                                       | Password (String format: any text)                                                                                                    |
|                              |                                                                       | UAM Server (Required setting):                                                                                                    |
|                              |                                                                       | When <b>UAM Server</b> is selected, the following settings are also required.                                                                  |
|                              |                                                                       | Login URL (String format: any text)                                                                                                    |
|                              |                                                                       | Shared Secret (String format: any text)                                                                                                    |
|                              |                                                                       | NAS/Gateway ID (String format: any text)                                                                                                    |
|                              |                                                                       | Location ID (String format: any text)                                                                                                    |
|                              |                                                                       | Location Name (String format: any text)                                                                                                    |
|                              |                                                                       | TACACS+ Server (Required setting):                                                                                                    |

|                   |                           | When <b>TACACS+ Server</b> is selected, the following settings are also required. |
|-------------------|---------------------------|-----------------------------------------------------------------------------------|
|                   |                           | Shared Key (String format: any text)                                              |
|                   |                           | Session Timeout (String format: any number)                                       |
|                   |                           | The values must be between 1 and 60.                                              |
|                   |                           | SCEP Server (Required setting):                                                   |
|                   |                           | When <b>SCEP Server</b> is selected, the following settings are also required.    |
|                   |                           | Path (String format: any text, By default cgi-bin is filled)                      |
|                   |                           |                                                                                   |
|                   |                           | Application (String format: any text, By default pkiclient.exe is filled)         |
|                   |                           | FTP(SFTP) Server (Required setting):                                              |
|                   |                           | When FTP(SFTP) Server is selected, the following settings are also required.      |
|                   |                           | User Name (String format: any text)                                               |
|                   |                           | Password (String format: any text)                                                |
|                   |                           | Protocol (Select FTP or SFTP)                                                     |
|                   |                           | Encryption (Select Plain, Explicit FTPS or Implicit FTPS)                         |
| Companie ID/FODNI |                           | Transfer mode (Select Passive or Active)                                          |
| Server IP/FQDN    | Required setting          | Specify the IP address or FQDN used for the external server.                      |
|                   |                           | Specify the Port used for the external server. If you selected a certain server   |
|                   |                           | type, the default server port number will be set.                                 |
|                   |                           | For <b>Email Server</b> 25 will be set by default;                                |
|                   |                           | For <b>Syslog Server</b> , port 514 will be set by default;                       |
|                   |                           | For <b>RADIUS Server</b> , port 1812 will be set by default;                      |
| Server Port       | Required setting          | For <b>Active Directory Server</b> , port 389 will be set by default;             |
|                   | ,                         | For <b>LDAP Server</b> , port 389 will be set by default;                         |
|                   |                           | For <b>UAM Server</b> , port 80 will be set by default;                           |
|                   |                           | For <b>TACACS+ Server</b> , port 49 will be set by default;                       |
|                   |                           | For <b>SCEP Server</b> , port 80 will be set by default;                          |
|                   |                           | For <b>FTP(SFTP) Server</b> , port 21 will be set by default;                     |
|                   |                           | <u>Value Range</u> : 1 ~ 65535.                                                   |
| Account Port      | 1. Required setting       | Specify the accounting port used if you selected external RADIUS server.          |
|                   | 2. 1813 is set by default | <u>Value Range</u> : 1 ~ 65535.                                                   |
| Server            | The box is checked by     | Click <b>Enable to</b> activate this External Server.                             |
|                   | default                   |                                                                                   |
| Save              | N/A                       | Click <b>Save</b> to save the settings                                            |
| Undo              | N/A                       | Click <b>Undo</b> to cancel the settings                                          |
| Refresh           | N/A                       | Click the <b>Refresh</b> button to refresh the external server list.              |

### 3.4 Certificates

In cryptography, a public key certificate (also known as a digital certificate or identity certificate) is an electronic document used to prove ownership of a public key. The certificate includes information about the key, information about its owner's identity, and the digital signature of an entity that has verified the certificate's contents are genuine. If the signature is valid, and the person examining the certificate trusts the signer, then they know they can use that key to communicate with its owner.

In a typical public-key infrastructure (PKI) scheme, the signer is a certificate authority (CA), usually a company such as VeriSign which charges customers to issue certificates for them. In a web of trust scheme, the signer is either the key's owner (a self-signed certificate) or other users ("endorsements") whom the person examining the certificate might know and trust. The device also plays as a CA role.

Certificates are an important component of Transport Layer Security (TLS, sometimes called by its older name SSL), where they prevent an attacker from impersonating a secure website or other server. They are also used in other important applications, such as email encryption and code signing. Here, it can be used in IPsec tunneling for user authentication.

### 3.4.1 Configuration

The configuration setting allows user to create Root Certificate Authority (CA) certificates and configure enabling of SCEP. Root CA is the top-most certificate of the tree, the private key of which is used to "sign" other certificates.

Go to **Object Definition > Certificate > Configuration** tab.

#### **Create Root CA**

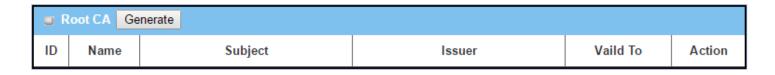

When the **Generate** button is applied, the **Root CA Certificate Configuration** screen will appear. The required information to be filled for the root CA includes the name, key, subject name and validity.

| Root CA Certificate Configuration |                                                                                                    |  |
|-----------------------------------|----------------------------------------------------------------------------------------------------|--|
| Item                              | Setting                                                                                               |  |
| ▶ Name                            |                                                                                                    |  |
| ▶ Key                             | Key Type : RSA ▼ Key Length : 512-bits ▼ Digest Algorithm : MD5 ▼                                     |  |
| ▶ Subject Name                    | Country(C): State(ST): Location(L):  Organization(O): Organization Unit(OU):  Common Name(CN): Email: |  |
| ▶ Validity Period                 | 20-years ▼                                                                                            |  |

| Root CA Certificate Configuration |                                                                       |                                                                                                    |
|-----------------------------------|-----------------------------------------------------------------------|----------------------------------------------------------------------------------------------------|
| Item                              | Value setting                                                         | Description                                                                                                    |
| Name                              | <ol> <li>String format, any text</li> <li>Required setting</li> </ol> | Enter a Root CA Certificate name. It will be a certificate file name                                                                                                    |
| Key                               | Required setting                                                      | This field is to specify the key attribute of certificate. <b>Key Type</b> to set public-key cryptosystems. Only RSA is currently supported. <b>Key Length</b> to set the size measured in bits of the key used in a cryptographic algorithm. <b>Digest Algorithm</b> to set identifier in the signature algorithm identifier of certificates                                                                                                    |
| Subject Name                      | Required setting                                                      | This field is to specify the information of certificate.  Country(C) is the two-letter ISO code for the country where your organization is located.  State(ST) is the state where your organization is located.  Location(L) is the location where your organization is located.  Organization(O) is the name of your organization.  Organization Unit(OU) is the name of your organization unit.  Common Name(CN) is the name of your organization.  Email is the email of your organization. It has to be email address format. |
| Validity Period                   | Required setting                                                      | This field is to specify the validity period of certificate.                                                                                                    |

### **Setup SCEP**

| SCEP Configuration                                             | SCEP Configuration |  |
|----------------------------------------------------------------|--------------------|--|
| ltem                                                           | Setting            |  |
| ▶ SCEP                                                         | □ Enable           |  |
| <ul> <li>Automatically re-enroll aging certificates</li> </ul> | Enable             |  |

| SCEP Configu                               | ration               |                                                                                                    |
|--------------------------------------------|----------------------|----------------------------------------------------------------------------------------------------|
| Item                                       | Value setting        | Description                                                                                                    |
| SCEP                                       | Unchecked by default | Check the <b>Enable</b> box to activate SCEP function.                                                                                                    |
| Automatically re-enroll aging certificates | Unchecked by default | When <b>SCEP</b> is activated, check the <b>Enable</b> box to activate this function. It will automatically check for certificate aging. If certificate is aging, it will activate SCEP function to re-enroll automatically. |
| Save                                       | N/A                  | Click <b>Save</b> to save the settings                                                                                                    |
| Undo                                       | N/A                  | Click <b>Undo</b> to cancel the settings                                                                                                    |

### 3.4.2 My Certificate

My Certificate includes a Local Certificate List. Local Certificate List shows all generated certificates by the root CA for the gateway. It also stores the generated Certificate Signing Requests (CSR) which will be signed by other external CAs. The signed certificates can be imported as the local ones of the gateway.

#### **Self-signed Certificate Usage Scenario**

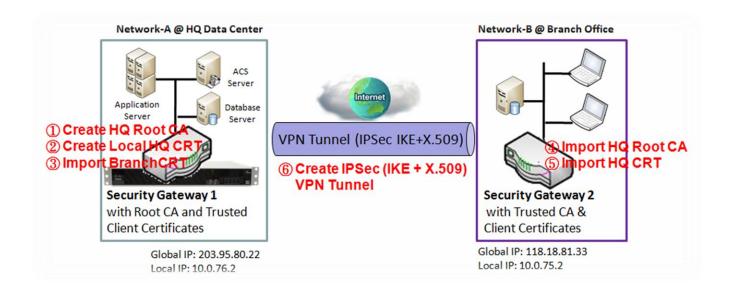

#### **Scenario Application Timing**

When the enterprise gateway owns the root CA and VPN tunneling function, it can generate its own local certificates by being signed by itself or import any local certificates that are signed by other external CAs. It can also import trusted certificates for other CAs and Clients. In addition, since it has the root CA, it also can sign Certificate Signing Requests (CSR) to form corresponding certificates for others. These certificates can be used for two remote peers to make sure of their identity when establishing a VPN tunnel.

#### **Scenario Description**

Gateway 1 generates the root CA and a local certificate (HQCRT) signed by itself. It imports a trusted certificate (BranchCRT) –a BranchCSR certificate of Gateway 2 signed by root CA of Gateway 1.

Gateway 2 creates a CSR (BranchCSR) to let the root CA of the Gateway 1 sign it to be the BranchCRT certificate. It imports the certificate into the Gateway 2 as a local certificate. In addition, it also imports the certificates of the root CA of Gateway 1 into Gateway 2 as the trusted ones. (Refer to following two sub-sections)

An IPsec VPN tunnel is established with IKE and X.509 protocols by starting from either peer, so that all client hosts in these both subnets can communicate with each other.

#### **Parameter Setup Example**

For Network-A at HQ

The following tables list the parameter configuration as an example for the "My Certificate" function used in the user authentication of IPsec VPN tunnel establishing, as shown in the above diagram. The configuration example must be combined with the ones in following two sections to complete the whole user scenario.

Use default value for parameters that are not mentioned in the tables.

| Configuration Path | [My Certificate]-[Root CA Certificate Configuration]              |
|--------------------|-------------------------------------------------------------------|
| Name               | HQRootCA                                                          |
| Key                | Key Type: RSA Key Length: 1024-bits                               |
| Subject Name       | Country(C): TW State(ST): Taiwan Location(L): Taipei              |
|                    | Organization(O): <b>EWANHQ</b> Organization Unit(OU): <b>HQRD</b> |
|                    | Common Name(CN): HQRootCA E-mail: hqrootca@etherwan.com.tw        |

| Configuration Path | [My Certificate]-[Local Certificate Configuration]                                                       |
|--------------------|----------------------------------------------------------------------------------------------------|
| Name               | HQCRT Self-signed: ■                                                                                     |
| Key                | Key Type: <b>RSA</b> Key Length: <b>1024-bits</b>                                                        |
| Subject Name       | Country(C): TW State(ST): Taiwan Location(L): Taipei Organization(O): EWANHQ Organization Unit(OU): HQRD |
|                    | Common Name(CN): HQCRT E-mail: hqcrt@etherwan.com.tw                                                     |

| Configuration Path | [IPsec]-[Configuration] |
|--------------------|-------------------------|
| IPsec              | ■ Enable                |

| <b>Configuration Path</b> | [IPsec]-[Tunnel Configuration] |
|---------------------------|--------------------------------|
| Tunnel                    | ■ Enable                       |
| Tunnel Name               | s2s-101                        |
| Interface                 | WAN 1                          |
| Tunnel Scenario           | Site to Site                   |
| Operation Mode            | Always on                      |

| Configuration Path | [IPsec]-[Local & Remote Configuration] |
|--------------------|----------------------------------------|
| Local Subnet       | 10.0.76.0                              |
| Local Netmask      | 255.255.255.0                          |
| Full Tunnel        | Disable                                |
| Remote Subnet      | 10.0.75.0                              |
| Remote Netmask     | 255.255.255.0                          |
| Remote Gateway     | 118.18.81.33                           |

| Configuration Path [IPsec]-[Authentication] |
|---------------------------------------------|
|---------------------------------------------|

| Key Management | IKE+X.509 Local Certificate: HQCRT Remote Certificate: BranchCRT |
|----------------|------------------------------------------------------------------|
| Local ID       | User Name Network-A                                              |
| Remote ID      | User Name Network-B                                              |

| <b>Configuration Path</b> | [IPsec]-[IKE Phase] |
|---------------------------|---------------------|
| <b>Negotiation Mode</b>   | Main Mode           |
| X-Auth                    | None                |

#### For Network-B at Branch Office

The following tables list the parameter configuration as an example for the "My Certificate" function used in the user authentication of IPsec VPN tunnel establishing, as shown in the above diagram. The configuration example must be combined with the ones in following two sections to complete the whole user scenario.

Use the default value for parameters that are not mentioned in the tables.

| Configuration Path | [My Certificate]-[Local Certificate Configuration]                        |
|--------------------|---------------------------------------------------------------------------|
| Name               | BranchCRT Self-signed: □                                                  |
| Key                | Key Type: RSA Key Length: 1024-bits                                       |
| Subject Name       | Country(C): TW State(ST): Taiwan Location(L): Taipei                      |
|                    | Organization(O): <b>EWANBranch</b> Organization Unit(OU): <b>BranchRD</b> |
|                    | Common Name(CN): BranchCRT E-mail: branchcrt@etherwan.com.tw              |

| Configuration Path | [IPsec]-[Configuration] |
|--------------------|-------------------------|
| IPsec              | ■ Enable                |

| <b>Configuration Path</b> | [IPsec]-[Tunnel Configuration] |
|---------------------------|--------------------------------|
| Tunnel                    | ■ Enable                       |
| Tunnel Name               | s2s-102                        |
| Interface                 | WAN 1                          |
| <b>Tunnel Scenario</b>    | Site to Site                   |
| Operation Mode            | Always on                      |

| <b>Configuration Path</b> | [IPsec]-[Local & Remote Configuration] |
|---------------------------|----------------------------------------|
| Local Subnet              | 10.0.75.0                              |
| Local Netmask             | 255.255.255.0                          |
| Full Tunnel               | Disable                                |
| Remote Subnet             | 10.0.76.0                              |
| Remote Netmask            | 255.255.255.0                          |
| Remote Gateway            | 203.95.80.22                           |

| <b>Configuration Path</b> | [IPsec]-[Authentication]                                         |
|---------------------------|------------------------------------------------------------------|
| Key Management            | IKE+X.509 Local Certificate: BranchCRT Remote Certificate: HQCRT |
| Local ID                  | User Name Network-B                                              |
| Remote ID                 | User Name Network-A                                              |

| <b>Configuration Path</b> | [IPsec]-[IKE Phase] |
|---------------------------|---------------------|
| <b>Negotiation Mode</b>   | Main Mode           |
| X-Auth                    | None                |

#### **Scenario Operation Procedure**

In the above diagram, "Gateway 1" is the gateway of Network-A in headquarters and the subnet of its Intranet is 10.0.76.0/24. It has the IP address of 10.0.76.2 for LAN interface and 203.95.80.22 for WAN-1 interface. "Gateway 2" is the gateway of Network-B in branch office and the subnet of its Intranet is 10.0.75.0/24. It has the IP address of 10.0.75.2 for LAN interface and 118.18.81.33 for WAN-1 interface. They both serve as the NAT security gateways.

Gateway 1 generates the root CA and a local certificate (HQCRT) that is signed by itself. It imports the certificates of the root CA and HQCRT into the "Trusted CA Certificate List" and "Trusted Client Certificate List" of Gateway 2.

Gateway 2 generates a Certificate Signing Request (BranchCSR) for its own certificate (BranchCRT) (Please generate one not self-signed certificate in the Gateway 2, and click on the "View" button for that CSR. Just download it.). Take the CSR to be signed by the root CA of Gateway 1 and obtain the BranchCRT certificate (you need rename it). Import the certificate into the "Trusted Client Certificate List" of the Gateway 1 and the "Local Certificate List" of Gateway 2.

Gateway 2 can establish an IPsec VPN tunnel with "Site to Site" scenario and IKE and X.509 protocols to Gateway 1.

Finally, the client hosts in two subnets of 10.0.75.0/24 and 10.0.76.0/24 can communicate with each other.

### My Certificate Setting

#### Go to Object Definition > Certificate > My Certificate tab.

The My Certificate setting allows user to create local certificates. In "My Certificate" page, there are two configuration windows for the "My Certificate" function. The "Local Certificate List" window shows the stored certificates or CSRs for representing the gateway. The "Local Certificate Configuration" window lets you enter the required information necessary for corresponding certificate to be generated by itself, or corresponding CSR to be signed by other CAs.

#### **Create Local Certificate**

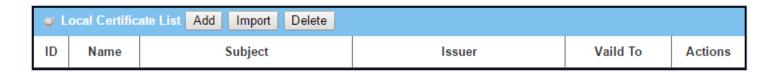

When the **Add** button is applied, **Local Certificate Configuration** screen will appear. The required information to be filled for the certificate or CSR includes the name, key and subject name. It is a certificate if the "Self-signed" box is checked; otherwise, it is a CSR.

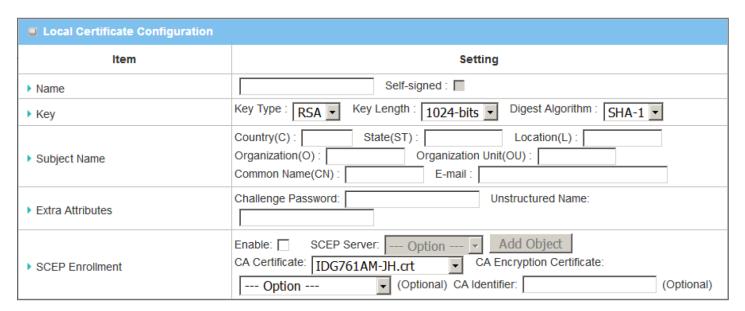

| Item             | Value setting              | Description                                                                                             |
|------------------|----------------------------|----------------------------------------------------------------------------------------------------|
| Name             | 1. String format, any text | Enter a certificate name. It will be a certificate file name                                            |
|                  | 2. Required setting        | If Self-signed is checked, it will be signed by root CA. If Self-signed is not                          |
|                  | -                          | checked, it will generate a certificate signing request (CSR).                                          |
| Key              | Required setting           | This field is to specify the key attributes of certificate.                                             |
|                  |                            | <b>Key Type</b> to set public-key cryptosystems. Currently, only RSA is supported.                      |
|                  |                            | Key Length to set the length in bits of the key used in a cryptographic                                 |
|                  |                            | algorithm. It can be 512/768/1024/1536/2048.                                                            |
|                  |                            | Digest Algorithm to set identifier in the signature algorithm identifier of                             |
|                  |                            | certificates. It can be MD5/SHA-1.                                                                      |
| Subject Name     | Required setting           | This field is to specify the information of certificate.                                                |
|                  |                            | Country(C) is the two-letter ISO code for the country where your organization                           |
|                  |                            | is located.                                                                                             |
|                  |                            | State(ST) is the state where your organization is located.                                              |
|                  |                            | <b>Location(L)</b> is the location where your organization is located.                                  |
|                  |                            | Organization(O) is the name of your organization.                                                       |
|                  |                            | Organization Unit(OU) is the name of your organization unit.                                            |
|                  |                            | Common Name(CN) is the name of your organization.                                                       |
|                  |                            | <b>Email</b> is the email of your organization. It has to be email address format.                      |
| Extra Attributes | Required setting           | This field is to specify the extra information for generating a certificate.                            |
|                  |                            | <b>Challenge Password</b> for the password you can use to request certificate revocation in the future. |
|                  |                            | Unstructured Name for additional information.                                                           |
| SCEP             | Required setting           | This field is to specify the information for SCEP.                                                      |
| Enrollment       | Required Setting           | To generate a certificate signing request (CSR) and have it signed by SCEP server                       |
| Lindinient       |                            | online, check the <b>Enable</b> box.                                                                    |
|                  |                            | Select a <b>SCEP Server</b> to identify the SCEP server for use. The server detailed                    |
|                  |                            | information can be specified in External Servers. Refer to <b>Object Definition</b> >                   |
|                  |                            | External Server > External Server. Click the Add Object button to generate.                             |
|                  |                            | Select a <b>CA Certificate</b> to identify which certificate can be accepted by SCEP                    |
|                  |                            | server for authentication. It can be generated in Trusted Certificates.                                 |
|                  |                            | Select an optional <b>CA Encryption Certificate</b> , if it is required, to identify which              |
|                  |                            | certificate can be accepted by SCEP server for encryption data information. It                          |
|                  |                            | can be generated in Trusted Certificates.                                                               |
|                  |                            | Fill in optional <b>CA Identifier</b> to identify which CA can be used for signing                      |
|                  |                            | certificates.                                                                                           |
| Cava             | N/A                        | Click the <b>Save</b> button to save the configuration.                                                 |
| Save             | IN/ A                      | click the <b>Jave</b> button to save the configuration.                                                 |

When the **Import** button is applied, an Import screen will appear. You can import a certificate from an existing certificate file, or directly paste a PEM encoded string as the certificate.

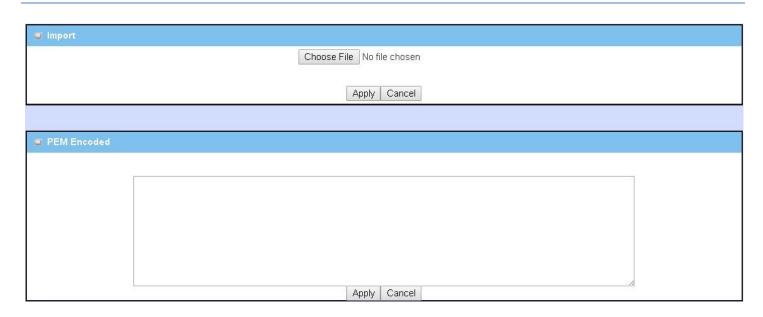

| Import      |                                                                       |                                                                                                    |
|-------------|-----------------------------------------------------------------------|----------------------------------------------------------------------------------------------------|
| Item        | Value setting                                                         | Description                                                                                                    |
| Import      | Required setting                                                      | Select a certificate file from user's computer, and click the <b>Apply</b> button to import the specified certificate file to the gateway.                                                                                    |
| PEM Encoded | <ol> <li>String format, any text</li> <li>Required setting</li> </ol> | This is an alternative approach to import a certificate.  You can directly fill in (Copy and Paste) the PEM encoded certificate string, and click the <b>Apply</b> button to import the specified certificate to the gateway. |
| Apply       | N/A                                                                   | Click the <b>Apply</b> button to import the certificate.                                                                                                    |
| Cancel      | N/A                                                                   | Click the <b>Cancel</b> button to discard the import operation and the screen will return to the My Certificates page.                                                                                                    |

#### 3.4.3 Trusted Certificate

Trusted Certificate includes Trusted CA Certificate List, Trusted Client Certificate List, and Trusted Client Key List. The Trusted CA Certificate List contains the certificates of external trusted CAs. The Trusted Client Certificate List contains the others' certificates that you trust. The Trusted Client Key List contains the others' keys that you have trusted.

#### **Self-signed Certificate Usage Scenario**

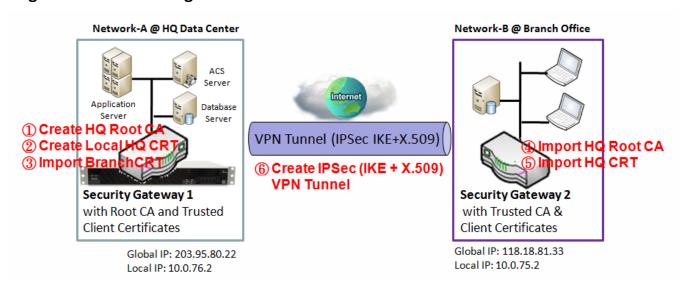

#### Scenario Application Timing (same as described in "My Certificate" section)

When the enterprise gateway owns the root CA and VPN tunneling function, it can generate its own local certificates being signed by itself. It also imports trusted certificates for other CAs and Clients. These certificates can be used for two remote peers to confirm their identity when establishing a VPN tunnel.

#### Scenario Description (same as described in "My Certificate" section)

Gateway 1 generates the root CA and a local certificate (HQCRT) signed by itself. It imports a trusted certificate (BranchCRT) – a BranchCSR certificate of Gateway 2 signed by root CA of Gateway 1.

Gateway 2 creates a CSR (BranchCSR) to let the root CA of Gateway 1 sign it to be the BranchCRT certificate. It imports the certificate into the Gateway 2 as a local certificate. It also imports the certificates of the root CA of Gateway 1 into the Gateway 2 as trusted ones. (Refer to "My Certificate" and "Issue Certificate" sections).

An IPsec VPN tunnel can be established with IKE and X.509 protocols starting from either peer, so that all client hosts in these both subnets can communicate with each other.

Parameter Setup Example is the same as described in "My Certificate" section.

For Network-A at HQ

The following tables list the parameter configuration as an example for the "Trusted Certificate" function used in the user authentication of IPsec VPN tunnel establishing, as shown in the above diagram. The configuration example must be combined with the ones in "My Certificate" and "Issue Certificate" sections to complete the setup for the whole user scenario.

| <b>Configuration Path</b> | [Trusted Certificate]-[Trusted Client Certificate List] |
|---------------------------|---------------------------------------------------------|
| <b>Command Button</b>     | Import                                                  |

| <b>Configuration Path</b> | [Trusted Certificate]-[Trusted Client Certificate Import from a File] |
|---------------------------|-----------------------------------------------------------------------|
| File                      | BranchCRT.crt                                                         |

#### For Network-B at Branch Office

| Configuration Path    | [Trusted Certificate]-[Trusted CA Certificate List] |
|-----------------------|-----------------------------------------------------|
| <b>Command Button</b> | Import                                              |

| <b>Configuration Path</b> | [Trusted Certificate]-[Trusted CA Certificate Import from a File] |  |
|---------------------------|-------------------------------------------------------------------|--|
| File                      | HQRootCA.crt                                                      |  |

| <b>Configuration Path</b> | [Trusted Certificate]-[Trusted Client Certificate List] |
|---------------------------|---------------------------------------------------------|
| <b>Command Button</b>     | Import                                                  |

| Configuration Path | [Trusted Certificate]-[Trusted Client Certificate Import from a File] |  |
|--------------------|-----------------------------------------------------------------------|--|
| File               | HQCRT.crt                                                             |  |

#### Scenario Operation Procedure (same as described in "My Certificate" section)

In the above diagram, "Gateway 1" is the gateway of Network-A located at headquarters and the subnet of its Intranet is 10.0.76.0/24. It has the IP address of 10.0.76.2 for LAN interface and 203.95.80.22 for WAN-1 interface. "Gateway 2" is the gateway of Network-B located at the branch office and the subnet of its Intranet is 10.0.75.0/24. It has the IP address of 10.0.75.2 for LAN interface and 118.18.81.33 for WAN-1 interface. They both serve as the NAT security gateways.

Gateway 2 imports the certificates of the root CA and HQCRT that were generated and signed by Gateway 1 into the "Trusted CA Certificate List" and "Trusted Client Certificate List" of Gateway 2.

It imports the obtained BranchCRT certificate (the derived BranchCSR certificate after Gateway 1's root CA signature) into the "Trusted Client Certificate List" of the Gateway 1 and the "Local Certificate List" of the Gateway 2. For more details, refer to the Network-B operation procedure in "My Certificate" section of this manual.

Gateway 2 can establish an IPsec VPN tunnel with "Site to Site" scenario and IKE and X.509 protocols to Gateway 1.

Finally, the client hosts in two subnets of 10.0.75.0/24 and 10.0.76.0/24 can communicate with each other.

### **Trusted Certificate Setting**

Go to **Object Definition > Certificate > Trusted Certificate** tab.

The Trusted Certificate setting allows user to import trusted certificates and keys.

#### **Import Trusted CA Certificate**

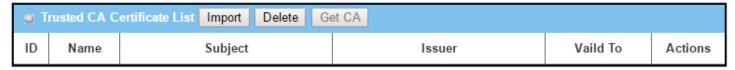

When the **Import** button is applied, the **Trusted CA import** screen will appear. You can import a Trusted CA certificate from an existing certificate file, or directly paste a PEM encoded string as the certificate.

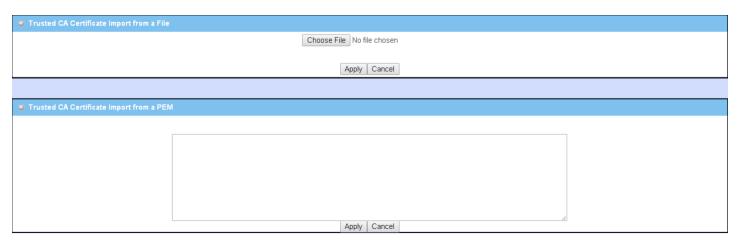

| Trusted CA Ce        | rtificate List                                                        |                                                                                                    |
|----------------------|-----------------------------------------------------------------------|----------------------------------------------------------------------------------------------------|
| Item                 | Value setting                                                         | Description                                                                                                    |
| Import from a File   | Required setting                                                      | Select a CA certificate file from user's computer, and click the <b>Apply</b> button to import the specified CA certificate file to the gateway.                                                                                          |
| Import from a<br>PEM | <ol> <li>String format, any text</li> <li>Required setting</li> </ol> | This is an alternative approach to importing a CA certificate.  You can directly fill in (Copy and Paste) the PEM encoded CA certificate string, and click the <b>Apply</b> button to import the specified CA certificate to the gateway. |
| Apply                | N/A                                                                   | Click the <b>Apply</b> button to import the certificate.                                                                                                    |
| Cancel               | N/A                                                                   | Click the <b>Cancel</b> button to discard the import operation and the screen will return to the Trusted Certificates page.                                                                                                    |

Instead of importing a Trusted CA certificate with these approaches, you can also get the CA certificate from the SCEP server.

If SCEP is enabled (Refer to Object Definition > Certificate > Configuration), you can click Get CA button, a Get CA Configuration screen will appear.

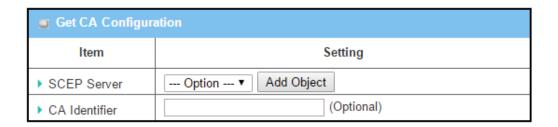

| Get CA Configuration |                            |                                                                                                    |  |  |  |
|----------------------|----------------------------|----------------------------------------------------------------------------------------------------|--|--|--|
| Item                 | Value setting              | Description                                                                                                    |  |  |  |
| SCEP Server          | Required setting           | Select a <b>SCEP Server</b> to identify the SCEP server for use. The server detailed information can be specified in External Servers. Refer to <b>Object Definition</b> > <b>External Server</b> > <b>External Server</b> . You may click <b>Add Object</b> button to generate. |  |  |  |
| CA Identifier        | 1. String format, any text | Fill in optional <b>CA Identifier</b> to identify which CA could be used for signing certificates.                                                                                                    |  |  |  |
| Save                 | N/A                        | Click <b>Save</b> to save the settings.                                                                                                    |  |  |  |
| Close                | N/A                        | Click the <b>Close</b> button to return to the Trusted Certificates page.                                                                                                    |  |  |  |

### **Import Trusted Client Certificate**

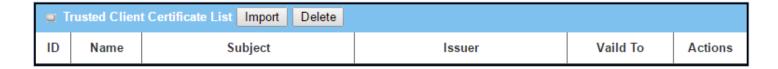

When the **Import** button is applied, a **Trusted Client Certificate** Import screen will appear. You can import a Trusted Client Certificate from an existing certificate file, or directly paste a PEM encoded string as the certificate.

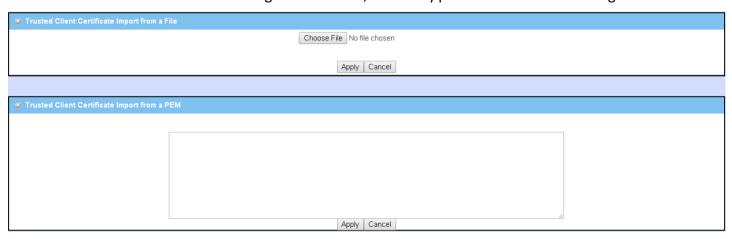

**Trusted Client Certificate List** 

| Item               | Value setting                                                         | Description                                                                                                    |
|--------------------|-----------------------------------------------------------------------|----------------------------------------------------------------------------------------------------|
| Import from a File | Required setting                                                      | Select a certificate file from a connected computer, and click the <b>Apply</b> button to import the specified certificate file to the gateway.                                                                                |
| Import from a PEM  | <ol> <li>String format, any text</li> <li>Required setting</li> </ol> | This is an alternative approach to importing a certificate.  You can directly enter (Copy and Paste) the PEM encoded certificate string, and click the <b>Apply</b> button to import the specified certificate to the gateway. |
| Apply              | N/A                                                                   | Click the <b>Apply</b> button to import the certificate.                                                                                                    |
| Cancel             | N/A                                                                   | Click the <b>Cancel</b> button to discard the import operation and the screen will return to the Trusted Certificates page.                                                                                                    |

### **Import Trusted Client Key**

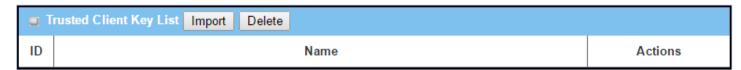

When the **Import** button is applied, the **Trusted Client Key Import** screen will appear. You can import a Trusted Client Key from an existing file, or directly paste a PEM encoded string as the key.

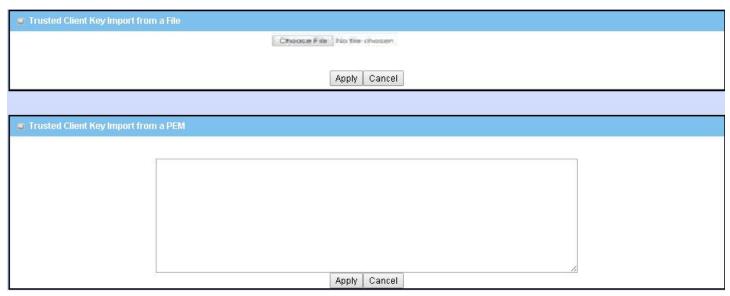

| Trusted Client     | : Key List                                                            |                                                                                                    |
|--------------------|-----------------------------------------------------------------------|----------------------------------------------------------------------------------------------------|
| Item               | Value setting                                                         | Description                                                                                                    |
| Import from a File | Required setting                                                      | Select a certificate key file from a connected computer, and click the <b>Apply</b> button to import the specified key file to the gateway.                                                                                                |
| Import from a PEM  | <ol> <li>String format, any text</li> <li>Required setting</li> </ol> | This is an alternative approach to importing a certificate key.  You can directly enter (Copy and Paste) the PEM encoded certificate key string, and click the <b>Apply</b> button to import the specified certificate key to the gateway. |
| Apply              | N/A                                                                   | Click the <b>Apply</b> button to import the certificate key.                                                                                                    |
| Cancel             | N/A                                                                   | Click the <b>Cancel</b> button to discard the import operation. The screen will return to the Trusted Certificates page.                                                                                                    |

#### 3.4.4 Issue Certificate

When you have a Certificate Signing Request (CSR) that needs to be certified by the root CA of the device, you can issue the request here and let the Root CA sign it. There are two approaches to issue a certificate. One is importing a CSR file from the managing PC and another is to copy-paste the CSR codes in gateway's web-based utility, and then click the "Sign" button.

If the gateway signs a CSR successfully, the "Signed Certificate View" window will show the resulting certificate contents. In addition, a "Download" button will be available for downloading the certificate to a file to the managing PC.

#### **Self-signed Certificate Usage Scenario**

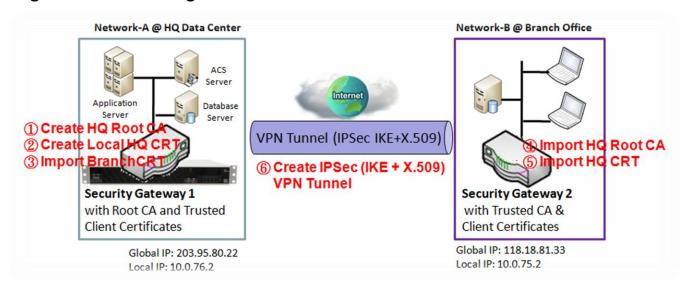

#### Scenario Application Timing (same as described in "My Certificate" section)

When the enterprise gateway owns the root CA and VPN tunneling function, it can generate its own local certificates signed by itself. It also imports trusted certificates for other CAs and Clients. These certificates can be used for two remote peers to confirm their identity when establishing a VPN tunnel.

#### **Scenario Description** (same as described in "My Certificate" section)

Gateway 1 generates the root CA and a local certificate (HQCRT) signed by itself. It also imports a trusted certificate (BranchCRT) – a BranchCSR certificate of Gateway 2 signed by root CA of Gateway 1.

Gateway 2 creates a CSR (BranchCSR) to let the root CA of the Gateway 1 sign it as the BranchCRT certificate. It imports the certificate into Gateway 2 as a local certificate. In addition, it also imports the certificates of the root CA of Gateway 1 into Gateway 2 as trusted ones. (Refer to "My Certificate" and "Trusted Certificate" sections).

It will establish an IPsec VPN tunnel with IKE and X.509 protocols starting from either peer, so that all client hosts in these both subnets can communicate with each other.

#### Parameter Setup Example (same as described in "My Certificate" section)

For Network-A at HQ

The following tables list the parameter configuration as an example for the "Issue Certificate" function used in the user authentication of IPsec VPN tunnel establishing, as shown in the above diagram. The configuration example must be combined with the ones in "My Certificate" and "Trusted Certificate" sections to complete the setup for whole user scenario.

| Configuration Path    | [Issue Certificate]-[Certificate Signing Request Import from a File] |  |  |  |
|-----------------------|----------------------------------------------------------------------|--|--|--|
| Browse                | C:/BranchCSR                                                         |  |  |  |
| <b>Command Button</b> | Sign                                                                 |  |  |  |

| Configuration Path [Issue Certificate]-[Signed Certificate View] |                                         |
|------------------------------------------------------------------|-----------------------------------------|
| <b>Command Button</b>                                            | Download (default name is "issued.crt") |

#### Scenario Operation Procedure (same as the one described in "My Certificate" section)

In the above diagram, "Gateway 1" is the gateway of Network-A in headquarters and the subnet of its Intranet is 10.0.76.0/24. It has the IP address of 10.0.76.2 for LAN interface and 203.95.80.22 for WAN-1 interface. "Gateway 2" is the gateway of Network-B in the branch office and the subnet of its Intranet is 10.0.75.0/24. It has the IP address of 10.0.75.2 for LAN interface and 118.18.81.33 for WAN-1 interface. They both serve as the NAT security gateways.

Gateway 1 generates the root CA and a local certificate (HQCRT) that is signed by itself. It imports the certificates of the root CA and HQCRT into the "Trusted CA Certificate List" and "Trusted Client Certificate List" of Gateway 2.

Gateway 2 generates a Certificate Signing Request (BranchCSR) for its own certificate BranchCRT to be signed by root CA (Please generate one not self-signed certificate in the Gateway 2, and click on the "View" button for that CSR. Just download it). It takes the CSR to be signed by the root CA of Gateway 1 and obtains the BranchCRT certificate (which needs to be renamed). Import the certificate into the "Trusted Client Certificate List" of Gateway 1 and the "Local Certificate List" of Gateway 2.

Gateway 2 can establish an IPsec VPN tunnel with "Site to Site" scenario and IKE and X.509 protocols to Gateway 1.

Finally, the client hosts in two subnets of 10.0.75.0/24 and 10.0.76.0/24 can communicate with each other.

### **Issue Certificate Setting**

Go to **Object Definition > Certificate > Issue Certificate** tab.

The Issue Certificate setting allows user to import Certificate Signing Request (CSR) to be signed by root CA.

### **Import and Issue Certificate**

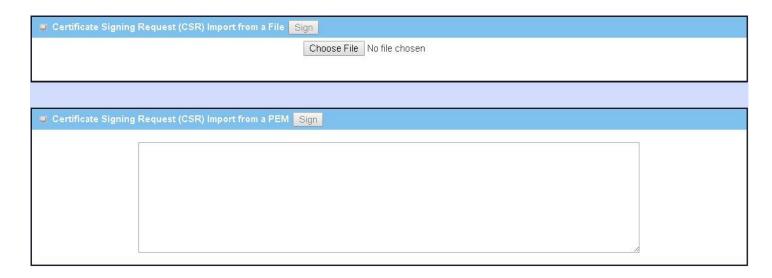

| Certificate Signing Request (CSR) Import from a File       |                                                                       |                                                                                                    |  |  |  |
|------------------------------------------------------------|-----------------------------------------------------------------------|----------------------------------------------------------------------------------------------------|--|--|--|
| Item                                                       | Value setting                                                         | Description                                                                                              |  |  |  |
| Certificate Signing<br>Request (CSR) Import<br>from a File | Required setting                                                      | Select a certificate signing request file from your computer for importing to the gateway.               |  |  |  |
| Certificate Signing<br>Request (CSR) Import<br>from a PEM  | <ol> <li>String format, any text</li> <li>Required setting</li> </ol> | Enter (copy-paste) the certificate signing request PEM encoded certificate to the gateway.               |  |  |  |
| Sign                                                       | N/A                                                                   | When root CA exists, click the <b>Sign</b> button to sign and issue the imported certificate by root CA. |  |  |  |

## **Chapter 4 Field Communication**

### 4.1 Bus & Protocol

The gateway may be equipped with a serial port for serial communication by connecting an RS-232 or RS-485 serial device to an IP-based Ethernet LAN. These communication protocols make allow for easy access to serial devices anywhere over a local LAN or the Internet. They can be "Virtual COM" and "Modbus".

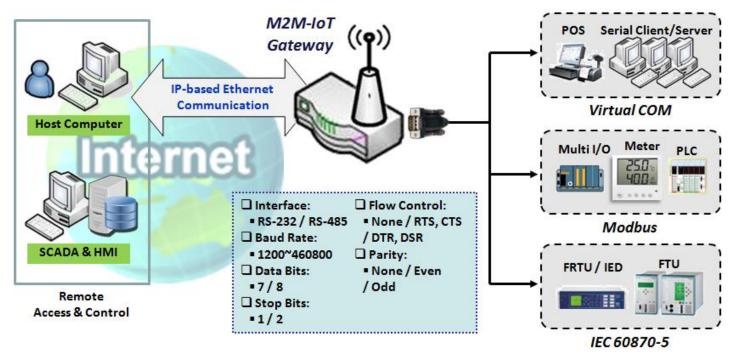

### **4.1.1** Port Configuration

Before using the supported field communication function, like Virtual COM or Modbus, you need to configure the physical communication port first.

The port configuration screen allows user to configure the operation mode and physical layer settings for each serial interface, and also can quickly switch from one communication protocol to another for the serial port. The number of ports and type of the supported protocols will vary depending on gateway model.

### **Port Configuration Setting**

Go to Field Communication > Bus & Protocol > Port Configuration tab.

In "Port Configuration" page, there is only one configuration window for the serial port settings. The "Configuration" window lets you specify serial port parameters including the operation mode being "Virtual COM", "Modbus" or disabled, the interface being "RS-232" or "RS-485", the baud rate, the data bit length, the stop bit length, the flow control being "RTS/CTS", "DTS/DSR" or "None", and the parity.

| ■ Serial Port Definition |                |           |           |           |           |                 |        |        |
|--------------------------|----------------|-----------|-----------|-----------|-----------|-----------------|--------|--------|
| Serial Port              | Operation Mode | Interface | Baud Rate | Data Bits | Stop Bits | Flow<br>Control | Parity | Action |
| SPort-0                  | Disable ▼      | RS-232 ▼  | 9600 ▼    | 8 ▼       | 1▼        | None ▼          | None ▼ | Edit   |

| Port Configur     | ation Window              |                                                                                                    |
|-------------------|---------------------------|----------------------------------------------------------------------------------------------------|
| Item              | Value setting             | Description                                                                                                    |
| Serial Port       | N/A                       | Displays the serial port ID.  The number of serial ports will vary depending on gateway model.                                                                                                    |
| Operation<br>Mode | Disable is set by default | Displays the current selected operation mode for the serial interface.  Depending on the model, the available modes can be Virtual COM, Modbus, and IEC 60870-5.                                                                                           |
| Interface         | RS-232 is set by default  | Select RS-232 or RS-485 physical interface for connecting to the access device(s) with the same interface specification.                                                                                                    |
| Baud Rate         | 19200 is set by default   | Select the appropriate baud rate for serial device communication.  RS-232: 1200 / 2400 / 4800 / 9600 / 19200 / 38400 / 57600 / 115200  RS-485 can use higher baud rate for 230400 and 460800. It depends on cable length and the installation environment. |
| Data Bits         | 8 is set by default       | Select 8 or 7 for data bits.                                                                                                    |
| Stop Bits         | 1 is set by default       | Select 1 or 2 for stop bits.                                                                                                    |
| Flow Control      | None is set by default    | Select None / RTS, CTS / DTS, DSR for Flow Control in RS-232 mode. Support for Flow Control depends on the model.                                                                                                    |
| Parity            | None is set by default    | Select None / Even / Odd for Parity bit.                                                                                                    |
| Action            | N/A                       | Click <b>Edit</b> button to change the operation mode, or modify the parameters mentioned above for the serial interface communication.                                                                                                    |
| Save              | N/A                       | Click <b>Save</b> button to save the settings.                                                                                                    |
| Undo              | N/A                       | Click <b>Undo</b> button to cancel the settings.                                                                                                    |

#### 4.1.2 Virtual COM

Create a virtual COM port on user's PC/Host to provide access to a serial device connected to the serial port on the gateway. This will allow access, control, and management of the connected serial device through the Internet (fixed line or cellular network). This is also known as Ethernet pass-through communication.

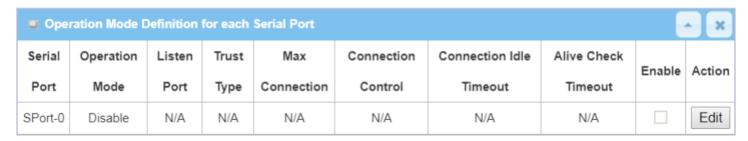

The Virtual COM setting screen enables user to connect a Virtual COM port based device to the Internet, so that serial data can be accessed remotely. There are Disable, TCP Client, TCP Server, UDP, and RFC2217 modes for remote accessing of the connected serial device. These operation modes are illustrated below.

#### **TCP Client Mode**

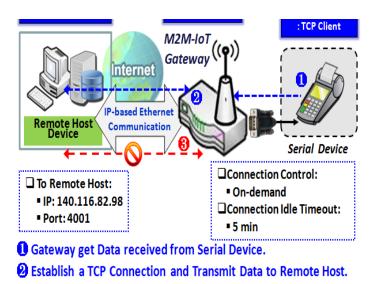

1 Terminate this TCP Connection once Idle Timeout reached 5 mins.

When the administrator expects the gateway to actively establish a TCP connection to a pre-defined host computer when serial data arrives, the operation mode for the "Virtual COM" function is required to be "TCP Client" and when the connection control of virtual COM is "On-demand", once the gateway receives data from the connected serial device, it will establish a TCP connection to transfer the received serial data to the remote host. After the data has been transferred, the gateway automatically disconnects the established TCP session from the host computer by using the TCP alive check timeout or idle timeout settings.

#### **TCP Server Mode**

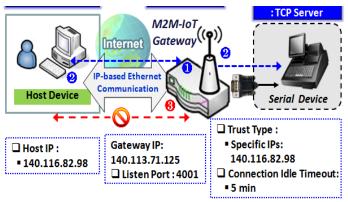

- Gateway remain Listening and Host will Establish a TCP Connection with it.
- 2 Host Send Data then Gateway Transmit it to the Serial Device.
- Terminate this TCP Connection once Idle Timeout reached 5 mins.

When the administrator expects the gateway to wait passively for the serial data requests from the Host Device, and the Host will establish a TCP connection to get data from the serial device, the operation mode for the "Virtual COM" function is required to be "TCP Server". In this mode, the gateway provides a unique "IP: Port" address on a TCP/IP network. It supports up to 4 simultaneous connections, so that multiple hosts can collect data from the same serial device at the same time. After the data has been transferred, the TCP connection will be automatically disconnected from the host computer by using the TCP alive check timeout or idle timeout settings.

#### **UDP Mode**

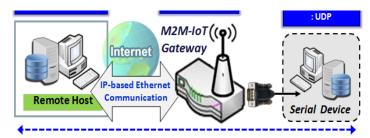

Data is Transferred between Remote Host and Serial Device Directly

- ☐ Remote Host: ■ IP: 140.116.82.98 ■ Port: 4001
- 140.113.71.125

Gateway IP: ☐Listen Port: 4001 If both the Remote Host Computer and the serial device are expected to initiate a data transfer when required, the operation mode for the "Virtual COM" function in the gateway is required to be "UDP". In this mode, the UDP data can be transferred between the gateway and multiple host computers from either peer, making this mode ideal for message display applications.

The remote host computer can directly send UDP data to the serial device via the gateway, and also receive UDP data from the serial device via the gateway at the

same time. The gateway supports up to 4 legal hosts to connect simultaneously to the serial device via the gateway.

#### RFC-2217 Mode

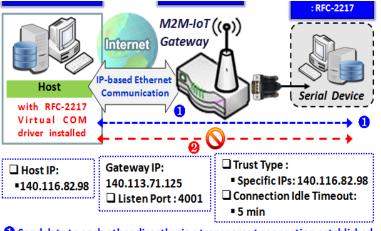

- 1 Send data to each other directly via a transparent connection established
- 2 Terminate this Connection once Idle Timeout reached 5 mins.

RFC-2217 defines general COM port control options based on the Telnet protocol. A host computer with RFC-2217 driver installed can monitor and manage the remote serial device attached to the gateway's serial port as though they were connected to the local serial port. When a virtual serial port on the local serial device is being created, it is required to specify the IP-address of the host computers to establish connection with.

Any 3rd party driver supporting RFC-2217 can be installed in the host computer. The driver establishes a transparent connection between host and serial device by mapping the IP:Port of

the gateway's serial port to a virtual local COM port on the host computer.

The host computer can directly send data to the serial device via the gateway, and also receive data from the serial device via the gateway at the same time. The gateway supports up to 4 Internet host computers.

### Virtual COM Setting

The Virtual COM setting screen enables user to connect a Virtual COM port based device to the Internet, allowing users to access serial data remotely. There are Disable, TCP Client, TCP Server, UDP, and RFC2217 modes for remote accessing the connected serial device. By default, it is configured in Disable mode.

To use the Virtual COM function, specify the operation mode for the multi-function serial port first. Go to **Field Communication > Bus & Protocol > Port Configuration** tab, select the Virtual COM as expected operation mode, and finish the related port configuration as well.

After that, go to **Field Communication > Bus & Protocol > Virtual COM** tab for detailed configuration of Virtual COM setting.

#### **Enable TCP Client Mode**

You can configure the gateway as the TCP (Transmission Control Protocol) Client. In TCP Client mode, the device initiates a TCP connection with a TCP server when there is data to transmit. The device disconnects from the server when the connection is Idle for a specified period. You may also enable full time connection with the TCP server. TCP Client supports up to 4 server connections.

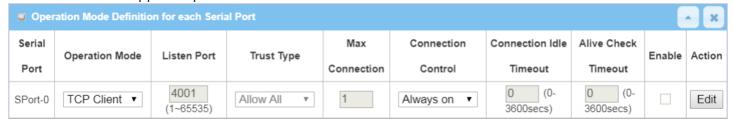

| <b>Enable TCP Client</b>   | Mode Window                                     |                                                                                                    |
|----------------------------|-------------------------------------------------|----------------------------------------------------------------------------------------------------|
| Item                       | Value setting                                   | Description                                                                                                    |
| <b>Operation Mode</b>      | Required setting                                | Select <b>TCP Client</b> .                                                                                                    |
| Connection Control         | <b>Always on</b> is set by default              | Choose <b>Always on</b> for a TCP full time connection. Otherwise, choose <b>On- Demand</b> to initiate TCP connection only when required to transmit, and to disconnect at idle timeout.                                               |
| Connection Idle<br>Timeout | 1. 0 is set by default<br>2. Range 0 to 60 min. | Enter the idle timeout in minutes.  The idle timeout is used to disconnect the TCP connection when the idle time has elapsed.  Idle timeout is only available when <b>On-Demand</b> is selected in the <b>Connection Control</b> field. |
| Alive Check                | 1. 0 is set by default                          | Enter the time period of alive-check timeout. The TCP connection will be                                                                                                    |
| Timeout                    | 2. Range 0 to 60 min.                           | terminated if it doesn't receive response of alive-check longer than this timeout setting                                                                                                    |
| Enable                     | Unchecked by default                            | Check the <b>Enable</b> box to activate the corresponding serial port in specified operation mode.                                                                                                    |
| Save                       | N/A                                             | Click the <b>Save</b> button to save the configuration                                                                                                    |

## **Specify Data Packing Parameters**

| ■ Data Packing (for TCP Client, TCP Server and UDP operation mode) |                                                                                      |         |                 |                 |  |  |
|--------------------------------------------------------------------|--------------------------------------------------------------------------------------|---------|-----------------|-----------------|--|--|
| Serial Port                                                        | Data Buffer Length Delimiter Character 1 Delimiter Character 2 Data Timeout Transmit |         |                 |                 |  |  |
| SPort-0                                                            | 0 (0~1024)                                                                           | 0 (Hex) | 0 (Hex)  Enable | 0<br>(0~1000ms) |  |  |

| Data Packing Configuration |                       |                                                                                      |  |
|----------------------------|-----------------------|--------------------------------------------------------------------------------------|--|
| Item                       | Value setting         | Description                                                                          |  |
| Data Buffer                | 1. Optional setting   | Enter the data buffer length for the serial port.                                    |  |
| Length                     | 2. Default value is 0 | <u>Value Range</u> : 0 ~ 1024.                                                       |  |
| Delimiter                  | 1. Optional setting   | Check the <b>Enable</b> box to activate the Delimiter character 1, and enter the Hex |  |
| Character 1                | 2. Default value is 0 | code for it.                                                                         |  |
|                            |                       | <u>Value Range</u> : $0x00 \sim 0xFF$ .                                              |  |
| Delimiter                  | 1. Optional setting   | Check the <b>Enable</b> box to activate the Delimiter character 2, and enter the Hex |  |
| Character 2                | 2. Default value is 0 | code for it.                                                                         |  |
|                            |                       | <u>Value Range</u> : $0x00 \sim 0xFF$ .                                              |  |
| Data Timeout               | 1. Optional setting   | Enter the data timeout interval for transmitting serial data through the port.       |  |
| Transmit                   | 2. Default value is 0 | By default, it is set to 0 and the timeout function is disabled.                     |  |
|                            |                       | <u>Value Range</u> : 0 ~ 1000ms.                                                     |  |
| Save                       | N/A                   | Click the <b>Save</b> button to save the configuration                               |  |

### **Specify Remote TCP Server**

| o L | ■ Legal Host IP/ FQDN Definition (for TCP Client operation mode) |             |             |                      |        |
|-----|------------------------------------------------------------------|-------------|-------------|----------------------|--------|
| ID  | To Remote Host                                                   | Remote Port | Serial Port | Definition<br>Enable | Action |
| 1   |                                                                  | 4001        | SPort-0     |                      | Edit   |
| 2   |                                                                  | 4001        | SPort-0     |                      | Edit   |
| 3   |                                                                  | 4001        | SPort-0     |                      | Edit   |
| 4   |                                                                  | 4001        | SPort-0     |                      | Edit   |

| Specify TCP Server Window |                                                                     |                                                                                                    |  |
|---------------------------|---------------------------------------------------------------------|----------------------------------------------------------------------------------------------------|--|
| Item                      | Value setting                                                       | Description                                                                                                    |  |
| To Remote Host            | Required setting                                                    | Press <b>Edit</b> button to enter IP address or FQDN of the remote TCP server to transmit serial data.                                   |  |
| Remote Port               | <ol> <li>Required setting</li> <li>Default value is 4001</li> </ol> | Enter the TCP port number. This is the listening port of the remote TCP server.<br><u>Value Range</u> : $1 \sim 65535$ .                 |  |
| Serial Port               | SPort-0 is set by default                                           | Apply the TCP server connection for a selected serial port. Up to 4 TCP servers can be configured at the same time for each serial port. |  |
| Definition<br>Enable      | Unchecked by default                                                | Check the <b>Enable</b> box to enable the TCP server configuration.                                                                      |  |
| Save                      | N/A                                                                 | Click the <b>Save</b> button to save the configuration                                                                                   |  |

#### **Enable TCP Server Mode**

Configure the gateway as a TCP (Transmission Control Protocol) Server. The TCP Server waits for connections to be initiated by a remote TCP client device to receive serial data. The setting allows user to specify specific TCP clients or allow any to send serial data for serial data transmission bandwidth control and access control. The TCP Server supports up to 128 simultaneous connections to receive serial data from multiple TCP clients.

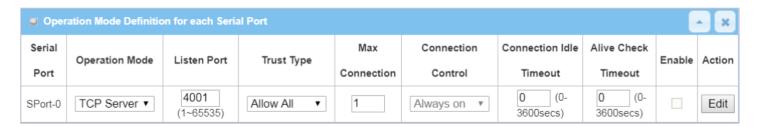

| Enable TCP Serve           | er Mode Window                                                      |                                                                                                    |  |
|----------------------------|---------------------------------------------------------------------|----------------------------------------------------------------------------------------------------|--|
| Item                       | Value setting                                                       | Description                                                                                                    |  |
| Operation Mode             | Required setting                                                    | Select <b>TCP Server</b> mode.                                                                                                    |  |
| Listen Port                | 4001 is set by default                                              | Indicate the listening port of the TCP connection.<br><b>Value Range</b> : $1 \sim 65535$ .                                                                                                    |  |
| Trust Type                 | <b>Allow All</b> is set by default                                  | Choose <b>Allow All</b> to allow any TCP clients to connect. Otherwise choose <b>Specific IP</b> to limit certain TCP clients.                                                                                                    |  |
| Max Connection             | <ol> <li>Max. 4 connections</li> <li>1 is set by default</li> </ol> | Set the maximum number of concurrent TCP connections. Up to 4 simultaneous TCP connections can be established. <b>Value Range:</b> $1 \sim 4$ .                                                                                                    |  |
| Connection Idle<br>Timeout | 0 is set by default                                                 | Enter the idle timeout in minutes.  The idle timeout is used to disconnect the TCP connection when the idle time has elapsed.  Idle timeout is only available when <b>On-Demand</b> is selected in the <b>Connection Control</b> field. <u>Value Range</u> : 0 ~ 60 minutes. |  |
| Alive Check<br>Timeout     | 0 is set by default                                                 | Input the time period of alive-check timeout. The TCP connection will be terminated if it doesn't receive response of alive-check longer than this timeout setting.  Value Range: 0 ~ 60 minutes.                                                                            |  |
| Enable                     | Unchecked by default                                                | Check the <b>Enable</b> box to activate the corresponding serial port in specified operation mode.                                                                                                    |  |
| Save                       | N/A                                                                 | Click <b>Save</b> button to save the settings.                                                                                                    |  |

### **Specify TCP Clients for TCP Server Access**

If you selected **Specific IPs** as the trust Type, the Trusted IP Definition window appears. The settings are valid for both TCP Server and RFC-2217 modes.

| u T | ■ Trusted IP Definition (for TCP Server & RFC-2217 operation mode) |             |                   |        |
|-----|--------------------------------------------------------------------|-------------|-------------------|--------|
| ID  | Host                                                               | Serial Port | Definition Enable | Action |
| 1   |                                                                    |             |                   | Edit   |
| 2   |                                                                    |             |                   | Edit   |
| 3   |                                                                    |             |                   | Edit   |
| 4   |                                                                    |             |                   | Edit   |
| 5   |                                                                    |             |                   | Edit   |
| 6   |                                                                    |             |                   | Edit   |
| 7   |                                                                    |             |                   | Edit   |
| 8   |                                                                    |             |                   | Edit   |

| Specify TCP Clients Window |                      |                                                             |  |
|----------------------------|----------------------|-------------------------------------------------------------|--|
| Item                       | Value setting        | Description                                                 |  |
| Host                       | Required setting     | Enter the IP address range of allowed TCP clients.          |  |
| Serial Port                | Unchecked by default | Check the box to specify the rule for selected Serial Port. |  |
| Definition<br>Enable       | Unchecked by default | Check the <b>Enable</b> box to enable the rule.             |  |
| Save                       | N/A                  | Click <b>Save</b> to save the settings                      |  |
| Undo                       | N/A                  | Click <b>Undo</b> to cancel the settings                    |  |

#### **Enable UDP Mode**

UDP (User Datagram Protocol) enables applications using UDP socket programs to communicate with the serial ports on the serial server. The UDP mode provides connectionless communications, which enable you to multicast data from the serial device to multiple host computers, and vice versa, making this mode ideal for message display applications.

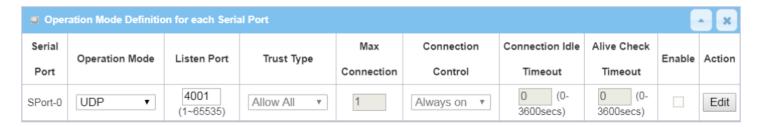

| Enable UDP Mod        | Enable UDP Mode Window |                                                                                    |  |  |  |  |
|-----------------------|------------------------|------------------------------------------------------------------------------------|--|--|--|--|
| Item                  | Value setting          | Description                                                                        |  |  |  |  |
| <b>Operation Mode</b> | Required setting       | Select <b>UDP</b> mode.                                                            |  |  |  |  |
| Listen Port           | 4001 is set by default | Indicate the listening port of UDP connection.                                     |  |  |  |  |
|                       |                        | <u>Value Range</u> : 1 ~ 65535                                                     |  |  |  |  |
| Enable                | Unchecked by default   | Check the <b>Enable</b> box to activate the corresponding serial port in specified |  |  |  |  |
|                       |                        | operation mode.                                                                    |  |  |  |  |
| Save                  | N/A                    | Click <b>Save</b> to save the settings                                             |  |  |  |  |
| Undo                  | N/A                    | Click <b>Undo</b> to cancel the settings                                           |  |  |  |  |

## **Specify Remote UDP**

| O L | Legal Host IP Definition (for UDP operation mode) |             |             |                      |        |  |  |
|-----|---------------------------------------------------|-------------|-------------|----------------------|--------|--|--|
| ID  | Remote Host                                       | Remote Port | Serial Port | Definition<br>Enable | Action |  |  |
| 1   |                                                   | 4001        | SPort-0     |                      | Edit   |  |  |
| 2   |                                                   | 4001        | SPort-0     |                      | Edit   |  |  |
| 3   |                                                   | 4001        | SPort-0     |                      | Edit   |  |  |
| 4   |                                                   | 4001        | SPort-0     |                      | Edit   |  |  |

| Specify Remo         | Specify Remote UDP hosts Window |                                                                                                    |  |  |  |  |
|----------------------|---------------------------------|----------------------------------------------------------------------------------------------------|--|--|--|--|
| Item                 | Value setting                   | Description                                                                                                    |  |  |  |  |
| Host                 | Required setting                | Press <b>Edit</b> button to enter IP address range of remote UDP hosts.                                                      |  |  |  |  |
| Remote Port          | 4001 is set by default          | Indicate the UDP port of peer UDP hosts. <u>Value Range</u> : 1 ~ 65535                                                      |  |  |  |  |
| Serial Port          | SPort-0 is set by default       | Apply the UDP hosts for a selected serial port. Up to 4 UDP servers can be configured at the same time for each serial port. |  |  |  |  |
| Definition<br>Enable | Unchecked by default            | Check the <b>Enable</b> box to enable the rule.                                                                              |  |  |  |  |
| Save                 | N/A                             | Click <b>Save</b> to save the settings                                                                                       |  |  |  |  |
| Undo                 | N/A                             | Click <b>Undo</b> to cancel the settings                                                                                     |  |  |  |  |

#### **Enable RFC-2217 Mode**

RFC-2217 defines general COM port control options based on the Telnet protocol. With the RFC-2217 mode, a remote host can monitor and manage remote serially attached devices as though they were connected to the local serial port. When a virtual serial port on the local serial device is being created, it is required to specify the IP-address of the remote hosts to establish connection with.

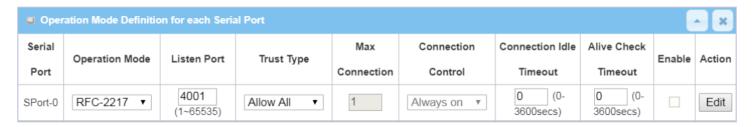

| Enable RFC-2217        | ' Mode Window               |                                                                                                    |  |
|------------------------|-----------------------------|----------------------------------------------------------------------------------------------------|--|
| Item                   | Value setting               | Description                                                                                                    |  |
| Operation Mode         | Required setting            | Select RFC-2217 mode.                                                                                                    |  |
| Listen Port            | 4001 is set by default      | Indicate the listening port of RFC-2217 connection.<br><b>Value Range</b> : $1 \sim 65535$                                                                                                    |  |
| Trust Type             | Allow All is set by default | Choose <b>Allow All</b> to allow any clients to connect. Otherwise choose <b>Specific IP</b> to limit certain clients.                                                                           |  |
| Connection Idle        | 0 is set by default         | Enter the idle timeout in minutes.                                                                                                    |  |
| Timeout                |                             | The idle timeout is used to disconnect the connection when the idle time has elapsed.  Value Range: $0 \sim 60$ minutes.                                                                         |  |
| Alive Check<br>Timeout | 0 is set by default         | Input the time period of alive-check timeout. The connection will be terminated if no response time of alive-check is longer than this timeout setting. <b>Value Range:</b> $0 \sim 60$ minutes. |  |
| Enable                 | Unchecked by default        | Check the <b>Enable</b> box to activate the corresponding serial port in specified operation mode.                                                                                               |  |
| Save                   | N/A                         | Click <b>Save</b> to save the settings                                                                                                    |  |
| Undo                   | N/A                         | Click <b>Undo</b> to cancel the settings                                                                                                    |  |

### **Specify Remote Host for Access**

If you selected **Specific IPs** as the trust Type, the Trusted IP Definition window appears. The settings are valid for both TCP Server and RFC-2217 modes.

| o T | ■ Trusted IP Definition (for TCP Server & RFC-2217 operation mode) |             |                   |        |  |  |  |
|-----|--------------------------------------------------------------------|-------------|-------------------|--------|--|--|--|
| ID  | Host                                                               | Serial Port | Definition Enable | Action |  |  |  |
| 1   |                                                                    |             |                   | Edit   |  |  |  |
| 2   |                                                                    |             |                   | Edit   |  |  |  |
| 3   |                                                                    |             |                   | Edit   |  |  |  |
| 4   |                                                                    |             |                   | Edit   |  |  |  |
| 5   |                                                                    |             |                   | Edit   |  |  |  |
| 6   |                                                                    |             |                   | Edit   |  |  |  |
| 7   |                                                                    |             |                   | Edit   |  |  |  |
| 8   |                                                                    |             |                   | Edit   |  |  |  |

| Specify RFC-2        | Specify RFC-2217 Clients for Access Window |                                                             |  |  |  |  |
|----------------------|--------------------------------------------|-------------------------------------------------------------|--|--|--|--|
| Item                 | Value setting                              | Description                                                 |  |  |  |  |
| Host                 | Required setting                           | Enter the IP address range of allowed clients.              |  |  |  |  |
| Serial Port          | Unchecked by default                       | Check the box to specify the rule for selected Serial Port. |  |  |  |  |
| Definition<br>Enable | Unchecked by default                       | Check the <b>Enable</b> box to enable the rule.             |  |  |  |  |
| Save                 | N/A                                        | Click <b>Save</b> to save the settings                      |  |  |  |  |
| Undo                 | N/A                                        | Click <b>Undo</b> to cancel the settings                    |  |  |  |  |

### **Configure VirtualCOM Data Logging**

If you intend to monitor the traffic of the serial port, you can configure the data logging settings and enable it to get the traffic log consequently.

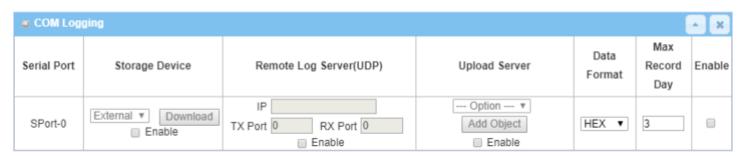

| COM Logging C              | Configuration Window         |                                                                                                    |
|----------------------------|------------------------------|----------------------------------------------------------------------------------------------------|
| Item                       | Value setting                | Description                                                                                                    |
| Storage Device             | Unchecked by default         | Check the <b>Enable</b> box and use the attached available storage (USB or SD-card) device to keep the data log file under the folder "\virtual-com-log\SPort-n\\$Date\".  Click the <b>Download</b> button to get the log files (*.csv).                                                                      |
| Remote Log<br>Server (UDP) | Unchecked by default         | Check the <b>Enable</b> box and use remote log server to keep the recorded traffic log over the serial port. Yoy have to further specify the IP address and port number for the log server.  Value Range: $1 \sim 65535$ , and 0 for disabled by default.                                                      |
| Upload Server              | Unchecked by default         | Check the <b>Enable</b> box and select a pre-defined FTP server from the dropdown list. You can also click the Add Object button to create a new entry for the server information.  The device will auto-upload the logged traffic with a zipped file (*.csv.gz) per hour to the designated FTP server.        |
| Data Format                | <b>HEX</b> is set by default | Specify the data format for the logged traffic. It can be <b>HEX</b> or <b>ASCII</b> .                                                                                                    |
| Max Record Day             | <b>3</b> is set by default   | Enter the time period of alive check timeout. The TCP connection will be terminated if it doesn't receive response of alive-check longer than this timeout setting  Alive check timeout is only available when <b>On-Demand</b> is selected in the <b>Connection Control</b> field.  Value Range: 1 ~ 30 days. |
| Enable                     | Unchecked by default         | Check the Enable box to activate the data logging function for corresponding serial port with specified configuration.                                                                                                    |
| Save                       | N/A                          | Click <b>Save</b> to save the settings                                                                                                    |
| Undo                       | N/A                          | Click <b>Undo</b> to cancel the settings                                                                                                    |

#### 4.1.3 Modbus

Modbus is one of the most popular automation protocols in the world, supporting traditional RS-232/422/485 devices and recently developed Ethernet devices. Many industrial devices, such as PLCs, DCSs, HMIs, instruments, and smart meters use the Modbus protocol as the communication standard. It is used to establish master-slave communication between intelligent devices.

However, the Ethernet-based Modbus protocol is different from the original serial-based protocols. In order to integrate Modbus networks, the IoT Gateway, including one or more serial ports that support RS-232 and RS-485 communication interface, can automatically and intelligently translate between Modbus TCP (Ethernet) and Modbus RTU/ASCII (serial) protocols, allowing Ethernet-based PLCs to control instruments over RS-485 without additional programming or effort.

| Serial Port Definition |                   |           |           |           |           |                 |        |        |
|------------------------|-------------------|-----------|-----------|-----------|-----------|-----------------|--------|--------|
| Serial Port            | Operation<br>Mode | Interface | Baud Rate | Data Bits | Stop Bits | Flow<br>Control | Parity | Action |
| SPort-0                | Modbus            | RS-485    | 115200    | 8         | 1         | None            | None   | Edit   |

NOTE: When Modbus devices are connected to/under the same serial port of IoT Modbus Gateway, those Modbus devices must use the same protocol with the same configuration (i.e., either Modbus RTU or Modbus ASCII with same Baud Rate setting).

#### **Modbus Gateway Scenario**

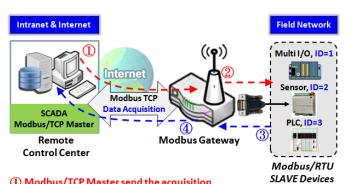

- ① Modbus/TCP Master send the acquisition message to Modbus Gateway
- ② Modbus Gateway transmit the query message to Modbus/RTU Slave via serial interface
- ③ Slave Device reply the response message to Modbus Gateway
- Modbus Gateway transmit the response message to Modbus/TCP Master

Modbus Serial Definition

Serial Mode:

Slave
Listen Port:

502
Serial Protocol:

The IoT Gateway serves as a Modbus gateway to communicate with the Modbus TCP Master, the SCADA Server, located at a remote control center for Modbus device accessing.

The Modbus TCP Master requests the IoT Gateway to provide the Modbus devices' information, e.g., Data Acquisition or Register/Value Modification, via general Internet access, and the IoT Gateway serves as the gateway for data forwarding.

Under such configuration, the Modbus TCP Master requests the information from, or sends control commands to various Modbus/RTU Slave devices attached to the Modbus Gateway. The Modbus gateway executes corresponding processes and replies the Modbus/TCP Master with the results.

#### **Modbus Slave Scenario**

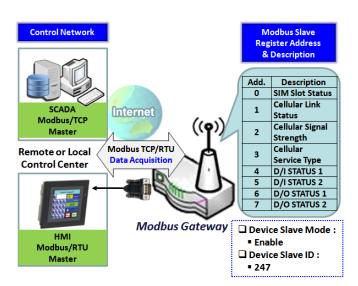

In addition to behaving as a Modbus Gateway, there is an integrated Modbus Slave option for providing device status, such as Cellular Network and DI/DO status, to remote Modbus Master via Modbus communication.

With the Slave option enabled, the Modbus Master device can request the information or send control commands to the IoT Gateway, the Modbus TCP/RTU Slave device. The IoT Gateway executes corresponding processes and replies to the Modbus Master devices.

### **Modbus Setting**

#### Go to Field Communication > Bus & Protocol > Modbus tab.

The Modbus setting page enables user to configure the gateway to operate as a Modbus gateway, and allow access among Modbus TCP devices (which are connected to Ethernet network) and Modbus RTU/ASCII devices (which are connected to the Serial Port of the gateway). Once you have completed the Modbus settings in this section, select Modbus Operation Mode in the Port Configuration screen.

#### **Define Modbus Gateway function for each Serial Port**

| Modbus Gate | Modbus Gateway Definition |                        |             |                 |        |        |  |
|-------------|---------------------------|------------------------|-------------|-----------------|--------|--------|--|
| Serial Port | Gateway Mode              | Device Slave Mode      | Listen Port | Serial Protocol | Enable | Action |  |
| ▶ SPort-0   | Disable                   | Slave Mode:<br>Disable | 502         | RTU             |        | Edit   |  |

| Modbus Gateway                                                      | y Definition                                           |                                                                                                    |
|---------------------------------------------------------------------|--------------------------------------------------------|----------------------------------------------------------------------------------------------------|
| Item                                                                | Value setting                                          | Description                                                                                                    |
| Serial Port                                                         | N/A                                                    | Displays the name of the serial port used. E.g. SPort-0. The number of serial ports varies by model.                                                                                                    |
| default It can<br>A seri<br>group<br><b>Disab</b><br><b>Seria</b> l |                                                        | Specify the Modbus gateway mode for the selected serial port.  It can be Disable, Serial as Slave or Serial as Master.  A serial port can be attached with one Modbus Master, or daisy-chained in a group of Modbus Slave devices.  Disable: Disable the Modbus gateway function for the selected serial port.  Serial as Slave: For when attached serial device(s) are all Modbus Slave devices.  Serial as Master: When the attached serial device is a Modbus Master device. |
| Device Slave Mode                                                   | Unchecked by default                                   | Check the <b>Enable</b> box to activate the integrated Modbus Slave function, and enter the preferred ID for the integrated Modbus slave. It can function as a Modbus Slave device, and can be accessed with legacy Modbus Function Code from a SCADA management system.  Supported Modbus commands are listed in the following Table.  Value Range: 1 ~ 247.                                                                                                    |
| Listen Port                                                         | 1. <b>502</b> is set by default<br>2. Range 1 to 65535 | Specify the Listening Port number if Slave device(s) is/are attached to the selected serial port. This setting is unneeded if a Master device is attached. <u>Value Range</u> : 1 ~ 65535.  Note: Use different port numbers for the serial ports for products with multiple serial ports.                                                                                                    |
| Serial Protocol                                                     | RTU is set by default                                  | Select the serial protocol that is adopted by the attached Modbus device(s). It can be <b>RTU</b> or <b>ASCII</b> .                                                                                                    |
| Enable                                                              | N/A                                                    | Displays whether the specific Modbus serial port is enabled or disabled. To enable or disable Modbus serial port, go to Field Communication > Bus & Protocol > Port Configuration tab, and set the operation mode as Modbus.                                                                                                    |

## **Specify Gateway Configuration**

| ■ Gateway Mode Configuration for SPort-0 |             |                   |  |  |
|------------------------------------------|-------------|-------------------|--|--|
| ltem                                     |             | Setting           |  |  |
| ▶ Response Timeout                       | 1000        | ms (1~65535)      |  |  |
| ▶ Timeout Retries                        | 0           | times (0~5)       |  |  |
| ▶ 0Bh Exception                          | Enable      |                   |  |  |
| ▶ Tx Delay                               | □ Enable    |                   |  |  |
| ▶ TCP Connection Idle Time               | 300         | sec (1~65535)     |  |  |
| ► Maximum TCP Connections                | 1           | connections (1~4) |  |  |
| ▶ TCP Keep-alive                         | Enable      |                   |  |  |
| ▶ Modbus Master IP Access                | Allow All ▼ |                   |  |  |
| ▶ Message Buffering                      | Enable      |                   |  |  |

| Item             | Configuration for SPo      |                                                                                                    |
|------------------|----------------------------|----------------------------------------------------------------------------------------------------|
| Response Timeout | 1000 ms is set by default  | Description  Sets the response timeout of the slave after master request is sent.  If the slave does not respond within the specified time, data will be discarded.  This applies to the serially attached Master sent requests over to the remote  Slave or requests send from the remote Master sent to the serially attached  Slave. Value Range: 1 ~ 65535.                                                                                                    |
| Timeout Retries  | <b>0</b> is set by default | If the slave does not respond to the Master's request, the gateway will resend the request stored in the buffer. If Timeout retries is set to null (value zero), the gateway will not buffer Master requests. If a value other than zero is specified, the gateway will store the Master request in the buffer and retry sending the request the number of specified times.  Once the retries are exhausted, the gateway will send a Modbus error message to the Master. However, if the OBh exception box is checked (see below), a OBh hex code based-error message will be send instead.  Value Range: 0 ~ 5. |
| OBh Exception    | Unchecked by default       | Check the <b>Enable</b> box to enable gateway to send a OBh exception code message to Modbus Master to indicate that the slave device did not respond within the timeout interval.                                                                                                    |
| Tx Delay         | Unchecked by default       | Check the <b>Enable</b> box to activate the minimum amount of time after receiving a response before the next message can be sent out.  When Tx Delay is enabled the Gateway will insert a Tx delay between Master requests. The delay gives sufficient time for the slave devices to turn their transmitters off and their receivers back on.                                                                                                    |

#### **Setup TCP/IP Connection for Receiving Modbus Master Request**

The following Modbus TCP Configuration items allow user to set up the TCP connection so that the remote Modbus Master can access the Modbus gateway. It also allows user to specify authorized masters on the TCP network.

| Item             | Value setting            | Description                                                                       |
|------------------|--------------------------|-----------------------------------------------------------------------------------|
|                  |                          | Enter the idle timeout in seconds. If the gateway does not receive another TCP    |
| TCP Connection   | 1. 300 is set by default | request before the idle timeout has elapsed, the TCP session will be terminated   |
| Idle Time        | 2. Range 1 to 65535      | automatically.                                                                    |
|                  |                          | <u>Value Range</u> : 1 ~ 65535.                                                   |
| Maximum TCP      | 1. 4 is set by default   | Enter the maximum number of allowed simultaneous TCP connections.                 |
| Connections      | 2. Range 1 to 4          | Value Range: 1 ~ 4.                                                               |
| TCP Keep-alive   | Unchecked by default     | Check the <b>Enable</b> box to ensure to keep the TCP session connected.          |
| Modbus Master IP | Allow All is selected by | Specify authorized masters on the TCP network.                                    |
| Access           | default.                 | Select Allow All to allow any Modbus Master to reach the attached Slave(s).       |
|                  |                          | Otherwise, limit only specific Master to reach the Slave(s) by selecting Specific |
|                  |                          | IPs.                                                                              |
|                  |                          | When Specific IPs is selected, a Trusted IP Definition dialog will appear.        |

### **Specify Trusted Modbus Masters on the TCP network**

When **Specific IPs** is selected, user must specify the Master(s) by their IP addresses to reach the serially attached Slave(s).

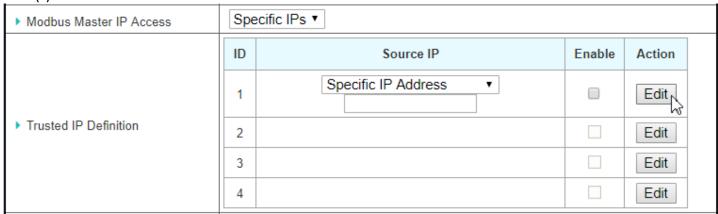

| Item      | Value setting    | Description                                                                              |
|-----------|------------------|------------------------------------------------------------------------------------------|
| Source IP | Required setting | Select Specific IP Address to only allow an IP address of the allowed Master to          |
|           |                  | access the attached Slave(s).                                                            |
|           |                  | Select IP Range to only allow a set range of IP addresses of the allowed Master          |
|           |                  | to access the attached Slave(s).                                                         |
|           |                  | Select IP Address-based Group to only allow pre-defined group of IP address of           |
|           |                  | the allowed Master to access the attached Slave(s).                                      |
|           |                  |                                                                                          |
|           |                  | Note: group must be pre-defined before this selection becomes available. Refer           |
|           |                  | to <b>Object Definition &gt; Grouping &gt; Host grouping</b> . You may also access group |

|        |                      | creation through the Add Rule shortcut button. Settings configured through the |
|--------|----------------------|--------------------------------------------------------------------------------|
|        |                      | Add Rule button will also appear in the Host grouping setting screen.          |
|        |                      | Check the <b>Enable</b> box to enable this rule.                               |
| Enable | Unchecked by default | Check the <b>Enable</b> box to enable this rule.                               |

### **Modbus Priority Definition**

Message Buffering must be enabled to prioritize Master request queue to transmit to Modbus Slave as mentioned above. Click the **Edit** button to fill in the priority settings.

| ▶ Message Buffering          |                    | ✓ Enable      |        |        |  |
|------------------------------|--------------------|---------------|--------|--------|--|
|                              | Modbus<br>Priority | Priority Base | Enable | Action |  |
|                              | Modbus Priority 1  | IP Address ▼  |        | Edit   |  |
| ▶ Modbus Priority Definition | Modbus Priority 2  |               |        | Edit   |  |
|                              | Modbus Priority 3  |               |        | Edit   |  |
|                              | Modbus Priority 4  |               |        | Edit   |  |

| Item              | Value setting                                                              | Description                                                                                                    |
|-------------------|----------------------------------------------------------------------------|----------------------------------------------------------------------------------------------------|
| Message Buffering | <ol> <li>Unchecked by default</li> <li>Buffer up to 32 requests</li> </ol> | Check the <b>Enable</b> box to buffer up to 32 requests from Modbus Master.  If the <b>Enable</b> box is checked, a Modbus Priority Definition dialog will appear.  Then the buffered Master requests can be further configured to prioritize the request queue to transmit to Slave based on Master's IP address if requests are coming from remote Master, or based on remote Slave ID if requests are coming from serially attached Master, or based on Function Code.             |
| Modbus Priority   | N/A                                                                        | A Priority List for setting the priority of specified Modbus identity.  Modbus Priority 1 ~ Modbus Priority 4.                                                                                                    |
| Priority Base     | IP Address by Default                                                      | Specify a Modbus identity with IP Address, Slave ID, or Function Code. The buffered Modbus message that matches the specified identity will be handled with given priority.  The Modbus Master requests can be buffered to a certain priority queue according to the Master's IP address if requests are coming from remote Master, or the remote Slave's device ID if requests are coming from serially attached Master, or the specific Function Code that is issued by the Master. |
| Enable            | Unchecked by default                                                       | Check the <b>Enable</b> box to enable the priority settings.                                                                                                    |
| Save              | N/A                                                                        | Click the <b>Save</b> button to save the settings.                                                                                                    |

### **Specify Modbus TCP Slave device(s)**

If there is a Modbus Master device attached to a serial port of the Modbus Gateway, user must further specify the Modbus TCP Slave device(s) to send requests to or from the attached Modbus RTU/ASCII Master device.

| O  | Modbus TCP Slave List | for SPort-0 Add | Delete |          |        |         |
|----|-----------------------|-----------------|--------|----------|--------|---------|
| ID | IP                    | Port            |        | ID Range | Enable | Actions |

When the Add button is applied, a Modbus TCP Slave Configuration screen will appear.

| Modbus TCP Slave Configuration for SPort-0 |                   |  |
|--------------------------------------------|-------------------|--|
| ltem                                       | Setting           |  |
| ▶ IP                                       |                   |  |
| ▶ Port                                     | (1~65535)         |  |
| ▶ ID Range                                 | (1~247) ~ (1~247) |  |
| ▶ Enable                                   |                   |  |

| Modbus Rem | ote Slave Configuration |                                                                            |
|------------|-------------------------|----------------------------------------------------------------------------|
| Item       | Value setting           | Description                                                                |
| IP         | Required setting        | Enter the IP address of the remote Modbus TCP Slave device.                |
| Port       | 1. Required setting     | Enter the TCP port on which the remote Modbus TCP Slave device listens     |
|            | 2. Range 1 to 65535     | (to the TCP client session request).                                       |
|            |                         | <u>Value Range</u> : 1 ~ 65535.                                            |
| ID Range   | Range 1 to 247          | Enter the Modbus ID range for the Modbus TCP Slave(s) that will respond to |
|            |                         | the Master's request.                                                      |
|            |                         | In addition to specifying the Slave IP and Port, for accessing Remote      |
|            |                         | Modbus RTU Slave(s) located behind another Modbus Gateway, user must       |
|            |                         | specify the Modus ID range of the Modbus RTU Slave(s).                     |
|            |                         | Value Range: 1 ~ 247.                                                      |
| Enable     | Unchecked by default.   | Check the <b>Enable</b> box to enable this rule.                           |
| Save       | N/A                     | Click the <b>Save</b> button to save the settings.                         |

### **Supported Function Code for Integrated Modbus Slave**

This is for setting up the Gateway as a standalone Modbus Slave Device. Local SCADA Management System can treat the Gateway as a Slave device, and hence is able to read its information for device monitoring.

Currently, the integrated Modbus Slave device supports the following commands for accessing the 3G/4G Modem Status of the Gateway.

Function Code: 0x03(/Read). 0x06(/Write)

**Address**: 0 ~ 9999

| Register<br>Address | Register Name                      | R/W | Register Range / Description                                                                                |
|---------------------|------------------------------------|-----|----------------------------------------------------------------------------------------------------|
| 0                   | WAN-1 Connection Status            | R   | 0 ~ 6, 0=Disconnected, 1=Connecting,<br>2=Connected, 3=Disconnecting, 5=Wait for<br>Traffic, 6=Disconnected |
| 1                   | WAN-2 Connection Status            | R   | 0 ~ 6, 0=Disconnected, 1=Connecting,<br>2=Connected, 3=Disconnecting, 5=Wait for<br>Traffic, 6=Disconnected |
| 2                   | WAN-3 Connection Status            | R   | 0 ~ 6, 0=Disconnected, 1=Connecting,<br>2=Connected, 3=Disconnecting, 5=Wait for<br>Traffic, 6=Disconnected |
| 3                   | WAN-4 Connection Status            | R   | 0 ~ 6, 0=Disconnected, 1=Connecting,<br>2=Connected, 3=Disconnecting, 5=Wait for<br>Traffic, 6=Disconnected |
| 10                  | 3G/4G_SERVICE_TYPE                 | R   | 0 ~ 7, 0=2G, 1=none, 2=3G, 3=3.5G,<br>4~6=3.75G, 7=LTE                                                      |
| 11                  | 3G/4G_LINK_STATUS                  | R   | 0 ~ 6, 0=Disconnected, 1=Connecting,<br>2=Connected, 3=Disconnecting, 5=Wait for<br>Traffic, 6=Disconnected |
| 12                  | 3G/4G SIGNAL STRENGTH              | R   | 0 ~ 100                                                                                                    |
| 13                  | 3G/4G_SIM_STATUS                   | R   | 0: SIM card with PIN code insert 1: SIM card ready 2: No SIM card                                           |
| 14                  | 3G/4G_MCC                          | R   | MCC Value                                                                                                   |
| 15                  | 3G/4G_MNC                          | R   | MNC Value                                                                                                   |
| 16                  | 3G/4G_CS Register Status           | R   | 0: Unregistered, 1: Registered                                                                              |
| 17                  | 3G/4G_PS Register Status           | R   | 0: Unregistered, 1: Registered                                                                              |
| 18                  | 3G/4G_Roaming Status               | R   | 0: Not Roaming, 1: Roaming                                                                                  |
| 19                  | 3G/4G_RSSI                         | R   | RSSI Value                                                                                                  |
| 20                  | 3G/4G_RSRP                         | R   | RSRP Value                                                                                                  |
| 21                  | 3G/4G_RSRQ                         | R   | RSRQ Value                                                                                                  |
| 30                  | 3G/4G_Module-2_SERVICE_TYPE        | R   | 0 ~ 7, 0=2G, 1=none, 2=3G, 3=3.5G,<br>4~6=3.75G, 7=LTE                                                      |
| 31                  | 3G/4G_Module-2_LINK_STATUS         | R   | 0 ~ 6, 0=Disconnected, 1=Connecting,<br>2=Connected, 3=Disconnecting, 5=Wait for<br>Traffic, 6=Disconnected |
| 32                  | 3G/4G_Module-<br>2_SIGNAL_STRENGTH | R   | 0 ~ 100                                                                                                    |
| 33                  | 3G/4G_Module-2_SIM_STATUS          | R   | 0: SIM card with PIN code insert 1: SIM card                                                                |

| Register<br>Address | Register Name                        | R/W | Register Range / Description                                         |
|---------------------|--------------------------------------|-----|----------------------------------------------------------------------|
|                     |                                      |     | ready 2: No SIM card                                                 |
| 34                  | 3G/4G_Module-2_MCC                   | R   | MCC Value                                                            |
| 35                  | 3G/4G_Module-2_MNC                   | R   | MNC Value                                                            |
| 36                  | 3G/4G_Module-2_CS Register Status    | R   | 0: Unregistered, 1: Registered                                       |
| 37                  | 3G/4G_Module-2_PS Register<br>Status | R   | 0: Unregistered, 1: Registered                                       |
| 38                  | 3G/4G_Module-2_Roaming Status        | R   | 0: Not Roaming, 1: Roaming                                           |
| 39                  | 3G/4G_Module-2_RSSI                  | R   | RSSI Value                                                           |
| 40                  | 3G/4G_Module-2_RSRP                  | R   | RSRP Value                                                           |
| 41                  | 3G/4G_Module-2_RSRQ                  | R   | RSRQ Value                                                           |
|                     |                                      |     |                                                                      |
| 70                  | ADSL_Download_Data rate              | R   | ADSL Download Data rate value (kbps)                                 |
| 71                  | ADSL_Upload_Data rate                | R   | ADSL Upload Data rate value (kbps)                                   |
| 72                  | ADSL SNR_Download                    | R   | ADSL SNR Download value (dB)                                         |
| 73                  | ADSL SNR_Upload                      | R   | ADSL SNR Upload value (dB)                                           |
| 74                  | ADSL modem link status               | R   | 0: Disconnected, 1: Connected                                        |
|                     |                                      |     | 1: Connected, 2: Wait for traffic,                                   |
| 101                 | VPN IPsec tunnel 1 status            | R   | 3: Disconnected, 9: Connecting                                       |
|                     |                                      |     | 1: Connected, 2: Wait for traffic,                                   |
| 102                 | VPN IPsec tunnel 2 status            | R   | 3: Disconnected, 9: Connecting                                       |
|                     |                                      |     | 1: Connected, 2: Wait for traffic,                                   |
| 103                 | VPN IPsec tunnel 3 status            | R   | 3: Disconnected, 9: Connecting                                       |
|                     |                                      | _   | 1: Connected, 2: Wait for traffic,                                   |
| 104                 | VPN IPsec tunnel 4 status            | R   | 3: Disconnected, 9: Connecting                                       |
| 405                 | 15115                                | _   | 1: Connected, 2: Wait for traffic,                                   |
| 105                 | VPN IPsec tunnel 5 status            | R   | 3: Disconnected, 9: Connecting                                       |
| 400                 | VDN ID to                            | _   | 1: Connected, 2: Wait for traffic,                                   |
| 106                 | VPN IPsec tunnel 6 status            | R   | 3: Disconnected, 9: Connecting                                       |
| 107                 | VPN IPsec tunnel 7 status            | R   | 1: Connected, 2: Wait for traffic,                                   |
| 107                 | VPN IPSec turiller / status          | K   | 3: Disconnected, 9: Connecting                                       |
| 108                 | VPN IPsec tunnel 8 status            | R   | 1: Connected, 2: Wait for traffic,                                   |
| 100                 | VI IV II 300 turilor o status        | 11  | 3: Disconnected, 9: Connecting                                       |
| 109                 | VPN IPsec tunnel 9 status            | R   | 1: Connected, 2: Wait for traffic,                                   |
|                     |                                      |     | 3: Disconnected, 9: Connecting                                       |
| 110                 | VPN IPsec tunnel 10 status           | R   | 1: Connected, 2: Wait for traffic,                                   |
|                     |                                      |     | 3: Disconnected, 9: Connecting 1: Connected, 2: Wait for traffic,    |
| 111                 | VPN IPsec tunnel 11 status           | R   | 3: Disconnected, 9: Connecting                                       |
|                     |                                      |     | 1: Connected, 2: Wait for traffic,                                   |
| 112                 | VPN IPsec tunnel 12 status           | R   | 3: Disconnected, 9: Connecting                                       |
|                     |                                      |     | 1: Connected, 2: Wait for traffic,                                   |
| 113                 | VPN IPsec tunnel 13 status           | R   | 3: Disconnected, 9: Connecting                                       |
| 444                 | V/DN ID                              |     | 1: Connected, 2: Wait for traffic,                                   |
| 114                 | VPN IPsec tunnel 14 status           | R   | 3: Disconnected, 9: Connecting                                       |
| 445                 | V/DN ID town I 45 of 1               | -   | 1: Connected, 2: Wait for traffic,                                   |
| 115                 | VPN IPsec tunnel 15 status           | R   | 3: Disconnected, 9: Connecting                                       |
| 116                 | VPN IPsec tunnel 16 status           | R   | 1: Connected, 2: Wait for traffic,<br>3: Disconnected, 9: Connecting |
|                     |                                      |     |                                                                      |
| 150                 | DI STATUS 1                          | R   | 0: OFF, 1: ON                                                        |

| Register<br>Address | Register Name                                   | R/W | Register Range / Description                                                     |
|---------------------|-------------------------------------------------|-----|----------------------------------------------------------------------------------|
| 151                 | DO_STATUS_1                                     | R/W | 0: OFF, 1: ON                                                                    |
| 152                 | DI_STATUS_2                                     | R   | 0: OFF, 1: ON                                                                    |
| 153                 | DO_STATUS_2                                     | R/W | 0: OFF, 1: ON                                                                    |
| 154                 | DI_STATUS_3                                     | R   | 0: OFF, 1: ON                                                                    |
| 155                 | DO_STATUS_3                                     | R/W | 0: OFF, 1: ON                                                                    |
| 156                 | DI_STATUS_4                                     | R   | 0: OFF, 1: ON                                                                    |
| 157                 | DO_STATUS_4                                     | R/W | 0: OFF, 1: ON                                                                    |
| 201                 | Serial Port-0 Interface                         | R   | 1: RS-232, 3: RS-485                                                             |
| 202                 | Serial Port-0 Baud Rate                         | R   | Baud Rate Value                                                                  |
| 203                 | Serial Port-0 Data Bits                         | R   | 7 or 8                                                                           |
| 204                 | Serial Port-0 Stop Bits                         | R   | 1 or 2                                                                           |
| 205                 | Serial Port-0 Flow Control                      | R   | 0: None, 2: RTS,CTS, 3: DTR,DSR                                                  |
| 206                 | Serial Port-0 Parity                            | R   | 0: None, 1: Odd, 2: Even                                                         |
| 200                 | Serial Fort-0_Family                            | IX. | 0. None, 1. Odd, 2. Even                                                         |
| 211                 | Serial Port-1_Interface                         | R   | 1: RS-232, 3: RS-485                                                             |
| 212                 | Serial Port-1_Baud Rate                         | R   | Baud Rate Value                                                                  |
| 213                 | Serial Port-1_Data Bits                         | R   | 7 or 8                                                                           |
| 214                 | Serial Port-1_Stop Bits                         | R   | 1 or 2                                                                           |
| 215                 | Serial Port-1_Flow Control                      | R   | 0: None, 2: RTS,CTS, 3: DTR,DSR                                                  |
| 216                 | Serial Port-1_Parity                            | R   | 0: None, 1: Odd, 2: Even                                                         |
| 221                 | Serial Port-2 Interface                         | R   | 1: RS-232, 3: RS-485                                                             |
| 222                 | Serial Port-2_Interface Serial Port-2_Baud Rate | R   | Baud Rate Value                                                                  |
| 223                 | Serial Port-2_Data Bits                         | R   | 7 or 8                                                                           |
| 224                 | Serial Port-2 Stop Bits                         | R   | 1 or 2                                                                           |
| 225                 | Serial Port-2 Flow Control                      | R   | 0: None, 2: RTS,CTS, 3: DTR,DSR                                                  |
| 226                 | Serial Port-2 Parity                            | R   | 0: None, 1: Odd, 2: Even                                                         |
| 220                 | Conair on-2_1 and                               | TX. | O. None, T. Odd, Z. Even                                                         |
| 231                 | Serial Port-3_Interface                         | R   | 1: RS-232, 3: RS-485                                                             |
| 232                 | Serial Port-3_Baud Rate                         | R   | Baud Rate Value                                                                  |
| 233                 | Serial Port-3_Data Bits                         | R   | 7 or 8                                                                           |
| 234                 | Serial Port-3_Stop Bits                         | R   | 1 or 2                                                                           |
| 235                 | Serial Port-3_Flow Control                      | R   | 0: None, 2: RTS,CTS, 3: DTR,DSR                                                  |
| 236                 | Serial Port-3_Parity                            | R   | 0: None, 1: Odd, 2: Even                                                         |
| 301                 | WiFi_Module_One Operation Band                  | R   | 2.4G=0, 5G=1                                                                     |
| 302                 | WiFi_Module_One Enable                          | R   | Disable=0, Enable=1                                                              |
| 303                 | WiFi_Module_One Channel                         | R   | 2.4G Auto=0, Channel = 1~14                                                      |
| 304                 | WiFi Module One System                          | R   | 5G Auto=0, Channel = 36~165<br>2.4G, b Only=1, g Only=4, n Only=6, b/g           |
| 304                 | Will I_INIOUGIE_Offic System                    | IX. | Mixed=0, g/n Mixed=7, b/g/n Mixed=9 5G, n Only=11, a Only=2, a/n Mixed=8, a/n/ac |
| 305                 | WiFi Module One Operation Mode                  | R   | Mixed=14  AP Router=0, WDS only=3, WDS Hybride=2                                 |
| 306                 | WiFi Module One WDS-1 RSSI0                     | R   | RSSI=0~127                                                                       |
| 307                 | WiFi Module One WDS-1 RSSI1                     | R   | RSSI=0~127                                                                       |
| 308                 | WiFi_Module_One WDS-1 RSSI0                     | R   | RSSI=0~127                                                                       |
| 309                 | WiFi Module One WDS-2 RSSI1                     | R   | RSSI=0~127                                                                       |
| 310                 | WiFi Module One WDS-2 RSSI0                     | R   | RSSI=0~127                                                                       |
| 311                 | WiFi Module One WDS-3 RSSI1                     | R   | RSSI=0~127                                                                       |
| 312                 | WiFi_Module_One WDS-4 RSSI0                     | R   | RSSI=0~127                                                                       |

| Register | Register Name                    | R/W    | Register Range / Description                 |
|----------|----------------------------------|--------|----------------------------------------------|
| Address  | Register Name                    | K / VV | Register Range / Description                 |
| 313      | WiFi Module One WDS-4 RSSI1      | R      | RSSI=0~127                                   |
|          |                                  |        |                                              |
| 351      | WiFi Module Two Operation Band   | R      | 2.4G=0, 5G=1                                 |
| 352      | WiFi Module Two Enable           | R      | Disable=0, Enable=1                          |
| 353      | WiFi Module Two Channel          | R      | 2.4G Auto=0, Channel = 1~14                  |
|          |                                  |        | 5G Auto=0, Channel = 36~165                  |
| 354      | WiFi Module Two System           | R      | 2.4G, b Only=1, g Only=4, n Only=6, b/g      |
|          | ,                                |        | Mixed=0, g/n Mixed=7, b/g/n Mixed=9          |
|          |                                  |        | 5G, n Only=11, a Only=2, a/n Mixed=8, a/n/ac |
|          |                                  |        | Mixed=14                                     |
| 355      | WiFi_Module_Two Operation Mode   | R      | AP Router=0, WDS only=3, WDS Hybride=2       |
| 306      | WiFi_Module_Two WDS-1 RSSI0      | R      | RSSI=0~127                                   |
| 307      | WiFi_Module_Two WDS-1 RSSI1      | R      | RSSI=0~127                                   |
| 308      | WiFi_Module_Two WDS-2 RSSI0      | R      | RSSI=0~127                                   |
| 309      | WiFi_Module_Two WDS-2 RSSI1      | R      | RSSI=0~127                                   |
| 310      | WiFi_Module_Two WDS-3 RSSI0      | R      | RSSI=0~127                                   |
| 311      | WiFi_Module_Two WDS-3 RSSI1      | R      | RSSI=0~127                                   |
| 312      | WiFi_Module_Two WDS-4 RSSI0      | R      | RSSI=0~127                                   |
| 313      | WiFi_Module_Two WDS-4 RSSI1      | R      | RSSI=0~127                                   |
|          |                                  |        |                                              |
| 1001     | WiFi_Module_One Client-1 Rate    | R      | 0~867(Mbps)                                  |
| 1002     | WiFi_Module_One Client-1 RSSI0   | R      | RSSI=0~127                                   |
| 1003     | WiFi_Module_One Client-1 RSSI1   | R      | RSSI=0~127                                   |
| 1004     | WiFi_Module_One Client-1 Signal  | R      | Signal=0~100(%)                              |
|          |                                  |        |                                              |
| 1097     | WiFi_Module_One Client-25 Rate   | R      | 0~867(Mbps)                                  |
| 1098     | WiFi_Module_One Client-25 RSSI0  | R      | RSSI=0~127                                   |
| 1099     | WiFi_Module_One Client-25 RSSI1  | R      | RSSI=0~127                                   |
| 1100     | WiFi_Module_One Client-25 Signal | R      | Signal=0~100(%)                              |
|          |                                  |        |                                              |
| 2001     | WiFi_Module_Two Client-1 Rate    | R      | 0~867(Mbps)                                  |
| 2002     | WiFi_Module_Two Client-1 RSSI0   | R      | RSSI=0~127                                   |
| 2003     | WiFi_Module_Two Client-1 RSSI1   | R      | RSSI=0~127                                   |
| 2004     | WiFi_Module_Two Client-1 Signal  | R      | Signal=0~100(%)                              |
|          |                                  |        |                                              |
| 2097     | WiFi_Module_Two Client-25 Rate   | R      | 0~867(Mbps)                                  |
| 2098     | WiFi_Module_Two Client-25 RSSI0  | R      | RSSI=0~127                                   |
| 2099     | WiFi_Module_Two Client-25 RSSI1  | R      | RSSI=0~127                                   |
| 2100     | WiFi_Module_Two Client-25 Signal | R      | Signal=0~100(%)                              |
| 9999     | System_Reboot                    | W      | Set 1 for System reboot.                     |

### 4.2 Data Logging

Data logging is the process of collecting and storing data over a period of time in order to analyze specific trends or record the data-based events/actions of a system, or connected devices. The data logging function is a very useful and important feature for SCADA telemetry; it makes the monitoring and analyzing of tasks easier by checking the status and historical data during whole data acquisition period.

Even facing network connection problems with a remote NOC/SCADA side, you can enable the data logging proxy function provided by the gateway and continue doing data acquisition and storing of the collected data in local storage (in .CSV file format). When the network connection is recovered, admin/user can download the data log files manually via FTP or web UI for further reference and maintenance.

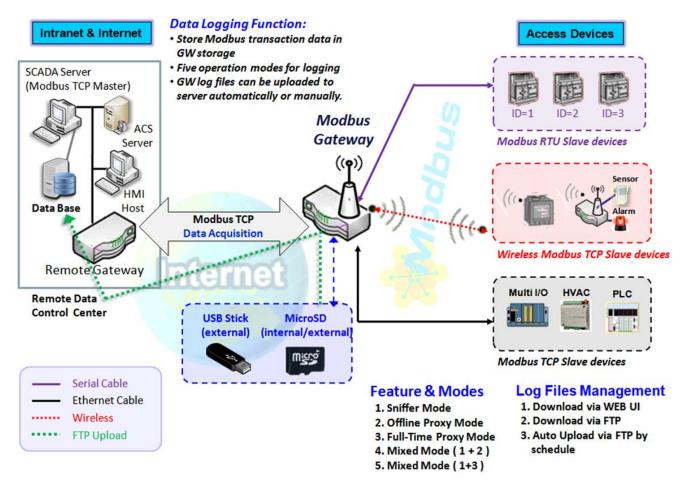

The Modbus Cellular Gateway provides a complete data logging function for collecting the Modbus transaction data for application requirements. There are data logging schemes to meet different management requirements. They are Sniffer Mode, Offline Proxy Mode, Full-Time Proxy Mode, and mixed modes for sniffer and proxy combinations.

With Sniffer mode enabled, the gateway will monitor and record the communication among a specific Modbus Master and related slaves. It will store the Modbus communication as log files and the administrator can check what Modbus communication went over the Modbus gateway, and if there is any communication loss among

the Master and Slave sides.

However, if there is a network connection problem between the Modbus gateway and remote NOC/SCADA, the remote Modbus server won't be able to reach the Slave devices attached to the Modbus gateway, and consequently, nothing can be monitored and stored under such situation.

With the Proxy mode option enabled, when the Modbus gateway loses the connection with specified Modbus server, it will take over the data acquisition task and keep collecting the required data from Slave devices automatically. Once the connection is recovered, the Modbus gateway will stop the data log proxy function. The remote Modbus server can continue its data acquisition process, and if required, the administrator can also retrieve the stored data log files.

Under the Data Logging Proxy mode, user must create some data acquisition rules via "Proxy Mode Rule Configuration" for the collecting of the Slave devices data by the Gateway. If the network connection to remote SCADA is lost unexpectedly, the Data Logging Proxy function will be triggered and begin to do the data polling tasks by these pre-defined rules running in background.

#### Scenario for Sniffer Mode Data Logging

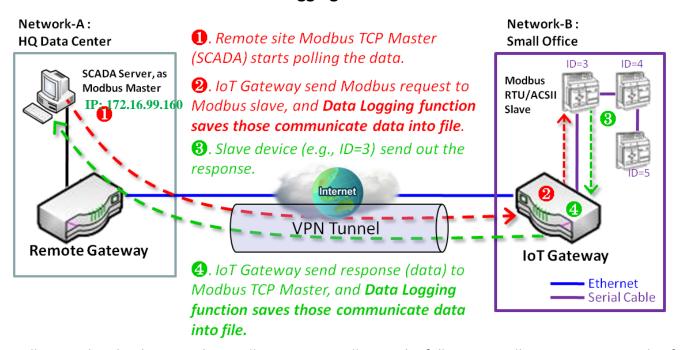

As Illustrated in the diagram, the Modbus gateway will store the following Modbus activities into a log file.

- The Modbus request sent from Remote Modbus TCP Master.
- The response (data) that is sent out from the polled Slave device (ID=3)

#### **Scenario for Off-Line Proxy Mode Data Logging**

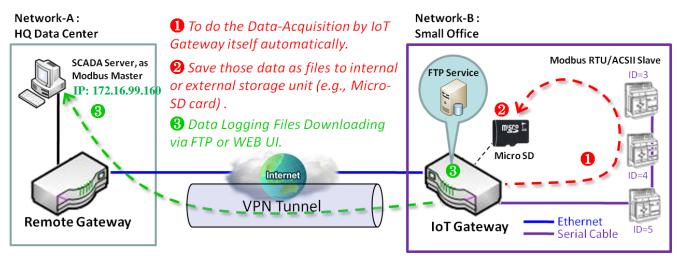

As illustrated, when the connection to a remote Modbus Master is broken, the Modbus Gateway will activate the data logging proxy function and execute the pre-defined data acquisition task by itself.

- The Modbus request issued by the Modbus Gateway (Data Logging Proxy).
- The response (data) sent out from the polled Slave device (ID=3)

These data acquisition and data logging activities are repeated every 5 seconds until the connection is recovered.

### 4.2.1 Data Logging Configuration

Data Logging is commonly used in monitoring systems to collect and analyze the field data. With proper configuration, the Gateway will record Modbus messages according to the specified rule list.

Go to **Field Communication > Data Logging > Configuration** tab.

#### **Enable Data Logging**

| □ Configuration  |            |  |  |
|------------------|------------|--|--|
| Item             | Setting    |  |  |
| ▶ Data Logging   | □ Enable   |  |  |
| ▶ Storage Device | External ▼ |  |  |

| Configuration  |                      |                                                                                                  |
|----------------|----------------------|--------------------------------------------------------------------------------------------------|
| Item           | Value setting        | Description                                                                                      |
| Data Logging   | Unchecked by default | Check the <b>Enable</b> box to activate to data logging function.                                |
| Storage Device | External is set by   | Choose the storage device to store the log files. It can be <b>External</b> or <b>Internal</b> , |
|                | default              | depending on the product specification.                                                          |
| Save           | NA                   | Click the <b>Save</b> button to save the settings.                                               |

#### Note:

- 1. If there is no available storage device, the Enable checkbox will be grayed out, and can't be enabled. If you select External Storage, connect the storage device first, and then enable the function and also set the required configuration.
- 2. Make sure the Modbus Operation Mode is selected and enabled, or there will be no Modbus transactions to be logged. Please refer to **Field Communication > Bus & Protocol > Port Configuration** and **Modbus** tabs.

### **Create/Edit Modbus Proxy Rules**

The Gateway allows you to customize your proxy mode rule list. It supports up to a maximum of 20 rules.

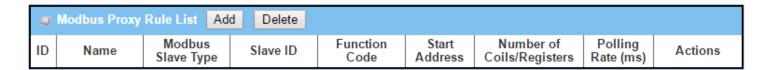

When the Add button is applied, the Modbus Proxy Rule Configuration screen will appear.

| Modbus Proxy Rule List Configuration Save Undo |                     |  |  |  |
|------------------------------------------------|---------------------|--|--|--|
| ltem                                           | Setting             |  |  |  |
| ▶ Name                                         |                     |  |  |  |
| ▶ Modbus Slave Type                            | IP Address:Port ▼ : |  |  |  |
| ▶ Slave ID                                     | (1~247) - (1~247)   |  |  |  |
| ▶ Function Code                                | Read Coils (0x01) ▼ |  |  |  |
| ▶ Start Address                                | (0~65535)           |  |  |  |
| Number of Coils/Registers                      | (1~125)             |  |  |  |
| ▶ Polling Rate (ms)                            | 1000 (500~99999)    |  |  |  |

| Modbus Proxy R            | Rule Configuration                                                       |                                                                                                    |
|---------------------------|--------------------------------------------------------------------------|----------------------------------------------------------------------------------------------------|
| Item                      | Value setting                                                            | Description                                                                                                    |
| Name                      | Required setting.                                                        | Specify a name as the identifier of the Modbus proxy rule.<br><u>Value Range</u> : $1 \sim 32$ characters.                                                                                                    |
| <b>Modbus Slave</b>       | IP Address:Port is                                                       | Specify the Modbus Slave devices to which to apply the Modbus proxy rule. It                                                                                                    |
| Туре                      | selected by default.                                                     | can be <b>IP Address:Port</b> for Modbus TCP slaves or <b>Local Serial Port</b> for local attached Modbus RTU/ASCII slaves.                                                                                       |
|                           |                                                                          | Value Range: 1 ~ 65535 for port number                                                                                                    |
| Slave ID                  | <ol> <li>Required setting.</li> <li>Range 1 to 247</li> </ol>            | Specify the ID range for the slave device(s) to apply with the Modbus proxy rule.                                                                                                    |
| Function Code             | Dood Coile (0::01) is                                                    | Value Range: 1 ~ 247.                                                                                                    |
| Function Code             | <b>Read Coils (0x01)</b> is selected by default.                         | Specify a certain read function for the Data Logging Proxy to issue and record the responses from device(s).                                                                                                    |
| Start Address             | <ol> <li>Required setting.</li> <li>Range 0 to 65535</li> </ol>          | Specify the Start Address of registers to which to apply the specified function code.  Value Range: $0 \sim 65535$ .                                                                                              |
| Number of Coils/Registers | <ol> <li>Required setting.</li> <li>Range 1 to 125</li> </ol>            | Specify the number of coils/registers to which to apply the specified function code.                                                                                                    |
|                           |                                                                          | <u>Value Range</u> : $1 \sim 125$ .<br>Note: <b>Start Address</b> plus <b>Number</b> must be smaller than 65536.                                                                                                  |
| Polling Rate (ms)         | <ol> <li>Required setting.</li> <li>1000 ms is set by default</li> </ol> | Enter the poll time in milliseconds for the Proxy Mode Rule. Once the proxy mode is activated, the Modbus Gateway will issue the predefined Modbus message at each Poll Time interval.  Value Range: 500 ~ 99999. |
| Save                      | N/A                                                                      | Click the <b>Save</b> button to save the settings.                                                                                                    |
| Undo                      | N/A                                                                      | Click the <b>Undo</b> button to cancel the changes.                                                                                                    |

### 4.2.2 Scheme Setup

There are five data logging schemes to meet different management requirements. They are Sniffer Mode, Offline Proxy Mode, Full-Time Proxy Mode, and mixed modes for sniffer and proxy combinations. Configure the required data logging rules with selected scheme in this Scheme Setup page.

Go to Field Communication > Data Logging > Scheme Setup tab.

#### **Create/Edit Data Logging Rules**

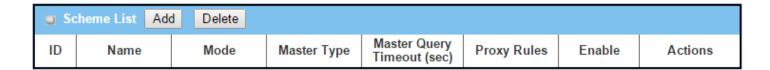

When the **Add** button is applied, **Scheme Configuration** screen will appear.

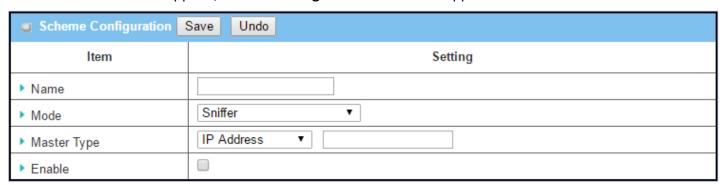

| Scheme Conf | figuration                             |                                                                                                    |
|-------------|----------------------------------------|----------------------------------------------------------------------------------------------------|
| Item        | Value setting                          | Description                                                                                                    |
| Name        | Required setting.                      | Specify a name as the identifier of the data logging rule. <u>Value Range</u> : 1 ~ 16 characters.                                                                                                    |
| Mode        | <b>Sniffer</b> is selected by default. | Select an expected data logging scheme for the data logging rule. There are five available schemes:  Sniffer: The Modbus gateway will record all Modbus transactions between the Master and Slave devices.  Off-Line Proxy: When the connection between the Modbus gateway and Master is lost, the pre-defined proxy rule will be triggered and the Modbus gateway will issue the specified function code to collect and record the data / status from the slave devices.  Full-Time Proxy: The pre-defined proxy rule will be triggered all the time and the Modbus gateway will issue the specified function code to collect and record the data / status from the slave devices.  Sniffer & Off-Line Proxy: This is a mixed mode for both Sniffer and Off-Line Proxy modes. |

|                                |                                                                                                   | <b>Sniffer &amp; Full-Time Proxy</b> : This is a mixed mode for both Sniffer and Full-Time Proxy modes.                                                                                                    |
|--------------------------------|---------------------------------------------------------------------------------------------------|----------------------------------------------------------------------------------------------------|
| Master Type                    | <b>IP Address</b> is selected by default.                                                         | Specify the Modbus master device to apply with the data logging rule. It can be IP Address for Modbus TCP master, or Local Serial Port for local attached Modbus RTU/ASCII master.                                                                                                    |
| Master Query<br>Timeout (sec.) | <ol> <li>Optional setting.</li> <li>60 sec is set by default</li> <li>Range 1 to 99999</li> </ol> | Specify the timeout value for querying the Modbus Master. If there is no response from the master within the specified timeout setting, the selected proxy rule will be triggered and applied with the data logging rule.  Note: If Off-Line proxy scheme is selected, the timeout setting will be used to check. Otherwise, this value is not used. |
| Proxy Rules                    | Optional setting.                                                                                 | Select the Proxy rule to be applied with the data logging rule.  Note: If any proxy scheme is selected, please create the required Proxy rules in advance, and select from the list.                                                                                                    |
| Enable                         | Unchecked by default.                                                                             | Check the box to activate the data logging rule.                                                                                                    |
| Save                           | N/A                                                                                               | Click the <b>Save</b> button to save the settings.                                                                                                    |
| Undo                           | N/A                                                                                               | Click the <b>Undo</b> button to cancel the changes.                                                                                                    |

## 4.2.3 Log File Management

There are five data logging schemes to meet different management requirements. They are Sniffer Mode, Off-Line Proxy Mode, Full-Time Proxy Mode, and mixed modes for sniffer and proxy combinations. Configure the required data logging rules with a selected scheme in this Scheme Setup page.

Go to Field Communication > Data Logging > Log File Management tab.

If the user has created data log rules in the **Field Communication > Data Logging > Scheme Setup** tab, there will be a log file list shown in the following Log File list screen. The default Log File management settings will be applied if they have not been changed via the **Edit** button.

| 0  | ■ Log File List |                           |                  |                |                         |                             |                      |                    |
|----|-----------------|---------------------------|------------------|----------------|-------------------------|-----------------------------|----------------------|--------------------|
| ID | Name            | File<br>Content<br>Format | Split File<br>by | Auto<br>Upload | Log File<br>Compression | Delete File After<br>Upload | When Storage<br>Full | Actions            |
| 1  | Sniffer Log     | Raw Data                  | 200 KB           | Disabled       | N/A                     | N/A                         | Remove the<br>Oldest | Edit  Download Log |

When the Edit button is applied, Log File Configuration screen will appear.

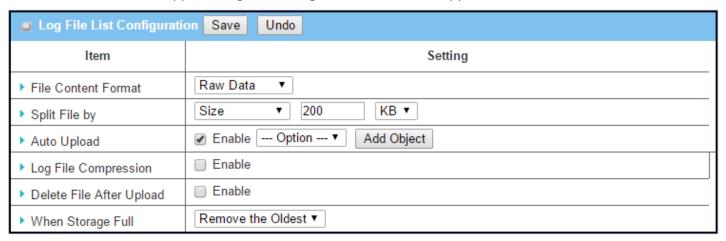

| Log File Configuration |                                                  |                                                                                                    |  |
|------------------------|--------------------------------------------------|----------------------------------------------------------------------------------------------------|--|
| Item                   | Value setting                                    | Description                                                                                                    |  |
| Name                   | N/A                                              | The name of corresponding data log rule will be displayed. The default log file name will be named 'Name_yyyyMMddHHmmSS.csv'.                                                                                                    |  |
| File Content<br>Format | Raw Data is selected by default                  | Select the data format for the log files. It can be <b>Raw Data</b> , or <b>Modbus Type</b> .                                                                                                    |  |
| Split File by          | <b>Size</b> and <b>200 KB</b> are set by default | Specify the split file methodology. It can be by <b>Size</b> , or by <b>Time Interval</b> . Specify a certain file size or time interval for splitting the data logs into a series of files.<br><b>Value Range</b> : $1 \sim 99999$ . |  |
| Auto Upload            | 1. Optional setting                              | Check the <b>Enable</b> box to activate the auto upload function for logged files.                                                                                                    |  |

|                   | 2. Unchecked by default | Once enabled, specify an external FTP server from the dropdown list for auto uploading the log files to the server. Refer to <b>Object Definition &gt; External Server &gt; External Server</b> tab, or create the FTP server with the <b>Add Object</b> button. |
|-------------------|-------------------------|----------------------------------------------------------------------------------------------------|
| Log File          | 1. Optional setting     | If Auto Upload is activated, user can further specify whether to compress the                                                                                                    |
| Compression       | 2. Unchecked by default | log file prior to its being uploaded.                                                                                                    |
|                   |                         | Check the <b>Enable</b> button to activate the Log File Compression function.                                                                                                    |
| Delete File After | 1. Optional setting     | If Auto Upload is activated, user can further specify whether to delete the                                                                                                    |
| Upload            | 2. Unchecked by default | transferred log from the gateway storage or not.                                                                                                    |
|                   |                         | Check the <b>Enable</b> button to activate the function.                                                                                                    |
| When Storage      | Remove the Oldest is    | Specify the operation to take when the storage is full.                                                                                                    |
| Full              | selected by default     | It can be <b>Remove the Oldest</b> log file, or <b>Stop Recording</b> .                                                                                                    |
|                   |                         | When Remove the Oldest is selected, the gateway will delete the oldest file                                                                                                    |
|                   |                         | once the storage is full, and continue with the data logging activity;                                                                                                    |
|                   |                         | When <b>Stop Recording</b> is selected, the gateway will stop the data logging                                                                                                    |
|                   |                         | activity once the storage is full.                                                                                                    |
| Save              | NA                      | Click the <b>Save</b> button to save the settings.                                                                                                    |
| Undo              | NA                      | Click the <b>Undo</b> button to cancel the changes.                                                                                                    |
|                   |                         |                                                                                                    |

When the **Download Log** button is applied, the web browser will download a file named as 'log.tar' to the managing host computer.

### 4.3 Data Interchange

### 4.3.1 MQTT

MQTT (Message Queuing Telemetry Transport) is an ISO standard (ISO/IEC PRF 20922) publish-subscribe based messaging protocol. It works on top of the TCP/IP protocol. MQTT is a simple messaging protocol, designed for constrained devices with low-bandwidth. So, it is the perfect solution for IoT applications. An MQTT system consists of clients communicating with a server, often called a "broker". A client may be either a publisher of information or a subscriber. Each client can connect to the broker.

MQTT allows you to send commands to control outputs, read and publish data from sensor nodes, etc. Information is organized in a hierarchy of topics. When a publisher has a new item of data to distribute, it sends a control message with the data to the connected broker. The broker then distributes the information to any clients that have subscribed to that topic. The publisher does not need to have any data on the number or locations of subscribers, and subscribers in turn do not have to be configured with any data about the publishers. Therefore, it makes it really easy to establish a communication among multiple devices.

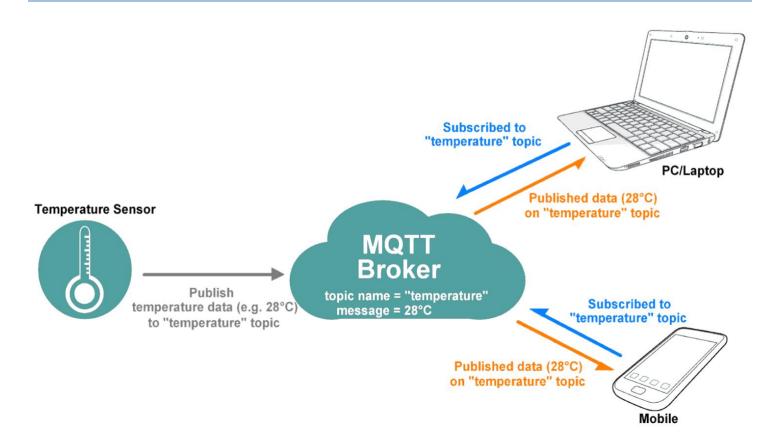

If a broker receives a topic for which there are no current subscribers, it will discard the topic unless the publisher indicates that the topic is to be retained. This allows new subscribers to a topic to receive the most current value rather than waiting for the next update from a publisher.

When a publishing client first connects to the broker, it can set up a default message to be sent to subscribers if the broker detects that the publishing client has unexpectedly disconnected from the broker.

Clients only interact with a broker, but a system may contain several broker servers that exchange data based on their current subscribers' topics.

In MQTT there are a few basic concepts that need to be understood:

#### **MQTT - Publish and Subscribe**

The first concept is the Publish and Subscribe system. In a MQTT publish and subscribe based system, a client device can publish a message on a topic, or it can be subscribed to a particular topic to receive messages.

#### **MQTT** - Broker

The broker is primarily responsible for receiving all messages, filtering the messages, decide who is interested in them, and then publishing the message to all subscribed clients.

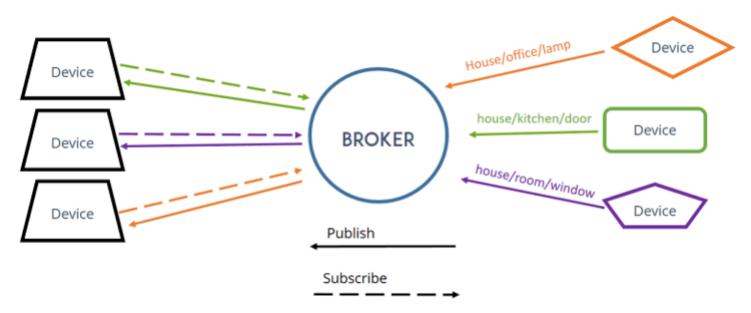

#### **MQTT - Messages**

Messages are the information that you want to exchange among your devices. Whether it is a command or data.

A minimal MQTT control message can be as little as two bytes of data. There are fourteen defined message types used to connect and disconnect a client from a broker, to publish data, to acknowledge receipt of data, and to supervise the connection between client and server.

#### **MQTT** – Topics

Topics are the way you register interest for incoming messages or how you specify where you want to publish the message.

Topics are represented with strings separated be a forward slash '/' . Each forward slash indicates a topic level.

Here is an example on how you would create a topic for a lamp in your home office:

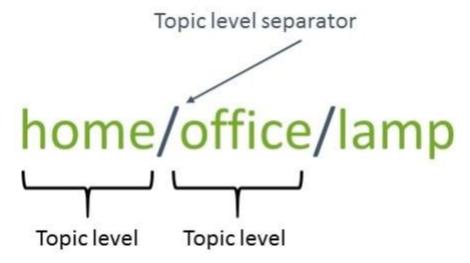

Note: topics are case-sensitive!

If you would like to turn on a lamp in your home office using MQTT, you can imagine the following scenario:

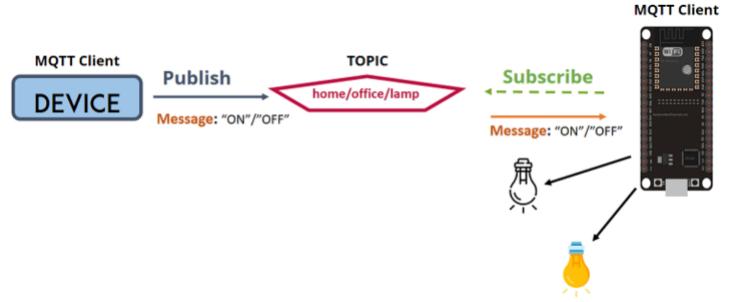

- 1. You have a device that publishes "on" and "off" message on the home/office/lamp topic.
- 2. You have a device that controls a lamp. And the device is subscribed to that topic: home/office/lamp.
- 3. So, when a new message is published on that topic, the subscriber received the "on" or "off" message and turns the lamp on or off.

Additionally, there are two wildcard characters '+', and '#'. You can use the wildcard characters to subscribe to similar topics at the same time easily.

'+' is single level wildcard; A '+' character represents a single level of hierarchy, and is used between delimiters.

For example, you can subscribe the topic "home/+/lamp" for all the lamps in a home.

'#' is the multi-level wildcard; A '#' character represents a complete sub-tree of the hierarchy and must be the last character in a subscription topic string. For example, you can subscribe the topic "home/#" for all the related message in a home.

This product is provided with MQTT functionality, both MQTT broker and MQTT client functions are supported. You can configure it for your IoT application scenario

Go to Field Communication > Data Interchange > MQTT tab.

#### Act as an MQTT Broker

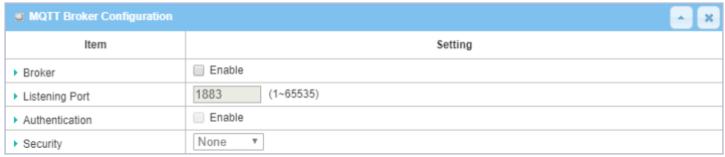

| MQTT Broker Co | onfiguration                                                             |                                                                                                    |
|----------------|--------------------------------------------------------------------------|----------------------------------------------------------------------------------------------------|
| Item           | Value setting                                                            | Description                                                                                                    |
| Broker         | Unchecked by default                                                     | Check the box to activate the MQTT Broker function.                                                                                                    |
| Listening Port | <ol> <li>Optional setting</li> <li>1883 is set by default</li> </ol>     | Specify a port as the listening port for MQTT broker. The MQTT broker will monitor the activity on that port and collect those valid packets from MQTT clients. If there are any MQTT client(s) subscribed to the received topic, the MQTT broker will forward the packet to the corresponding subscriber(s). Value Range: $1 \sim 65535$ . |
| Authentication | <ol> <li>Optional setting.</li> <li>Unchecked by default.</li> </ol>     | Check the box if user (account) authentication is required for subscribing the MQTT messages from the MQTT Broker.  With the box checked, you can define up to five user accounts for permited subscribers.                                                                                                    |
| Security       | <ol> <li>An Optional setting.</li> <li>None is set by default</li> </ol> | Select the security scheme for the MQTT packets.  None: no encryption is involved for the MQTT packets.  SSL/TLS: SSL/TLS encryption is applied for security. You have to further specify required certificate files.  Note: If SSL/TLS is selected, the listening port will be changed to 8883 accordingly by default.                     |
| Save           | N/A                                                                      | Click the Save button to save the settings.                                                                                                    |

#### Create/Edit User List

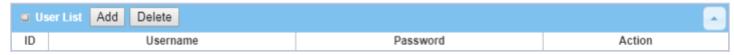

When the Add button is applied, the User List Configuration screen will appear.

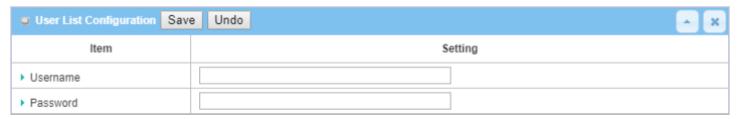

| User list Configuration |                  |                                                                                                  |  |
|-------------------------|------------------|--------------------------------------------------------------------------------------------------|--|
| Item                    | Value setting    | Description                                                                                      |  |
| Username                | Required Setting | Specify a name as the identifier of the MQTT subscriber. Value Range: 1 $^{\sim}$ 32 characters. |  |
| Password                | Required Setting | Specify a password for the user account. Value Range: 1 $^{\sim}$ 32 characters.                 |  |
| Save                    | N/A              | Click the Save button to save the settings.                                                      |  |

#### Act as an MQTT Client

In addition to acting as an MQTT Broker, the gateway also supports MQTT Client function. It can act as an MQTT client and publish messages to MQTT broker, or subscribe to interested topic(s) from MQTT Broker(s).

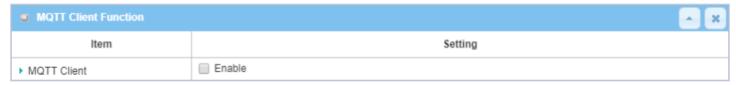

| MQTT Client C | MQTT Client Configuration |                                                                                                    |  |  |
|---------------|---------------------------|----------------------------------------------------------------------------------------------------|--|--|
| Item          | Value setting             | Description                                                                                                    |  |  |
| MQTT Client   | Unchecked by default      | Check the box to activate the MQTT Client function.  With the MQTT Client enabled, the gateway acts as an MQTT client and publishes messages to the MQTT broker, or subscribes to interested topic(s) from MQTT Broker(s) |  |  |
| Save          | N/A                       | Click the Save button to save the settings.                                                                                                    |  |  |

#### **Create/Edit MQTT Client List**

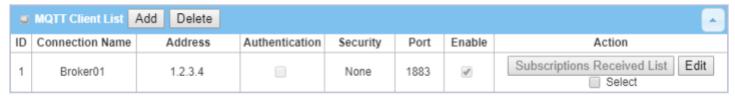

When the **Add** button is applied, a sequence of configuration screens will will appear. They are **MQTT Client Configuration**, **MQTT Message Configuration**, **Publish Message List**, and **Subscribe Message List**.

Additionally, there is a "Subscriptions Received List" button to access the subscribed & received message list. When the "Subscriptions Received List" button is applied, a message list will appear, and you can browse it page by page, download the messages to a file, or delete the messages.

### **Define MQTT Client Configuration**

| MQTT Client Configuration |                  |  |
|---------------------------|------------------|--|
| Item                      | Setting          |  |
| ► Connection Name         |                  |  |
| ► Address                 |                  |  |
| ▶ Port                    | 1883 (1~65535)   |  |
| ► Authentication          |                  |  |
| ► Security                | None ▼           |  |
| ▶ Client ID               | 00501869E631     |  |
| ▶ Keep Alive              | 60 (5~86400 sec) |  |
| ▶ Enable                  |                  |  |

| MQTT Client Configuration |                                                                                    |                                                                                                    |
|---------------------------|------------------------------------------------------------------------------------|----------------------------------------------------------------------------------------------------|
| Item                      | Value setting                                                                      | Description                                                                                                    |
| Connection Name           | Unchecked by default                                                               | Specify a name as the identifier of the MQTT Client.It can be identified with the Broker Name, or interested message (topic) Value Range: $1 \sim 64$ characters.                                                                                                    |
| Address                   | <ol> <li>Required setting</li> <li>Blank by default</li> </ol>                     | Specify the host name or IP address of the MQTT broker that the client is going to publish message to it, or subscribe to messages from it.                                                                                                    |
| Port                      | <ol> <li>Optional setting</li> <li>1883 is set by default</li> </ol>               | Specify a port as the port for MQTT connection. Value Range: 1 $^{\sim}$ 65535.                                                                                                    |
| Security                  | <ol> <li>Optional setting</li> <li>None is set by default</li> </ol>               | Select the security scheme for the MQTT connection.  None: no encryption is involved for the MQTT connection.  SSL/TLS: SSL/TLS encryption is applied for security. You have to further specify required certificate files.  Note: If SSL/TLS is selected, the listen port will be changed to 8883 accordingly by default.                                                                                    |
| Certificate               | <ol> <li>Optional setting</li> <li>None is set by default</li> </ol>               | Select CA File / CERT File / Key File from the dropdown lists.  If you don't have available items in the dropdown list, you have to define or create it first. Please refer to Object Definition > Certificate > Trusted Certificate.  CA File can be defined in Trusted Certificate List.  CERT File can be defined in Trusted Client Certificate List.  KEY File can be defined in Trusted Client Key List. |
| Client ID                 | <ol> <li>Required setting</li> <li>ID with device MAC is set by default</li> </ol> | Specify an unique ID for the MQTT client. By default the MAC address is used as the ID string.                                                                                                    |
| Authentication            | Optional setting     Unchecked by default                                          | Check the box if user (account) authentication is required for subscribing to the MQTT messages.  With the box checked, you have to further specify Username and Password for the connection.                                                                                                    |
| Username                  | Required setting                                                                   | Specify a name as the identifier of the MQTT client.                                                                                                    |

|            |                            | Value Range: 1 ~ 32 characters.                                                 |
|------------|----------------------------|---------------------------------------------------------------------------------|
| Password   | Required setting           | Specify a password for the user account.                                        |
|            |                            | Value Range: 1 ~ 32 characters.                                                 |
| Keep Alive | 1. Optional setting        | Specify a keep alive interval to keep the connection alive while the connection |
|            | 2. <b>60 sec</b> is set by | is idle.                                                                        |
|            | default                    | Value Range: 5 ~ 86400 sec.                                                     |
| Enable     | Unchecked by default       | Check the box to activate this MQTT Client configuration                        |
| Save       | N/A                        | Click the Save button to save the settings.                                     |

### **Define MQTT Message**

You can define the Last Will Message, and optional Topic Prefix for publishing / subscribing MQTT messages.

| MQTT Message Configuration |                                                      |  |
|----------------------------|------------------------------------------------------|--|
| Item                       | Setting                                              |  |
| ▶ Last Will                | ✓ Enable                                             |  |
| ▶ Topic                    |                                                      |  |
| ▶ Message                  |                                                      |  |
| ▶ QoS                      | 0 (At most once)  1 (At least once) 2 (Exactly once) |  |
| ► Topic prefix (Optional)  |                                                      |  |

| MQTT Message Configuration |                                                                |                                                                                                    |
|----------------------------|----------------------------------------------------------------|----------------------------------------------------------------------------------------------------|
| Item                       | Value setting                                                  | Description                                                                                                    |
| Enable                     | Unchecked<br>by default.                                       | Check the box to activate this Last Will message configuration It the box is checked, you have to further specify Topic, Message, and QoS settings. When the MQTT borker detects that the MQTT client is disconnected, it will send the Last Will message to the interested MQTT subscribers.                                                                                                    |
| Topic                      | <ol> <li>Required setting</li> <li>Blank by default</li> </ol> | Specify the topic for the Last Will message. Value Range: $1 \sim 64$ characters, including the topic level separator '/', but excluding the wildcards '+' and '#'.                                                                                                    |
| Message                    | <ol> <li>Required setting</li> <li>Blank by default</li> </ol> | Specify the message content for the Last Will message. Value Range: 1 $^{\sim}$ 256 characters.                                                                                                    |
| QoS                        | 1. Optional setting 2. 0 (At most once) is set by default      | Select the QoS type for the Last Will message.  0 (At most once): the message will be published only once, and the broker and subscribed client(s) take no additional steps to acknowledge the develovery, no matter it is received or not.  1 (At least once): the message will be published at least once until acknowledgement is received from the broker or subscribed clent(s).  2 (Exactly once): the message will be published to subscriber(s) once in a two- |

|              |                                      | level handshake to ensure onle one copy of the message is received. |
|--------------|--------------------------------------|---------------------------------------------------------------------|
| Topic Prefix | <ol> <li>Optional setting</li> </ol> | Specify the topic prefix for MQTT message.                          |
| (Optional)   | 2. Blank by default                  | Value Range: 1 ∼ 64 characters.                                     |
| Save         | N/A                                  | Click the Save button to save the settings.                         |
| Undo         | N/A                                  | Click the Undo button to cancel the changes.                        |
| Back         | N/A                                  | Click the Back button to go back to previous configuration screen.  |

#### **Publish Message List**

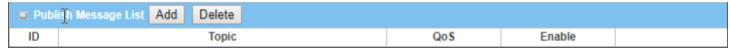

Up to 64 published messages will be shown in the message list. When the **Add** button is applied, the **Publish Message Configuration** screen will appear.

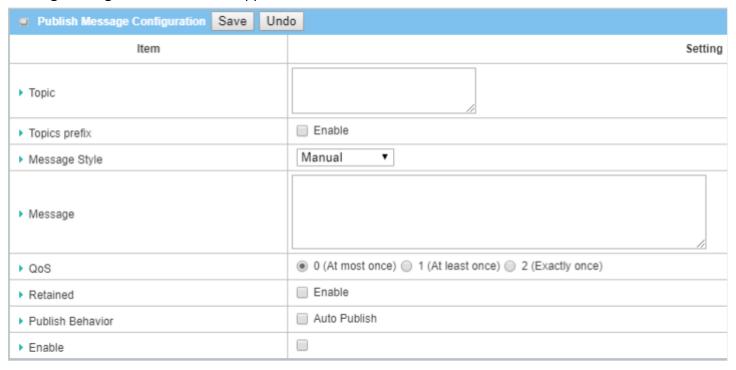

| Publish Message | Configuration                                                                        |                                                                                                    |
|-----------------|--------------------------------------------------------------------------------------|----------------------------------------------------------------------------------------------------|
| Item            | Value setting                                                                        | Description                                                                                                    |
| Topic           | <ol> <li>Required setting</li> <li>Blank by default</li> </ol>                       | Specify the topic for the Last Will message. Value Range: $1 \sim 64$ characters, including the topic level separator '/', but excluding the wildcards '+' and '#'.                                                                                                    |
| Topic Prefix    | Unchecked by default                                                                 | Check the box to add the predefined topic prefix into a MQTT message.                                                                                                    |
| Message Style   | <ol> <li>Optional setting</li> <li>Manual is selected</li> <li>by default</li> </ol> | Select a message style from the dropdown list. The supported styles are:  Manual: The message is created manaully, and you can specify the message content below.  System Log: The message to be published is the System log of the device.  Data Logging: The message to be published is the Data Logging recorded in the designated storage |

| Message                 | <ol> <li>Required setting</li> <li>Blank by default</li> </ol> | Specify the message content for the Last Will message. Value Range: 1 $^{\sim}$ 256 characters.                                                                                                    |
|-------------------------|----------------------------------------------------------------|----------------------------------------------------------------------------------------------------|
| QoS                     | 1. Optional setting                                            | Select the QoS type for publishing a message.                                                                                                    |
|                         | 2. 0 (At most once) is set by default                          | <b>0 (At most once)</b> : the message will be published only once, and the broker and subscribed client(s) take no additional steps to acknowledge the develoery, no matter it is received or not. |
|                         |                                                                | 1 (At least once): the message will be published at least once until                                                                                                    |
|                         |                                                                | acknowledgement is recevied from the broker or subscribed clent(s).                                                                                                    |
|                         |                                                                | 2 (Exactly once): the message will be published to subscriber(s) once in a two-                                                                                                    |
|                         |                                                                | level handshake to ensure onle one copy of the message is received.                                                                                                    |
| Retained                | Unchecked by default                                           | Check the box to activate this message retaining function.                                                                                                    |
| <b>Publish Behavior</b> | Unchecked by default                                           | Check the box(es) for the expected publish behavior:                                                                                                    |
|                         |                                                                | Auto Publish: auto publish a message with specified time interval (1~65535                                                                                                    |
|                         |                                                                | sec).                                                                                                    |
|                         |                                                                | When the Message or Data variation more than   lines.: publish a new                                                                                                    |
|                         |                                                                | message that variates from previous one for specified changes.                                                                                                    |
|                         |                                                                | Note: if Message style is set to Manual, only Auto Publish is available.                                                                                                    |
| Enable                  | Unchecked by default                                           | Check the box to activate this publish message configuration.                                                                                                    |
| Save                    | N/A                                                            | Click the Save button to save the settings.                                                                                                    |
| Undo                    | N/A                                                            | Click the Undo button to cancel the changes.                                                                                                    |
| Back                    | N/A                                                            | Click the Back button to go back to previous configuration screen.                                                                                                    |
|                         |                                                                |                                                                                                    |

#### **Subscribe Message List**

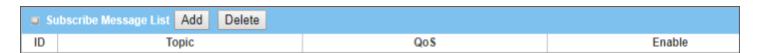

Up to 64 subscribed messages will be shown in the message list. When the **Add** button is applied, the **Subscribe Message Configuration** screen will appear.

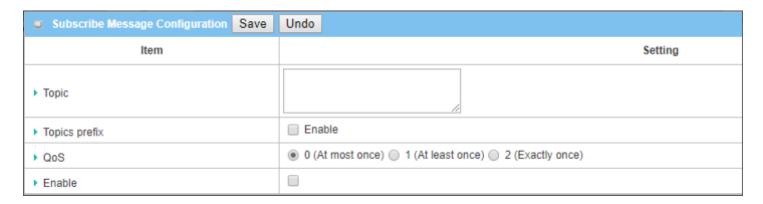

| Subscribe Mes | sage Configuration                                             |                                                                                                    |
|---------------|----------------------------------------------------------------|----------------------------------------------------------------------------------------------------|
| Item          | Value setting                                                  | Description                                                                                                    |
| Topic         | <ol> <li>Required setting</li> <li>Blank by default</li> </ol> | Specify the topic for the message to be subscribed. Value Range: $1 \sim 64$ characters, including the topic level separator '/', but excluding the wildcards '+' and '#'. |
| Topic Prefix  | Unchecked by default                                           | Check the box to enable the topic prefix for subscribed message.                                                                                                    |

| QoS    | 1. Optional setting    | Select the QoS type for subscribing to a message.                                                             |
|--------|------------------------|----------------------------------------------------------------------------------------------------|
|        | 2. 0 (At most once) is | <b>0 (At most once)</b> : the message will be published only once, and the broker and                         |
|        | set by default         | subscribed client(s) take no additional steps to acknowledge the develivery, no matter it is received or not. |
|        |                        | 1 (At least once): the message will be published at least once until                                          |
|        |                        | acknowledgement is recevied from the broker or subscribed clent(s).                                           |
|        |                        | 2 (Exactly once): the message will be published to subscriber(s) once in a two-                               |
|        |                        | level handshake to ensure onle one copy of the message is received.                                           |
| Enable | Unchecked by default   | Check the box to activate this subscribe message configuration.                                               |
| Save   | N/A                    | Click the Save button to save the settings.                                                                   |
| Undo   | N/A                    | Click the Undo button to cancel the changes.                                                                  |
| Back   | N/A                    | Click the Back button to go back to previous configuration screen.                                            |

## **Chapter 5 Security**

### **5.1 VPN**

A virtual private network (VPN) extends a private network across a public network, such as the Internet. It enables a computer to send and receive data across shared or public networks as if it were directly connected to the private network, while benefitting from the functionality, security and management policies of the private network. This is done by establishing a virtual point-to-point connection through the use of dedicated connections, encryption, or a combination of the two. The tunnel technology supports data confidentiality, data origin authentication and data integrity of network information by utilizing encapsulation protocols, encryption algorithms, and hashing algorithms.

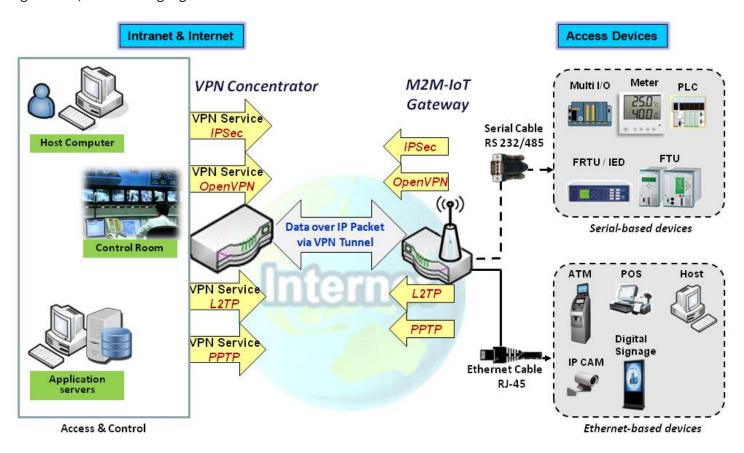

The product series supports different tunneling technologies to establish secure tunnels between multiple sites for data transferring, such as IPsec, OpenVPN, L2TP (over IPsec), PPTP and GRE. Additionally, some advanced functions, like Full Tunnel, Tunnel Failover, Tunnel Load Balance, NetBIOS over IPsec, NAT Traversal and Dynamic VPN, are also supported.

#### 5.1.1 IPsec

Internet Protocol Security (IPsec) is a protocol suite for securing Internet Protocol (IP) communications by authenticating and encrypting each IP packet of a communication session. IPsec includes protocols for establishing mutual authentication between agents at the beginning of the session and negotiation of cryptographic keys to be used during the session.

An IPsec VPN tunnel is established between IPsec client and server. Sometimes, we call the IPsec VPN client the initiator and the IPsec VPN server the responder. This gateway can be configured as different roles and establish a number of tunnels with various remote devices. Before going to set up the VPN connections, you may need to decide on the scenario type for the tunneling.

#### **IPsec Tunnel Scenarios**

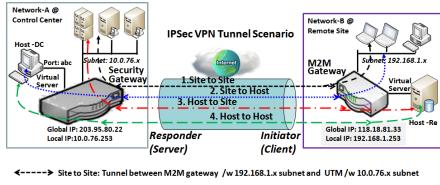

Site to Host: Tunnel between M2M gateway /w 192.168.1.x subnet and Host-DC under UTM
Host to Site: Tunnel between Host-Re under M2M Gateway and UTM /w 10.0.76.x subnet
Host to Host: Tunnel between Host-Re under M2M Gateway and Host-DC under UTM

To build an IPsec tunnel, you need to enter the remote gateway global IP, and optional subnet if the hosts behind IPsec peer can access the remote site or hosts. Under such configuration, there are four scenarios:

**Site to Site**: You need to set up remote gateway IP and subnet of both gateways. After the IPsec tunnel is established, hosts behind both gateways can communicate with each other through the tunnel.

**Site to Host**: Site to Host is suitable for tunneling between clients in a subnet and an application server (host). As in the diagram, the clients behind the M2M gateway can access to the host "Host-DC" located in the control center through Site to Host VPN tunnel.

**Host to Site**: For a single host (or mobile user) to access the resources located in an intranet, the Host to Site scenario can be applied.

Host to Host: Host to Host is a special configuration for building a VPN tunnel between two single hosts.

### **IPsec Setting**

Go to **Security > VPN > IPsec** tab.

The IPsec Setting allows user to create and configure IPsec tunnels.

#### **Enable IPsec**

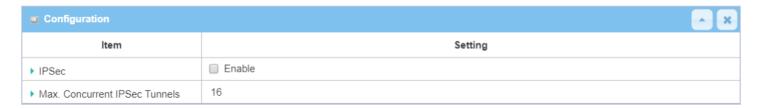

| Configuration W | Configuration Window |                                                                         |  |
|-----------------|----------------------|-------------------------------------------------------------------------|--|
| Item            | Value setting        | Description                                                             |  |
| IPsec           | Unchecked by default | Click the <b>Enable</b> box to enable IPsec function.                   |  |
| Max. Concurrent | 16 is set by default | The specified value will limit the maximum number of simultaneous IPSec |  |
| IPSec Tunnels   | 16 is set by default | tunnel connection.                                                      |  |
| Save            | N/A                  | Click <b>Save</b> to save the settings                                  |  |
| Undo            | N/A                  | Click <b>Undo</b> to cancel the settings                                |  |

### **Create/Edit IPsec tunnel**

Ensure that the IPsec enable box is checked to enable before further configuring the IPsec tunnel settings.

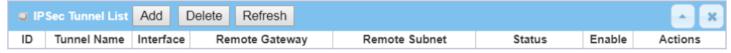

When **Add/Edit** button is applied, a series of configuration screens will appear. They are Tunnel Configuration, Local & Remote Configuration, Authentication, IKE Phase, IKE Proposal Definition, IPsec Phase, and IPsec Proposal Definition. Configure the tunnel details for both local and remote VPN devices.

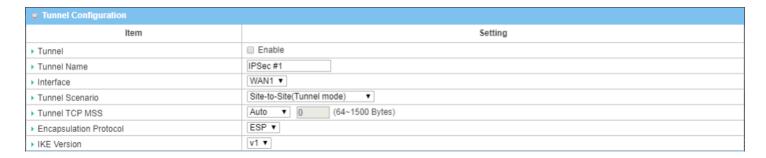

| Tunnel Configuration Window |                                                                                     |                                                                                                    |  |
|-----------------------------|-------------------------------------------------------------------------------------|----------------------------------------------------------------------------------------------------|--|
| Item                        | Value setting                                                                       | Description                                                                                                    |  |
| Tunnel                      | Unchecked by default                                                                | Check the <b>Enable</b> box to activate the IPsec tunnel                                                                                                    |  |
| Tunnel Name                 | <ol> <li>Required setting</li> <li>String format, text</li> </ol>                   | Enter a tunnel name.<br><u>Value Range</u> : $1 \sim 19$ characters.                                                                                                    |  |
| Interface                   | <ol> <li>Required setting</li> <li>WAN 1 is selected</li> <li>by default</li> </ol> | Select the interface on which IPsec tunnel is to be established. It can be any available WAN and LAN interface.                                                                                                    |  |
| Tunnel Scenario             | <ol> <li>Required setting</li> <li>Site to site is selected by default</li> </ol>   | Select an IPsec tunneling scenario from the dropdown box for your application. Select <b>Site-to-Site</b> , <b>Site-to-Host</b> , <b>Host-to-Site</b> , or <b>Host-to-Host</b> . If LAN interface is selected, only <b>Host-to-Host</b> scenario is available. With <b>Site-to-Site</b> or <b>Site-to-Host</b> or <b>Host-to-Site</b> , IPsec operates in tunnel mode. The difference is the number of subnets. With <b>Host-to-Host</b> , IPsec operates in transport mode. |  |
| Tunnel TCP MSS              | <ol> <li>An optional setting</li> <li>Auto is set by<br/>default</li> </ol>         | Select from the dropdown box to define the size of Tunel TCP MSS.  Select <b>Auto</b> , and all devices will adjust this parameter automatically.  Select <b>Manual</b> , and specify an expected vaule for Tunel TCP MSS.  Value Range: 64 ~ 1500 bytes.                                                                                                    |  |
| Encapsulation<br>Protocol   | <ol> <li>Required setting</li> <li>ESP is selected by<br/>default</li> </ol>        | Select the Encapsulation Protocol from the dropdown box for this IPsec tunnel.  Available encapsulations are <b>ESP</b> and <b>AH</b> .                                                                                                    |  |
| IKE Version                 | <ol> <li>Required setting</li> <li>v1 is selected by dfault</li> </ol>              | Specify the IKE version for this IPSec tunnel. Select v1 or v2.                                                                                                    |  |

| ■ Local & Remote Configuration |     |                   |                      |         |
|--------------------------------|-----|-------------------|----------------------|---------|
| Item                           |     | Setting           |                      |         |
|                                | ID  | Subnet IP Address | Subnet Mask          | Actions |
| ▶ Local Subnet List            | 1   | 192.168.66.0      | 255.255.255.0(/24) ▼ | Delete  |
|                                | Add |                   |                      |         |
|                                | ID  | Subnet IP Address | Subnet Mask          | Actions |
| Remote Subnet List             | 1   |                   | 255.255.255.0(/24) ▼ | Delete  |
|                                | Add |                   |                      |         |
| ▶ Remote Gateway               |     | (IP Address/FQDN) |                      |         |

| Local & Remote    | Configuration Wind | ow                                                                         |
|-------------------|--------------------|----------------------------------------------------------------------------|
| Item              | Value setting      | Description                                                                |
|                   |                    | Specify the Local Subnet IP address and Subnet Mask.                       |
|                   |                    | Click the Add or Delete button to add or delete a Local Subnet.            |
|                   |                    | Note_1: When Dynamic VPN option in Tunnel Scenario is selected, there will |
| Local Subnet List | Required setting   | be only one subnet available.                                              |
|                   |                    | Note_2: When Host-to-Site or Host-to-Host option in Tunnel Scenario is     |
|                   |                    | selected, Local Subnet will not be available.                              |
|                   |                    | Note_3: When Hub and Spoke option in Hub and Spoke is selected, there will |
|                   |                    | be only one subnet available.                                              |

| Remote Subnet List | Required setting                                                                             | Specify the Remote Subnet IP address and Subnet Mask. Click the Add or Delete button to add or delete Remote Subnet setting. |
|--------------------|----------------------------------------------------------------------------------------------|----------------------------------------------------------------------------------------------------|
| Remote Gateway     | <ol> <li>Required setting.</li> <li>Format can be a</li> <li>ipv4 address or FQDN</li> </ol> | Specify the Remote Gateway.                                                                                                  |

| <ul> <li>Authentication</li> </ul> |                       |                     |  |
|------------------------------------|-----------------------|---------------------|--|
| Item                               |                       | Setting             |  |
| ➤ Key Management                   | IKE+Pre-shared Key ▼  | (Min. 8 characters) |  |
| ▶ Local ID                         | Type: User Name ▼ ID: | (Optional)          |  |
| ▶ Remote ID                        | Type: User Name ▼ ID: |                     |  |

| Authentication C | onfiguration Window                                                                    |                                                                                                    |
|------------------|----------------------------------------------------------------------------------------|----------------------------------------------------------------------------------------------------|
| Item             | Value setting                                                                          | Description                                                                                                    |
| Key Management   | <ol> <li>Required setting</li> <li>Pre-shared Key 8 to</li> <li>characters.</li> </ol> | Select Key Management from the dropdown box for this IPsec tunnel.  IKE+Pre-shared Key: user needs to set a key (8 ~ 32 characters).  IKE+X.509: user needs Certificate to authenticate. IKE+X.509 will be available only when Certificate has been configured properly. Refer to Certificate section of this manual and also Object Definition > Certificate in web-based utility.                                                                                                    |
| Local ID         | Optional setting                                                                       | Specify the Local ID for this IPsec tunnel to authenticate.  Select <b>User Name</b> for Local ID and enter the username. The username may include but can't be all numbers.  Select <b>FQDN</b> for Local ID and enter the FQDN.  Select <b>User@FQDN</b> for Local ID and enter the User@FQDN.  Select <b>Key ID</b> for Local ID and enter the Key ID (English letter or number).                                                                                                    |
| Remote ID        | Optional setting                                                                       | Specify the Remote ID for this IPsec tunnel to authenticate.  Select <b>User Name</b> for Remote ID and enter the username. The username may include but can't be all numbers.  Select <b>FQDN</b> for Local ID and enter the FQDN.  Select <b>User@FQDN</b> for Remote ID and enter the User@FQDN.  Select <b>Key ID</b> for Remote ID and enter the Key ID (English letter or number).  Note: Remote ID will be not available when Dynamic VPN option in Tunnel Scenario is selected. |

| <b>■ IKE Phase</b>        |                                  |  |
|---------------------------|----------------------------------|--|
| Item                      | Setting                          |  |
| ▶ Negotiation Mode        | Main Mode ▼                      |  |
| ▶ X-Auth                  | None ▼ X-Auth Account (Optional) |  |
|                           | User Name : Password :           |  |
| Dead Peer Detection (DPD) |                                  |  |
| ➤ Phase1 Key Life Time    | 3600 (seconds) (Max. 86400)      |  |

### IKE Phase Window

| Item                         | Value setting                                                                                                    | Description                                                                                                    |
|------------------------------|----------------------------------------------------------------------------------------------------|----------------------------------------------------------------------------------------------------|
| Negotiation Mode             | Main Mode is set by Specify the Negotiation Mode for this IPsec tunnel. Select Main Mode o default Aggressive Mode. |                                                                                                    |
| X-Auth                       | None is selected by default                                                                                         | Specify the X-Auth role for this IPsec tunnel. Select Server, Client, or None. Selected Server for this gateway will be an X-Auth server. Click on the X-Auth Account button to create a remote X-Auth client account. Selected Client for this gateway will be an X-Auth client. Enter User name and Password to be authenticated by the X-Auth server gateway. Note: X-Auth Client will not be available for Dynamic VPN option selected in Tunnel Scenario. |
| Dead Peer<br>Detection (DPD) | <ol> <li>Checked by default</li> <li>Default Timeout</li> <li>180s and Delay 30s</li> </ol>                         | Click <b>Enable</b> box to enable <b>DPD</b> function. Specify the <b>Timeout</b> and <b>Delay</b> time in seconds. <b>Value Range</b> : 0 ~ 999 seconds for <b>Timeout</b> and <b>Delay</b> .                                                                                                    |
| Phase1 Key Life<br>Time      | <ol> <li>Required setting</li> <li>Default 3600s</li> <li>Max. 86400s</li> </ol>                                    | Specify the Phase1 Key Life Time. <u>Value Range</u> : 30 ~ 86400.                                                                                                    |

| ■ IKE Pro | posal Definition |                |           |            |
|-----------|------------------|----------------|-----------|------------|
| ID        | Encryption       | Authentication | DH Group  | Definition |
| 1         | AES-auto ▼       | SHA1 ▼         | Group 2 ▼ | Enable     |
| 2         | AES-auto ▼       | MD5 ▼          | Group 2 ▼ |            |
| 3         | DES ▼            | SHA1 ▼         | Group 2 ▼ |            |
| 4         | 3DES ▼           | SHA1 ▼         | Group 2 ▼ | Enable     |

| IKE Proposal De            | IKE Proposal Definition Window |                                                                                                    |  |  |
|----------------------------|--------------------------------|----------------------------------------------------------------------------------------------------|--|--|
| Item                       | Value setting                  | Description                                                                                                    |  |  |
| IKE Proposal<br>Definition |                                | Specify the Phase 1 Encryption method. It can be DES / 3DES / AES-auto / AES-128 / AES-192 / AES-256.              |  |  |
|                            | Required setting               | Specify the Authentication method. It can be None / MD5 / SHA1 / SHA2-256.                                         |  |  |
|                            |                                | Specify the DH Group. It can be None / Group1 / Group2 / Group5 / Group14 / Group15 / Group16 / Group17 / Group18. |  |  |
|                            |                                | Check the <b>Enable</b> box to enable this setting.                                                                |  |  |

| ■ IPSec Phase          |                              |
|------------------------|------------------------------|
| Item                   | Setting                      |
| ▶ Phase2 Key Life Time | 28800 (seconds) (Max. 86400) |

| IPsec Phase Window      |                                                                                      |                                                                                        |
|-------------------------|--------------------------------------------------------------------------------------|----------------------------------------------------------------------------------------|
| Item                    | Value setting                                                                        | Description                                                                            |
| Phase2 Key Life<br>Time | <ol> <li>Required setting</li> <li>28800s is default</li> <li>Max. 86400s</li> </ol> | Specify the Phase2 Key Life Time in seconds.<br><u>Value Range</u> : $30 \sim 86400$ . |

| ■ IPSec Proposal Definition |            |                |           |            |
|-----------------------------|------------|----------------|-----------|------------|
| ID                          | Encryption | Authentication | PFS Group | Definition |
| 1                           | AES-auto ▼ | SHA1 ▼         |           | Enable     |
| 2                           | AES-auto ▼ | MD5 ▼          | C 2 -     |            |
| 3                           | DES ▼      | SHA1 ▼         | Group 2 ▼ |            |
| 4                           | 3DES ▼     | SHA1 ▼         |           |            |

| IPsec Proposal D             | <b>Definition Window</b> |                                                                                                    |
|------------------------------|--------------------------|----------------------------------------------------------------------------------------------------|
| Item                         | Value setting            | Description                                                                                                    |
| IPsec Proposal<br>Definition | Required setting         | Specify the Encryption method. It can be None / DES / 3DES / AES-auto / AES-128 / AES-192 / AES-256.  Note: None is available only when Encapsulation Protocol is set as AH; it is not available for ESP Encapsulation.  Specify the Authentication method. It can be None / MD5 / SHA1 / SHA2-256.  Note: None and SHA2-256 are available only when Encapsulation Protocol is set as ESP; they are not available for AH Encapsulation.  Specify the PFS Group. It can be None / Group1 / Group2 / Group5 / Group14 / Group15 / Group16 / Group17 / Group18. Click Enable to enable this setting. |
| Save                         | N/A                      | Click <b>Save</b> to save the settings                                                                                                    |
| Undo                         | N/A                      | Click <b>Undo</b> to cancel the settings                                                                                                    |
| Back                         | N/A                      | Click <b>Back</b> to return to the previous page.                                                                                                    |

### **Create/Edit Dynamic VPN Server List**

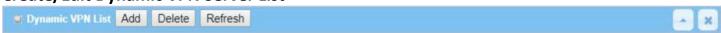

Similar to creating an IPsec VPN Tunnel for site/host to site/host scenario, when the **Add / Edit** button is applied a series of configuration screens will appear. They are Tunnel Configuration, Local & Remote Configuration, Authentication, IKE Phase, IKE Proposal Definition, IPsec Phase, and IPsec Proposal Definition. Configure the tunnel details for the gateway as a Dynamic VPN server.

Note: You can configure one Dynamic VPN server for each WAN interface.

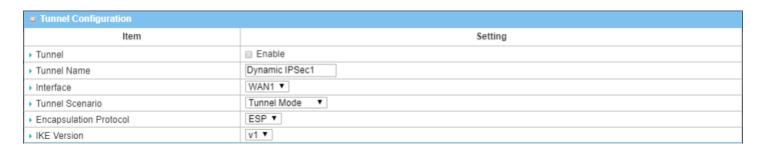

| Tunnel Configura          | Tunnel Configuration Window                                                         |                                                                                                    |  |
|---------------------------|-------------------------------------------------------------------------------------|----------------------------------------------------------------------------------------------------|--|
| Item                      | Value setting                                                                       | Description                                                                                                    |  |
| Tunnel                    | Unchecked by default                                                                | Check the <b>Enable</b> box to activate the Dynamic IPsec VPN tunnel.                                                                   |  |
| Tunnel Name               | <ol> <li>Required setting</li> <li>String format, any text</li> </ol>               | Enter a tunnel name. <u>Value Range</u> : 1 ~ 19 characters.                                                                            |  |
| Interface                 | <ol> <li>Required setting</li> <li>WAN 1 is selected</li> <li>by default</li> </ol> | Select the WAN interface on which IPsec tunnel is to be established.                                                                    |  |
| Tunnel Scenario           | <ol> <li>Required setting</li> <li>Dynamic VPN is selected by default</li> </ol>    | The IPsec tunneling scenario is fixed to Dynamic VPN.                                                                                   |  |
| Encapsulation<br>Protocol | <ol> <li>Required setting</li> <li>ESP is selected by<br/>default</li> </ol>        | Select the Encapsulation Protocol from the dropdown box for this IPsec tunnel.  Available encapsulations are <b>ESP</b> and <b>AH</b> . |  |
| IKE Version               | <ol> <li>Required setting</li> <li>v1 is selected by default</li> </ol>             | Specify the IKE version for this IPSec tunnel.                                                                                          |  |

| ■ Local & Remote Configuration |                             |  |
|--------------------------------|-----------------------------|--|
| Item                           | Setting                     |  |
| ▶ Local Subnet                 | 192.168.66.0                |  |
| ▶ Local Netmask                | 255.255.255.0(/24) <b>T</b> |  |

| Local & Remote Configuration Window |                  |                                      |
|-------------------------------------|------------------|--------------------------------------|
| Item                                | Value setting    | Description                          |
| Local Subnet                        | Required setting | Specify the Local Subnet IP address. |
| Local Netmask                       | Required setting | Specify the Local Subnet Mask.       |

| <ul><li>Authentication</li></ul> |                          |                     |
|----------------------------------|--------------------------|---------------------|
| Item                             |                          | Setting             |
| ▶ Key Management                 | IKE+Pre-shared Key ▼     | (Min. 8 characters) |
| ▶ Local ID                       | Type: User Name ▼ ID: (C | Optional)           |
| ▶ Remote ID                      | Type: User Name ▼ ID:    |                     |

| Authentication Configuration Window |                     |                                                                    |
|-------------------------------------|---------------------|--------------------------------------------------------------------|
| Item                                | Value setting       | Description                                                        |
| Key Management                      | 1. Required setting | Select Key Management from the dropdown box for this IPsec tunnel. |

|           | 2. Pre-shared Key 8 to | IKE+Pre-shared Key: Set a key (8 ~ 32 characters).                             |
|-----------|------------------------|--------------------------------------------------------------------------------|
|           | 32 characters.         |                                                                                |
|           |                        | Specify the Local ID for this IPsec tunnel to authenticate.                    |
|           |                        | Select <b>User Name</b> for Local ID and enter the username. The username may  |
| Local ID  | Ontional cotting       | include but can't be all numbers.                                              |
| Local ID  | Optional setting       | Select <b>FQDN</b> for Local ID and enter the FQDN.                            |
|           |                        | Select User@FQDN for Local ID and enter the User@FQDN.                         |
|           |                        | Select <b>Key ID</b> for Local ID and enter the Key ID (letter or number).     |
|           | Optional setting       | Specify the Remote ID for this IPsec tunnel to authenticate.                   |
|           |                        | Select <b>User Name</b> for Remote ID and enter the username. The username may |
|           |                        | include but can't be all numbers.                                              |
| Remote ID |                        | Select <b>FQDN</b> for Local ID and enter the FQDN.                            |
| Kemote ib |                        | Select User@FQDN for Remote ID and enter the User@FQDN.                        |
|           |                        | Select <b>Key ID</b> for Remote ID and enter the Key ID (letter or number).    |
|           |                        | Note: Remote ID will be not available when Dynamic VPN option in Tunnel        |
|           |                        | Scenario is selected.                                                          |

For the remaining IKE Phase, IKE Proposal Definition, IPsec Phase, and IPsec Proposal Definition settings, they are the same as that of creating an IPsec Tunnel described in previous section. Please refer to the related descriptions.

### 5.1.2 OpenVPN

OpenVPN is an application that implements virtual private network (VPN) techniques for creating secure point-to-point or site-to-site connections in routed or bridged configurations and remote access facilities. It uses a custom security protocol that utilizes SSL/TLS for key exchange. It is capable of traversing network address translators (NATs) and firewalls.

OpenVPN allows peers to authenticate each other using a Static Key (pre-shared key) or certificates. When used in a multi-client-server configuration, it allows the server to release an authentication certificate for every client, using signature and certificate authority. It uses the OpenSSL encryption library extensively, as well as the SSLv3/TLSv1 protocol, and contains many security and control features.

OpenVPN Tunneling is a Client and Server based tunneling technology. The OpenVPN Server must have a Static IP or a FQDN, and maintain a Client list. The OpenVPN Client may be a mobile user or mobile site with public IP or private IP, and requesting the OpenVPN tunnel connection. The product supports both OpenVPN Server and OpenVPN Client features to meet different application requirements.

There are two OpenVPN connection scenarios. They are the TAP and TUN scenarios. The product can create either a layer-3 based IP tunnel (TUN), or a layer-2 based Ethernet TAP that can carry any type of Ethernet traffic. In addition to configuring the device as a Server or Client, specify which type of OpenVPN connection scenario is to be adopted.

#### **OpenVPN TUN Scenario**

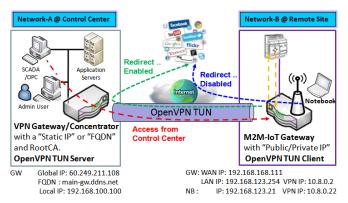

- M2M-IoT Gateway (as OpenVPN TUN Client) connects to peer VPN Gateway/Concentrator (as OpenVPN TUN Server).
- M2M-IoT Gateway will be assigned 10.8.0.2 IP Address after OpenVPN TUN Connection established. (10.8.0.x is a virtual subnet)
- Local networked device will get a virtual IP 10.8.0.x if its traffic goes through the OpenVPN TUN connection (when NAT disabled & Redirect Internet Traffic enabled).
- SCADA Server in Control Center can access remote attached device(s) with the assigned IP Address 10.8.0.2.

The term "TUN" mode is referred to routing mode and operates with layer 3 packets. In routing mode, the VPN client is given an IP address on a different subnet than the local LAN under the OpenVPN server. This virtual subnet is created for connecting to any remote VPN computers. In routing mode, the OpenVPN server creates a "TUN" interface with its own IP address pool which is different to the local LAN. Remote hosts that dial-in will get an IP address inside the virtual network and will have access only to the server where OpenVPN resides.

If you want to offer remote access to a VPN server from client(s), and inhibit the access to remote LAN resources under VPN server, OpenVPN TUN mode is the simplest solution.

As shown in the diagram, the M2M-IoT Gateway is configured as an OpenVPN TUN Client, and connects to an OpenVPN UN Server. Once the OpenVPN TUN connection is established, the connected TUN client will be assigned a virtual IP (10.8.0.2) which belongs to a virtual subnet that is different to the local subnet in Control

Center. With such a connection, the local networked devices will get a virtual IP 10.8.0.x if its traffic goes through the OpenVPN TUN connection when Redirect Internet Traffic settings is enabled; The SCADA Server in Control Center can access remote attached serial device(s) with the virtual IP address (10.8.0.2).

#### **OpenVPN TAP Scenario**

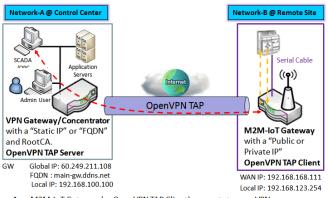

- M2M-IoT Gateway (as OpenVPN TAP Client) connects to peer VPN Gateway/Concentrator (as OpenVPN TAP Server).
- M2M-IoT Gateway will be assigned 192.168.100.210 IP Address after OpenVPN TAP Connection established. (same subnet as in Control Center)
- SCADA Server in Control Center can access remote attached device(s) with the assigned IP Address 192.168.100.210.

The term "TAP" refers to bridge mode and operates with layer 2 packets. In bridge mode, the VPN client is given an IP address on the same subnet as the LAN resided under the OpenVPN server. Under such configuration, the OpenVPN client can directly access resources on the LAN. To offer remote access to the entire remote LAN for VPN client(s), set up OpenVPN in "TAP" bridge mode.

As shown in the diagram, the M2M-IoT Gateway is configured as an OpenVPN TAP Client, and connects to an OpenVPN TAP Server. Once the OpenVPN TAP connection is established, the connected TAP client will be assigned a virtual IP (192.168.100.210) which is on the same subnet as that of local subnet in Control Center. With this

connection, the SCADA Server in Control Center can access remote attached serial device(s) with the virtual IP address (192.168.100.210).

### **Open VPN Setting**

Go to **Security > VPN > OpenVPN** tab.

The OpenVPN setting allows user to create and configure OpenVPN tunnels.

#### **Enable OpenVPN**

Enable OpenVPN and select an expected configuration, either server or client, for the gateway to operate.

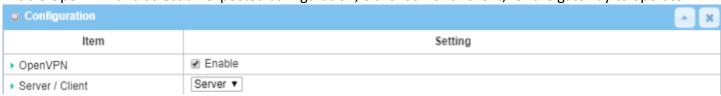

| Configuration     |                                              |                                                                                                    |
|-------------------|----------------------------------------------|----------------------------------------------------------------------------------------------------|
| Item              | Value setting                                | Description                                                                                                    |
| OpenVPN           | Unchecked by default                         | Check the <b>Enable</b> box to activate the OpenVPN function.                                                                                                    |
| Server/<br>Client | Server Configuration is selected by default. | When <b>Server</b> is selected, server configuration will be displayed below for further setup. When <b>Client</b> is selected, you can specify the client settings in another client configuration window. |

#### As an OpenVPN Server

If **Server** is selected, an OpenVPN Server Configuration screen will appear. The **OpenVPN Server Configuration** window lets you enable the OpenVPN server function and specify the virtual IP address of OpenVPN server when remote OpenVPN clients dial in, and the authentication protocol.

The OpenVPN Server supports up to 4 TUN / TAP tunnels at the same time.

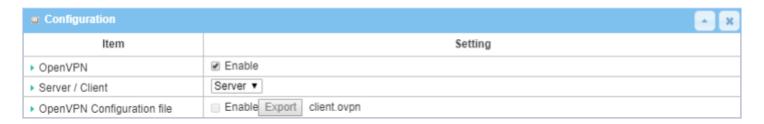

| OpenVPN Serv  | OpenVPN Server Configuration |                                                                               |  |
|---------------|------------------------------|-------------------------------------------------------------------------------|--|
| Item          | Value setting                | Description                                                                   |  |
| OpenVPN       | 1. Optional setting          | Click the <b>Enable</b> box to activate the export feature of OpenVPN Client  |  |
| Configuration | 2. Unchecked by default      | configuration to a .ovpn file. You have to further click the Export button to |  |
| File          |                              | get the configuration file.                                                   |  |

The OpenVPN Server supports up to 4 TUN / TAP tunnels at the same time.

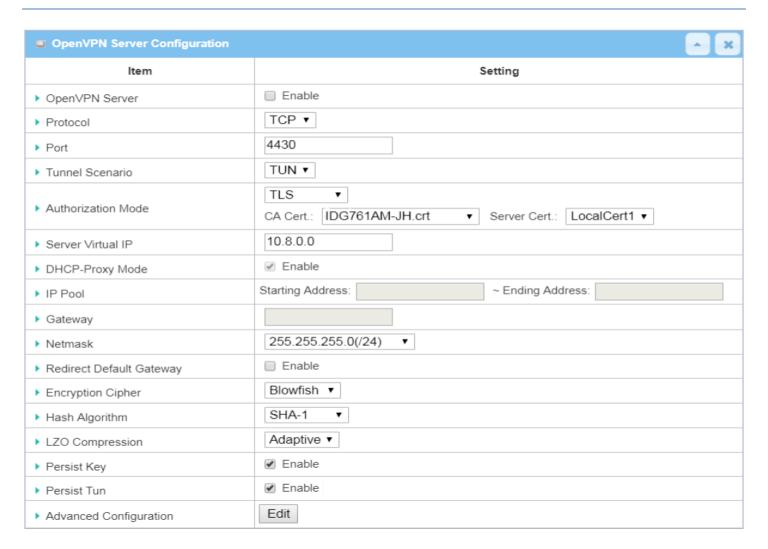

| OpenVPN Serv          | OpenVPN Server Configuration                                                     |                                                                                                    |  |
|-----------------------|----------------------------------------------------------------------------------|----------------------------------------------------------------------------------------------------|--|
| Item                  | Value setting                                                                    | Description                                                                                                    |  |
| OpenVPN<br>Server     | Unchecked by default                                                             | Click the <b>Enable</b> to activate OpenVPN Server functions.                                                                                                    |  |
| Protocol              | <ol> <li>Required setting</li> <li>By default <b>TCP</b> is selected.</li> </ol> | <ul> <li>Define the selected Protocol for connecting to the OpenVPN Server.</li> <li>Select TCP, or UDP</li> <li>TCP will be used to access the OpenVPN Server, and Port will be set to 4430.</li> <li>Select UDP</li> <li>UDP will be used to access the OpenVPN Server, and Port will be set to 1194.</li> </ul> |  |
| Port                  | <ol> <li>Required setting</li> <li>By default 4430 is set.</li> </ol>            | Specify the <b>Port</b> for connecting to the OpenVPN Server. <u>Value Range</u> : 1 ~ 65535.                                                                                                    |  |
| Tunnel Scenario       | <ol> <li>Required setting</li> <li>By default <b>TUN</b> is selected.</li> </ol> | Specify the type of <b>Tunnel Scenario</b> for connecting to the OpenVPN Server. It can be <b>TUN</b> for TUN tunnel scenario, or <b>TAP</b> for TAP tunnel scenario.                                                                                                    |  |
| Authorization<br>Mode | <ol> <li>Required setting</li> <li>By default <b>TLS</b> is selected.</li> </ol> | <ul> <li>Specify the authorization mode for the OpenVPN Server.</li> <li>TLS</li> <li>OpenVPN will use TLS authorization mode, and the following items CA</li> <li>Cert., Server Cert. and DH PEM will be displayed.</li> <li>CA Cert. can be generated in Certificate. Refer to Object Definition &gt;</li> </ul> |  |

|                              | I                                | Contition to Tours of Contition to                                                                                                    |  |  |
|------------------------------|----------------------------------|----------------------------------------------------------------------------------------------------|--|--|
|                              |                                  | Certificate > Trusted Certificate.                                                                                                    |  |  |
|                              |                                  | Server Cert. can be generated in Certificate. Refer to Object Definition > Certificate > My Certificate.                                              |  |  |
|                              |                                  | Static Key                                                                                                    |  |  |
|                              |                                  | ->The OpenVPN will use static key (pre-shared) authorization mode, and the                                                                            |  |  |
|                              |                                  | following items Local Endpoint IP Address, Remote Endpoint IP Address and                                                                             |  |  |
|                              |                                  | Static Key will be displayed.                                                                                                    |  |  |
|                              |                                  | Note: Static Key will be available only when TUN is chosen in Tunnel Scenario.                                                                        |  |  |
| Local Endpoint<br>IP Address | Required setting                 | Specify the virtual <b>Local Endpoint IP Address</b> of this OpenVPN gateway. <b>Value Range:</b> The IP format is 10.8.0.x, the range of x is 1~254. |  |  |
| ii Addiess                   |                                  | Note: Local Endpoint IP Address will be available only when Static Key is                                                                             |  |  |
|                              |                                  | chosen in Authorization Mode.                                                                                                    |  |  |
| Remote                       | Required setting                 | Specify the virtual <b>Remote Endpoint IP Address</b> of the peer OpenVPN                                                                             |  |  |
| Endpoint IP                  | Required Setting                 | gateway.                                                                                                    |  |  |
| Address                      |                                  | Value Range: The IP format is 10.8.0.x, the range of x is 1~254.                                                                                      |  |  |
| Addiess                      |                                  | Note: Remote Endpoint IP Address will be available only when Static Key is                                                                            |  |  |
|                              |                                  | chosen in Authorization Mode.                                                                                                    |  |  |
| Static Key                   | Required setting                 | Specify the <b>Static Key</b> .                                                                                                    |  |  |
| Julie Rey                    | nequired setting                 | Note: Static Key will be available only when Static Key is chosen in Authorization                                                                    |  |  |
|                              |                                  | Mode.                                                                                                    |  |  |
| Server Virtual IP            | Required setting                 | Specify the Server Virtual IP.                                                                                                    |  |  |
| Server virtual ir            | Required Setting                 | Value Range: The IP format is 10.y.0.0, the range of y is 1~254.                                                                                      |  |  |
|                              |                                  | Note: Server Virtual IP will be available only when TLS is chosen in Authorization                                                                    |  |  |
|                              |                                  | Mode.                                                                                                    |  |  |
| DHCP-Proxy                   | 1. Required setting              | Check the <b>Enable</b> box to activate the <b>DHCP-Proxy Mode</b> .                                                                                  |  |  |
| Mode                         | 2. The box is checked by         | Note: DHCP-Proxy Mode will be available only when TAP is chosen in Tunnel                                                                             |  |  |
|                              | default.                         | Device.                                                                                                    |  |  |
| IP Pool                      | Required setting                 | Specify the virtual <b>IP pool</b> setting for the OpenVPN server. Specify the <b>Starting</b>                                                        |  |  |
|                              |                                  | Address and Ending Address as the IP address pool for the OpenVPN clients.                                                                            |  |  |
|                              |                                  | Note: IP Pool will be available only when TAP is chosen in Tunnel Device, and                                                                         |  |  |
|                              |                                  | DHCP-Proxy Mode is unchecked (disabled).                                                                                                    |  |  |
| Gateway                      | Required setting                 | Specify the <b>Gateway</b> setting for the OpenVPN server. It will be assigned to the                                                                 |  |  |
| •                            |                                  | connected OpenVPN clients.                                                                                                    |  |  |
|                              |                                  | Note: Gateway will be available only when TAP is chosen in Tunnel Device, and                                                                         |  |  |
|                              |                                  | DHCP-Proxy Mode is unchecked (disabled).                                                                                                    |  |  |
| Netmask                      | By default - select one - is     | Specify the Netmask setting for the OpenVPN server. It will be assigned to the                                                                        |  |  |
|                              | selected.                        | connected OpenVPN clients.                                                                                                    |  |  |
|                              |                                  | Value Range: 255.255.255.0/24 (only support class C)                                                                                                  |  |  |
|                              |                                  |                                                                                                    |  |  |
|                              |                                  | Note_1: Netmask will be available when TAP is chosen in Tunnel Device, and                                                                            |  |  |
|                              |                                  | DHCP-Proxy Mode is unchecked (disabled).                                                                                                    |  |  |
|                              |                                  | Note_2: Netmask will also be available when TUN is chosen in Tunnel Device.                                                                           |  |  |
| Redirect Default             | 1. Optional setting.             | Check the <b>Enable</b> box to activate the <b>Redirect Default Gateway</b> function.                                                                 |  |  |
| Gateway                      | 2. Unchecked by default          |                                                                                                    |  |  |
| Encryption                   | 1. Required setting.             | Specify the <b>Encryption Cipher</b> from the dropdown list.                                                                                          |  |  |
| Cipher                       | 2. By default <b>Blowfish</b> is | Select from Blowfish/AES-256/AES-192/AES-128/None.                                                                                                    |  |  |
|                              | selected.                        |                                                                                                    |  |  |
| Hash Algorithm               | By default <b>SHA-1</b> is       | Specify the <b>Hash Algorithm</b> from the dropdown list.                                                                                             |  |  |
|                              | selected.                        | Select from SHA-1/MD5/MD4/SHA2-256/SHA2-512/None/Disable.                                                                                             |  |  |
| LZO                          | By default <b>Adaptive</b> is    | Specify the <b>LZO Compression</b> scheme.                                                                                                    |  |  |
| Compression                  | selected.                        | Select from Adaptive/YES/NO/Default.                                                                                                    |  |  |
| Persis Key                   | 1. Optional setting.             | Check the <b>Enable</b> box to activate the <b>Persis Key</b> function.                                                                               |  |  |
|                              |                                  |                                                                                                    |  |  |

|                           | 2. The box is checked by default.                                             |                                                                                                    |
|---------------------------|-------------------------------------------------------------------------------|----------------------------------------------------------------------------------------------------|
| Persis Tun                | <ol> <li>Optional setting.</li> <li>The box is checked by default.</li> </ol> | Check the <b>Enable</b> box to activate the <b>Persis Tun</b> function.                                                                                                    |
| Advanced<br>Configuration | N/A                                                                           | Click the <b>Edit</b> button to specify the <b>Advanced Configuration</b> setting for the OpenVPN server.  If the button is clicked, <b>Advanced Configuration</b> will be displayed below. |
| Save                      | N/A                                                                           | Click <b>Save</b> to save the settings.                                                                                                    |
| Undo                      | N/A                                                                           | Click <b>Undo</b> to cancel the changes.                                                                                                    |

When Advanced Configuration is selected, an OpenVPN Server Advanced Configuration screen will appear.

| OpenVPN Server Advanced Configuration |                           |  |
|---------------------------------------|---------------------------|--|
| Item                                  | Setting                   |  |
| ▶ TLS Cipher                          | TLS-RSA-WITH-AES128-SHA ▼ |  |
| ▶ TLS Auth. Key                       | (Optional)                |  |
| ▶ Client to Client                    | ✓ Enable                  |  |
| ▶ Duplicate CN                        | ✓ Enable                  |  |
| ▶ Tunnel MTU                          | 1500                      |  |
| ▶ Tunnel UDP Fragment                 | 1500                      |  |
| ▶ Tunnel UDP MSS-Fix                  | □ Enable                  |  |
| CCD-Dir Default File                  |                           |  |
| ▶ Client Connection Script            |                           |  |
| ▶ Additional Configuration            |                           |  |

| OpenVPN Server Advanced Configuration |                                                                                                    |                                                                                                    |  |
|---------------------------------------|----------------------------------------------------------------------------------------------------|----------------------------------------------------------------------------------------------------|--|
| Item                                  | Value setting                                                                                      | Description                                                                                                    |  |
| TLS Cipher                            | <ol> <li>Required setting.</li> <li>TLS-RSA-WITH-AES128-<br/>SHA is selected by default</li> </ol> | Specify the TLS Cipher from the dropdown list: None / TLS-RSA-WITH-RC4-MD5 / TLS-RSA-WITH-AES128-SHA / TLS-RSA-WITH-AES256-SHA / TLS-DHE-DSS-AES128-SHA / TLS-DHE-DSS-AES256-SHA.  Note: TLS Cipher will be available only when TLS is chosen in Authorization Mode. |  |
| TLS Auth. Key                         | <ol> <li>Optional setting.</li> <li>String format: any text</li> </ol>                             | Specify the <b>TLS Auth. Key.</b> Note: TLS Auth. Key will be available only when TLS is chosen in Authorization Mode.                                                                                                    |  |
| Client to Client                      | The box is checked by default                                                                      | Check the <b>Enable</b> box to enable the traffic among different OpenVPN Clients. Note: Client to Client will be available only when TLS is chosen in Authorization Mode                                                                                            |  |
| Duplicate CN                          | The box is checked by default                                                                      | Check the <b>Enable</b> box to activate the <b>Duplicate CN</b> function.  Note: Duplicate CN will be available only when TLS is chosen in Authorization Mode                                                                                                    |  |
| Tunnel MTU                            | <ol> <li>Required setting</li> <li>Default is <b>1500</b></li> </ol>                               | Specify the <b>Tunnel MTU.</b> <u>Value Range</u> : 0 ~ 1500.                                                                                                    |  |
| Tunnel UDP<br>Fragment                | <ol> <li>Required setting</li> <li>Default is 1500</li> </ol>                                      | Specify the <b>Tunnel UDP Fragment</b> . By default, it is equal to <b>Tunnel MTU</b> . <u>Value Range</u> : 0 ~ 1500.  Note: Tunnel UDP Fragment will be available only when UDP is chosen in                                                                       |  |

|                 |                                       | Protocol.                                                                       |
|-----------------|---------------------------------------|---------------------------------------------------------------------------------|
| Tunnel UDP      | <ol> <li>Optional setting.</li> </ol> | Check the Enable box to activate the Tunnel UDP MSS-Fix Function.               |
| MSS-Fix         | 2. Unchecked by default               | Note: Tunnel UDP MSS-Fix will be available only when UDP is chosen in Protocol. |
| CCD-Dir Default | 1. Optional setting.                  | Specify the <b>CCD-Dir Default File.</b>                                        |
| File            | 2. String format: any text            | <i>Value Range</i> : 0 ~ 256 characters.                                        |
| Client          | <ol> <li>Optional setting.</li> </ol> | Specify the Client Connection Script.                                           |
| Connection      | 2. String format: any text            | <u>Value Range</u> : 0 ~ 256 characters.                                        |
| Script          |                                       |                                                                                 |
| Additional      | 1. Optional setting.                  | Specify the Additional Configuration.                                           |
| Configuration   | 2. String format: any text            | <u>Value Range</u> : 0 ~ 256 characters.                                        |

#### As an OpenVPN Client

If **Client** is selected, the configuration screen will be changed as below and an OpenVPN Client List screen appear.

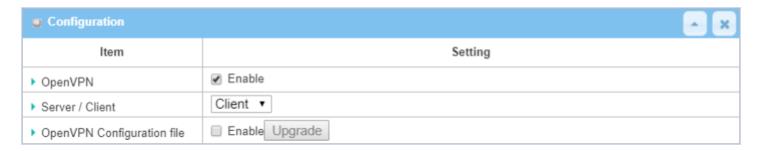

| OpenVPN Client Configuration  |                                                                    |                                                                                                    |  |
|-------------------------------|--------------------------------------------------------------------|----------------------------------------------------------------------------------------------------|--|
| Item                          | Value setting                                                      | Description                                                                                                    |  |
| OpenVPN                       | Unchecked by default                                               | Check the <b>Enable</b> box to activate the OpenVPN function.                                                                                                    |  |
| Server / Client               | Server Configuration is selected by default.                       | When <b>Server</b> is selected, as the name indicated, server configuration will be displayed below for further setup.  When <b>Client</b> is selected, you can specify the client settings in another client configuration window.                                                          |  |
| OpenVPN<br>Configuration file | <ol> <li>Optional setting</li> <li>Unchecked by default</li> </ol> | Click the <b>Enable</b> box to activate the OpenVPN Client configuration via a predefined configuration file. You have to further click the <b>Upgrade</b> button to upload the configuration from an .ovpn file.  If you enabled this function, you can't add any OpenVPN clients manually. |  |

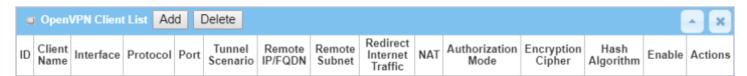

When the **Add** button is applied, the **OpenVPN Client Configuration** screen will appear. OpenVPN Client Configuration window lets you specify the required parameters for an OpenVPN VPN client, such as "OpenVPN Client Name", "Interface", "Protocol", "Tunnel Scenario", "Remote IP/FQDN", "Remote Subnet", "Authorization Mode", "Encryption Cipher", "Hash Algorithm" and tunnel activation.

| OpenVPN Client Configuration |                                                                               |  |
|------------------------------|-------------------------------------------------------------------------------|--|
| ltem                         | Setting                                                                       |  |
| ▶ OpenVPN Client Name        | OpenVPN Client #1                                                             |  |
| ▶ Interface                  | WAN 1 ▼                                                                       |  |
| ▶ Protocol                   | TCP ▼ Port: 443                                                               |  |
| ▶ Tunnel Scenario            | TUN •                                                                         |  |
| ▶ Remote IP/FQDN             |                                                                               |  |
| ▶ Remote Subnet              | 255.255.255.0(/24) ▼                                                          |  |
| ▶ Redirect Internet Traffic  | ☐ Enable                                                                      |  |
| ▶ NAT                        | ☐ Enable                                                                      |  |
| ▶ Authorization Mode         | TLS ▼  CA Cert.: ▼ Client Cert.: ▼ Client Key.: ▼ Please set the Certificate. |  |
| ▶ Encryption Cipher          | Blowfish ▼                                                                    |  |
| ▶ Hash Algorithm             | SHA-1 ▼                                                                       |  |
| ▶ LZO Compression            | Adaptive ▼                                                                    |  |
| ▶ Persist Key                |                                                                               |  |
| ▶ Persist Tun                |                                                                               |  |
| ▶ Advanced Configuration     | Edit                                                                          |  |
| ▶ Tunnel                     | ☐ Enable                                                                      |  |

| OpenVPN Client         | OpenVPN Client Configuration                                                |                                                                                                    |  |  |
|------------------------|-----------------------------------------------------------------------------|----------------------------------------------------------------------------------------------------|--|--|
| Item                   | Value setting                                                               | Description                                                                                                    |  |  |
| OpenVPN Client<br>Name | Required setting                                                            | The <b>OpenVPN Client Name</b> will be used to identify the client in the tunnel list.<br><u>Value Range</u> : $1 \sim 32$ characters.                                                                                  |  |  |
| Interface              | <ol> <li>Required setting</li> <li>By default WAN-1 is selected.</li> </ol> | Define the physical interface to be used for this OpenVPN Client tunnel.                                                                                                    |  |  |
| Protocol               | <ol> <li>Required setting</li> <li>By default TCP is selected.</li> </ol>   | Define the <b>Protocol</b> for the OpenVPN Client.  • Select <b>TCP</b> -> OpenVPN will use TCP, and <b>Port</b> will be set to 443.  • Select <b>UDP</b> -> OpenVPN will use UDP, and <b>Port</b> will be set to 1194. |  |  |
| Port                   | <ol> <li>Required setting</li> <li>By default <b>443</b> is set.</li> </ol> | Specify the <b>Port</b> for the OpenVPN Client to use. <u>Value Range</u> : 1 ~ 65535.                                                                                                    |  |  |
| Tunnel Scenario        | <ol> <li>Required setting</li> <li>By default <b>TUN</b> is</li> </ol>      | Specify the type of <b>Tunnel Scenario</b> for the OpenVPN Client to use. It can be <b>TUN</b> for TUN tunnel scenario, or <b>TAP</b> for TAP tunnel scenario.                                                          |  |  |

|                            | selected.                                                               |                                                                                                    |  |
|----------------------------|-------------------------------------------------------------------------|----------------------------------------------------------------------------------------------------|--|
| Remote IP/FQDN             | Required setting                                                        | Specify the <b>Remote IP/FQDN</b> of the peer OpenVPN Server for this OpenVPN Client tunnel. Enter the IP address or FQDN.                            |  |
| Remote Subnet              | Required setting                                                        | Specify <b>Remote Subnet</b> of the peer OpenVPN Server for this OpenVPN Client tunnel.                                                               |  |
| <u> </u>                   |                                                                         | Fill in the remote subnet address and remote subnet mask.                                                                                             |  |
| Redirect Internet Traffic  | <ol> <li>Optional setting.</li> <li>Unchecked by default</li> </ol>     | Check the <b>Enable</b> box to activate the <b>Redirect Internet Traffic</b> function.                                                                |  |
| NAT                        | <ol> <li>Optional setting.</li> <li>Unchecked by<br/>default</li> </ol> | Check the <b>Enable</b> box to activate the <b>NAT</b> function.                                                                                      |  |
| Authorization<br>Mode      | <ol> <li>Required setting</li> <li>By default <b>TLS</b> is</li> </ol>  | Specify the authorization mode for the OpenVPN Server.  • TLS                                                                                         |  |
|                            | selected.                                                               | ->The OpenVPN will use TLS authorization mode, and the following items CA                                                                             |  |
|                            |                                                                         | Cert., Client Cert. and Client Key will be displayed.                                                                                                 |  |
|                            |                                                                         | <b>CA Cert.</b> can be selected in Trusted CA Certificate List. Refer to <b>Object Definition</b> > <b>Certificate</b> > <b>Trusted Certificate</b> . |  |
|                            |                                                                         | Client Cert. can be selected in Local Certificate List. Refer to Object Definition > Certificate > My Certificate.                                    |  |
|                            |                                                                         | Client Key can be selected in Trusted Client key List. Refer to Object Definition > Certificate > Trusted Certificate.                                |  |
|                            |                                                                         | Static Key                                                                                                    |  |
|                            |                                                                         | -> OpenVPN will use static key authorization mode, and the following items                                                                            |  |
|                            |                                                                         | <b>Local Endpoint IP Address, Remote Endpoint IP Address</b> and <b>Static Key</b> will be displayed.                                                 |  |
| Local Endpoint IP          | Required setting                                                        | Specify the virtual <b>Local Endpoint IP Address</b> of this OpenVPN gateway.                                                                         |  |
| Address                    |                                                                         | Value Range: The IP format is 10.8.0.x, the range of x is 1~254.                                                                                      |  |
|                            |                                                                         | Note: Local Endpoint IP Address will be available only when Static Key is                                                                             |  |
| Daniela Fradricial ID      | Danisia da attica                                                       | chosen in Authorization Mode.                                                                                                    |  |
| Remote Endpoint IP Address | Required setting                                                        | Specify the virtual <b>Remote Endpoint IP Address</b> of the peer OpenVPN gateway.                                                                    |  |
| Address                    |                                                                         | Value Range: The IP format is 10.8.0.x, the range of x is 1~254.                                                                                      |  |
|                            |                                                                         | Note: Remote Endpoint IP Address will be available only when Static Key is                                                                            |  |
|                            |                                                                         | chosen in Authorization Mode.                                                                                                    |  |
| Static Key                 | Required setting                                                        | Specify the <b>Static Key</b> .                                                                                                    |  |
| •                          |                                                                         | Note: Static Key will be available only when Static Key is chosen in Authorization                                                                    |  |
|                            |                                                                         | Mode.                                                                                                    |  |
| Encryption Cipher          | By default <b>Blowfish</b> is selected.                                 | Specify the Encryption Cipher. Select from Blowfish/AES-256/AES-192/AES-128/None.                                                                     |  |
| Hash Algorithm             | By default <b>SHA-1</b> is selected.                                    | Specify the Hash Algorithm. Select from SHA-1/MD5/MD4/SHA2-256/SHA2-512/None/Disable.                                                                 |  |
| LZO Compression            | By default <b>Adaptive</b> is                                           | Specify the <b>LZO Compression</b> scheme.                                                                                                    |  |
|                            | selected.                                                               | Select from Adaptive/YES/NO/Default.                                                                                                    |  |
| Persis Key                 | 1. Optional setting.                                                    | Check the <b>Enable</b> box to activate the <b>Persis Key</b> function.                                                                               |  |
|                            | <ol><li>The box is checked<br/>by default.</li></ol>                    |                                                                                                    |  |
| Persis Tun                 | 1. Optional setting.                                                    | Check the <b>Enable</b> box to activate the <b>Persis Tun</b> function.                                                                               |  |
| reisis Iuli                | Box is checked by default.                                              | CHECK THE LITABLE DOX TO ACTIVATE THE PEISIS TUIL TUILCHOIL.                                                                                          |  |
| Advanced                   | N/A                                                                     | Click the <b>Edit</b> button to specify the <b>Advanced Configuration</b> setting for the                                                             |  |
| Configuration              | IN/ M                                                                   | OpenVPN server.                                                                                                    |  |
| Comiguration               |                                                                         | Openivi is servei.                                                                                                    |  |

|        |                      | If the button is clicked, Advanced Configuration will be displayed below. |
|--------|----------------------|---------------------------------------------------------------------------|
| Tunnel | Unchecked by default | Check the Enable box to activate this OpenVPN tunnel.                     |
| Save   | N/A                  | Click <b>Save</b> to save the settings.                                   |
| Undo   | N/A                  | Click <b>Undo</b> to cancel the changes.                                  |
| Back   | N/A                  | Click <b>Back</b> to return to last page.                                 |

When Advanced Configuration is selected, an OpenVPN Client Advanced Configuration screen will appear.

| OpenVPN Client Advanced Configuration |                 |             |  |
|---------------------------------------|-----------------|-------------|--|
| Item                                  | Setting         |             |  |
| ▶ TLS Cipher                          | None            | ▼           |  |
| ▶ TLS Auth. Key(Optional)             |                 | ②(Optional) |  |
| ▶ User Name(Optional)                 |                 | (Optional)  |  |
| ▶ Password(Optional)                  |                 | (Optional)  |  |
| ▶ Bridge TAP to                       | VLAN 1 ▼        |             |  |
| ▶ Firewall Protection                 | Enable          |             |  |
| ▶ Client IP Address                   | Dynamic IP ▼    |             |  |
| ▶ Tunnel MTU                          | 1500            |             |  |
| ▶ Tunnel UDP Fragment                 | 1500            |             |  |
| ▶ Tunnel UDP MSS-Fix                  | Enable          |             |  |
|                                       | ☐ Enable        |             |  |
| nsCertType Verification               |                 | (cocondo)   |  |
| ▶ TLS Renegotiation Time(seconds)     | 3600            | (seconds)   |  |
| ► Connection Retry(seconds)           | -1              | (seconds)   |  |
| ▶ DNS                                 | Automatically ▼ |             |  |
| ▶ Additional Configuration            |                 |             |  |

| OpenVPN Advanced Client Configuration |                                                                                                    |                                                                                                    |  |
|---------------------------------------|----------------------------------------------------------------------------------------------------|----------------------------------------------------------------------------------------------------|--|
| Item                                  | Value setting                                                                                          | Description                                                                                                    |  |
| TLS Cipher                            | <ol> <li>Required setting.</li> <li>TLS-RSA-WITH-<br/>AES128-SHA is selected<br/>by default</li> </ol> | Specify the TLS Cipher from the dropdown list.  Select from None / TLS-RSA-WITH-RC4-MD5 / TLS-RSA-WITH-AES128-SHA / TLS-RSA-WITH-AES256-SHA / TLS-DHE-DSS-AES128-SHA / TLS-DHE-DSS-AES256-SHA.  Note: TLS Cipher will be available only when TLS is chosen in Authorization Mode. |  |
| TLS Auth. Key                         | <ol> <li>Optional setting.</li> <li>String format: any text</li> </ol>                                 | Specify the <b>TLS Auth. Key</b> for connecting to an OpenVPN server, if the server requires it.  Note: TLS Auth. Key will be available only when TLS is chosen in Authorization Mode.                                                                                            |  |
| User Name                             | Optional setting.                                                                                      | Enter the <b>User account</b> for connecting to an OpenVPN server, if the server requires it.  Note: User Name will be available only when TLS is chosen in Authorization Mode.                                                                                                   |  |
| Password                              | Optional setting.                                                                                      | Enter the <b>Password</b> for connecting to an OpenVPN server, if the server requires it.  Note: User Name will be available only when TLS is chosen in Authorization Mode.                                                                                                    |  |
| Bridge TAP to                         | By default <b>VLAN 1</b> is selected                                                                   | Specify the setting of "Bridge TAP to" to bridge the TAP interface to a certain local network interface or VLAN.  Note: Bridge TAP to will be available only when TAP is chosen in Tunnel Scenario and NAT is unchecked.                                                          |  |
| Firewall Protection                   | Unchecked by default                                                                                   | Check the box to activate the <b>Firewall Protection</b> function.  Note: Firewall Protection will be available only when NAT is enabled.                                                                                                    |  |

| Client IP Address | By default <b>Dynamic IP</b> is selected | Specify the virtual IP Address for the OpenVPN Client.                              |  |  |
|-------------------|------------------------------------------|-------------------------------------------------------------------------------------|--|--|
|                   |                                          | Select from Dynamic IP/Static IP.                                                   |  |  |
| Tunnel MTU        | <ol> <li>Required setting</li> </ol>     | Specify the value of <b>Tunnel MTU.</b>                                             |  |  |
|                   | 2. Default is 1500                       | <u>Value Range</u> : 0 ~ 1500.                                                      |  |  |
| Tunnel UDP        | The value is 1500 by                     | Specify the value of <b>Tunnel UDP Fragment</b> .                                   |  |  |
| Fragment          | default                                  | <i>Value Range</i> : 0 ~ 1500.                                                      |  |  |
|                   |                                          | Note: Tunnel UDP Fragment will be available only when UDP is chosen in Protocol.    |  |  |
| Tunnel UDP MSS-   | Unchecked by default                     | Check the <b>Enable</b> box to activate the <b>Tunnel UDP MSS-Fix</b> function.     |  |  |
| Fix               |                                          | Note: Tunnel UDP MSS-Fix will be available only when UDP is chosen in Protocol.     |  |  |
| nsCerType         | Unchecked by default                     | Check the <b>Enable</b> box to activate the <b>nsCerType Verification</b> function. |  |  |
| Verification      | •                                        | Note: nsCerType Verification will be available only when TLS is chosen in           |  |  |
|                   |                                          | Authorization Mode.                                                                 |  |  |
| TLS Renegotiation | The value is 3600 by                     | Specify the time interval of <b>TLS Renegotiation Time.</b>                         |  |  |
| Time (seconds)    | default                                  | <i>Value Range</i> : -1 ~ 86400.                                                    |  |  |
| Connection        | The value is -1 by                       | Specify the time interval of <b>Connection Retry.</b>                               |  |  |
| Retry(seconds)    | default                                  | The default -1 means that there is no need to execute connection retry.             |  |  |
|                   |                                          | Value Range: -1 ~ 86400, and -1 means no retry is required.                         |  |  |
| DNS               | By default                               | Specify the setting of <b>DNS</b> .                                                 |  |  |
|                   | Automatically is                         | Select from Automatically/Manually.                                                 |  |  |
|                   | selected                                 | , ,                                                                                 |  |  |
| Additional        | Optional setting                         | Enter optional configuration string here. Up to 256 characters is allowable.        |  |  |
| Configuration     |                                          | Value Range: 0 ~ 256characters.                                                     |  |  |
| Save              | N/A                                      | Click <b>Save</b> to save the settings.                                             |  |  |
| Undo              | N/A                                      | Click <b>X</b> to cancel the changes and return to last page.                       |  |  |

#### 5.1.3 L2TP

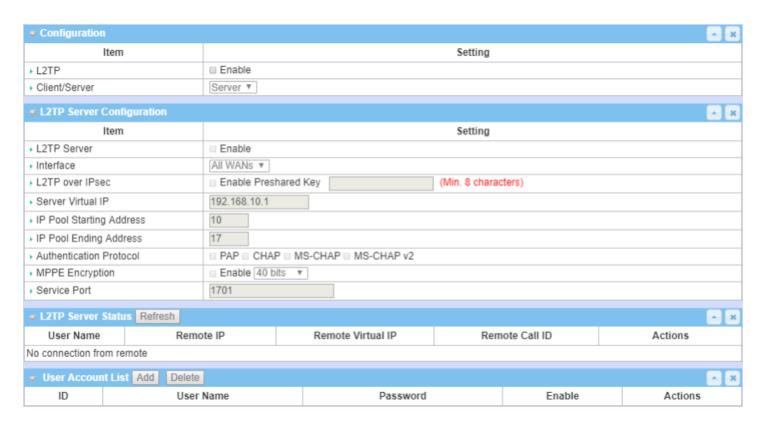

Layer 2 Tunneling Protocol (L2TP) is a tunneling protocol used to support virtual private networks (VPNs) or as part of the delivery of services by ISPs. It does not provide any encryption or confidentiality by itself. Rather, it relies on an encryption protocol that it passes within the tunnel to provide privacy. This Gateway can behave as an L2TP server and an L2TP client both at the same time.

**L2TP Server:** It must have a static IP or a FQDN for clients to create L2TP tunnels. It also maintains "User Account list" (user name/ password) for client login authentication; There is a virtual IP pool to assign virtual IP to each connected L2TP client.

**L2TP Client**: It can be mobile users or gateways in remote offices with dynamic IP. To set up a tunnel, add "user name", "password" and server's global IP. In addition, identify the operation mode for each tunnel as main connection, failover for another tunnel, or load balance tunnel to increase overall bandwidth. Select "Default Gateway" or "Remote Subnet" for packet flow. You can also define what kind of traffic will pass through the L2TP tunnel in the "Default Gateway / Remote Subnet" parameter.

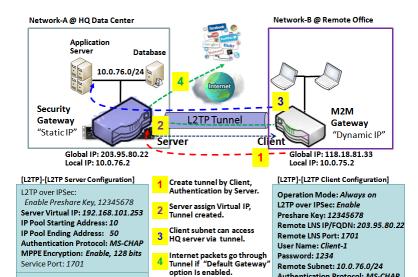

User Name: Client-1

Password: 1234

Authentication Protocol: MS-CHAP MPPE Encryption: Enable,128 bits

Service Port: Auto

For the L2TP client peer, a Remote Subnet item is required for the Intranet of L2TP server peer. At L2TP client peer, the packets whose destination is in the dedicated subnet will be transferred via the L2TP tunnel. Others will be transferred based on current routing policy of the gateway at L2TP client peer. But, if 0.0.0.0/0 is entered in the Remote Subnet field, it will be treated as a "Default Gateway" setting for the L2TP client peer, and all packets, including the Internet accessing of L2TP client peer, will go through the established L2TP tunnel. That means the remote L2TP server peer controls the flow of any packets from the L2TP client peer. Those packets come through the L2TP tunnel.

### **L2TP Setting**

Go to **Security > VPN > L2TP** tab.

The L2TP setting allows user to create and configure L2TP tunnels.

#### **Enable L2TP**

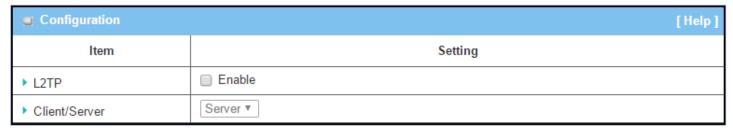

| Enable L2TP Wi | Enable L2TP Window   |                                                                                               |  |  |  |
|----------------|----------------------|-----------------------------------------------------------------------------------------------|--|--|--|
| Item           | Value setting        | Description                                                                                   |  |  |  |
| L2TP           | Unchecked by default | Click the <b>Enable</b> box to activate L2TP function.                                        |  |  |  |
| Client/Server  | Required setting     | Specify the role of L2TP. Select <b>Server</b> or <b>Client</b> role for the gateway to take. |  |  |  |
| Client/Server  | Required Setting     | Below are the configuration windows for L2TP Server and for Client.                           |  |  |  |
| Save           | N/A                  | Click <b>Save</b> button to save the settings                                                 |  |  |  |

#### As a L2TP Server

When Server is selected in Client/Server, the L2TP server Configuration will appear.

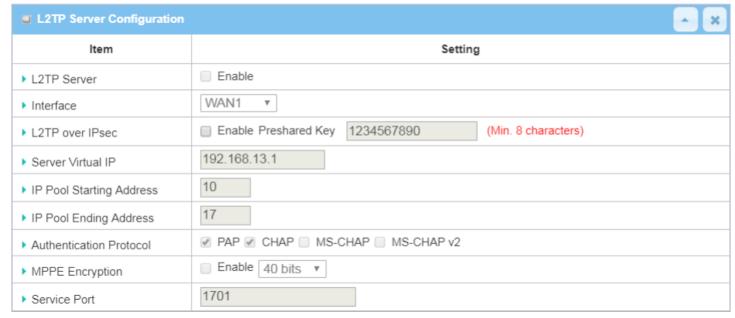

| L2TP Server Configuration  |                                                                                        |                                                                                                    |  |  |
|----------------------------|----------------------------------------------------------------------------------------|----------------------------------------------------------------------------------------------------|--|--|
| Item                       | Value setting                                                                          | Description                                                                                                    |  |  |
| L2TP Server                | Unchecked by default                                                                   | Click the <b>Enable</b> box to activate L2TP server                                                                                                    |  |  |
| Interface                  | <ol> <li>Required setting</li> <li>All WANs is</li> <li>selected by default</li> </ol> | Select the interface on which L2TP tunnel is to be established. It can be any available WAN interface.                                                                                                    |  |  |
| L2TP over IPsec            | Unchecked by default                                                                   | Click the <b>Enable</b> box to enable L2TP over IPsec, and fill in the Pre-shared Key (8~32 characters).                                                                                                    |  |  |
| Server Virtual IP          | Required setting                                                                       | Specify the L2TP server Virtual IP.                                                                                                    |  |  |
| IP Pool Starting Address   | <ol> <li>Required setting</li> <li>10 is set by default.</li> </ol>                    | Specify the L2TP server starting IP of virtual IP pool. Value Range: $1 \sim 254$ .                                                                                                    |  |  |
| IP Pool Ending<br>Address  | <ol> <li>Required setting</li> <li>17 is set by default.</li> </ol>                    | Specify the L2TP server ending IP of virtual IP pool. <u>Value Range</u> : >= Starting Address, and < (Starting Address + 8) or 254.                                                                                                    |  |  |
| Authentication<br>Protocol | Required setting                                                                       | Select single or multiple Authentication Protocols for the L2TP server with which to authenticate L2TP clients. Available authentication protocols are PAP / CHAP / MS-CHAP / MS-CHAP v2.                                                                                       |  |  |
| MPPE Encryption            | Required setting                                                                       | Specify whether to support MPPE Protocol. Click the <b>Enable</b> box to enable MPPE and from dropdown box to select <b>40 bits / 56 bits / 128 bits</b> .  Note: when MPPE Encryption is enabled, the Authentication Protocol <b>PAP / CHAP</b> options will not be available. |  |  |
| Service Port               | Required setting                                                                       | Specify the <b>Service Port</b> which L2TP server will use.<br><b>Value Range</b> : $1 \sim 65535$ .                                                                                                    |  |  |
| Save                       | N/A                                                                                    | Click the <b>Save</b> button to save the configuration.                                                                                                    |  |  |
| Undo                       | N/A                                                                                    | Click the <b>Undo</b> button to recover the configuration.                                                                                                    |  |  |

| ■ L2TP Server Status Refresh |           |                   |                |         |  |
|------------------------------|-----------|-------------------|----------------|---------|--|
| User Name                    | Remote IP | Remote Virtual IP | Remote Call ID | Actions |  |
| No connection from remote    |           |                   |                |         |  |

| L2TP Server Status |               |                                                                             |  |
|--------------------|---------------|-----------------------------------------------------------------------------|--|
| Item               | Value setting | Description                                                                 |  |
|                    |               | Displays the User Name, Remote IP, Remote Virtual IP, and Remote Call ID of |  |
| L2TP Server Status | N/A           | connected L2TP clients.                                                     |  |
|                    |               | Click the <b>Refresh</b> button to renew the L2TP client information.       |  |

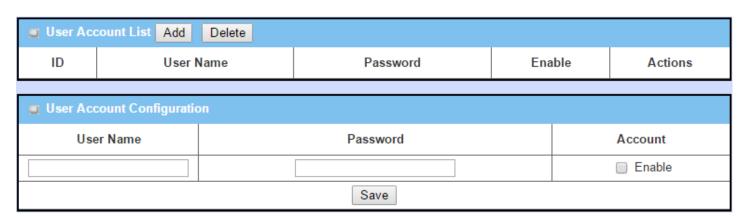

| User Account List Window |                          |                                                                                                    |  |  |  |
|--------------------------|--------------------------|----------------------------------------------------------------------------------------------------|--|--|--|
| Item                     | Value setting            | Description                                                                                                    |  |  |  |
| User Account List        | Max. of 10 user accounts | This is the L2TP authentication user account entry. You can create and add accounts for remote clients to establish L2TP VPN connection to the gateway device.  Click <b>Add</b> button to add a user account. Enter the User name and password. Then check the <b>enable</b> box to enable the user.  Click <b>Save</b> button to save the new user account.  The selected user account can permanently be deleted by clicking the <b>Delete</b> button. <b>Value Range:</b> 1 ~ 32 characters. |  |  |  |

### As a L2TP Client

When **Client** is selected in Client/Server, a series of L2TP Client Configuration screens will appear.

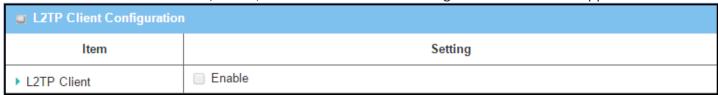

| L2TP Client Configuration |                      |                                                                        |  |  |
|---------------------------|----------------------|------------------------------------------------------------------------|--|--|
| Item Setting              | Value setting        | Description                                                            |  |  |
| L2TP Client               | Unchecked by default | Check the <b>Enable</b> box to enable L2TP client role of the gateway. |  |  |
| Save                      | N/A                  | Click <b>Save</b> button to save the settings.                         |  |  |
| Undo                      | N/A                  | Click <b>Undo</b> button to cancel the settings.                       |  |  |

### **Create/Edit L2TP Client**

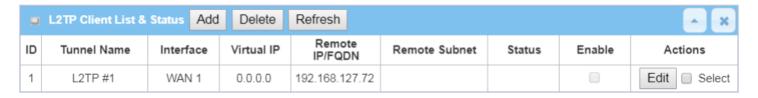

When the **Add/Edit** button is applied, a series of configuration screen will appear. You can add up to 8 L2TP Clients.

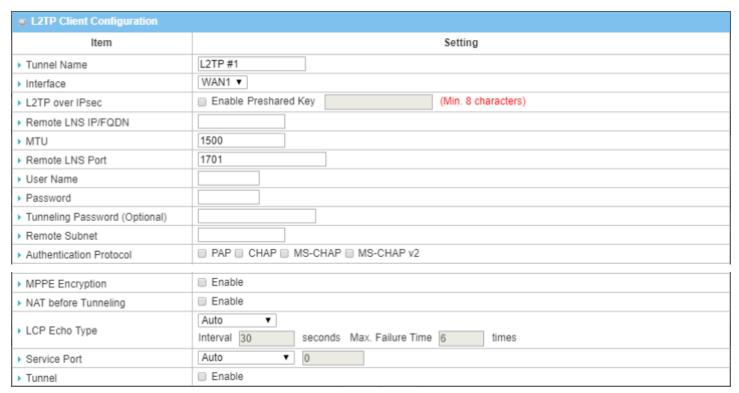

| L2TP Client Conf      | iguration                                                            |                                                                                                    |  |
|-----------------------|----------------------------------------------------------------------|----------------------------------------------------------------------------------------------------|--|
| Item Setting          | Value setting                                                        | Description                                                                                                    |  |
| Tunnel Name           | Required setting                                                     | Enter a tunnel name.  Value Range: 1 ~ 32 characters.                                                                                                    |  |
| Interface             | Required setting                                                     | Define the selected interface to be the used for this L2TP tunnel (WAN-1 is available only when WAN-1 interface is enabled) The same applies to other WAN interfaces (e.g. WAN-2). |  |
| L2TP over IPsec       | Unchecked by default                                                 | Check the <b>Enable</b> box to activate L2TP over IPsec, and further specify a Preshared Key (8~32 characters).                                                                    |  |
| Remote LNS<br>IP/FQDN | Required setting                                                     | Enter the public IP address or the FQDN of the L2TP server.                                                                                                    |  |
| МТИ                   | <ol> <li>Required setting</li> <li>1500 is set by default</li> </ol> | Specify the MTU.  Value Range: 0 ~ 1500.                                                                                                    |  |

|                              |                                                                        | 5                                                                                                    |  |  |
|------------------------------|------------------------------------------------------------------------|----------------------------------------------------------------------------------------------------|--|--|
| Remote LNS Port              | 1. Required setting                                                    | Enter the Remote LNS Port for this L2TP tunnel.                                                                                                    |  |  |
|                              | 2. Default is <b>1701</b>                                              | <u>Value Range</u> : 1 ~ 65535.                                                                                                    |  |  |
| Haan Nama                    | B 1 1 111                                                              | Enter the <b>User Name</b> for this L2TP tunnel to be authenticated when connect                                                                                                    |  |  |
| User Name                    | Required setting                                                       | to L2TP server.                                                                                                    |  |  |
|                              |                                                                        | Value Range: 1 ~ 32 characters.                                                                                                    |  |  |
| Password                     | Required setting                                                       | Enter the <b>Password</b> for this L2TP tunnel to be authenticated when connect to L2TP server.                                                                                                    |  |  |
| Tunneling Password(Optional) | Unchecked by default                                                   | Enter the <b>Tunneling Password</b> for this L2TP tunnel to authenticate.                                                                                                    |  |  |
| Remote Subnet                | Required setting                                                       | Specify the remote subnet for this L2TP tunnel to reach the L2TP server. The Remote Subnet format must be IP address/netmask (e.g. 10.0.0.2/24). It is for the Intranet of L2TP VPN server. So, at L2TP client peer, the packets whose destination is in the dedicated subnet will be transferred via the L2TP VPN tunnel. Others will be transferred based on current routing policy of the security gateway at L2TP client peer. If you enter 0.0.0.0/0 in the Remote Subnet field, it will be treated as a default gateway setting for the L2TP client peer, all packets, including the Internet accessing of L2TP Client peers, will go through the established L2TP VPN tunnel. That means the remote L2TP VPN server controls the flow of any packets from the L2TP client peer. |  |  |
| Authentication<br>Protocol   | <ol> <li>Required setting</li> <li>Unchecked by<br/>default</li> </ol> | Specify one ore multiple <b>Authentication Protocol</b> for this L2TP tunnel.  Available authentication methods are <b>PAP / CHAP / MS-CHAP / MS-CHAP v2</b> .                                                                                                    |  |  |
| MPPE Encryption              | <ol> <li>Unchecked by default</li> <li>Optional setting</li> </ol>     | Specify whether L2TP server supports the MPPE Protocol. Click the Enable be to enable MPPE.  Note: when MPPE Encryption is enabled, the Authentication Protocol PAP / CHAP options will not be available.                                                                                                    |  |  |
| LCP Echo Type                | 1. Auto is set by default                                              | Specify the LCP Echo Type for this L2TP tunnel. Select from <b>Auto</b> , <b>User-defined</b> , or <b>Disable</b> . <b>Auto</b> : the system sets the Interval and Max. Failure Time. <b>User-defined:</b> enter the Interval and Max. Failure Time. The default value for Interval is 30 seconds, and Maximum Failure Times is 6 Times. <b>Disable</b> : disable the LCP Echo. <b>Value Range</b> : 1 ~ 99999 for Interval Time, 1~999 for Failure Time.                                                                                                    |  |  |
| Service Port                 | Required setting                                                       | Specify the Service Port for this L2TP tunnel to use. It can be Auto, (1701) for Cisco), or User-defined.  Auto: The system determines the service port.  1701 (for Cisco): The system uses port 1701 for connecting with CISCO L2TP Server.  User-defined: Enter the service port. The default value is 0.  Value Range: 0 ~ 65535.                                                                                                    |  |  |
| Tunnel                       | Unchecked by default                                                   | Check the <b>Enable</b> box to enable this L2TP tunnel.                                                                                                    |  |  |
| Save                         | N/A                                                                    | Click <b>Save</b> button to save the settings.                                                                                                    |  |  |
| Undo                         | N/A                                                                    |                                                                                                    |  |  |
| Back                         |                                                                        | Click <b>Undo</b> button to cancel the settings.                                                                                                    |  |  |
| Dack                         | N/A                                                                    | Click <b>Back</b> button to return to the previous page.                                                                                                    |  |  |

#### 5.1.4 PPTP

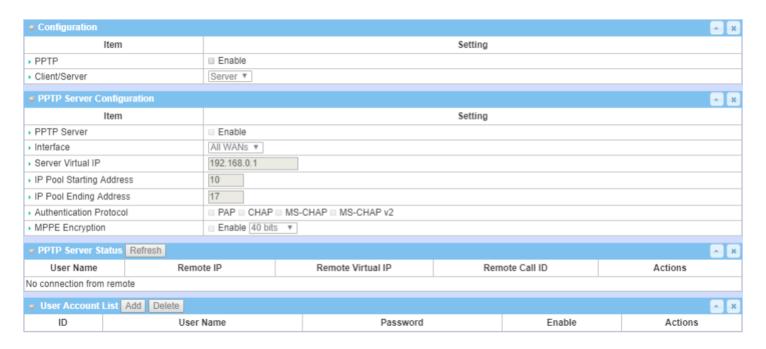

Point-to-Point Tunneling Protocol (PPTP) is a method for implementing virtual private networks. PPTP uses a control channel over TCP and a GRE tunnel operating to encapsulate PPP packets. It is a client-server based technology. There are various levels of authentication and encryption for PPTP tunneling, usually natively as standard features of the Windows PPTP stack. The security gateway can play either "PPTP Server" role or "PPTP Client" role for a PPTP VPN tunnel, or both at the same time for different tunnels. PPTP tunnel process is nearly the same as L2TP.

**PPTP Server:** It must have a static IP or a FQDN for clients to create PPTP tunnels. It also maintains "User Account list" (user name / password) for client login authentication; There is a virtual IP pool to assign virtual IP to each connected PPTP client.

**PPTP Client**: It can be mobile users or gateways in remote offices with dynamic IP. To set up a tunnel, add "user name", "password" and server's global IP. In addition, it is required to identify the operation mode for each tunnel as main connection, failover for another tunnel, or load balance tunnel to increase overall bandwidth. Select "Default Gateway" or "Remote Subnet" for packet flow. You can also define what kind of traffic will pass through the PPTP tunnel in the "Default Gateway / Remote Subnet" parameter.

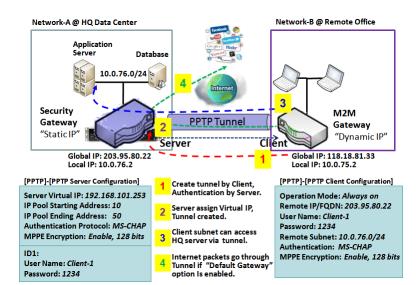

For the PPTP client peer, a Remote Subnet item is required. It is for the Intranet of PPTP server peer. At PPTP client peer, the packets whose destination is in the dedicated subnet will be transferred via the PPTP tunnel. Others will be transferred based on current routing policy of the gateway at PPTP client peer. But, if 0.0.0.0/0 is entered in the Remote Subnet field, it will be treated as a "Default Gateway" setting for the PPTP client peer, and all packets, including the Internet accessing of PPTP client peers, will go through the established PPTP tunnel. That means the remote PPTP server peer controls the flow of any packets from the PPTP client peer.

### **PPTP Setting**

Go to **Security > VPN > PPTP** tab.

The PPTP setting allows user to create and configure PPTP tunnels.

#### **Enable PPTP**

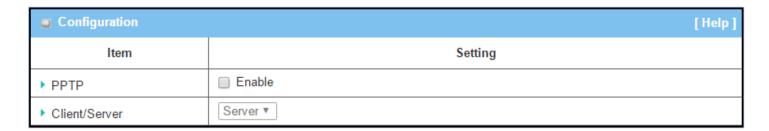

| Enable PPTP Wir | Enable PPTP Window   |                                                                                     |  |  |  |
|-----------------|----------------------|-------------------------------------------------------------------------------------|--|--|--|
| Item            | Value setting        | Description                                                                         |  |  |  |
| PPTP            | Unchecked by default | Click the <b>Enable</b> box to activate PPTP function.                              |  |  |  |
| Client/Server   | Required setting     | Specify the role of PPTP. Select <b>Server</b> or <b>Client</b> role. Below are the |  |  |  |
| Client/Server   | Required Setting     | configuration windows for PPTP Server and for Client.                               |  |  |  |
| Save            | N/A                  | Click <b>Save</b> button to save the settings.                                      |  |  |  |

#### As a PPTP Server

The gateway supports up to a maximum of 10 PPTP user accounts.

When **Server** in the Client/Server field is selected, the PPTP server configuration window will appear.

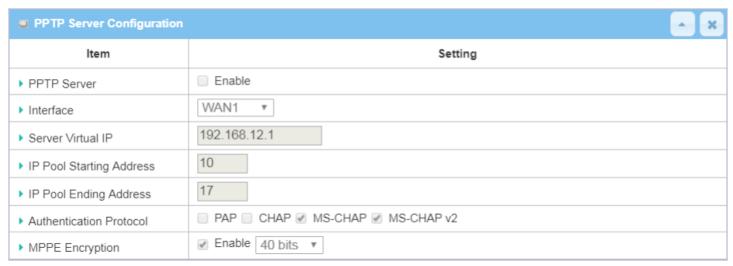

| PPTP Server Conf            | iguration Window                                                                      |                                                                                                    |  |
|-----------------------------|---------------------------------------------------------------------------------------|----------------------------------------------------------------------------------------------------|--|
| Item                        | Value setting                                                                         | Description                                                                                                    |  |
| PPTP Server                 | Unchecked by default                                                                  | Check the <b>Enable</b> box to enable PPTP server role of the gateway.                                                                                                    |  |
| Interface                   | <ol> <li>Required setting</li> <li>All WANs is</li> <li>selected by defaut</li> </ol> | Select the interface on which PPTP tunnel is to be established. It can be any available WAN interface.                                                                                                    |  |
| Server Virtual IP           | <ol> <li>Required setting</li> <li>Default is</li> <li>192.168.0.1</li> </ol>         | Specify the PPTP server Virtual IP address. The virtual IP address will serve as the virtual DHCP server for the PPTP clients. Clients will be assigned a virtual IP address from it after the PPTP tunnel has been established.                                                |  |
| IP Pool Starting<br>Address | 1. Required setting<br>2. Default is <b>10</b>                                        | This is the PPTP server's Virtual IP DHCP server. User can specify the first IP address for the subnet from which the PPTP client's IP address will be assigned. Value Range: $1 \sim 254$ .                                                                                    |  |
| IP Pool Ending<br>Address   | <ol> <li>Required setting</li> <li>Default is 17</li> </ol>                           | This is the PPTP server's Virtual IP DHCP server. User can specify the last IP address for the subnet from which the PPTP client's IP address will be assigned.  Value Range: >= Starting Address, and < (Starting Address + 8) or 254.                                         |  |
| Authentication<br>Protocol  | <ol> <li>Required setting</li> <li>Unchecked by<br/>default</li> </ol>                | Select single or multiple Authentication Protocols for the PPTP server with which to authenticate PPTP clients. Available authentication protocols are PAP / CHAP / MS-CHAP / MS-CHAP v2.                                                                                       |  |
| MPPE Encryption             | Required setting     Unchecked by default                                             | Specify whether to support MPPE Protocol. Click the <b>Enable</b> box to enable MPPE and from dropdown box to select <b>40 bits / 56 bits / 128 bits</b> .  Note: when MPPE Encryption is enabled, the Authentication Protocol <b>PAP / CHAP</b> options will not be available. |  |
| Save                        | N/A                                                                                   | Click <b>Save</b> button to save the settings.                                                                                                    |  |
| Undo                        | N/A                                                                                   | Click <b>Undo</b> button to cancel the settings.                                                                                                    |  |

| PPTP Server Status Refresh |           |                   |                |         |  |
|----------------------------|-----------|-------------------|----------------|---------|--|
| User Name                  | Remote IP | Remote Virtual IP | Remote Call ID | Actions |  |
| No connection from remote  |           |                   |                |         |  |

| PPTP Server Status Window |               |                                                                             |  |
|---------------------------|---------------|-----------------------------------------------------------------------------|--|
| Item                      | Value setting | Description                                                                 |  |
|                           |               | Displays the User Name, Remote IP, Remote Virtual IP, and Remote Call ID of |  |
| PPTP Server Status        | N/A           | the connected PPTP clients.                                                 |  |
|                           |               | Click the <b>Refresh</b> button to renew the PPTP client information.       |  |

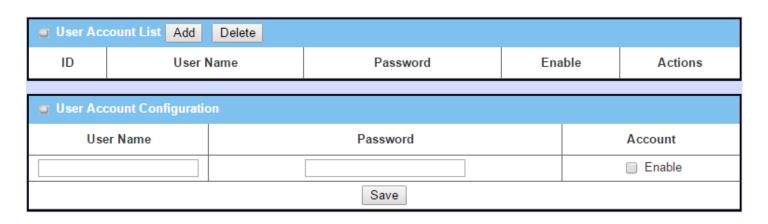

| User Account List Window |                          |                                                                                                    |  |  |
|--------------------------|--------------------------|----------------------------------------------------------------------------------------------------|--|--|
| Item                     | Value setting            | Description                                                                                                    |  |  |
| User Account List        | Max. of 10 user accounts | This is the PPTP authentication user account entry. You can create and add accounts for remote clients to establish PPTP VPN connection to the gateway device.  Click <b>Add</b> button to add user account. Enter the User name and password.  Then check the <b>enable</b> box to enable the user.  Click <b>Save</b> button to save new user account.  The selected user account can permanently be deleted by clicking the <b>Delete</b> button. <u>Value Range</u> : 1 ~ 32 characters. |  |  |

#### As a PPTP Client

When Client is selected in Client/Server, a series PPTP Client Configuration will appear.

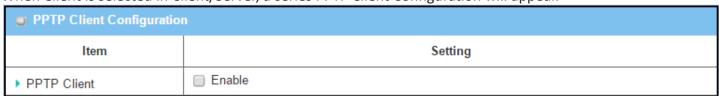

| PPTP Client Configuration |                      |                                                                        |  |  |
|---------------------------|----------------------|------------------------------------------------------------------------|--|--|
| Item                      | Value setting        | Description                                                            |  |  |
| PPTP Client               | Unchecked by default | Check the <b>Enable</b> box to enable PPTP client role of the gateway. |  |  |
| Save                      | N/A                  | Click <b>Save</b> button to save the settings.                         |  |  |
| Undo                      | N/A                  | Click <b>Undo</b> button to cancel the settings.                       |  |  |

### **Create/Edit PPTP Client**

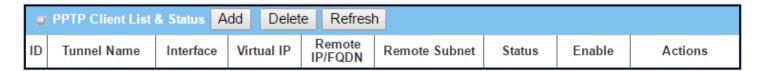

When the Add/Edit button is applied, a series of PPTP Client Configuration screens will appear.

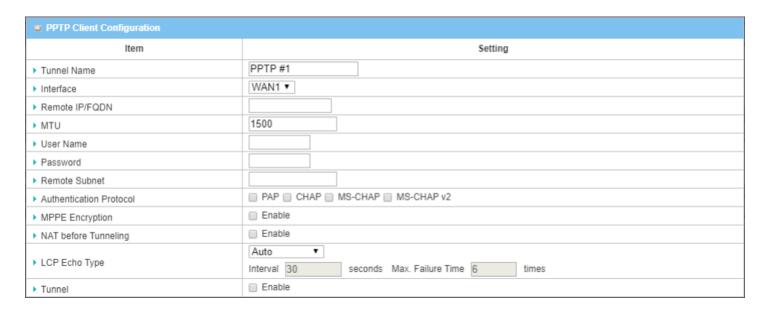

| PPTP Client Configuration Window |                                                                                         |                                                                                                    |
|----------------------------------|-----------------------------------------------------------------------------------------|----------------------------------------------------------------------------------------------------|
| Item                             | Value setting                                                                           | Description                                                                                                    |
| Tunnel Name                      | Required setting                                                                        | Enter a tunnel name.  Value Range: 1 ~ 32 characters.                                                                                                    |
| Interface                        | <ol> <li>Required setting</li> <li>WAN1 is selected</li> <li>by default</li> </ol>      | Define the selected interface to be the used for this PPTP tunnel (WAN-1 is available only when WAN-1 interface is enabled) The same applies to other WAN interfaces (e.g. WAN-2).                                                                                                    |
| Operation Mode                   | <ol> <li>Required setting</li> <li>Always on is</li> <li>selected by default</li> </ol> | Define operation mode for the PPTP Tunnel. It can be <b>Always On</b> , or <b>Failover</b> . If this tunnel is set as a failover tunnel, you need to further select a primary tunnel from which to failover to.  Note: <b>Failover</b> mode is not available for gateways with a single WAN. |
| Remote IP/FQDN                   | <ol> <li>Required setting.</li> <li>Format can be a ipv4 address or FQDN</li> </ol>     | Enter the public IP address or the FQDN of the PPTP server.                                                                                                    |
| МТИ                              | <ol> <li>Required setting</li> <li>1500 is set by default</li> </ol>                    | Specify the <b>MTU</b> .  Value Range: 0 ~ 1500.                                                                                                    |
| User Name                        | Required setting                                                                        | Enter the <b>User Name</b> for this PPTP tunnel to be authenticated when connect to PPTP server.<br><u>Value Range</u> : $1 \sim 32$ characters.                                                                                                    |

|                      | Required setting                                                   | Enter the <b>Password</b> for this PPTP tunnel to be authenticated when connect to            |
|----------------------|--------------------------------------------------------------------|-----------------------------------------------------------------------------------------------|
| Password             |                                                                    | PPTP server.                                                                                  |
|                      | Required setting                                                   | Specify the remote subnet for this PPTP tunnel to reach PPTP server.                          |
|                      |                                                                    | The Remote Subnet format must be IP address/netmask (e.g. 10.0.0.2/24).                       |
|                      |                                                                    | It is for the Intranet of PPTP VPN server. At PPTP client peer, the packets whose             |
|                      |                                                                    | destination is in the dedicated subnet will be transferred via the PPTP VPN                   |
|                      |                                                                    | tunnel. Others will be transferred based on current routing policy of the                     |
| Remote Subnet        |                                                                    | security gateway at PPTP client peer.                                                         |
|                      |                                                                    | If 0.0.0.0/0 is entered in the Remote Subnet field, it will be treated as a default           |
|                      |                                                                    | gateway setting for the PPTP client peer. All packets, including the Internet                 |
|                      |                                                                    | accessing of PPTP Client peers, will go through the established PPTP VPN                      |
|                      |                                                                    | tunnel. That means the remote PPTP VPN server controls the flow of any                        |
|                      |                                                                    | packets from the PPTP client peer.                                                            |
| Authentication       | 1. Required setting                                                | Specify one or multiple <b>Authentication Protocols</b> for this PPTP tunnel.                 |
| Protocol             | 2. Unchecked by                                                    | Available authentication methods are PAP / CHAP / MS-CHAP / MS-CHAP v2.                       |
|                      | default                                                            |                                                                                               |
|                      | 1. Unchecked by                                                    | Specify whether PPTP server supports <b>MPPE Protocol</b> . Click the <b>Enable</b> box to    |
| MPPE Encryption      | default                                                            | enable MPPE.                                                                                  |
|                      | 2. Optional setting                                                | Note: when MPPE Encryption is enabled, the Authentication Protocol PAP /                      |
|                      | 4.5                                                                | CHAP options will not be available.                                                           |
| NAT before tunneling | <ol> <li>Required setting</li> <li>Unchecked by default</li> </ol> | Specify whether NAT is required or not for this PPTP tunnel.                                  |
|                      | Auto is set by default                                             | Specify the LCP Echo Type for this PPTP tunnel. It can be <b>Auto</b> , <b>User-defined</b> , |
|                      |                                                                    | or <b>Disable</b> .                                                                           |
|                      |                                                                    | Auto: the system sets the Interval and Max. Failure Time.                                     |
| LCP Echo Type        |                                                                    | User-defined: enter the Interval and Max. Failure Time. The default value for                 |
|                      |                                                                    | Interval is 30 seconds, and Maximum Failure Times is 6 Times.                                 |
|                      |                                                                    | Disable: disable the LCP Echo.                                                                |
|                      |                                                                    | <u>Value Range</u> : 1 ~ 99999 for Interval Time, 1~999 for Failure Time.                     |
| Tunnel               | Unchecked by default                                               | Check the <b>Enable</b> box to enable this PPTP tunnel.                                       |
| Save                 | N/A                                                                | Click <b>Save</b> button to save the settings.                                                |
| Undo                 | N/A                                                                | Click <b>Undo</b> button to cancel the settings.                                              |
| Back                 | N/A                                                                | Click <b>Back</b> button to return to the previous page.                                      |

#### 5.1.5 GRE

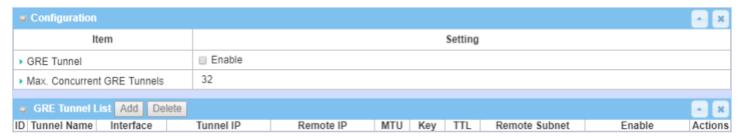

Generic Routing Encapsulation (GRE) is a tunneling protocol developed by Cisco Systems that encapsulates a wide variety of network layer protocols inside virtual point-to-point links over an Internet Protocol internetwork.

Deploy an M2M gateway for a remote site and establish a virtual private network with control center by using GRE tunneling. Then, all client hosts behind M2M gateway can make data communication with server hosts behind control center gateway.

GRE Tunneling is similar to IPsec Tunneling, with the client requesting the tunnel establishment with the server. Both the client and the server must have a Static IP or a FQDN. Any peer gateway can be worked as either a client or a server, even using the same set of configuration rules.

#### **GRE Tunnel Scenario**

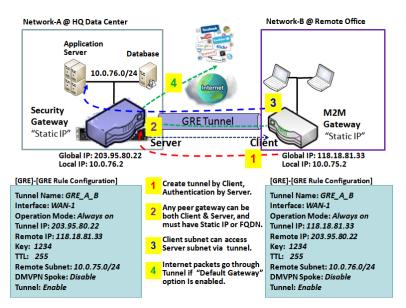

To setup a GRE tunnel, each peer needs to setup its global IP as tunnel IP and enter the other's global IP as remote IP.

Each peer must further specify the Remote Subnet item for the Intranet of GRE server peer. At GRE client peer, the packets whose destination is in the dedicated subnet will be transferred via the GRE tunnel. Others will be transferred based on current routing policy of the gateway at GRE client peer. But, if 0.0.0.0/0 is entered in the Remote Subnet field, it will be treated as a "Default Gateway" setting for the GRE client peer, and all packets, including the Internet accessing of GRE client peers, will go through the established GRE tunnel. That means

the remote GRE server peer controls the flow of any packets from the GRE client peer.

If the GRE server supports DMVPN Hub function, like Cisco router as the VPN concentrator, the GRE client can activate the DMVPN spoke function here since it is implemented by GRE over IPsec tunneling.

### **GRE Setting**

Go to **Security > VPN > GRE** tab.

The GRE setting allows user to create and configure GRE tunnels.

#### **Enable GRE**

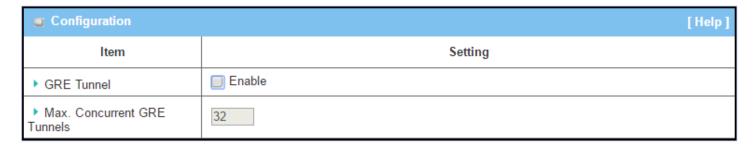

| Enable GRE Wind             | Enable GRE Window                 |                                                                                                    |  |  |
|-----------------------------|-----------------------------------|----------------------------------------------------------------------------------------------------|--|--|
| Item                        | Value setting                     | Description                                                                                                    |  |  |
| GRE Tunnel                  | Unchecked by default              | Click the <b>Enable</b> box to enable GRE function.                                                                                          |  |  |
| Max. Concurrent GRE Tunnels | Depends on Product specification. | The specified value will limit the maximum number of simultaneous GRE tunnel connections. The default value will depend on the device model. |  |  |
| Save                        | N/A                               | Click <b>Save</b> button to save the settings                                                                                                |  |  |
| Undo                        | N/A                               | Click <b>Undo</b> button to cancel the settings                                                                                              |  |  |

### **Create/Edit GRE tunnel**

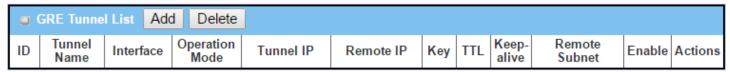

When the Add/Edit button is applied, a GRE Rule Configuration screen will appear.

| GRE Rule Configuration |                                |  |  |  |
|------------------------|--------------------------------|--|--|--|
| ltem                   | Setting                        |  |  |  |
| ▶ Tunnel Name          | GRE #1                         |  |  |  |
| ▶ Interface            | WAN1 ▼                         |  |  |  |
| ▶ Tunnel IP            | IP: MASK: select one ▼ (Option |  |  |  |
| ▶ Remote IP            |                                |  |  |  |
| ▶ MTU                  |                                |  |  |  |
| ▶ Key                  | (Optional)                     |  |  |  |
| ▶ TTL                  |                                |  |  |  |
| ▶ Remote Subnet        |                                |  |  |  |
| ▶ Tunnel               | Enable                         |  |  |  |

| GRE Rule Configu | GRE Rule Configuration Window                                                                                       |                                                                                                    |  |  |  |
|------------------|----------------------------------------------------------------------------------------------------|----------------------------------------------------------------------------------------------------|--|--|--|
| Item             | Value setting                                                                                                    | Description                                                                                                    |  |  |  |
| Tunnel Name      | Required setting                                                                                                    | Enter a tunnel name. <i>Value Range</i> : 1 ~ 9 characters.                                                                                                    |  |  |  |
| Interface        | <ol> <li>Required setting</li> <li>WAN 1 is selected</li> <li>by default</li> </ol>                                 | Select the interface on which GRE tunnel is to be established. It can be any available WAN and LAN interface.                                                                                                    |  |  |  |
| Tunnel IP        | Optional setting                                                                                                    | Enter the Tunnel IP address and corresponding subnet mask.                                                                                                    |  |  |  |
| Remote IP        | Required setting                                                                                                    | Enter the Remote IP address of remote GRE tunnel gateway. Normally this is the public IP address of the remote GRE gateway.                                                                                                    |  |  |  |
| MTU              | 1. Required setting 2. Auto (value zero or blank) is set by default                                                 | <b>MTU</b> refers to Maximum Transmission Unit. It specifies the largest packet size permitted for Internet transmission. When set to <b>Auto</b> (value '0' or blank), the router selects the best MTU for best Internet connection performance. Value Range: $0 \sim 1500$ .                                                                                                    |  |  |  |
| Кеу              | Optional setting                                                                                                    | Enter the Key for the GRE connection.<br><b>Value Range:</b> $0 \sim 9999999999999999999999999999999999$                                                                                                    |  |  |  |
| TTL              | 1. Required setting Specify <b>TTL</b> hop-count value for this GRE tunnel. 2. 1 to 255 range Value Range: 1 ~ 255. |                                                                                                    |  |  |  |
| Remote Subnet    | Required setting                                                                                                    | Specify the remote subnet for this GRE tunnel.  The Remote Subnet format must be IP address/netmask (e.g. 10.0.0.2/24).  It is for the Intranet of GRE server peer. At GRE client peer, the packets whose destination is in the dedicated subnet will be transferred via the GRE tunnel.  Others will be transferred based on current routing policy of the security gateway at GRE client peer.  If 0.0.0.0/0 is entered in the Remote Subnet field, it will be treated as a default gateway setting for the GRE client peer, and all packets, including the Internet accessing of GRE client peers, will go through the established GRE tunnel. That |  |  |  |

|        |                      | means the remote GRE server peer controls the flow of any packets from the GRE client peer. |
|--------|----------------------|---------------------------------------------------------------------------------------------|
| Tunnel | Unchecked by default | Check <b>Enable</b> box to enable this GRE tunnel.                                          |
| Save   | N/A                  | Click <b>Save</b> button to save the settings.                                              |
| Undo   | N/A                  | Click <b>Undo</b> button to cancel the settings.                                            |
| Back   | N/A                  | Click <b>Back</b> button to return to the previous page.                                    |

### 5.2 Firewall

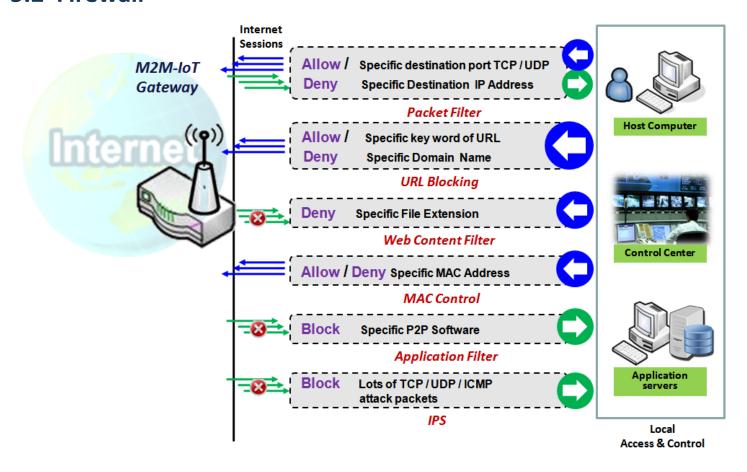

The firewall functions include Packet Filter, URL Blocking, Content Filter, MAC Control, Application Filter, IPS and some firewall options. Supported functions vary depending on the gateway model.

### 5.2.1 Packet Filter

| 0                      | ■ Configuration [Help]      |                   |                 |                                         | [Help]            |               |          |                |                     |                  |        |         |
|------------------------|-----------------------------|-------------------|-----------------|-----------------------------------------|-------------------|---------------|----------|----------------|---------------------|------------------|--------|---------|
| Item                   |                             | Setting           |                 |                                         |                   |               |          |                |                     |                  |        |         |
| •                      | Packet I                    | Filters           |                 | ✓ Enable                                |                   |               |          |                |                     |                  |        |         |
| •                      | ▶ Black List / White List □ |                   | Deny th         | Deny those match the following rules. ▼ |                   |               |          |                |                     |                  |        |         |
| •                      | ▶ Log Alert                 |                   |                 | ☐ Log Alert                             |                   |               |          |                |                     |                  |        |         |
|                        |                             |                   |                 |                                         |                   |               |          |                |                     |                  |        |         |
| Packet Filter List Add |                             |                   | Delete          | ;                                       |                   |               |          |                |                     |                  |        |         |
| ID                     | Rule<br>Name                | From<br>Interface | To<br>Interface | Source<br>IP                            | Destination<br>IP | Source<br>MAC | Protocol | Source<br>Port | Destination<br>Port | Time<br>Schedule | Enable | Actions |

The "Packet Filter" function lets you define filtering rules for incoming and outgoing packets, allowing the gateway to control what packets are allowed or blocked as they pass through it. A packet filter rule should indicate from and to which interface the packet enters and leaves the gateway, the source and destination IP addresses, and destination service port type and port number. In addition, there should be a schedule for which the rule will be active.

#### Packet Filter with White List Scenario

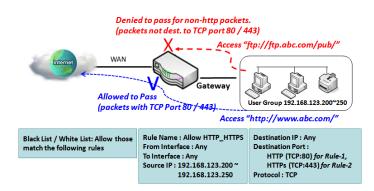

As shown in the diagram, "Packet Filter Rule List" is specified as a white list (*Allow those matching the following rules*). Rule-1 is to allow HTTP packets to pass, and Rule-2 is to allow HTTPS packets to pass.

Under such configuration, the gateway will allow only HTTP and HTTPS packets, issued from the IP range 192.168.123.200 to 250, which are targeted to TCP port 80 or 443 to pass the WAN interface.

### **Packet Filter Setting**

Go to **Security > Firewall > Packet Filter** tab.

The packet filter setting allows user to create and customize packet filter policies to allow or reject specific inbound/outbound packets through the router based on their office setting.

#### **Enable Packet Filter**

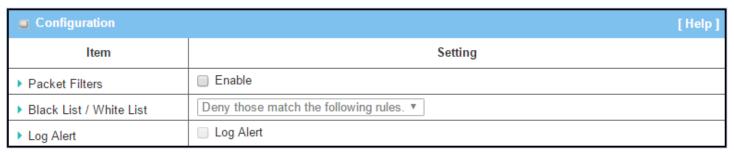

| Configuration | າ Window             |                                                                    |
|---------------|----------------------|--------------------------------------------------------------------|
| Item Name     | Value setting        | Description                                                        |
| Packet Filter | Unchecked by default | Check the <b>Enable</b> box to activate the Packet Filter function |

| Blacklist /<br>White List | Deny those match the following rules is set by default | When <i>Deny those match the following rules</i> is selected, as the name suggests, packets specified in the rules will be blocked –blacklisted. In contrast, with <i>Allow those match the following rules</i> , you can specifically white list the packets to pass and the rest will be blocked. |
|---------------------------|--------------------------------------------------------|----------------------------------------------------------------------------------------------------|
| Log Alert                 | Unchecked by default                                   | Check the <b>Enable</b> box to activate Event Log.                                                                                                    |
| Save                      | N/A                                                    | Click <b>Save</b> to save the settings                                                                                                    |
| Undo                      | N/A                                                    | Click <b>Undo</b> to cancel the settings                                                                                                    |

### **Create/Edit Packet Filter Rules**

The gateway allows you to customize your packet filtering rules. It supports up to a maximum of 20 filter rule sets.

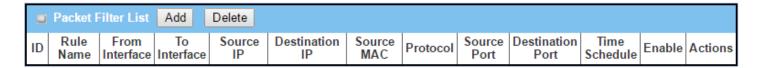

When the Add button is applied, the Packet Filter Rule Configuration screen will appear.

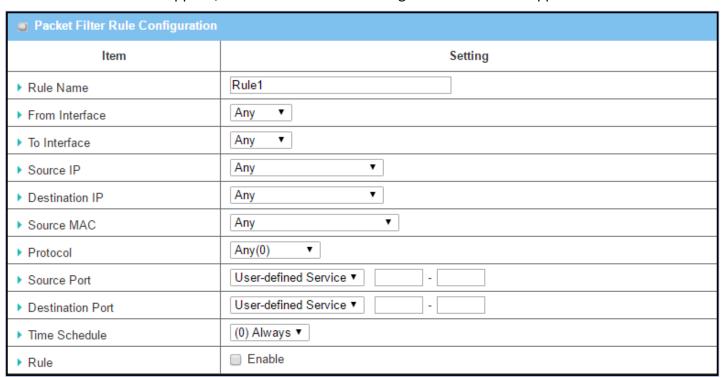

| Packet Filter R | Packet Filter Rule Configuration |                                         |  |  |
|-----------------|----------------------------------|-----------------------------------------|--|--|
| Item Name       | Value setting                    | Description                             |  |  |
| Rule Name       | 1. String format, any text       | Enter a packet filter rule name.        |  |  |
| Rule Ivallie    | 2. Required setting              | <i>Value Range</i> : 1 ~ 30 characters. |  |  |

| From Interface | <ol> <li>Required setting</li> <li>By default Any is selected</li> </ol>        | Define the selected interface to be the packet-entering interface of the router. If the packets to be filtered are coming from <b>LAN to WAN</b> then select LAN for this field. If <b>VLAN-1 to WAN</b> then select <b>VLAN-1</b> for this field. Other examples are VLAN-1 to VLAN-2. VLAN-1 to WAN.  Select <b>Any</b> to filter packets coming into the router from any interfaces. Please note that two identical interfaces are not accepted by the router. e.g., VLAN-1 to VLAN-1.                                                                                                    |
|----------------|---------------------------------------------------------------------------------|----------------------------------------------------------------------------------------------------|
| To Interface   | <ol> <li>Required setting</li> <li>By default <b>Any</b> is selected</li> </ol> | Define the selected interface to be the packet-leaving interface of the router. If the packets to be filtered are entering from LAN to WAN then select WAN for this field. If VLAN-1 to WAN then select WAN for this field. Other examples are VLAN-1 to VLAN-2. VLAN-1 to WAN.  Select Any to filter packets leaving the router from any interfaces.  Please note that two identical interfaces are not accepted by the router. e.g., VLAN-1 to VLAN-1.                                                                                                    |
| Source IP      | <ol> <li>Required setting</li> <li>By default <b>Any</b> is selected</li> </ol> | This field is to specify the <b>Source IP address</b> .  Select <b>Any</b> to filter packets coming from any IP addresses.  Select <b>Specific IP Address</b> to filter packets coming from an IP address.  Select <b>IP Range</b> to filter packets coming from a specified range of IP address.  Select <b>IP Address-based Group</b> to filter packets coming from a pre-defined group. Note: group must be pre-defined before this option becomes available.  Refer to <b>Object Definition</b> > <b>Grouping</b> > <b>Host grouping</b> . You may also access to create a group by the <b>Add Rule</b> shortcut button.                                                                                                    |
| Destination IP | <ol> <li>Required setting</li> <li>By default <b>Any</b> is selected</li> </ol> | This field is to specify the <b>Destination IP address</b> .  Select <b>Any</b> to filter packets that are entering to any IP addresses.  Select <b>Specific IP Address</b> to filter packets entering to an IP address entered in this field.  Select <b>IP Range</b> to filter packets entering to a specified range of IP address entered in this field.  Select <b>IP Address-based Group</b> to filter packets entering to a pre-defined group selected. Note: group must be pre-defined before this selection become available. Refer to <b>Object Definition</b> > <b>Grouping</b> > <b>Host grouping</b> . You may also access to create a group by the <b>Add Rule</b> shortcut button. Setting done through the <b>Add Rule</b> button will also appear in the <b>Host grouping</b> setting screen. |
| Source MAC     | <ol> <li>Required setting</li> <li>By default <b>Any</b> is selected</li> </ol> | This field is to specify the <b>Source MAC address</b> .  Select <b>Any</b> to filter packets coming from any MAC addresses.  Select <b>Specific MAC Address</b> to filter packets coming from a MAC address.  Select <b>MAC Address-based Group</b> to filter packets coming from a pre-defined group selected. Note: group must be pre-defined before this selection become available. Refer to <b>Object Definition</b> > <b>Grouping</b> > <b>Host grouping</b> . You may also access to create a group by the <b>Add Rule</b> shortcut button.                                                                                                    |
| Protocol       | <ol> <li>Required setting</li> <li>By default Any(0) is selected</li> </ol>     | For <b>Protocol</b> , select <b>Any</b> to filter any protocol packets  For <b>Source Port</b> , select a predefined port dropdown box when <b>Well-known Service</b> is selected, otherwise select <b>User-defined Service</b> and specify a port range.                                                                                                    |

|               |                                                                              | For <b>Destination Port</b> , select a predefined port dropdown box when <b>Well</b> -                 |
|---------------|------------------------------------------------------------------------------|----------------------------------------------------------------------------------------------------|
|               |                                                                              | known Service is selected, otherwise select User-defined Service and specify                           |
|               |                                                                              | a port range.                                                                                          |
|               |                                                                              | <u>Value Range</u> : 1 ~ 65535 for Source Port, Destination Port.                                      |
|               |                                                                              | For <b>Protocol</b> , select <b>ICMPv4</b> to filter ICMPv4 packets                                    |
|               |                                                                              | For <b>Protocol</b> , select <b>TCP</b> to filter <b>TCP</b> packets                                   |
|               |                                                                              | For <b>Source Port</b> , select a predefined port dropdown box when <b>Well-known</b>                  |
|               |                                                                              | Service is selected, otherwise select User-defined Service and specify a port                          |
|               |                                                                              | range.                                                                                                 |
|               |                                                                              | For <b>Destination Port</b> , select a predefined port dropdown box when <b>Well</b> -                 |
|               | known Service is selected, otherwise select User-defined Service and specify |                                                                                                    |
|               |                                                                              | a port range.                                                                                          |
|               |                                                                              | <u>Value Range</u> : 1 ~ 65535 for Source Port, Destination Port.                                      |
|               |                                                                              | For <b>Protocol</b> , select <b>UDP</b> to filter <b>UDP</b> packets                                   |
|               |                                                                              | For Source Port, select a predefined port dropdown box when Well-known                                 |
|               |                                                                              | Service is selected, otherwise select User-defined Service and specify a port                          |
|               |                                                                              | range.                                                                                                 |
|               |                                                                              | For <b>Destination Port</b> , select a predefined port dropdown box when <b>Well</b> -                 |
|               |                                                                              | known Service is selected, otherwise select User-defined Service and specify                           |
|               |                                                                              | a port range.                                                                                          |
|               |                                                                              | <u>Value Range</u> : 1 ~ 65535 for Source Port, Destination Port.                                      |
|               |                                                                              | For <b>Protocol</b> , select <b>GRE</b> to filter <b>GRE</b> packets                                   |
|               |                                                                              | For <b>Protocol</b> , select <b>ESP</b> to filter <b>ESP</b> packets                                   |
|               |                                                                              | For <b>Protocol</b> , select <b>SCTP</b> to filter <b>SCTP</b> packets                                 |
|               |                                                                              | For <b>Protocol</b> , select <b>User-defined</b> to filter packets with specified port number.         |
|               |                                                                              | Then enter a pot number in <b>Protocol Number</b> box.                                                 |
|               |                                                                              | Apply Time Schedule to this rule, otherwise leave it as Always.                                        |
| Time Schedule | Required setting                                                             | If the dropdown list is empty ensure <b>Time Schedule</b> is pre-configured. Refer to                  |
|               |                                                                              | Object Definition > Scheduling > Configuration tab.                                                    |
| Rule          | Unchecked by default                                                         | Click <b>Enable</b> box to activate this rule, then save the settings.                                 |
| Save          | N/A                                                                          | Click <b>Save</b> to save the settings                                                                 |
| Undo          | N/A                                                                          | Click <b>Undo</b> to cancel the settings                                                               |
| Back          | N/A                                                                          | When the <b>Back</b> button is clicked the screen will return to the Packet Filter Configuration page. |

## 5.2.2 URL Blocking

The "URL Blocking" function lets you define blocking or allowing rules for incoming and outgoing web request packets. With defined rules, the gateway can control the Web requests containing the complete URL, partial domain name, or pre-defined keywords. For example, one can filter out or allow only the Web requests based on domain input suffixes like .com or .org or keywords like "bct" or "mpe".

An URL blocking rule should specify the URL, partial domain name, or included keywords in the web requests from and to the gateway and also the destination service port. A time schedule can be applied to activate the URL Blocking rules during pre-defined time interval(s).

The gateway will log and display the disallowed web accessing requests that matched the defined URL blocking rule in the black-list or in the exclusion of the white-list.

When you choose "Allow all to pass except those match the following rules" for the "URL Blocking Rule List", you are setting the defined URL blocking rules to belong to the blacklist. The packets, listed in the rule list, will be blocked if one pattern in the requests matches to one rule. Other Web requests can pass through the gateway. In contrast, when you choose "Deny all to pass except those match the following rules" for the "URL Blocking Rule List", you are setting the defined packet filtering rules to belong to the white list. The Web requests, listed in the rule, will be allowed if one pattern in the requests matches to one rule. Other Web requests will be blocked.

### **URL Blocking Rule with Blacklist**

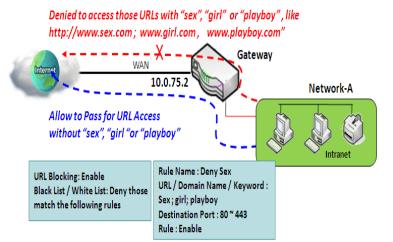

When the administrator of the gateway wants to block web requests with specific patterns, he/she can use the "URL Blocking" function to block specific web requests by defining the blacklist as shown in the diagram. When the administrator wants to allow only web requests with some dedicated patterns to go through the gateway, he/she can also use the "URL Blocking" function by defining the white list to meet the requirement.

As shown in the diagram, enable the URL blocking function and create the first rule to

deny the Web requests with "sex" or "sexygirl" patterns and the other to deny web requests with "playboy" pattern to go through the gateway. The system will block the web requests with "sex", "sexygirl" or "playboy" patterns to pass through the gateway.

### **URL Blocking Setting**

#### Go to **Security > Firewall > URL Blocking** Tab.

In the "URL Blocking" page, there are three configuration windows. They are "Configuration", "URL Blocking Rule List", and "URL Blocking Rule Configuration."

The "Configuration" window lets you activate the URL blocking function and specify blacklisting or whitelisting packets as defined in the "URL Blocking Rule List" entry. Log alerting can be enabled to record on-going events for any disallowed web request packets. Refer to "System Status" in "6.1.1 System Related" section in this user manual for how to view recorded logs.

The "URL Blocking Rule List" window lists all your defined URL blocking rule entries. The "URL Blocking Rule Configuration" window lets you define URL blocking rules. The parameters in a rule include the rule name, the Source IP or MAC, the URL/Domain Name/Keyword, the destination service ports, the integrated time schedule rule and the rule activation.

#### **Enable URL Blocking**

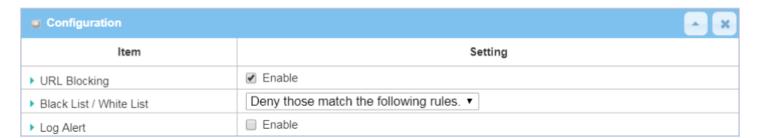

| Configuratio              | n                                                      |                                                                                                    |
|---------------------------|--------------------------------------------------------|----------------------------------------------------------------------------------------------------|
| Item                      | Value setting                                          | Description                                                                                                    |
| <b>URL Blocking</b>       | Unchecked by default                                   | Check the <b>Enable</b> box to activate URL Blocking function.                                                                                                    |
| Blacklist /<br>White List | Deny those match the following rules is set by default | Specify the URL Blocking Policy, either Blacklist or White List.  Blacklist: When <b>Deny those match the following rules</b> is selected, as the name suggest, the matched Web request packets will be blocked.  White List: When <b>Allow those match the following rules</b> is selected, the matched Web request packets can pass through the Gateway, and the others that don't match the rules will be blocked. |
| Log Alert                 | Unchecked by default                                   | Check the <b>Enable</b> box to activate Event Log.                                                                                                    |
| Save                      | NA                                                     | Click <b>Save</b> button to save the settings                                                                                                    |
| Undo                      | NA                                                     | Click <b>Undo</b> button to cancel the settings                                                                                                    |

### **Create/Edit URL Blocking Rules**

The Gateway supports up to a maximum of 20 URL blocking rule sets. Ensure that URL Blocking is enabled before creating blocking rules.

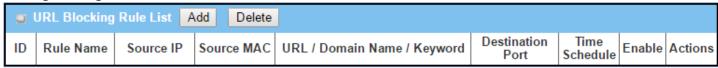

When the Add button is applied, the URL Blocking Rule Configuration screen will appear.

| ■ URL Blocking Rule Configuration |              |  |  |
|-----------------------------------|--------------|--|--|
| Item                              | Setting      |  |  |
| ▶ Rule Name                       | Rule1        |  |  |
| ▶ Source IP                       | Any ▼        |  |  |
| ▶ Source MAC                      | Any ▼        |  |  |
| ▶ URL / Domain Name / Keyword     |              |  |  |
| ▶ Destination Port                | Any ▼        |  |  |
| ▶ Time Schedule Rule              | (0) Always ▼ |  |  |
| ▶ Rule                            | □ Enable     |  |  |

| <b>URL Blocking</b>    | Rules Configuration                                                   |                                                                                                    |
|------------------------|-----------------------------------------------------------------------|----------------------------------------------------------------------------------------------------|
| Item                   | Value setting                                                         | Description                                                                                                    |
| Rule Name              | <ol> <li>String format, any text</li> <li>Required setting</li> </ol> | Specify an URL Blocking rule name.                                                                                                    |
| Source IP              | <ol> <li>Required setting</li> <li>Any is set by default</li> </ol>   | <ul> <li>This field is to specify the Source IP address.</li> <li>Select Any to filter packets coming from any IP addresses.</li> <li>Select Specific IP Address to filter packets coming from an IP address entered in this field.</li> <li>Select IP Range to filter packets coming from a specified range of IP address entered in this field.</li> <li>Select IP Address-based Group to filter packets coming from a pre-defined group selected. Note: group must be pre-defined before this option becomes available. Refer to Object Definition &gt; Grouping &gt; Host grouping.</li> </ul> |
| Source MAC             | <ol> <li>Required setting</li> <li>Any is set by default</li> </ol>   | <ul> <li>This field is to specify the Source MAC address.</li> <li>Select Any to filter packets coming from any MAC addresses.</li> <li>Select Specific MAC Address to filter packets coming from a MAC address entered in this field.</li> <li>Select MAC Address-based Group to filter packets coming from a pre-defined group selected. Note: group must be pre-defined before this selection becomes available. Refer to Object Definition &gt; Grouping &gt; Host grouping.</li> </ul>                                                                                                    |
| URL / Domain<br>Name / | <ol> <li>Required setting</li> <li>Supports up to a</li> </ol>        | Specify URL, Domain Name, or Keyword list for URL checking.  • In the <b>Blacklist</b> mode, if a matched rule is found, the packets will be dropped.                                                                                                    |

| Keyword       | maximum of 10 Keywords in a rule by using the delimiter ";". | • In the White List mode, if a matched rule is found, the packets will be accepted and those which don't match any rule will be dropped. |
|---------------|--------------------------------------------------------------|----------------------------------------------------------------------------------------------------|
|               |                                                              | This field is to specify the <b>Destination Port number</b> .                                                                            |
| Destination   | <ol> <li>Required setting</li> </ol>                         | Select <b>Any</b> to filter packets going to any Port.                                                                                   |
| Port          | 2. Any is set by default                                     | • Select <b>Specific Service Port</b> to filter packets going to a specific Port entered in this field.                                  |
|               |                                                              | • Select <b>Port Range</b> to filter packets going to a specific range of Ports entered in this field.                                   |
| Time          |                                                              | Apply a specific <b>Time Schedule</b> to this rule; otherwise leave it as <b>(0) Always</b> .                                            |
| Schedule Rule | Required setting                                             | If the dropdown list is empty ensure <b>Time Schedule</b> is pre-configured. Refer to <b>Object</b>                                      |
| Schedule Kule |                                                              | Definition > Scheduling > Configuration tab.                                                                                             |
| Rule          | Unchecked by default                                         | Click the <b>Enable</b> box to activate this rule.                                                                                       |
| Save          | NA                                                           | Click the <b>Save</b> button to save the settings.                                                                                       |
| Undo          | NA                                                           | Click the <b>Undo</b> button to cancel the changes.                                                                                      |
| Back          | NA                                                           | Click the <b>Back</b> button to return to the URL Blocking Configuration page.                                                           |

### 5.2.3 MAC Control

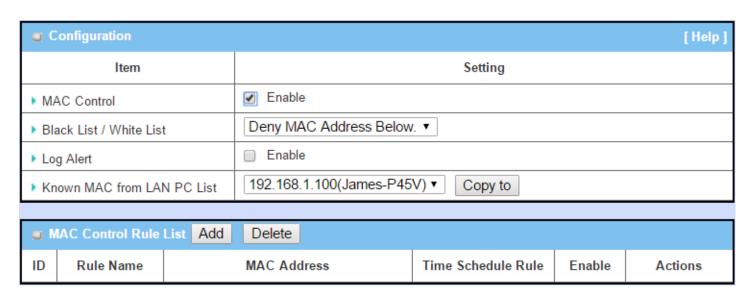

"MAC Control" function allows you to assign the accessibility to the gateway for different users based on device's MAC address. When the administrator wants to reject the traffic from some client hosts with specific MAC addresses, the "MAC Control" function can be used to reject according to the blacklist configuration.

#### **MAC Control with Blacklist Scenario**

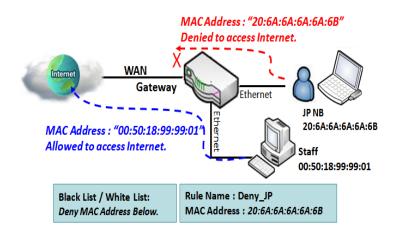

As shown in the diagram, enable the MAC control function and specify the "MAC Control Rule List" as a blacklist, and configure one MAC control rule for the gateway to deny the connection request from the "JP NB" with its own MAC address 20:6A:6A:6A:6A:6B.

The system will block connections from the "JP NB" to the gateway but allow others.

## **MAC Control Setting**

Go to **Security > Firewall > MAC Control** Tab.

The MAC control setting allows user to create and customize MAC address policies to allow or reject packets with specific source MAC address.

### **Enable MAC Control**

| Configuration                |                                       |  |
|------------------------------|---------------------------------------|--|
| Item                         | Setting                               |  |
| MAC Control                  | □ Enable                              |  |
| ▶ Black List / White List    | Deny MAC Address Below. ▼             |  |
| ▶ Log Alert                  | Enable                                |  |
| ► Known MAC from LAN PC List | 192.168.123.100(James-P45V) ▼ Copy to |  |

| Configuration | Window                 |                                                                                          |
|---------------|------------------------|------------------------------------------------------------------------------------------|
| Item          | Value setting          | Description                                                                              |
| MAC Control   | Unchecked by default   | Check the <b>Enable</b> box to activate the MAC filter function                          |
|               |                        | When <b>Deny MAC Address Below</b> is selected, as the name suggest, packets             |
| Blacklist /   | Deny MAC Address Below | specified in the rules will be blocked – blacklisted. In contrast, with <i>Allow MAC</i> |
| White List    | is set by default      | Address Below, you can specifically white list the packets to pass, and the rest         |
|               |                        | will be blocked.                                                                         |
| Log Alert     | Unchecked by default   | Check the <b>Enable</b> box to activate to activate Event Log.                           |
| Known MAC     |                        | Select a MAC Address from LAN Client List. Click the <b>Copy to</b> copy the selected    |
| from LAN PC   | N/A                    | MAC Address to the filter rule.                                                          |
| List          |                        | The Address to the litter rate.                                                          |
| Save          | N/A                    | Click <b>Save</b> to save the settings                                                   |
| Undo          | N/A                    | Click <b>Undo</b> to cancel the settings                                                 |

### **Create/Edit MAC Control Rules**

The gateway supports up to a maximum of 20 filter rule sets. Ensure that the MAC Control is enabled before creating control rules.

| MAC Control Rule List Add Delete |           |          |                        |        |         |
|----------------------------------|-----------|----------|------------------------|--------|---------|
| ID                               | Rule Name | MAC Addr | ess Time Schedule Rule | Enable | Actions |

When the Add button is applied, the Filter Rule Configuration screen will appear.

| MAC Control Rule Configuration |                                |               |        |  |
|--------------------------------|--------------------------------|---------------|--------|--|
| Rule Name                      | MAC Address (Use : to Compose) | Time Schedule | Enable |  |
| Rule1                          |                                | (0) Always ▼  |        |  |
| Save                           |                                |               |        |  |

| MAC Control                         | Rule Configuration                                                          |                                                                                                    |
|-------------------------------------|-----------------------------------------------------------------------------|----------------------------------------------------------------------------------------------------|
| Item                                | Value setting                                                               | Description                                                                                                    |
| Rule Name                           | <ol> <li>String format, any text</li> <li>Required setting</li> </ol>       | Enter a MAC Control rule name.                                                                                                    |
| MAC Address<br>(Use: to<br>Compose) | <ol> <li>MAC Address string<br/>format</li> <li>Required setting</li> </ol> | Specify the <b>Source MAC Address</b> to filter rule.                                                                                                    |
| Time<br>Schedule                    | Required setting                                                            | Apply <b>Time Schedule</b> to this rule; otherwise leave it as <b>(0) Always</b> .  If the dropdown list is empty, ensure <b>Time Schedule</b> is pre-configured. Refer to <b>Object Definition &gt; Scheduling &gt; Configuration tab</b> |
| Enable                              | Unchecked by default                                                        | Click <b>Enable</b> box to activate this rule, and then save the settings.                                                                                                    |
| Save                                | N/A                                                                         | Click <b>Save</b> to save the settings                                                                                                    |
| Undo                                | N/A                                                                         | Click <b>Undo</b> to cancel the settings                                                                                                    |
| Back                                | N/A                                                                         | Click <b>Back</b> to return to the MAC Control Configuration page.                                                                                                    |

### 5.2.4 IPS

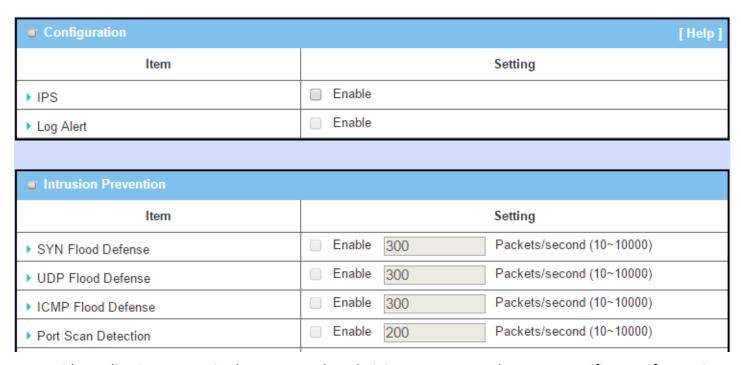

To provide application servers in the Internet, the administrator may need to open specific ports for services. However, there are some risks to open service ports to the Internet. In order to avoid such attack risks, it is important to enable IPS functions.

Intrusion Prevention System (IPS) is a network security appliance that monitors network and/or system activities for malicious activity. The main functions of IPS are to identify malicious activity, log information about this activity, attempt to block/stop it and report it. You can enable the IPS function and check the listed intrusion activities when needed. You can also enable the log alerting so that the system will record Intrusion events when corresponding intrusions are detected.

#### **IPS Scenario**

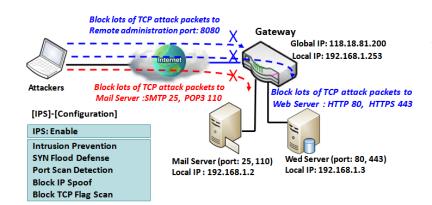

As shown in the diagram, the gateway serves as an E-mail server, Web Server and also provides TCP port 8080 for remote administration. So, remote users or unknown users can request those services from Internet. With IPS enabled, the gateway can detect incoming attack packets, including the TCP ports (25, 80, 110, 443 and 8080) with services. It will block the attack packets and let normal ones pass through the gateway.

### **IPS Setting**

Go to **Security > Firewall > IPS** Tab.

The Intrusion Prevention System (IPS) setting allows user to customize intrusion prevention rules to prevent malicious packets.

#### **Enable IPS Firewall**

| ■ Configuration [Help |          |  |
|-----------------------|----------|--|
| Item                  | Setting  |  |
| ▶ IPS                 | □ Enable |  |
| ▶ Log Alert           | Enable   |  |

| Configuration | Configuration Window |                                                                |  |
|---------------|----------------------|----------------------------------------------------------------|--|
| Item          | Value setting        | Description                                                    |  |
| IPS           | Unchecked by default | Check the <b>Enable</b> box to activate IPS function           |  |
| Log Alert     | Unchecked by default | Check the <b>Enable</b> box to activate to activate Event Log. |  |
| Save          | N/A                  | Click <b>Save</b> to save the settings                         |  |
| Undo          | N/A                  | Click <b>Undo</b> to cancel the settings                       |  |

## **Setup Intrusion Prevention Rules**

The router allows you to select intrusion prevention rules you may want to enable. Ensure that the IPS is enabled before enabling the defense function.

| ■ Intrusion Prevention |                                        |  |
|------------------------|----------------------------------------|--|
| ltem                   | Setting                                |  |
| ▶ SYN Flood Defense    | Enable 300 Packets/second (10~10000)   |  |
| ▶ UDP Flood Defense    | Enable 300 Packets/second (10~10000)   |  |
| ▶ ICMP Flood Defense   | Enable 300 Packets/second (10~10000)   |  |
| ▶ Port Scan Detection  | Enable 200 Packets/second (10~10000)   |  |
| ▶ Block Land Attack    | Enable                                 |  |
| ▶ Block Ping of Death  | Enable                                 |  |
| ▶ Block IP Spoof       | Enable                                 |  |
| ▶ Block TCP Flag Scan  | Enable                                 |  |
| ▶ Block Smurf          | Enable                                 |  |
| ▶ Block Traceroute     | Enable                                 |  |
| ▶ Block Fraggle Attack | Enable                                 |  |
| ▶ ARP Spoofing Defence | ☐ Enable 300 Packets/second (10~10000) |  |
|                        | Save Undo                              |  |

| Setup Intrusi                                                                              | on Prevention Rules                                                                                                    |                                                                                                    |
|--------------------------------------------------------------------------------------------|----------------------------------------------------------------------------------------------------|----------------------------------------------------------------------------------------------------|
| Item Name                                                                                  | Value setting                                                                                                    | Description                                                                                                    |
| SYN Flood<br>Defense<br>UDP Flood<br>Defense                                               | <ol> <li>Required setting</li> <li>Unchecked by default</li> <li>Traffic threshold is set to 300 by default</li> <li>The value range can be from 10 to 10000.</li> </ol> | Click <b>Enable</b> box to activate this intrusion prevention rule and enter the traffic threshold in this field.  Click <b>Enable</b> box to activate this intrusion prevention rule and enter the traffic threshold in this field.  Click <b>Enable</b> box to activate this intrusion prevention rule and |
| ICMP Flood<br>Defense                                                                      |                                                                                                    | enter the traffic threshold in this field. <u>Value Range</u> : 10 ~ 10000.                                                                                                    |
| Port Scan<br>Defection                                                                     | <ol> <li>Required setting</li> <li>Unchecked by default</li> <li>Traffic threshold is set to 200 by default</li> <li>The value range can be from 10 to 10000.</li> </ol> | Click <b>Enable</b> box to activate this intrusion prevention rule and enter the traffic threshold in this field.<br><u>Value Range</u> : $10 \sim 10000$ .                                                                                                    |
| Block Land<br>Attack<br>Block Ping of<br>Death<br>Block IP Spoof<br>Block TCP Flag<br>Scan | Unchecked by default                                                                                                    | Click <b>Enable</b> box to activate these intrusion prevention rules.                                                                                                    |

| Block Smurf<br>Block<br>Traceroute<br>Block Fraggle<br>Attack |                                                                                                    |                                                                                                    |
|---------------------------------------------------------------|----------------------------------------------------------------------------------------------------|----------------------------------------------------------------------------------------------------|
| ARP Spoofing<br>Defence                                       | <ol> <li>Required setting</li> <li>Unchecked by default</li> <li>Traffic threshold is set to 300 by default</li> <li>The value range can be from 10 to 10000.</li> </ol> | Click <b>Enable</b> box to activate this intrusion prevention rule and enter the traffic threshold in this field.<br><b>Value Range</b> : $10 \sim 10000$ . |
| Save                                                          | NA                                                                                                    | Click <b>Save</b> to save the settings                                                                                                    |
| Undo                                                          | NA                                                                                                    | Click <b>Undo</b> to cancel the settings                                                                                                    |

## 5.2.5 Options

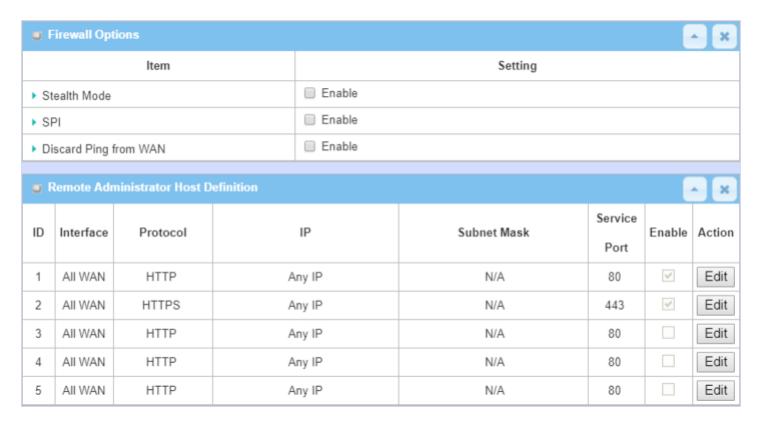

There are some additional useful firewall options in this page.

"Stealth Mode" lets the gateway not respond to port scans from the WAN so that makes it less susceptible to discovery and attacks on the Internet. "SPI" enables the gateway to record the packet information like IP address, port address, ACK, SEQ number and so on while they pass through the gateway, and the gateway checks every incoming packet to detect if the packet is valid.

"Discard Ping from WAN" makes any host on the WAN side unable to ping this gateway. And finally, "Remote Administrator Hosts" enables you to perform administration tasks from a remote host. If this feature is enabled, only specified IP address(es) can perform remote administration.

#### **Enable SPI Scenario**

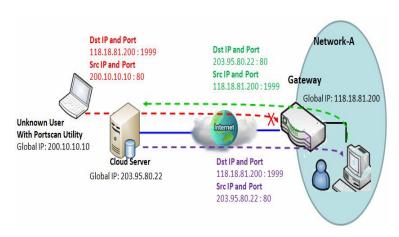

As shown in the diagram, the Gateway has the IP address of 118.18.81.200 for WAN interface and 192.168.1.253 for LAN interface. It serves as a NAT gateway. Users in Network-A initiate access to cloud server through the gateway. Sometimes, unknown users will simulate the packets but use different source IP to masquerade. With the SPI feature been enabled at the gateway, it will block such packets from unknown users.

#### **Discard Ping from WAN & Remote Administrator Hosts Scenario**

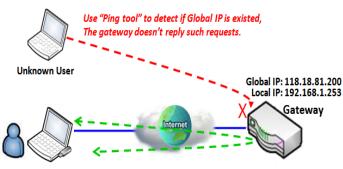

Remote Admin. Remote Admin. can access Gateway GUI via Browser "Http://118.18.81.200:8080" "Discard Ping from WAN" makes any host on the WAN side unable to ping this gateway and receive ICMP packet reply. Enable the Discard Ping from WAN function to prevent security leaks when local users use the internet.

If the remote administrator knows the gateway's global IP, he/she can access the Gateway GUI via TCP port 8080.

## **Firewall Options Setting**

Go to **Security > Firewall > Options** Tab.

The firewall options setting allows network administrator to modify the behavior of the firewall and to enable Remote Router Access Control.

### **Enable Firewall Options**

| Firewall Options [Hel   |          |  |
|-------------------------|----------|--|
| Item                    | Setting  |  |
| ▶ Stealth Mode          | □ Enable |  |
| ▶ SPI                   |          |  |
| ▶ Discard Ping from WAN | ☐ Enable |  |

| Firewall Option       | ns                   |                                                                            |
|-----------------------|----------------------|----------------------------------------------------------------------------|
| Item                  | Value setting        | Description                                                                |
| Stealth Mode          | Unchecked by default | Check the Enable box to activate the Stealth Mode function                 |
| SPI                   | Checked by default   | Check the <b>Enable</b> box to activate the SPI function                   |
| Discard Ping from WAN | Unchecked by default | Check the <b>Enable</b> box to activate the Discard Ping from WAN function |

#### **Define Remote Administrator Host**

The router allows the network administrator to manage the router remotely. The network administrator can assign specific IP address and service ports to allow access to the router.

| u F | ■ Remote Administrator Host Definition |          |        |             |                 | ×      |        |
|-----|----------------------------------------|----------|--------|-------------|-----------------|--------|--------|
| ID  | Interface                              | Protocol | IP     | Subnet Mask | Service<br>Port | Enable | Action |
| 1   | All WAN                                | HTTP     | Any IP | N/A         | 80              | ✓      | Edit   |
| 2   | All WAN                                | HTTPS    | Any IP | N/A         | 443             | ✓      | Edit   |
| 3   | All WAN                                | HTTP     | Any IP | N/A         | 80              |        | Edit   |
| 4   | All WAN                                | HTTP     | Any IP | N/A         | 80              |        | Edit   |
| 5   | All WAN                                | HTTP     | Any IP | N/A         | 80              |        | Edit   |

| Remote Adm        | inistrator Host Definition                                                       |                                                                                                    |
|-------------------|----------------------------------------------------------------------------------|----------------------------------------------------------------------------------------------------|
| Item              | Value setting                                                                    | Description                                                                                                    |
| Protocol          | HTTP is set by default                                                           | Select HTTP or HTTPS method for router access.                                                                                                    |
| IP                | Required setting                                                                 | This field is to specify the remote host to assign access rights for remote access.  Select <b>Any IP</b> to allow any remote hosts  Select <b>Specific IP</b> to allow the remote host coming from a specific subnet. An IP address entered in this field and a selected <b>Subnet Mask</b> to compose the subnet. |
| Service Port      | <ol> <li>80 for HTTP by default</li> <li>443 for HTTPS by<br/>default</li> </ol> | This field is to specify a Service Port to HTTP or HTTPS connection.<br>$\underline{\textit{Value Range}}$ : 1 $^{\sim}$ 65535.                                                                                                    |
| Enabling the rule | Unchecked by default                                                             | Click <b>Enable</b> box to activate this rule.                                                                                                    |
| Save              | N/A                                                                              | Click <b>Enable</b> box to activate this rule then save the settings.                                                                                                    |
| Undo              | N/A                                                                              | Click <b>Undo</b> to cancel the settings                                                                                                    |

## **Chapter 6 Administration**

## 6.1 Configure & Manage

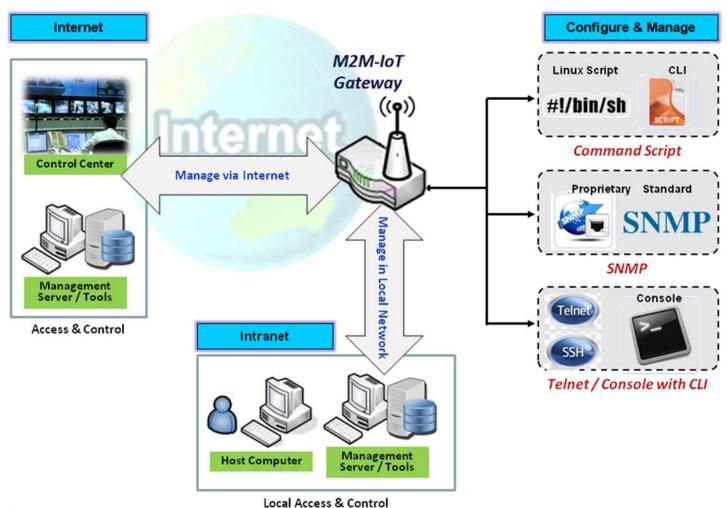

Configure & Manage refers to enterprise-wide administration of distributed systems including (and commonly in practice) computer systems. Centralized management has a time and effort trade-off that is related to the size of the company, the expertise of the IT staff, and the amount of technology being used. This device supports many system management protocols, such as Command Script, TR-069, SNMP, and Telnet with CLI. You can set up these configurations in the "Configure & Manage" section.

## 6.1.1 Command Script

Command script configuration is the application that allows administrator to set up a pre-defined configuration in plain text style and apply configuration on startup.

Go to Administration > Command Script > Configuration Tab.

### **Enable Command Script Configuration**

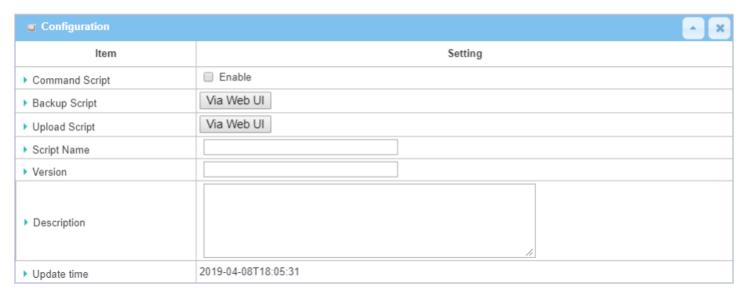

| Configuration     |                                                                   |                                                                                                    |
|-------------------|-------------------------------------------------------------------|----------------------------------------------------------------------------------------------------|
| Item              | Value setting                                                     | Description                                                                                                    |
| Command<br>Script | Unchecked by default                                              | Check the <b>Enable</b> box to activate the Command Script function.                                                                                                    |
| Backup Script     | N/A                                                               | Click the <b>Via Web UI</b> or <b>Via Storage</b> button to back up the existing command script in a .txt file. You can specify the script file name in <b>Script Name</b> below. |
| Upload Script     | N/A                                                               | Click the <b>Via Web UI</b> or <b>Via Storage</b> button to Upload the existing command script from a specified .txt file.                                                        |
| Script Name       | <ol> <li>Optional setting</li> <li>Any valid file name</li> </ol> | Specify a script file name for script backup, or display the selected upload script file name. <u>Value Range</u> : 0 ~ 32 characters.                                            |
| Version           | <ol> <li>Optional setting</li> <li>Any string</li> </ol>          | Specify the version number for the applied Command script.  Value Range: 0 ~ 32 characters.                                                                                       |
| Description       | Optional setting     Any string                                   | Enter a short description for the applied Command script.                                                                                                    |
| Update time       | N/A                                                               | It records the upload time for last command script upload.                                                                                                    |

### **Edit/Backup Plain Text Command Script**

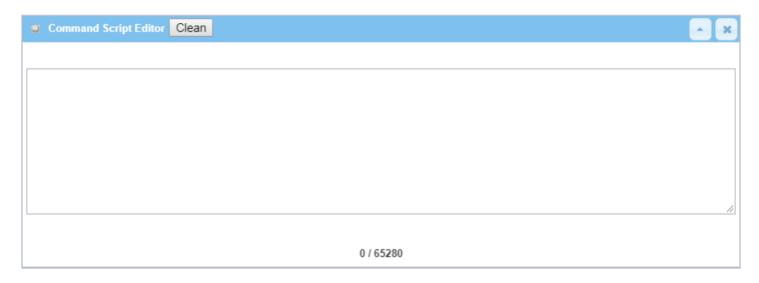

You can edit the plain text configuration settings in the configuration screen as shown above.

| Plain Text | Plain Text Configuration |                                                                                                    |  |  |  |
|------------|--------------------------|----------------------------------------------------------------------------------------------------|--|--|--|
| Item       | Value setting            | Description                                                                                                 |  |  |  |
| Clean      | NA                       | Clean text area. (Click <b>Save</b> button to further clean the configuration already saved in the system.) |  |  |  |
| Backup     | NA                       | Back up and download configuration.                                                                         |  |  |  |
| Save       | NA                       | Save configuration                                                                                          |  |  |  |

The supported plain text configuration items are shown in the following list. For the settings that can be executed with standard Linux commands, you can put them in a script file, and apply to the system configuration with the **STARTUP** command. For configurations without a corresponding Linux command set to configure, you can configure them with a proprietary command set.

| Configuration Content |                         |                                                                                                    |
|-----------------------|-------------------------|----------------------------------------------------------------------------------------------------|
| Кеу                   | Value setting           | Description                                                                                                    |
| OPENVPN_ENABLED       | 1: enable<br>0: disable | Enable or disable OpenVPN Client function.                                                                                                    |
| OPENVPN_DESCRIPTION   | Required<br>Setting     | Specify the tunnel name for the OpenVPN Client connection.                                                                                                    |
| OPENVPN_PROTO         | udp                     | Define the <b>Protocol</b> for the OpenVPN Client.                                                                                                    |
|                       | tcp                     | <ul> <li>TCP or TCP /UDP -&gt; OpenVPN will use TCP protocol, and Port will be set to 443.</li> <li>UDP -&gt; OpenVPN will use UDP protocol, and Port will be set to</li> </ul> |
| OPENVPN_PORT          | Required<br>Setting     | 1194. Specify the <b>Port</b> for the OpenVPN Client to use.                                                                                                    |
| OPENVPN_REMOTE_IPADDR | IP or FQDN              | Specify the <b>Remote IP/FQDN</b> of the peer OpenVPN Server for this OpenVPN Client tunnel. Enter the IP address or FQDN.                                                      |
| OPENVPN_PING_INTVL    | seconds                 | Specify the time interval for OpenVPN keep-alive checking.                                                                                                    |
| OPENVPN_PING_TOUT     | seconds                 | Specify the timeout value for OpenVPN Client keep-alive checking.                                                                                                    |
| OPENVPN_COMP          | Adaptive                | Specify the <b>LZO Compression</b> algorithm for OpenVPN client.                                                                                                    |

| OPENVPN_AUTH       | Static Key/TLS | <ul> <li>Specify the authorization mode for the OpenVPN tunnel.</li> <li>TLS -&gt; OpenVPN will use TLS authorization mode, and the following items CA Cert., Client Cert. and Client Key need to be specified as well.</li> </ul> |
|--------------------|----------------|----------------------------------------------------------------------------------------------------|
| OPENVPN_CA_CERT    | Required       | Specify the Trusted CA certificate for the OpenVPN client. It will go                                                                                                    |
|                    | Setting        | through Base64 Conversion.                                                                                                    |
| OPENVPN_LOCAL_CERT | Required       | Specify the local certificate for OpenVPN client. It will go through                                                                                                    |
|                    | Setting        | Base64 Conversion.                                                                                                    |
| OPENVPN_LOCAL_KEY  | Required       | Specify the local key for the OpenVPN client. It will go through                                                                                                    |
|                    | Setting        | Base64 Conversion.                                                                                                    |
| OPENVPN_EXTRA_OPTS | Options        | Specify the extra options setting for the OpenVPN client.                                                                                                    |
| IP_ADDR1           | IP .           | Ethernet LAN IP                                                                                                    |
| IP_NETM1           | Net mask       | Ethernet LAN MASK                                                                                                    |
| PPP_MONITORING     | 1: enable      | When the Network Monitoring feature is enabled, the router will                                                                                                    |
|                    | 0: disable     | use DNS Query or ICMP to periodically check Internet connection.                                                                                                    |
| PPP_PING           | 0: DNS Query   | With <b>DNS Query</b> , the system checks the connection by sending DNS                                                                                                    |
|                    | 1: ICMP Query  | Query packets to the destination specified in PPP_PING_IPADDR.                                                                                                    |
|                    |                | With ICMP Query, the system will check connection by sending                                                                                                    |
|                    |                | ICMP request packets to the destination specified in                                                                                                    |
|                    |                | PPP_PING_IPADDR.                                                                                                    |
| PPP_PING_IPADDR    | IP             | Specify an IP address as the target for sending DNS query/ICMP                                                                                                    |
|                    |                | requests.                                                                                                    |
| PPP_PING_INTVL     | seconds        | Specify the time interval for between two DNS Query or ICMP                                                                                                    |
|                    |                | checking packets.                                                                                                    |
| STARTUP            | Script file    | For the configurations that can be configured with standard Linux                                                                                                    |
|                    |                | commands, you can put them in a script file, and apply the script file                                                                                                    |
|                    |                | with; the STARTUP command.                                                                                                    |
|                    |                | For example,                                                                                                    |
|                    |                | STARTUP=#!/bin/sh                                                                                                    |
|                    |                | STARTUP=echo "startup done" > /tmp/demo                                                                                                    |

### **Plain Text System Configuration with Telnet**

In addition to the web-style plain text configuration as mentioned above, the gateway system also allows configuration via Telnet CLI. The administrator can use the proprietary Telnet command "*txtConfig*" and related action items to perform the plain system configuration.

The command format is: txtConfig (action) [option]

| Action  | Option           | Description                                                                                                    |
|---------|------------------|----------------------------------------------------------------------------------------------------|
| clone   | Output file      | Duplicate the configuration content from database and stored as a configuration file.  (ex: txtConfig clone /tmp/config)  The contents in the configuration file are the same as the plain text commands mentioned above. This action is exactly the same as performing the "Backup" plain text configuration. |
| commit  | an existing file | Commit the configuration content to database. (ex: txtConfig commit /tmp/config)                                                                                                    |
| enable  | NA               | Enable plain text system config. (ex: txtConfig enable)                                                                                                    |
| disable | NA               | Disable plain text system config.                                                                                                    |

|                 |                  | (ex: txtConfig disable)                                                                              |
|-----------------|------------------|----------------------------------------------------------------------------------------------------|
| run_immediately | NA               | Apply the configuration content that has been committed in database. (ex: txtConfig run_immediately) |
| run_immediately | an existing file | Assign a configuration file to apply. (ex: txtConfig run_immediately /tmp/config)                    |

### 6.1.2 TR-069

TR-069 (Technical Report 069) is a Broadband Forum technical specification entitled CPE WAN Management Protocol (CWMP). It defines an application layer protocol for remote management of end-user devices, like this gateway device. As a bidirectional SOAP/HTTP-based protocol, it provides the communication between customer-premises equipment (CPE) and Auto Configuration Servers (ACS). The Security Gateway is such CPE.

TR-069 is a customized feature for ISP. It is not recommended that you change the configuration for this. If you have any problem in using this feature for device management, please contact with your ISP or the ACS provider for help. At the right upper corner of TR-069 Setting screen, one "[Help]" command lets you see the same message about that.

Scenario - Managing deployed gateways through an ACS Server

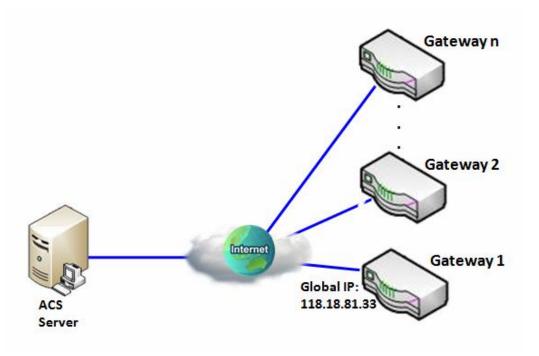

#### **Scenario Application Timing**

When the enterprise data center wants to use an ACS server to manage remote gateways geographically distributed elsewhere in the world, the gateways in all branch offices must have an embedded TR-069 agent to communicate with the ACS server. So that the ACS server can configure, FW upgrade and monitor these gateways and their corresponding Intranets.

#### **Scenario Description**

The ACS server can configure, upgrade with latest FW and monitor these gateways. Remote gateways inquire the ACS server for jobs to do in each time period. The ACS server can ask the gateways to execute some urgent jobs.

#### **Parameter Setup Example**

The following table lists the parameter configuration as an example for the Gateway 1 in above diagram with "TR-069" enabling.

| Configuration Path          | [TR-069]-[Configuration]      |
|-----------------------------|-------------------------------|
| TR-069                      | ■ Enable                      |
| ACS URL                     | http://qa.acslite.com/cpe.php |
| ACS User Name               | ACSUserName                   |
| ACS Password                | ACSPassword                   |
| ConnectionRequest Port      | 8099                          |
| ConnectionRequest User Name | ConnReqUserName               |
| ConnectionRequest Password  | ConnReqPassword               |
| Inform                      | ■ Enable Interval 900         |

#### **Scenario Operation Procedure**

In above diagram, the ACS server can manage multiple gateways in the Internet. The "Gateway 1" is one of them and has 118.18.81.33 IP address for its WAN-1 interface.

When all remote gateways have booted up, they will try to connect to the ACS server.

Once the connections are established successfully, the ACS server can configure, upgrade with latest FW and monitor these gateways.

Remote gateways inquire the ACS server for jobs to do in each time period.

If the ACS server needs some urgent jobs to be done by the gateways, it will issue the "Connection Request" command to those gateways. And those gateways make immediate connections in response to the ACS server's immediate connection request for executing the urgent jobs.

### TR-069 Setting

Go to Administration > Configure & Manage > TR-069 tab.

In "TR-069" page, there is only one configuration window for TR-069 function. In the window, you must specify the related information for your security gateway to connect to the ACS. Drive the function to work by specifying the URL of the ACS server, the account information to login the ACS server, the service port and the account information for connection requesting from the ACS server, and the time interval for job inquiry. Except the inquiry time, there are no activities between the ACS server and the gateways until the next inquiry cycle. But if the ACS server has new jobs that are expected to do by the gateways urgently, it will ask these gateways by using connection request related information for immediate connection for inquiring jobs and executing.

#### **Enable TR-069**

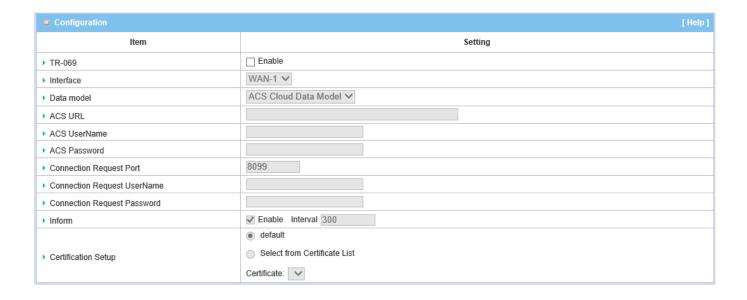

| TR-069                        |                                                                                                   |                                                                                                    |
|-------------------------------|---------------------------------------------------------------------------------------------------|----------------------------------------------------------------------------------------------------|
| Item                          | Value setting                                                                                     | Description                                                                                                    |
| TR-069                        | The box is unchecked by default                                                                   | Check the <b>Enable</b> box to activate TR-069 function.                                                                                                    |
| Interface                     | <b>WAN-1</b> is selected by default.                                                              | When you finish set basic network WAN-1 ~ WAN-n, you can choose WAN-1 ~ WAN-n When you finish set Security > VPN > IPSec/OpenVPN/PPTP/L2TP/GRE, you can choose IPSec/OpenVPN/PPTP/L2TP/GRE tunnel, the interface just like "IPSec #1"                            |
| Data Model                    | ACS Cloud Data Model is selected by default.                                                      | Select the TR-069 data model for the remote management.  Standard: the ACS Server is a standard one, which is fully comply with TR-069.  ACS Cloud Data Model: Select this data model if you intend to use a Cloud ACS Server to managing the deployed gateways. |
| ACS URL                       | Required setting                                                                                  | You can ask ACS manager to provide ACS URL and manually set                                                                                                    |
| ACS Username                  | Required setting                                                                                  | You can ask ACS manager to provide ACS username and manually set                                                                                                    |
| ACS Password                  | Required setting                                                                                  | You can ask ACS manager to provide ACS password and manually set                                                                                                    |
| ConnectionRequest<br>Port     | <ol> <li>Required setting.</li> <li>By default 8099 is set.</li> </ol>                            | You can ask ACS manager to provide ACS ConnectionRequest Port and manually set<br>Value Range: $0 \sim 65535$ .                                                                                                    |
| ConnectionRequest<br>UserName | Required setting                                                                                  | You can ask ACS manager to provide ACS ConnectionRequest Username and manually set                                                                                                    |
| ConnectionRequest<br>Password | Required setting                                                                                  | You can ask ACS manager to provide ACS ConnectionRequest Password and manually set                                                                                                    |
| Inform                        | <ol> <li>The box is checked by default.</li> <li>The Interval value is 300 by default.</li> </ol> | When the <b>Enable</b> box is checked, the gateway (CPE) will periodicly send inform message to ACS Server according to the <b>Interval</b> setting. <u>Value Range</u> : 0 ~ 86400 for Inform Interval.                                                         |
| Certification Setup           | The <b>default</b> box is selected by default                                                     | You can leave it as <b>default</b> or select an expected certificate and key from the drop down list.  Refer to <b>Object Definition &gt; Certificate</b> Section for the Certificate configuration.                                                             |
|                               |                                                                                                   |                                                                                                    |
| Save                          | N/A                                                                                               | Click <b>Save</b> to save the settings.                                                                                                    |

When you finish set **ACS URL ACS Username ACS Password**, your gateway (CPE, Client Premium Equipment) can send informs to ACS Server.

When you finish set ConnectionRequest Port ConnectionRequest Username ConnectionRequest Password, ACS Server can ask the gateway (CPE) to send informs to ACS Server.

### **Enable STUN Server**

| STUN Settings [Hel  |                      |  |  |
|---------------------|----------------------|--|--|
| ltem                | Setting              |  |  |
| ▶ STUN              |                      |  |  |
| ▶ Server Address    |                      |  |  |
| ▶ Server Port       | 3478 (1~65535)       |  |  |
| ▶ Keep Alive Period | 0 (0~65535)second(s) |  |  |

| STUN Settings Configuration |                                                                                               |                                                                                                    |
|-----------------------------|-----------------------------------------------------------------------------------------------|----------------------------------------------------------------------------------------------------|
| Item                        | Value setting                                                                                 | Description                                                                                                    |
| STUN                        | The box is checked by default                                                                 | Check the <b>Enable</b> box to activate STUN function.                                                             |
| Server Address              | <ol> <li>String format: any</li> <li>IPv4 address</li> <li>It is an optional item.</li> </ol> | Specify the IP address for the expected STUN Server.                                                               |
| Server Port                 | 1. An optional setting 2. <b>3478</b> is set by default                                       | Specify the port number for the expected STUN Server.<br>$\underline{Value\ Range}$ : 1 ~ 65535.                   |
| Keep Alive Period           | <ol> <li>An optional setting</li> <li>is set by default</li> </ol>                            | Specify the keep alive time period for the connection with STUN Server.<br>$\underline{Value\ Range}$ : 0 ~ 65535. |
| Save                        | N/A                                                                                           | Click <b>Save</b> to save the settings.                                                                            |
| Undo                        | N/A                                                                                           | Click <b>Undo</b> to cancel the modifications.                                                                     |

#### 6.1.3 **SNMP**

SNMP, the Simple Network Management Protocol, is a protocol designed to give a user the capability to remotely manage a computer network by polling and setting terminal values and monitoring network events.

In typical SNMP uses, one or more administrative computers, called managers, have the task of monitoring or managing a group of hosts or devices on a computer network. Each managed system executes, at all times, a software component called an agent which reports information via SNMP to the manager.

SNMP agents deliver management data to the managed systems as variables. The protocol also permits active management tasks, such as modifying and applying a new configuration through remote modification of these variables. The variables accessible via SNMP are organized in hierarchies. These hierarchies, and other metadata (such as type and description of the variable), are described by Management Information Bases (MIBs).

The device supports several public MIBs and one private MIB for the SNMP agent. The supported MIBs are as follow: MIB-II (RFC 1213, Include IPv6), IF-MIB, IP-MIB, TCP-MIB, UDP-MIB, SMIv1 and SMIv2, SNMPv2-TM and SNMPv2-MIB, and AMIB (ETHERWAN Private MIB)

#### **SNMP Management Scenario**

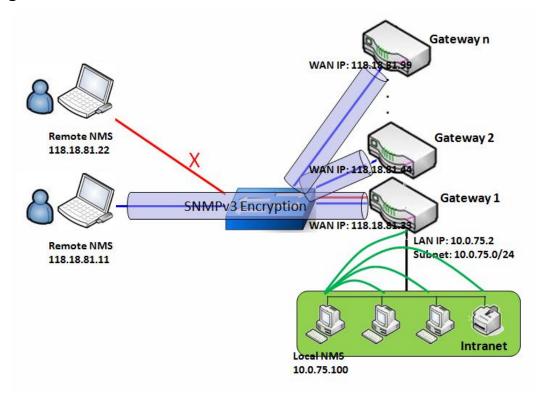

#### **Scenario Application Timing**

There are two application scenarios for SNMP Network Management Systems (NMS). Local NMS is in the Intranet and manages all devices that support SNMP. Another is using Remote NMS to manage devices whose WAN interfaces are connected together by a switch or a router with UDP forwarding.

#### **Scenario Description**

The NMS server can monitor and configure the managed devices by using SNMP protocol, and those devices are located at where UDP packets can reach from NMS.

The managed devices report urgent trap events to the NMS servers.

Use SNMPv3 version of protocol can protected the transmitting of SNMP commands and responses.

The remote NMS with privilege IP address can manage the devices, but the other remote NMS can't.

#### **Parameter Setup Example**

Following tables list the parameter configuration as an example for the Gateway 1 in the above diagram with "SNMP" enabling at LAN and WAN interfaces.

Use default value for parameters that are not mentioned in the tables.

| Configuration Path    | [SNMP]-[Configuration]         |
|-----------------------|--------------------------------|
| SNMP Enable           | ■ LAN ■ WAN                    |
| Supported Versions    | ■ v1 ■ v2c ■ v3                |
| Get / Set Community   | ReadCommunity / WriteCommunity |
| Trap Event Receiver 1 | 118.18.81.11                   |
| WAN Access IP Address | 118.18.81.11                   |

| <b>Configuration Path</b> | [SNMP]-[User Privacy Definition] |            |              |
|---------------------------|----------------------------------|------------|--------------|
| ID                        | 1                                | 2          | 3            |
| User Name                 | UserName1                        | UserName2  | UserName3    |
| Password                  | Password1                        | Password2  | Disable      |
| Authentication            | MD5                              | SHA-1      | Disable      |
| Encryption                | DES                              | Disable    | Disable      |
| Privacy Mode              | authPriv                         | authNoPriv | noAuthNoPriv |
| Privacy Key               | 12345678                         | Disable    | Disable      |
| Authority                 | Read/Write                       | Read       | Read         |
| Enable                    | ■ Enable                         | ■ Enable   | ■ Enable     |

#### **Scenario Operation Procedure**

In the above diagram, the NMS server can manage multiple devices in the Intranet or a UDP-reachable network. "Gateway 1" is one of the managed devices, and it has the IP address of 10.0.75.2 for LAN interface and 118.18.81.33 for WAN-1 interface. It serves as a NAT router.

At first stage, the NMS manager prepares related information for all managed devices and records them in the NMS system. Then NMS system gets the status of all managed devices by using SNMP get commands.

When the manager wants to configure the managed devices, the NMS system allows for that with SNMP set commands. The "UserName1" account is used if the manager uses SNMPv3 protocol for configuring "Gateway 1". Only the "UserName1" account can let "Gateway 1" accept the configuration from the NMS since the

authority of the account is "Read/Write".

Once a managed device has an urgent event to send, the device will issue a trap to the Trap Event Receivers. The NMS itself could be one among them.

If you want to secure the transmitted SNMP commands and responses between the NMS and the managed devices, use SNMPv3.

The remote NMS without privilege IP address can't manage "Gateway 1", since "Gateway 1" allows only the NMS with privilege IP address can manage it via its WAN interface.

### **SNMP Setting**

Go to Administration > Configure & Manage > SNMP tab.

The SNMP tab allows user to configure SNMP relevant settings, including interface, version, access control and trap receiver.

#### **Enable SNMP**

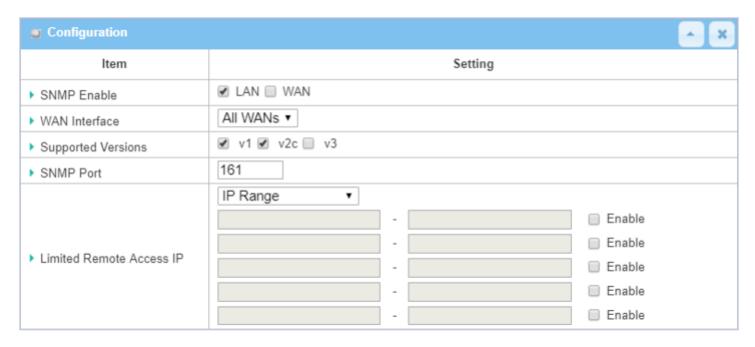

| SNMP               |                                                                                                    |                                                                                                    |
|--------------------|----------------------------------------------------------------------------------------------------|----------------------------------------------------------------------------------------------------|
| Item               | Value setting                                                                                                    | Description                                                                                                    |
| SNMP Enable        | 1. Boxes are unchecked by default                                                                                                    | Select the interface for the SNMP and enable SNMP functions.  When <b>LAN</b> box is checked, it will activate SNMP functions and you can access SNMP from LAN side;  When <b>WAN</b> box is checked, it will activate SNMP functions and you can access SNMP from WAN side. |
| WAN Interface      | Required setting     ALL WANs is selected by default                                                                                                    | Specify the WAN interface that a remote SNMP host can use to access the device.  By default, <b>All WANs</b> is selected, and there is no limitation for the WAN interface.                                                                                                  |
| Supported Versions | <ol> <li>Required setting</li> <li>The boxes are unchecked by default</li> </ol>                                                                                                    | Select the version for the SNMP When v1 box is checked, you can access SNMP version 1. When v2 box is checked, you can access SNMP version 2. When v3 box is checked, you can access SNMP version 3.                                                                         |
| SNMP Port          | <ol> <li>String format: any port number</li> <li>The default SNMP used.</li> </ol> Specify the SNMP Port. Enter any port number. But you must ensure the port number is not to be used. |                                                                                                    |

|                | port is <b>161</b> .  | <u>Value Range</u> : 1 ~ 65535.                                                      |
|----------------|-----------------------|--------------------------------------------------------------------------------------|
|                | 3. Required setting   |                                                                                      |
|                |                       | Specify the Remote Access IP for WAN and check the box to enable it as well.         |
|                | 1. String format: any | Select Specific IP Address, and fill in a specific IP address. It means only this IP |
| Limited Remote | IPv4 address          | address can access SNMP from LAN/WAN side.                                           |
| Aceess IP      | 2. Optional           | Select IP Range, and fill in a range of IP addresses. It means the IP address        |
|                | item                  | within specified range can access SNMP from LAN/WAN side.                            |
|                |                       | If you leave it blank, it means any IP address can access SNMP from WAN side.        |
| Save           | N/A                   | Click <b>Save</b> to save the settings                                               |
| Undo           | N/A                   | Click <b>Undo</b> to cancel the settings                                             |
|                |                       |                                                                                      |

#### **Create/Edit Multiple Community**

The SNMP allows you to customize your access control for version 1 and version 2 users. The router supports up to a maximum of 10 community sets.

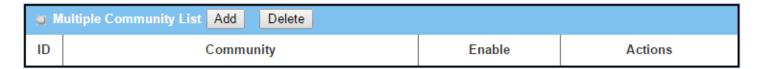

When the Add button is applied, the Multiple Community Rule Configuration screen will appear.

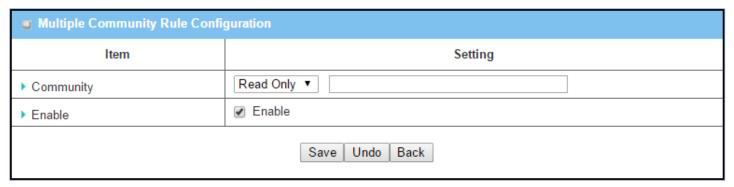

| Multiple Community Rule Configuration |                                                                                                    |                                                                                                    |  |
|---------------------------------------|----------------------------------------------------------------------------------------------------|----------------------------------------------------------------------------------------------------|--|
| Item                                  | Value setting                                                                                                   | Description                                                                                                    |  |
| Community                             | <ol> <li>Read Only is selected by default</li> <li>Required setting</li> <li>String format: any text</li> </ol> | Specify this version 1 or version v2c user's community that will be allowed Read Only (GET and GETNEXT) or Read-Write (GET, GETNEXT and SET) access respectively.  The maximum length of the community is 32. |  |
| Enable                                | <ol> <li>Box is checked by default</li> </ol>                                                                   | Click Enable to enable this version 1 or version v2c user.                                                                                                    |  |
| Save                                  | N/A                                                                                                    | Click the <b>Save</b> button to save the configuration. But it does not apply to SNMP functions. When you return to the SNMP main page. It will show "Click on save                                           |  |

|      |     | button to apply your changes" to remind the user to click the main page Save |
|------|-----|------------------------------------------------------------------------------|
|      |     | button.                                                                      |
| Undo | N/A | Click the <b>Undo</b> button to cancel the settings.                         |
| Back | N/A | Click the <b>Back</b> button to return to last page.                         |

#### **Create/Edit User Privacy**

The SNMP allows you to customize your access control for version 3 users. The router supports up to a maximum of 128 User Privacy sets.

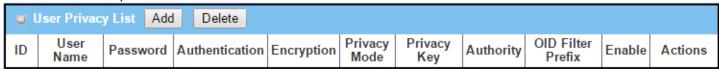

When the Add button is applied, User Privacy Rule Configuration screen will appear.

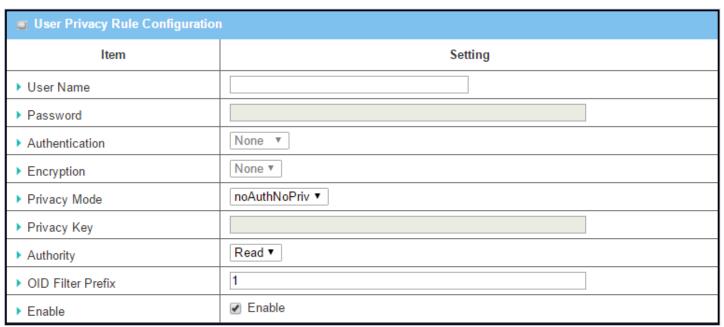

| User Privacy R | Rule Configuration                                                    |                                                                                                    |
|----------------|-----------------------------------------------------------------------|----------------------------------------------------------------------------------------------------|
| Item           | Value setting                                                         | Description                                                                                                    |
| User Name      | <ol> <li>Required setting</li> <li>String format: any text</li> </ol> | Specify the <b>User Name</b> for this version 3 user. <u>Value Range</u> : 1 ~ 32 characters.                                                                        |
| Password       | <ol> <li>String format: any text</li> </ol>                           | When your <b>Privacy Mode</b> is <b>authNoPriv</b> or <b>authPriv</b> , specify the <b>Password</b> for this version 3 user. <b>Value Range</b> : 8 ~ 64 characters. |

| Authentication    | 1. <b>None</b> is selected by | When your <b>Privacy Mode</b> is <b>authNoPriv</b> or <b>authPriv</b> , specify the                 |
|-------------------|-------------------------------|----------------------------------------------------------------------------------------------------|
|                   | default                       | Authentication types for this version 3 user.                                                       |
|                   |                               | Selected the authentication types MD5/ SHA-1 to use.                                                |
| Encryption        | 1. None is selected by        | When your <b>Privacy Mode</b> is <b>authPriv</b> , specify the <b>Encryption</b> protocols for this |
|                   | default                       | version 3 user.                                                                                     |
|                   |                               | Selected the encryption protocols <b>DES / AES</b> to use.                                          |
| Privacy Mode      | 1. <b>noAuthNoPriv</b> is     | Specify the <b>Privacy Mode</b> for this version 3 user.                                            |
|                   | selected by default           | noAuthNoPriv.                                                                                       |
|                   |                               | No authentication types or encryption protocols are used.                                           |
|                   |                               | authNoPriv.                                                                                         |
|                   |                               | Specify the Authentication and Password.                                                            |
|                   |                               | authPriv.                                                                                           |
|                   |                               | Specify the Authentication, Password, Encryption and Privacy Key.                                   |
| Privacy Key       | 1. String format: any         | When your <b>Privacy Mode</b> is <b>authPriv</b> , specify the <b>Privacy Key</b> (8 ~ 64           |
|                   | text                          | characters) for this version 3 user.                                                                |
| Authority         | 1. Read is selected by        | Specify this version 3 user's Authority that will be allowed Read Only (GET and                     |
|                   | default                       | GETNEXT) or Read-Write (GET, GETNEXT and SET) access respectively.                                  |
| OID Filter Prefix | 1. Default value is 1         | The <b>OID Filter Prefix</b> restricts access for this version 3 user to the sub-tree               |
|                   | 2. Required setting           | rooted at the given OID.                                                                            |
|                   | 3. String format: any         | <i>Value Range</i> : 1 ~2080768.                                                                    |
|                   | legal OID                     |                                                                                                    |
| Enable            | 1.The box is checked          | Click <b>Enable</b> to enable this version 3 user.                                                  |
|                   | by default                    |                                                                                                    |
| Save              | N/A                           | Click the <b>Save</b> button to save the configuration. But it does not apply to SNMP               |
|                   |                               | functions. When you return to the SNMP main page. It will show "Click on save                       |
|                   |                               | button to apply your changes" to remind the user to click the main page <b>Save</b>                 |
|                   |                               | button.                                                                                             |
| Undo              | N/A                           | Click the <b>Undo</b> button to cancel the settings                                                 |
| Back              | N/A                           | Click the <b>Back</b> button to return the last page.                                               |

#### **Create/Edit Trap Event Receiver**

The SNMP allows you to customize your trap event receiver. The router supports up to a maximum of 4 Trap Event Receiver sets.

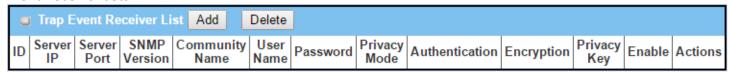

When the **Add** button is applied, the **Trap Event Receiver Rule Configuration** screen will appear. The default SNMP Version is v1. The configuration screen will provide the version 1 required items.

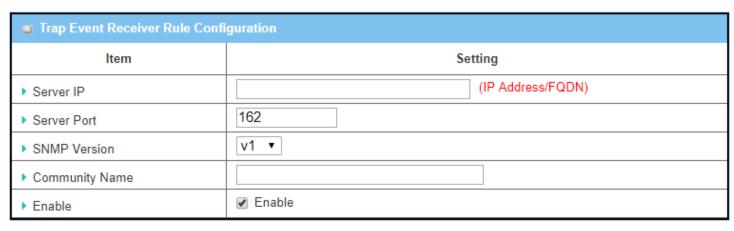

When v2c is selected, the configuration screen is exactly the same as that of v1, except the version.

When v3 is selected, the configuration screen will provide more setting items for the version 3 Trap.

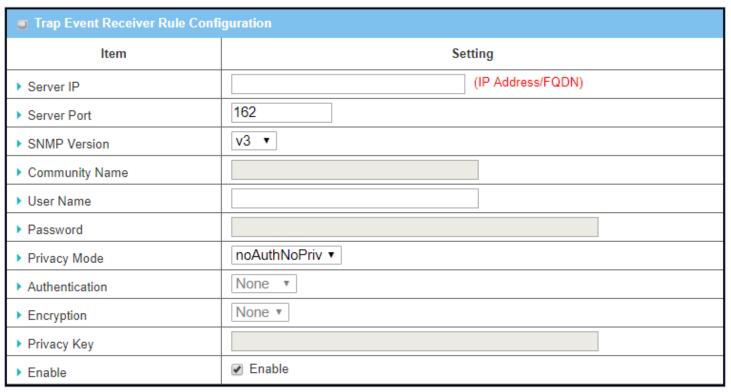

| Trap Event Receiver Rule Configuration |                                                                                                    |                                                                                                    |  |
|----------------------------------------|----------------------------------------------------------------------------------------------------|----------------------------------------------------------------------------------------------------|--|
| Item                                   | Value setting                                                                                                    | Description                                                                                                    |  |
| Server IP                              | <ol> <li>Required setting</li> <li>String format: any</li> <li>IPv4 address or FQDN</li> </ol>                          | Specify the trap <b>Server IP</b> or <b>FQDN</b> .  Trap will be sent to the server IP/FQDN.                                                                        |  |
| Server Port                            | <ol> <li>String format: any port number</li> <li>The default SNMP trap port is 162</li> <li>Required setting</li> </ol> | Specify the trap <b>Server Port</b> . Enter any port number. But you must ensure the port number is not to be used. $\underline{Value\ Range}$ : 1 $^{\sim}$ 65535. |  |

| SNMP Version   | 1. <b>v1</b> is selected by default                                                       | Select the version for the trap v1 The configuration screen will provide the version 1 required items. v2c The configuration screen will provide the version 2c required items. v3 The configuration screen will provide the version 3 required items.                                                                                                    |  |
|----------------|-------------------------------------------------------------------------------------------|----------------------------------------------------------------------------------------------------|--|
| Community Name | <ol> <li>v1 and v2c</li> <li>Required setting</li> <li>String format: any text</li> </ol> | Specify the <b>Community Name</b> for this version 1 or version v2c trap. <b>Value Range:</b> $1 \sim 32$ characters.                                                                                                    |  |
| User Name      | <ol> <li>v3 Required setting</li> <li>String format: any text</li> </ol>                  | Specify the <b>User Name</b> for this version 3 trap.<br><u>Value Range</u> : $1 \sim 32$ characters.                                                                                                    |  |
| Password       | <ol> <li>v3 Required setting</li> <li>String format: any text</li> </ol>                  | When your <b>Privacy Mode</b> is <b>authNoPriv</b> or <b>authPriv</b> , you must specify the <b>Password</b> for this version 3 trap.<br><u>Value Range</u> : $8 \sim 64$ characters.                                                                                                    |  |
| Privacy Mode   | <ol> <li>v3 Required setting</li> <li>noAuthNoPriv is selected by default</li> </ol>      | Specify the <b>Privacy Mode</b> for this version 3 trap.  Selected the <b>noAuthNoPriv</b> .  You do not use any authentication types and encryption protocols.  Selected the <b>authNoPriv</b> .  You must specify the <b>Authentication</b> and <b>Password</b> .  Selected the <b>authPriv</b> .  You must specify the Authentication, Password, Encryption and Privacy Key. |  |
| Authentication | <ol> <li>v3 Required setting</li> <li>None is selected by default</li> </ol>              | When your <b>Privacy Mode</b> is <b>authNoPriv</b> or <b>authPriv</b> , you must specify the <b>Authentication</b> types for this version 3 trap.  Selected the authentication types <b>MD5/ SHA-1</b> to use.                                                                                                    |  |
| Encryption     | <ol> <li>v3 Required setting</li> <li>None is selected by default</li> </ol>              | When your <b>Privacy Mode</b> is <b>authPriv</b> , you must specify the <b>Encryption</b> protocols for this version 3 trap.  Selected the encryption protocols <b>DES / AES</b> to use.                                                                                                    |  |
| Privacy Key    | <ol> <li>v3 Required setting</li> <li>String format: any text</li> </ol>                  | When your <b>Privacy Mode</b> is <b>authPriv</b> , you must specify the <b>Privacy Key</b> ( $8 \sim 64$ characters) for this version 3 trap.                                                                                                    |  |
| Enable         | Box is checked by default                                                                 | Click <b>Enable</b> to enable this trap receiver.                                                                                                    |  |
| Save           | N/A                                                                                       | Click the <b>Save</b> button to save the configuration. But it does not apply to SNMP functions. When you return to the SNMP main page. It will show "Click on save button to apply your changes" to remind the user to click the main page <b>Save</b> button.                                                                                                    |  |
| Undo           | N/A                                                                                       | Click the <b>Undo</b> button to cancel the settings.                                                                                                    |  |
| Back           | N/A                                                                                       | Click the <b>Back</b> button to return the last page.                                                                                                    |  |
|                | •                                                                                         | 10-                                                                                                    |  |

### **Specify SNMP MIB-2 System**

If required, you can also specify the required information for the MIB-2 System.

| SNMP MIB-2 System               | n            |             |         |  |
|---------------------------------|--------------|-------------|---------|--|
| Item                            |              |             | Setting |  |
| ▶ sysContact                    |              |             |         |  |
| ▶ sysLocation                   |              |             |         |  |
| SNMP MIB-2 System Configuration |              |             |         |  |
| Item V                          | alue setting | Description |         |  |

| SNMP MIB-2 S | ystem Configuration   |                                                    |
|--------------|-----------------------|----------------------------------------------------|
| Item         | Value setting         | Description                                        |
| sysContact   | 1. Optional setting   | Specify the contact information for MIB-2 system.  |
|              | 2. String format: any | <u>Value Range</u> : 0 ~ 64 characters.            |
|              | text                  |                                                    |
| sysLocation  | 1. Optional setting   | Specify the location information for MIB-2 system. |
|              | 2. String format: any | <u>Value Range</u> : 0 ~ 64 characters.            |
|              | text                  |                                                    |

#### **Edit SNMP Options**

If you use some particular private MIB, you must enter the enterprise name, number and OID.

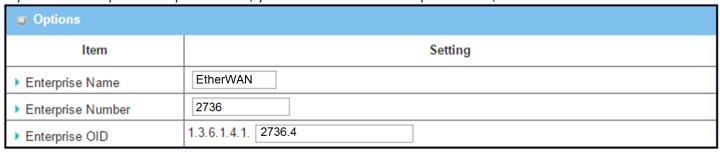

| Options<br>Item   | Value setting                                                                                                    | Description                                                                                                    |
|-------------------|----------------------------------------------------------------------------------------------------|----------------------------------------------------------------------------------------------------|
| Enterprise Name   | <ol> <li>The default value is<br/>Etherwan</li> <li>Required setting</li> <li>String format: any<br/>text</li> </ol> | Specify the <b>Enterprise Name</b> for the particular private MIB.<br><b>Value Range</b> : $1 \sim 10$ characters, and only string with $A\sim Z$ , $a\sim z$ , $0\sim 9$ , $'-'$ , $'\_'$ . |
| Enterprise Number | The default value is 2736 2. Required setting 3. String format: any number                                           | Specify the <b>Enterprise Number</b> for the particular private MIB. <u>Value Range</u> : 1 ~2080768.                                                                                        |

| Enterprise OID | <ol> <li>The default value is</li> <li>1.3.6.1.4.1.2736.4</li> <li>Required setting</li> <li>String format: any legal OID</li> </ol> | Specify the <b>Enterprise OID</b> for the particular private MIB. The range of the each OID number is 1-2080768. The maximum length of the enterprise OID is 31. The seventh number must be identical with the enterprise number. |
|----------------|----------------------------------------------------------------------------------------------------|----------------------------------------------------------------------------------------------------|
| Save           | N/A                                                                                                    | Click the <b>Save</b> button to save the configuration and apply your changes to SNMP functions.                                                                                                    |
| Undo           | N/A                                                                                                    | Click the <b>Undo</b> button to cancel the settings.                                                                                                    |

#### 6.1.4 Telnet with CLI

A command-line interface (CLI), also known as command-line user interface, and console user interface are means of interacting with a computer program where the user (or client) issues commands to the program in the form of successive lines of text (command lines). The interface is usually implemented with a command line shell, which is a program that accepts commands as text input and converts commands to appropriate operating system functions. Programs with command-line interfaces are generally easier to automate via scripting. The device supports both Telnet and SSH (Secure Shell) CLI with default service port 23 and 22, respectively.

#### **Telnet & SSH Scenario**

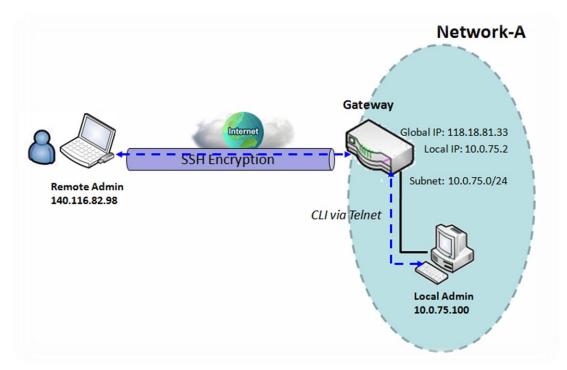

#### **Scenario Application Timing**

When the administrator of the gateway wants to manage it from remote site in the Intranet or Internet, he/she may use "Telnet with CLI" function to do that by using Telnet or SSH utility.

#### **Scenario Description**

The Local Admin or the Remote Admin can manage the Gateway by using Telnet or SSH utility with privileged user name and password.

The data packets between the Local Admin and the Gateway or between the Remote Admin and the Gateway can be plain text or encrypted text. It is suggested to use plain text in the Intranet for Local Admin to use Telnet, and encrypted text in the Internet for Remote Admin to use SSH.

#### **Parameter Setup Example**

The following table lists the parameter configuration as an example for the Gateway in the above diagram with "Telnet with CLI" enabled at LAN and WAN interfaces.

Use default value for parameters that are not mentioned in the table.

| Configuration Path | [Telnet with CLI]-[Configuration]           |
|--------------------|---------------------------------------------|
| Telnet with CLI    | LAN: ■ Enable WAN: ■ Enable                 |
| Connection Type    | Telnet: Service Port 23 ■ Enable            |
|                    | SSH: Service Port <b>22</b> ■ <b>Enable</b> |

#### **Scenario Operation Procedure**

In the above diagram, "Local Admin" or "Remote Admin" can manage the "Gateway" from the Intranet or Internet. The "Gateway" is the gateway of Network-A, and the subnet of its Intranet is 10.0.75.0/24. It has the IP address of 10.0.75.2 for LAN interface and 118.18.81.33 for WAN-1 interface. It serves as a NAT gateway.

The "Local Admin" in the Intranet uses Telnet with a privileged account to log in to the Gateway.

The "Remote Admin" in the Internet uses SSH with a privileged account to log in to the Gateway.

### **Telnet & SSH Setting**

Go to Administration > Configure & Manage > Telnet & SSH tab.

The Telnet & SSH setting allows administrator to access this device through the traditional Telnet or SSH Telnet program. Before you can Telnet (login) to the device, configure the related settings and password carefully. The password management part allows you to set a root password for logging in with Telnet and SSH.

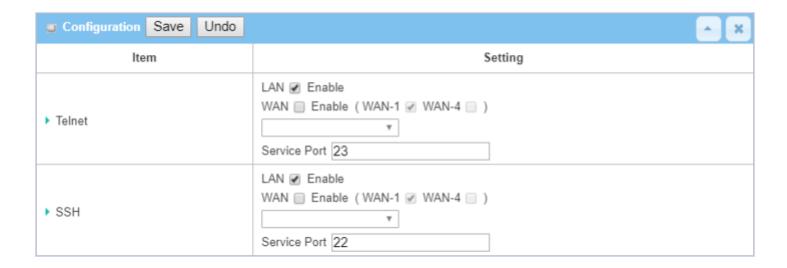

| Configuration<br>Item | Value setting                                                                                         | Description                                                                                                    |
|-----------------------|----------------------------------------------------------------------------------------------------|----------------------------------------------------------------------------------------------------|
| Telnet                | <ol> <li>The LAN Enable box is checked by default.</li> <li>The default Service Port is 23</li> </ol> | Check the <b>Enable</b> box to activate the Telnet with CLI function for connecting from WAN/LAN interfaces. You can set which number of <b>Service Port</b> you want to provide for the corresponding service. Value Range: $1^{65535}$ .  |
| SSH                   | <ol> <li>The LAN Enable box is checked by default.</li> <li>The default Service Port is 22</li> </ol> | Check the <b>Enable</b> box to activate the SSH Telnet function for connecting from LAN or WAN interfaces. You can set which number of <b>Service Port</b> you want to provide for the corresponding service. Value Range: $1 \sim 65535$ . |
| Save                  | N/A                                                                                                   | Click <b>Save</b> to save the settings                                                                                                    |
| Undo                  | N/A                                                                                                   | Click <b>Undo</b> to cancel the settings                                                                                                    |

| Password Management Save Undo |                               |  |
|-------------------------------|-------------------------------|--|
| Item                          | Setting                       |  |
| ▶ root                        | Old Password : New Password : |  |
|                               | New Password Confirmation :   |  |

| Configuration<br>Item | Value setting                                                                                                    | Description                                                                                                    |
|-----------------------|----------------------------------------------------------------------------------------------------|----------------------------------------------------------------------------------------------------|
| root                  | <ol> <li>String: any text but no<br/>blank characters</li> <li>The default password<br/>for Telnet is<br/>'wirelessm2m'.</li> </ol> | Type old password and specify new password to change the root password.  Note: It is highly recommended to change the default Telnet password before deploying the device.  Note_2: If you have trouble for the default password for a previous firmware version, please check the corresponding user manual to get the correct one. |
| Save                  | N/A                                                                                                    | Click <b>Save</b> to save the settings                                                                                                    |
| Undo                  | N/A                                                                                                    | Click <b>Undo</b> to cancel the settings                                                                                                    |

#### 6.1.5 LLDP

LLDP is a network discovery protocol that defines a method for network access devices using Ethernet connectivity to advertise information about devices to peer devices on the same physical LAN and store information about the network. It allows a device to learn higher layer management reachability and connection endpoint information from adjacent devices.

Using LLDP, a device is able to advertise its own identification information, its capabilities and media-specific configuration information, as well as learn the same information from the devices connected to it. LLDP advertises this information over Logical Link-Layer Control frames and the information received from other agents in IEEE-defined Management Information Bases (MIB) modules.

LLDP significantly aids in the deployment of any network device that supports the protocol. As a media independent protocol intended to be run on all IEEE 802 devices, LLDP may be used to discover routers, bridges, repeaters, WLAN APs, IP telephones, network camera or any LLDP-enabled device, regardless of manufacturer. Since LLDP runs over the data-link layer only, a switch running one network layer protocol can discover and learn about an access device running a different network layer protocol.

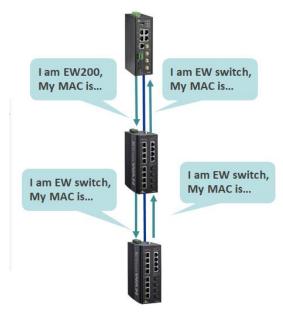

**Note:** If you are using EtherWAN's eVue network management utility, then make sure that LLDP is enabled on this and all other devices that you want to monitor with the software. eVue uses LLDP for its topology visualization.

To enable LLDP, check the box next to **Enable**, and then click **Save**.

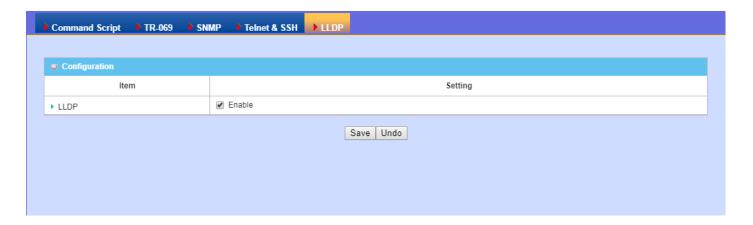

## **6.2 System Operation**

System Operation allows the network administrator to manage system and settings such as web-based utility, password change, system information, system time, system log, firmware/configuration backup & restore, and reset & reboot.

#### 6.2.1 Password & MMI

Go to Administration > System Operation > Password & MMI tab.

#### **Setup Host Name**

The Host Name screen allows network administrator to setup / change the host name of the gateway. Click the **Modify** button and provide the new username setting.

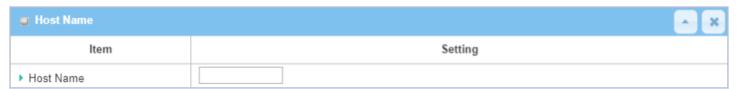

| Host Name Configuration |                                                                |                                                 |
|-------------------------|----------------------------------------------------------------|-------------------------------------------------|
| Item                    | Value Setting                                                  | Description                                     |
| Host Name               | <ol> <li>Optional setting</li> <li>Blank by default</li> </ol> | Enter the host name of the gateway.             |
| Save                    | N/A                                                            | Click <b>Save</b> button to save the settings   |
| Undo                    | N/A                                                            | Click <b>Undo</b> button to cancel the settings |

#### **Change UserName**

The Username screen allows the network administrator to change the web-based MMI login account to access gateway. Click the **Modify** button and provide the new username setting.

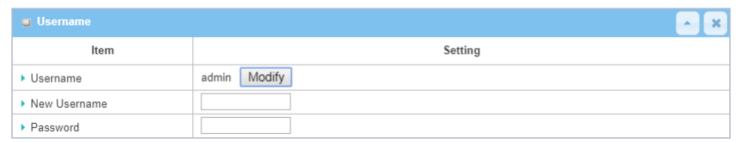

| Username Configu | Username Configuration                              |                                                                                                   |  |  |
|------------------|-----------------------------------------------------|---------------------------------------------------------------------------------------------------|--|--|
| Item             | Value Setting                                       | Description                                                                                       |  |  |
| Username         | 1. The default Username for web-based MMI is admin. | Display the current MMI login account (Username).                                                 |  |  |
| New Username     | String: any text                                    | Enter a new Username to replace the current setting.                                              |  |  |
| Password         | String: any text                                    | Enter the current password to verify that you have the permission to change the username setting. |  |  |
| Save             | N/A                                                 | Click <b>Save</b> button to save the settings                                                     |  |  |
| Undo             | N/A                                                 | Click <b>Undo</b> button to cancel the settings                                                   |  |  |

### **Change Password**

The change password screen allows the network administrator to change the web-based MMI (Man-machine interface) login password.

| ■ Password [Help          |         |  |
|---------------------------|---------|--|
| ltem                      | Setting |  |
| ▶ Old Password            |         |  |
| ▶ New Password            |         |  |
| New Password Confirmation |         |  |

| Change Password           |                                                                            |                                                 |
|---------------------------|----------------------------------------------------------------------------|-------------------------------------------------|
| Item                      | Value Setting                                                              | Description                                     |
| Old Password              | <ol> <li>String: any text</li> <li>Default password is 'admin'.</li> </ol> | Enter the current password.                     |
| New Password              | String: any text                                                           | Enter new password                              |
| New Password Confirmation | String: any text                                                           | Enter new password again to confirm             |
| Save                      | N/A                                                                        | Click <b>Save</b> button to save the settings   |
| Undo                      | N/A                                                                        | Click <b>Undo</b> button to cancel the settings |

### **Change MMI Setting for Access**

This is the gateway's web-based MMI access which allows administrator to access the gateway for management. The gateway's web-based MMI will automatically logout when the idle time has elapsed. The setting allows administrator to enable automatic logout and set the logout idle time.

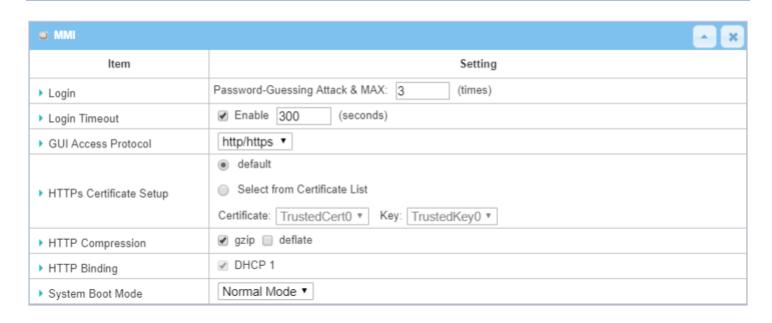

| Web UI                     |                                                                            |                                                                                                    |
|----------------------------|----------------------------------------------------------------------------|----------------------------------------------------------------------------------------------------|
| Item                       | Value Setting                                                              | Description                                                                                                    |
| Login                      | 3 times is set by default                                                  | Enter the login trial counting value. <u>Value Range</u> : 3 ~ 10.  If someone tries to log in to the web GUI with incorrect password for more than this value, a warning message "Already reaching maximum Password-Guessing times, please wait a few seconds!" will display and following login attempts ignored.      |
| Login Timeout              | Enable box is unchecked by default                                         | Check the Enable box to activate the auto logout function, and specify the maximum idle time as well.<br><b>Value Range</b> : $30 \sim 65535$ .                                                                                                    |
| GUI Access<br>Protocol     | http/https is selected by default.                                         | Select the protocol that will be used for GUI access. It can be http/https, http only, or https only.                                                                                                    |
| HTTPs Certificate<br>Setup | The <b>default</b> box is selected by default                              | If the https Access Protocol is selected, the HTTPs Certificate Setup option will be available for further configuration.  You can leave it as default or select an expected certificate and key from the drop down list.  Refer to Object <b>Definition &gt; Certificate</b> Section for the Certificate configuration. |
| HTTP<br>Compression        | Unchecked by default                                                       | Check the box (gzip, or deflate) if any compression method is preferred.                                                                                                    |
| HTTP Binding               | <ol> <li>Optional setting</li> <li>DHCP-1 is checked by default</li> </ol> | Select the DHCP Server to bind with http access.                                                                                                    |
| System Boot<br>Mode        | <b>Normal Mode</b> is selected by default.                                 | Select the system boot mode that will be adopted to boot up the device.  Normal Mode: It takes longer boot up time, with complete firmware image check during the device booting.                                                                                                    |
| Save                       | N/A                                                                        | Click <b>Save</b> button to save the settings                                                                                                    |
| Undo                       | N/A                                                                        | Click <b>Undo</b> button to cancel the settings                                                                                                    |

# **6.2.2 System Information**

The System Information screen gives the network administrator a quick look up on the device information for the gateway.

### Go to **Administration > System Operation > System Information** tab.

| System Information     |                                 |
|------------------------|---------------------------------|
| Item                   | Setting                         |
| ▶ Model Name           | VHG87BAM_0T001                  |
| ▶ Device Serial Number |                                 |
| ▶ Kernel Version       | 2.6.36                          |
| ▶ FW Version           | 0000Y90.J31_e32.BETA_04021700   |
| ▶ System Time          | Thu, 18 Apr 2019 16:18:16 +0800 |
| ▶ Device Up-Time       | 15day 22hr 30min 35sec          |

| System Information      |               |                                                                    |
|-------------------------|---------------|--------------------------------------------------------------------|
| Item                    | Value Setting | Description                                                        |
| Model Name              | N/A           | Displays the model name of this product.                           |
| Device Serial<br>Number | N/A           | Displays the serial number of this product.                        |
| Kernel Version          | N/A           | Displays the Linux kernel version of the product                   |
| FW Version              | N/A           | Displays the firmware version of the product                       |
| System Time             | N/A           | Displays the current system time that you browsed this web page.   |
| Device Up-Time          | N/A           | Displays the statistics for the device up-time since last boot up. |
| Refresh                 | N/A           | Click the <b>Refresh</b> button to update the system Information.  |

### 6.2.3 System Time

The gateway provides manual setup and auto-synchronized approaches for the administrator to set up the system time for the gateway. The supported time synchronization methods are Time Server, Manual, and PC. Select the method first, and then configure the corresponding settings.

Instead of manually configuring the system time for the gateway, there are two simple and quick solutions to set the correct time as the system time for the gateway.

The first one is "Sync with Timer Server". Based on your selection of time zone and time server in the above time information configuration window, the system will communicate with time server by NTP Protocol to get system date and time after you click on the **Synchronize immediately** button.

The second one is "Sync with my PC". Select the method and the system will synchronize its date and time to the time of the administration PC.

Go to **Administration > System Operation > System Time** tab.

#### **Synchronize with Time Server**

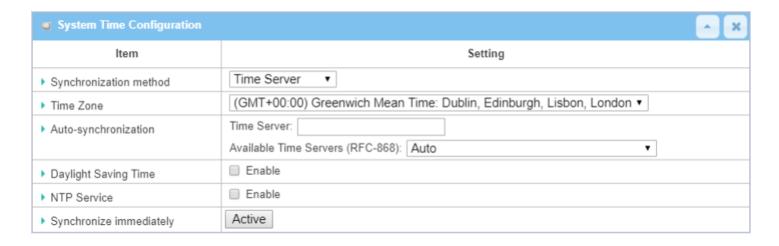

| System Time In           | System Time Information                                                         |                                                                                                    |  |
|--------------------------|---------------------------------------------------------------------------------|----------------------------------------------------------------------------------------------------|--|
| Item                     | Value Setting                                                                   | Description                                                                                                    |  |
| Synchronization method   | <ol> <li>Required item.</li> <li>Time Server is selected by default.</li> </ol> | Select <b>Time Server</b> as the synchronization method for the system time.                                                            |  |
| Time Zone                | <ol> <li>Required item.</li> <li>GMT+00:00 is selected by default.</li> </ol>   | Select a time zone.                                                                                                    |  |
| Auto-<br>synchronization | <ol> <li>Required item.</li> <li>Auto is selected by</li> </ol>                 | Enter the IP or FQDN for the NTP time server, or leave it as auto mode so that available servers will be used for time synchronization. |  |

|                         | default.                                                         |                                                                                                    |
|-------------------------|------------------------------------------------------------------|----------------------------------------------------------------------------------------------------|
| Daylight Saving<br>Time | <ol> <li>Optional item.</li> <li>Unchecked by default</li> </ol> | Check the <b>Enable</b> button to activate the daylight saving function.  When this function is enabled, specify the start and end date for the daylight saving time duration.   |
| NTP Service             | Optional item     Control item     Control item     Control item | Check the <b>Enable</b> button to activate the NTP Service function.  When you enable this function, the gateway can provide NTP server service for its local connected devices. |
| Synchronize immediately | N/A                                                              | Click the <b>Active</b> button to synchronize the system time with specified time server immediately.                                                                            |
| Save                    | N/A                                                              | Click the <b>Save</b> button to save the settings.                                                                                                    |
| Refresh                 | N/A                                                              | Click the <b>Refresh</b> button to update the system time immediately.                                                                                                    |

Note: Remember to select a correct time zone for the device, otherwise, you will just get the UTC (Coordinated Universal Time) time, not the local time for the device.

### **Synchronize with Manual Setting**

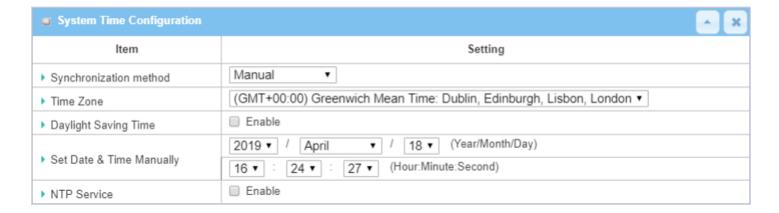

| System Time In              | formation                                                                       |                                                                                                    |
|-----------------------------|---------------------------------------------------------------------------------|----------------------------------------------------------------------------------------------------|
| Item                        | Value Setting                                                                   | Description                                                                                                    |
| Synchronization method      | <ol> <li>Required item.</li> <li>Time Server is selected by default.</li> </ol> | Select <b>Manual</b> as the synchronization method for the system time.                                                                                                    |
| Time Zone                   | <ol> <li>Required item</li> <li>Time server is selected by default</li> </ol>   | Select the time zone where the device is located.                                                                                                    |
| Daylight Saving<br>Time     | <ol> <li>Optional item.</li> <li>Unchecked by default</li> </ol>                | Check the <b>Enable</b> button to activate the daylight saving function.  When this function is enabled, specify the start and end date for the daylight saving time duration. |
| Set Date & Time<br>Manually | 1. Optional item.                                                               | Manually set the date (Year/Month/Day) and time (Hour:Minute:Second) as the system time.                                                                                       |
| NTP Service                 | 1. Optional item                                                                | Check the <b>Enable</b> button to activate the NTP Service function.                                                                                                    |

|      |     | When you enable this function, the gateway can provide NTP server service |
|------|-----|---------------------------------------------------------------------------|
|      |     | for its local connected devices.                                          |
| Save | N/A | Click the <b>Save</b> button to save the settings.                        |

### **Synchronize with PC**

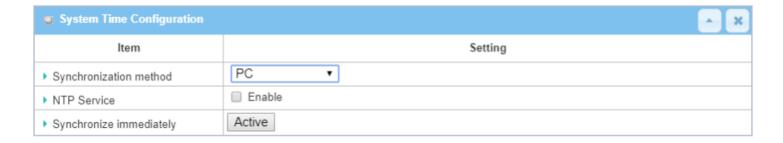

| System Time Information |                                                                                       |                                                                                                    |
|-------------------------|---------------------------------------------------------------------------------------|----------------------------------------------------------------------------------------------------|
| Item                    | Value Setting                                                                         | Description                                                                                                    |
| Synchronization method  | <ol> <li>A Required item.</li> <li>Time Server is<br/>selected by default.</li> </ol> | Select <b>PC</b> as the synchronization method for the system time to let the system synchronize its date and time to the time of the administration PC.                         |
| NTP Service             | 1. Optional item                                                                      | Check the <b>Enable</b> button to activate the NTP Service function.  When you enable this function, the gateway can provide NTP server service for its local connected devices. |
| Synchronize immediately | N/A                                                                                   | Click the <b>Active</b> button to synchronize the system time with management PC immediately.                                                                                    |
| Save                    | N/A                                                                                   | Click the <b>Save</b> button to save the settings.                                                                                                    |
| Refresh                 | N/A                                                                                   | Click the <b>Refresh</b> button to update the system time immediately.                                                                                                    |

### **Synchronize with Cellular Time Service**

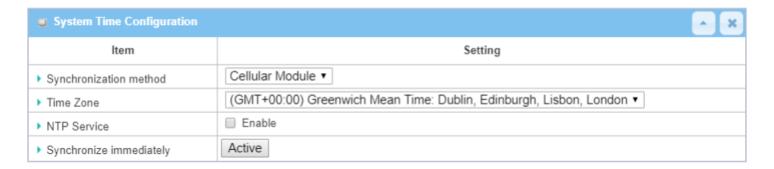

| System Time In          | System Time Information                                                           |                                                                                                    |  |
|-------------------------|-----------------------------------------------------------------------------------|----------------------------------------------------------------------------------------------------|--|
| Item                    | Value Setting                                                                     | Description                                                                                                    |  |
| Synchronization method  | <ol> <li>A Required item.</li> <li>Time Server is selected by default.</li> </ol> | Select <b>Cellular Module</b> as the synchronization method for the system time to let system synchronize its date and time to the time provided from the connected mobile ISP.  Note: this option is only available for products with Cellular WAN interface. |  |
| Time Zone               | 1. Required item 2. GMT+00:00 is selected by default                              | Select the time zone wher the device is located.                                                                                                    |  |
| NTP Service             | 1. Optional item                                                                  | Check the <b>Enable</b> button to activate the NTP Service function.  When you enable this function, the gateway can provide NTP server service for its local connected devices.                                                                               |  |
| Synchronize immediately | N/A                                                                               | Click the <b>Active</b> button to synchronize the system time with management PC immediately.                                                                                                    |  |
| Save                    | N/A                                                                               | Click the <b>Save</b> button to save the settings.                                                                                                    |  |
| Refresh                 | N/A                                                                               | Click the <b>Refresh</b> button to update the system time immediately.                                                                                                    |  |

### **Synchronize with GPS Time Service**

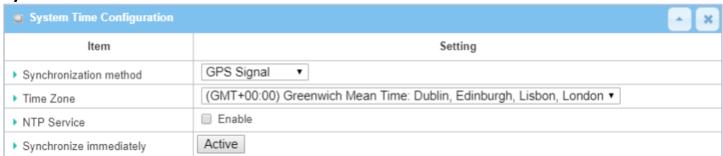

| System Time Information |                                                                                   |                                                                                                    |
|-------------------------|-----------------------------------------------------------------------------------|----------------------------------------------------------------------------------------------------|
| Item                    | Value Setting                                                                     | Description                                                                                                    |
| Synchronization method  | <ol> <li>A Required item.</li> <li>Time Server is selected by default.</li> </ol> | Select <b>GPS Signal</b> as the synchronization method for the system time to let system synchronize its date and time to the time provided from the GNSS service.  Note: this option is only available for products with GNSS interface. |
| Time Zone               | 1. Required item 2. GMT+00:00 is selected by default                              | Select the time zone wher the device is located.                                                                                                    |
| NTP Service             | 1. Optional item                                                                  | Check the <b>Enable</b> button to activate the NTP Service function. When you enable this function, the gateway can provide NTP server service for its local connected devices.                                                           |
| Synchronize immediately | N/A                                                                               | Click the <b>Active</b> button to synchronize the system time with management PC immediately.                                                                                                    |
| Save                    | N/A                                                                               | Click the <b>Save</b> button to save the settings.                                                                                                    |
| Refresh                 | N/A                                                                               | Click the <b>Refresh</b> button to update the system time immediately.                                                                                                    |

### 6.2.4 System Log

The system Log screen contains various event log tools to facilitate local event logging and remote reporting.

Go to Administration > System Operation > System Log tab.

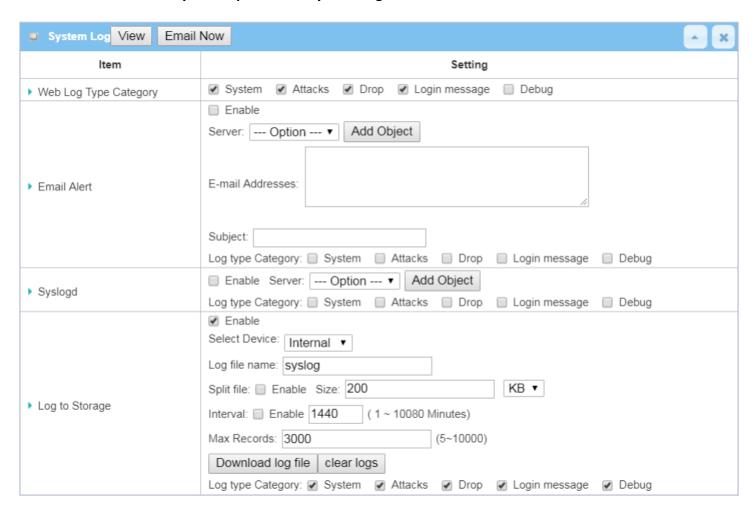

### **View & Email Log History**

The **View** button allows for the viewing of log history. The **Email Now** button enables administrator to send instant Email for analysis.

| View & Email     | View & Email Log History |                                                                            |  |
|------------------|--------------------------|----------------------------------------------------------------------------|--|
| Item             | Value setting            | Description                                                                |  |
| View button      | N/A                      | Click the <b>View</b> button to view Log History in Web Log List Window.   |  |
| <b>Email Now</b> | NI/A                     | Click the Free! New button to condition History via Free! instantly        |  |
| button           | N/A                      | Click the <b>Email Now</b> button to send Log History via Email instantly. |  |

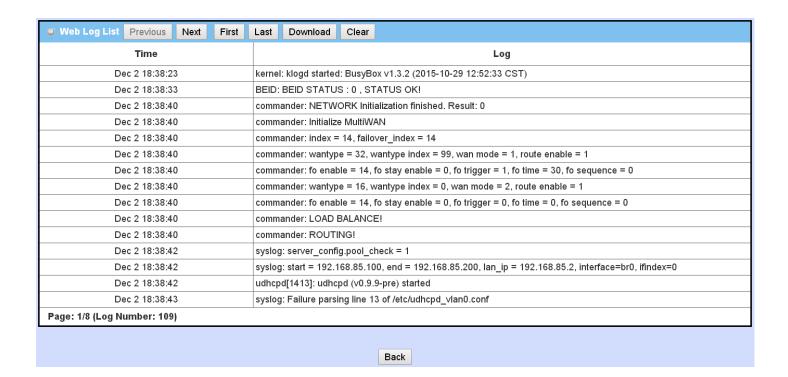

| Web Log List Window |               |                            |
|---------------------|---------------|----------------------------|
| Item                | Value Setting | Description                |
| Time column         | N/A           | Displays event time stamps |
| Log column          | N/A           | Displays Log messages      |

| Web Log List | t Button Description |                                                                                 |
|--------------|----------------------|---------------------------------------------------------------------------------|
| Item         | Value setting        | Description                                                                     |
| Previous     | N/A                  | Click the <b>Previous</b> button to move to the previous page.                  |
| Next         | N/A                  | Click the <b>Next</b> button to move to the next page.                          |
| First        | N/A                  | Click the <b>First</b> button to jump to the first page.                        |
| Last         | N/A                  | Click the <b>Last</b> button to jump to the last page.                          |
| Download     | N/A                  | Click the <b>Download</b> button to download log to your PC in tar file format. |
| Clear        | N/A                  | Click the <b>Clear</b> button to clear all log.                                 |
| Back         | N/A                  | Click the <b>Back</b> button to return to the previous page.                    |

#### Web Log Type Category

The Web Log Type Category screen allows network administrator to select the type of events to log and be displayed in the Web Log List Window as described in the previous section. Click on the View button to view Log History in the Web Log List window.

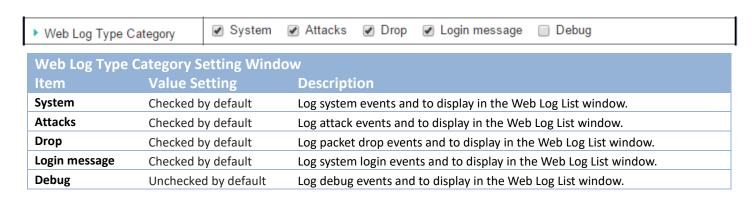

#### **Email Alert**

The Email Alert screen allows network administrator to select the type of event to log and be sent to the destined Email account.

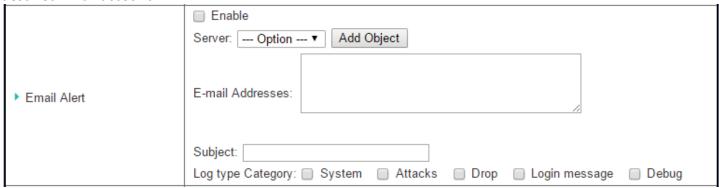

| Email Alert Sett  | Email Alert Setting Window |                                                                                                    |  |
|-------------------|----------------------------|----------------------------------------------------------------------------------------------------|--|
| Item              | Value Setting              | Description                                                                                                    |  |
| Enable            | Unchecked by default       | Check <b>Enable</b> box to enable sending event log messages to designated Email account defined in the E-mail Addresses blank space.                                                                                                    |  |
| Server            | N/A                        | Select one email server from the Server dropdown box to send Email. If none is available, click the <b>Add Object</b> button to create an outgoing Email server.  You may also add an outgoing Email server from Object Definition > External Server > External Server tab. |  |
| E-mail address    | String: email format       | Enter the recipient's Email address. Separate Email addresses with comma ',' or semicolon ';' Enter the Email address in the format of 'myemail@domain.com'                                                                                                    |  |
| Subject           | String: any text           | Enter an Email subject that is easy for you to identify on the Email client.                                                                                                    |  |
| Log type category | Default unchecked          | Select the type of events to log and be sent to the designated Email account.  Available events are System, Attacks, Drop, Login message, and Debug.                                                                                                    |  |

### **Syslogd**

Syslogd screen allows the network administrator to select the type of event to log and be sent to the designated Syslog server.

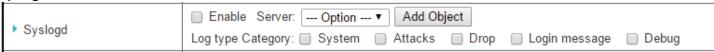

| Syslogd Se | tting Window         |                                                                                                    |
|------------|----------------------|----------------------------------------------------------------------------------------------------|
| Item       | Value Setting        | Description                                                                                               |
| Enable     | Unchecked by default | Check the <b>Enable</b> box to activate the Syslogd function, and send event logs to a syslog server      |
| derauit    |                      | Select one syslog server from the Server dropdown box to send event log to.                               |
| Server     | N/A                  | If none is available, click the <b>Add Object</b> button to create a system log server.                   |
|            | .,,,,                | You may also add an system log server from the Object Definition > External Server > External Server tab. |
| Log type   | Unchecked by         | Select the type of event to log and be sent to the destined syslog server. Available events               |
| category   | default              | are System, Attacks, Drop, Login message, and Debug.                                                      |

#### Log to Storage

Log to Storage screen allows the network administrator to select the type of events to log and be stored at an internal or an external storage device.

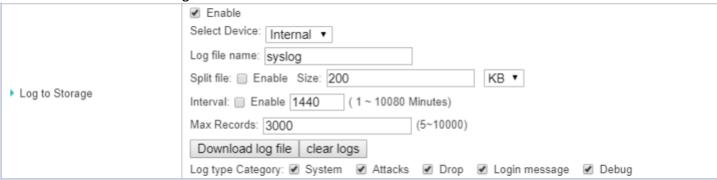

| Log to Storage Setting Window |                                 |                                                                                                    |
|-------------------------------|---------------------------------|----------------------------------------------------------------------------------------------------|
| Item                          | Value Setting                   | Description                                                                                        |
| Enable                        | Unchecked by default            | Check to enable sending log to storage.                                                            |
| Select Device                 | Internal is selected by default | Select internal or external storage.                                                               |
| Log file name                 | Unchecked by default            | Enter log file name to save logs in designated storage.                                            |
| Split file Enable             | Unchecked by default            | Check enable box to split file whenever log file reaching the specified limit.                     |
| Split file Size               | <b>200 KB</b> is set by default | Enter the file size limit for each split log file. <u>Value Range</u> : 10 ~1000.                  |
| Interval Enable               | Unchecked by default            | Check <b>enable</b> box to enable the log interval setting.                                        |
| Log Interval                  | <b>1440</b> is set by default   | Enter the log interval setting. Value Range: 1 $^{\sim}$ 10080 Minute.                             |
| Max Records                   | <b>3000</b> is set by default   | Enter the maximum number of records to be stored in the log storage. Value Range: $5 \sim 10000$ . |

| Log type category | Unchecked by default | Check which type of logs to send: System, Attacks, Drop, Login message,<br>Debug   |
|-------------------|----------------------|------------------------------------------------------------------------------------|
| Download log file | N/A                  | Click the <b>Download log file</b> button to download log files to a log.tar file. |

### 6.2.5 Backup & Restore

In the Backup & Restore window, you can upgrade the device firmware when new firmware is available and also backup / restore the device configuration.

In addition to the factory default settings, you can also customize a special configuration setting as a customized default value. With this customized default value, you can reset the device to the expected default setting if needed.

Go to Administration > System Operation > Backup & Restore tab.

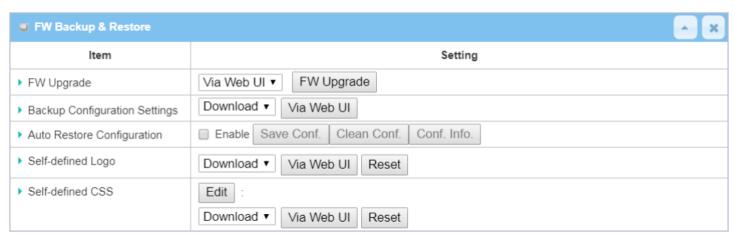

| FW Backup & Restore                 |                                      |                                                                                                    |
|-------------------------------------|--------------------------------------|----------------------------------------------------------------------------------------------------|
| Item                                | Value Setting                        | Description                                                                                                    |
| FW Upgrade                          | Via Web UI is selected<br>by default | If new firmware is available, click the <b>FW Upgrade</b> button to upgrade the device firmware <b>via Web UI</b> , or <b>Via Storage</b> .  After clicking on the "FW Upgrade" command button, specify the file name of new firmware by using the "Browse" button, and then click the "Upgrade" button to start the FW upgrading process. If you want to upgrade firmware which is from a GPL policy, please check "Accept unofficial firmware" |
| Backup<br>Configuration<br>Settings | Download is selected by default      | You can back up or restore the device configuration settings by clicking the <i>Via Web UI</i> button.  Download: for backing up the device configuration to a config.bin file.  Upload: for restoring a designated configuration file to the device.  Via Web UI: to retrieve the configuration file via Web GUI.                                                                                                    |
| Auto Restore<br>Configuration       | Enable box is unchecked by default   | Click the <b>Enable</b> button to activate the customized default setting function. Once the function is activated, you can save the expected setting as a customized default setting by clicking the <b>Save Conf.</b> button, or clicking the <b>Clean Conf.</b> button to erase the stored customized configuration.                                                                                                    |

### 6.2.6 Reboot & Reset

For some special reason or situation, you may need to reboot the gateway or reset the device configuration to its default settings. In addition to performing these operations through the Power ON/OFF, or pressing the reset button on the device panel, you can do it through the web GUI too.

#### Go to Administration > System Operation > Reboot & Reset tab.

In the Reboot & Reset window, you can reboot this device by clicking the "Reboot" button, and reset this device to default settings by clicking the "Reset" button.

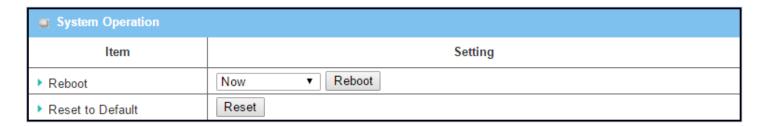

| System Operati   | on Window                 |                                                                                       |
|------------------|---------------------------|---------------------------------------------------------------------------------------|
| Item             | Value Setting             | Description                                                                           |
|                  |                           | Chick the <b>Reboot</b> button to reboot the gateway immediately or on a pre-         |
|                  |                           | defined time schedule.                                                                |
| Reboot           | <b>Now</b> is selected by | Now: Reboot immediately                                                               |
| Reboot           | default                   | <b>Time Schedule</b> : Select a pre-defined auto-reboot time schedule rule to reboot  |
|                  |                           | the auto device on a designated time To define a time schedule rule, go to            |
|                  |                           | Object Definition > Scheduling > Configuration tab.                                   |
| Reset to Default | N/A                       | Click the <b>Reset</b> button to reset the device configuration to its default value. |

### 6.3 FTP

The File Transfer Protocol (FTP) is a standard network protocol used to transfer computer files between a client and server on a computer network. FTP is built on client-server model architecture and uses separate control and data connections between the client and the server. FTP users may authenticate themselves with a clear-text sign-in protocol, normally in the form of a username and password, but can also connect anonymously if the server is configured to allow it.

For secure transmission that protects the username and password, and encrypts the content, FTP is often secured with SSL/TLS (FTPS). SSH File Transfer Protocol (SFTP) is sometimes also used instead, but is technologically different.

This gateway has an embedded FTP / SFTP server for administrator to download log files to his computer or database. In the following two sections, you can configure the FTP server and create the user accounts that can log in to the server. After logging in, you can browse the log directory and have permission to download the stored log files and delete the files you have downloaded to make more storage space for further data logs.

The available log files can be system logs (refer to Administration > System Operation > System Log), Network Packets (refer to Administrator > Diagnostic > Packet Analyzer), Data Log (refer to Field Communication > Data Logging > Log File Management), and GNSS Log (refer to Service > Location Tracking > GNSS). With proper configuration for the various log functions that supported on your purchased product, you can download the log via FTP / SFTP connections.

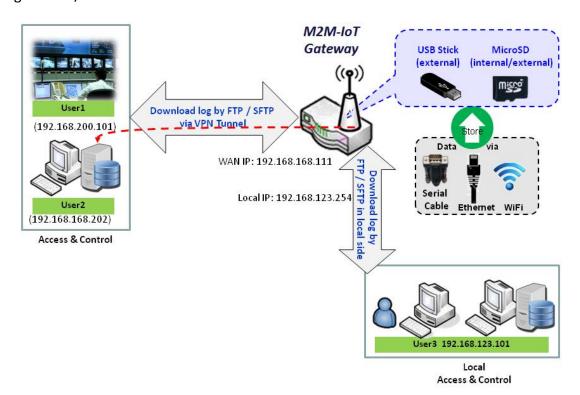

## **6.3.1 Server Configuration**

This section allows user to set up the embedded FTP and SFTP server for retrieving log files.

Go to Administration > FTP > Server Configuration tab.

### **Enable FTP Server**

| FTP Server Configuration               | Save                   |
|----------------------------------------|------------------------|
| ltem                                   | Setting                |
| ▶ FTP                                  | □ Enable               |
| ▶ FTP Port                             | 21                     |
| ▶ Timeout                              | 300 secend(s)(60-7200) |
| Max. Connections per IP                | 2 🔻                    |
| Max. FTP Clients                       | 5 🔻                    |
| ▶ PASV Mode                            | ☐ Enable               |
| ▶ Port Range of PASV Mode              | 50000 ~ 50031          |
| ▶ Auto Report External IP in PASV Mode | ☐ Enable               |
| ▶ ASCII Transfer Mode                  | ☐ Enable               |
| ▶ FTPS(FTP over SSL/TLS)               | ☐ Enable               |

| Configuration                 |                                       |                                                                                                    |
|-------------------------------|---------------------------------------|----------------------------------------------------------------------------------------------------|
| Item                          | Value setting                         | Description                                                                                                    |
| FTP                           | Unchecked by default                  | Check <b>Enable</b> box to activate the embedded FTP Server function. With the FTP Server enabled, you can retrieve or delete the stored log files via FTP connection.  Note: The embedded FTP Server is only for log downloading, so no write permission is implemented. |
| FTP Port                      | Port <b>21</b> is set by default      | Specify a port number for FTP connection. The gateway will listen for incoming FTP connections on the specified port. <u>Value Range</u> : $1 \sim 65535$ .                                                                                                    |
| Timeout                       | <b>300</b> seconds is set by default. | Specify the maximum timeout interval for the FTP connection. Supported range is 60 to 7200 seconds.                                                                                                    |
| Max.<br>Connections per<br>IP | 2 Clients are set by default.         | Specify the maximum number of clients from the same IP address for the FTP connection. Up to 5 clients from the same IP address is supported.                                                                                                    |
| Max. FTP Clients              | <b>5</b> Clients are set by default.  | Specify the maximum number of clients for the FTP connection. Up to 32 clients are supported.                                                                                                    |

| Optional setting                        | Check the <b>Enable</b> box to activate the support of PASV mode for a FTP connection from FTP clients. |
|-----------------------------------------|----------------------------------------------------------------------------------------------------|
| Port <b>50000</b> ~ <b>50031</b> is set | Specify the port range to allocate for PASV style data connection.                                      |
| by default.                             | <i>Value Range</i> : 1024 ~ 65535.                                                                      |
|                                         | Check the <b>Enable</b> box to activate the support of overriding the IP address                        |
| Optional setting                        | advertising in response to the PASV command.                                                            |
|                                         |                                                                                                    |
| Optional setting                        | Check the <b>Enable</b> box to activate the support of ASCII mode data transfers.                       |
|                                         | Binary mode is supported by default.                                                                    |
| Optional setting                        | Check the <b>Enable</b> box to activate the support of secure connections via SSL/TLS.                  |
|                                         | Port <b>50000</b> ~ <b>50031</b> is set by default.  Optional setting  Optional setting                 |

### **Enable SFTP Server**

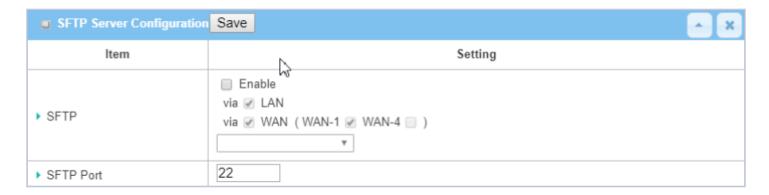

| Configuration |                      |                                                                                                    |
|---------------|----------------------|----------------------------------------------------------------------------------------------------|
| Item          | Value setting        | Description                                                                                                    |
| SFTP          | Unchecked by default | Check <b>Enable</b> box to activate the embedded SFTP Server function. Furthermore, you can check the granted interface(s) for the SFTP connection, via <b>LAN</b> , <b>WAN</b> , or both. With the SFTP Server enabled, you can retrieve or delete the stored log files via secure SFTP connection. |
| SFTP Port     | Default is <b>22</b> | Specify a port number for SFTP connection. The gateway will listen for incoming SFTP connections on the specified port.<br><u>Value Range</u> : $1 \sim 65535$ .                                                                                                    |

### 6.3.2 User Account

This section allows user to set up user accounts for logging to the embedded FTP and SFTP server to retrieve log files.

Go to Administration > FTP > User Account tab.

### **Create/Edit FTP User Accounts**

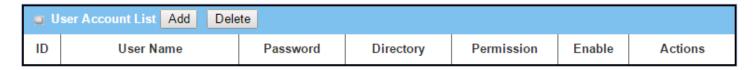

When the Add button is applied, the User Account Configuration screen will appear.

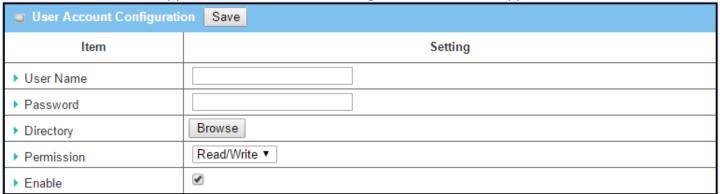

| Configuration | n                              |                                                                                                    |
|---------------|--------------------------------|----------------------------------------------------------------------------------------------------|
| Item          | Value setting                  | Description                                                                                                    |
| User Name     | String: non-blank string       | Enter the user account name.                                                                                                    |
|               |                                | <u>Value Range</u> : 1 ~ 15 characters.                                                                                                    |
| Password      | String: no blank               | Enter the user password.                                                                                                    |
| Directory     | N/A                            | Select a root directory after login.                                                                                                    |
| Permission    | Read/Write is selected         | Select the Read/write permission.                                                                                                    |
|               | by default.                    | Note: The embedded FTP Server is only for log downloading, so no write permission is implemented, even if the <b>Read/Write</b> option is selected. |
| Enable        | The box is checked by default. | Check the box to activate the FTP user account.                                                                                                    |

## 6.4 Diagnostics

This gateway supports simple network diagnostic tools for the administrator to troubleshoot and analyze abnormal behavior or traffic passing through the gateway.

### 6.4.1 Diagnostic Tools

The Diagnostic Tools provide some frequently used network connectivity tools (approaches) for the network administrator to check device connectivity.

Go to Administration > Diagnostic > Diagnostic Tools tab.

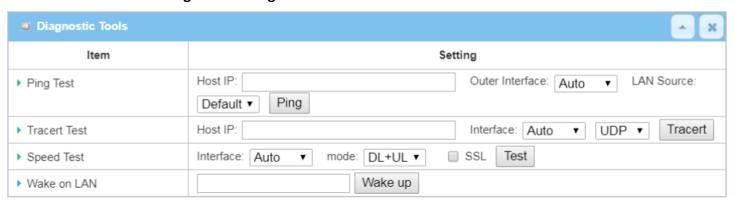

| Diagnostic Tools |                  |                                                                                                    |
|------------------|------------------|----------------------------------------------------------------------------------------------------|
| Item             | Value setting    | Description                                                                                                    |
| Ping Test        | Optional setting | This allows you to specify an IP / FQDN and the test interface (LAN, WAN, or Auto), so the system will try to ping the specified device to test whether it is alive after clicking on the <b>Ping</b> button. A test result window will appear beneath it.                                                                                                    |
| Tracert Test     | Optional setting | Trace route (tracert) command is a network diagnostic tool for displaying the route (path) and measuring transit delays of packets across an IP network. Trace route proceeds until all (three) sent packets are lost more than twice, then the connection is lost and the route cannot be evaluated. Specify an IP / FQDN, the test interface (LAN, WAN, or Auto) and the protocol (UDP or ICMP). By default, it is <b>UDP</b> . The system will try to trace the specified host to test whether it is alive after clicking on <b>Tracert</b> button. A test result window will appear beneath it. |
| Speed Test       | Optional setting | This allow you to do a quick speed test for verifying the connectivity on a specific interface.                                                                                                    |
| Wake on LAN      | Optional setting | Wake on LAN (WOL) is an Ethernet networking standard that allows a computer to be turned on or awakened by a network message. You can specify the MAC address of the computer, in your LAN network, to be remotely turned on by clicking on the <b>Wake up</b> command button.                                                                                                    |
| Save             | N/A              | Click the <b>Save</b> button to save the configuration.                                                                                                    |

### 6.4.2 Packet Analyzer

The Packet Analyzer can capture packets according to custom settings. User can specify interfaces to capture packets and filter by setting a rule. Ensure that log storage is available (either embedded SD-Card or external USB Storage), otherwise Packet Analyzer cannot be enabled.

Go to Administration > Diagnostic > Packet Analyzer tab.

| Configuration       |                             |
|---------------------|-----------------------------|
| Item                | Setting                     |
| ▶ Packet Analyzer   | □ Enable                    |
| ▶ File Name         |                             |
| ▶ Split Files       | Enable File Size : 200 KB ▼ |
| ▶ Packet Interfaces | <ul> <li>WAN-1</li></ul>    |

| Configuration     |                                                                                                    |                                                                                                    |
|-------------------|----------------------------------------------------------------------------------------------------|----------------------------------------------------------------------------------------------------|
| Item              | Value setting                                                                                                    | Description                                                                                                    |
| Packet Analyzer   | Unchecked by default                                                                                                    | Check <b>Enable</b> box to activate the Packet Analyzer function. If you cannot enable the checkbox, check if the storage is available. Plug in the USB storage and then enable the Package Analyzer function.                                                                                                    |
| File Name         | <ol> <li>Optional setting</li> <li>Default is blank, and the default file name is</li> <li>Interface&gt;_<date>_<index>.</index></date></li> </ol> | Enter a file name to save the captured packets in log storage. If <b>Split Files</b> option is also enabled, the file name will be appended with an index code "_ <index>". The file extension is .pcap.</index>                                                                                                    |
| Split Files       | <ol> <li>Optional setting</li> <li>Default value of File Size is</li> <li>KB.</li> </ol>                                                           | Check <b>enable</b> box to split file whenever log file reaches the specified limit. If the <b>Split Files</b> option is enabled, you can further specify the <b>File Size</b> and <b>Unit</b> for the split files. <b>Value Range:</b> 10 ~ 99999. NOTE: <b>File Size</b> cannot be less than 10 KB                                                                                                    |
| Packet Interfaces | Optional setting                                                                                                    | Define the interface(s) that Packet Analyzer should work on. At least one interface is required, but multiple selections are also accepted. Supported interfaces are:  WAN: When the WAN is enabled at Physical Interface, it can be selected here.  ASY: This means the serial communication interface. It is used to capture packets appearing in the Field Communication. Therefore, it can only be selected when specific field communication protocol, like Modbus, is enabled.  VAP: This means the virtual AP. When Wi-Fi and VAP are enabled, it can be selected here. |
| Save              | N/A                                                                                                    | Click the <b>Save</b> button to save the configuration.                                                                                                    |
| Undo              | N/A                                                                                                    | Click the <b>Undo</b> button to restore previous settings.                                                                                                    |

Once you have enabled the Packet Analyzer function on specific Interface(s), you can further specify some filter rules to capture the packets which match the rules.

| Capture Filters     |          |  |
|---------------------|----------|--|
| Item                | Setting  |  |
| ▶ Filter            | ☐ Enable |  |
| ▶ Source MACs       |          |  |
| ▶ Source IPs        |          |  |
| ▶ Source Ports      |          |  |
| ▶ Destination MACs  |          |  |
| ▶ Destination IPs   |          |  |
| ▶ Destination Ports |          |  |

| Capture Fitters |                  |                                                                                                    |
|-----------------|------------------|----------------------------------------------------------------------------------------------------|
| Item            | Value setting    | Description                                                                                                    |
| Filter          | Optional setting | Check <b>Enable</b> box to activate the Capture Filter function.                                                                                                    |
| Source MACs     | Optional setting | Define the filter rule with <b>Source MACs</b> , the source MAC address of packets. Packets which match the rule will be captured. Up to 10 MACs are supported, but they must be separated with ";", e.g. AA:BB:CC:DD:EE:FF; 11:22:33:44:55:66 The packets will be captured when matching any one MAC in the rule. |
| Source IPs      | Optional setting | Define the filter rule with <b>Source IPs</b> , the source IP address of packets.  Packets which match the rule will be captured.  Up to 10 IPs are supported, but they must be separated with ";", e.g. 192.168.1.1; 192.168.1.2  The packets will be captured when any IP is matched.                            |
| Source Ports    | Optional setting | Define the filter rule with <b>Source Ports</b> , which means the source port of packets.  The packets will be captured when any port is matched.  Up to 10 ports are supported, but they must be separated with ";",                                                                                              |

|                   |                  | e.g. 80; 53                                                                                             |
|-------------------|------------------|----------------------------------------------------------------------------------------------------|
|                   |                  | <b>Value Range:</b> 1 ~ 65535.                                                                          |
| Destination MACs  | Optional setting | Define the filter rule with <b>Destination MACs</b> , the destination MAC address of packets.           |
|                   |                  | Packets which match the rule will be captured.                                                          |
|                   |                  | Up to 10 MACs are supported, but they must be separated with ";",                                       |
|                   |                  | e.g. AA:BB:CC:DD:EE:FF; 11:22:33:44:55:66                                                               |
|                   |                  | The packets will be captured when any MAC address is matched.                                           |
| Destination IPs   | Optional setting | Define the filter rule with <b>Destination IPs</b> , which means the destination IP address of packets. |
|                   |                  | Packets which match the rule will be captured.                                                          |
|                   |                  | Up to 10 IPs are supported, but they must be separated with ";",                                        |
|                   |                  | e.g. 192.168.1.1; 192.168.1.2                                                                           |
|                   |                  | The packets will be captured when any IP address in the rule is matched.                                |
| Destination Ports | Optional setting | Define the filter rule with <b>Destination Ports</b> , the destination port of packets.                 |
|                   |                  | The packets will be captured when any port in the rule is matched.                                      |
|                   |                  | Up to 10 ports are supported, but they must be separated with ";",                                      |
|                   |                  | e.g. 80; 53                                                                                             |
|                   |                  | <b>Value Range</b> : 1 ~ 65535.                                                                         |

## **Chapter 7 Service**

### 7.1 Cellular Toolkit

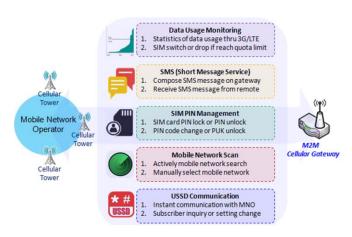

the settings in this section.

Besides cellular data connection, you may also want to monitor data usage of the cellular WAN, send text messages through SMS, change the PIN code of the SIM card, communicate with carrier/ISP by USSD (Unstructured Supplementary Service Data) command, or perform a cellular network scan for diagnostic purposes.

The Cellular Toolkit section includes several useful features that are related to cellular configuration or application. You can configure settings of Data Usage, SMS, SIM PIN, USSD, and Network Scan here. Please note that a valid SIM card is required to be inserted to device before you continue with

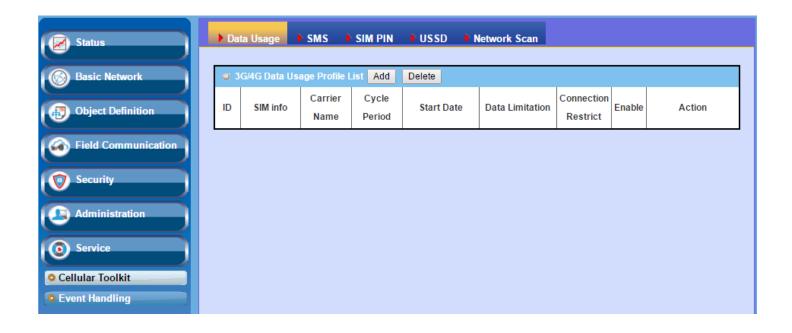

## 7.1.1 Data Usage

Most data plans for cellular connection have data caps. If data usage is over the set limit, it may result in a much lower data throughput that affects your operations, or an exceptionally high bill with over-quota surcharges.

With the Data Usage feature, the device will monitor cellular data usage continuously and take a preset action. Device can be set to drop the cellular data connection right away or, if a secondary SIM card is inserted, device will switch to the secondary SIM and establish another cellular data connection automatically.

If Data Usage feature is enabled, the entire history of cellular data usage can be viewed at **Status > Statistics & Reports > Cellular Usage** tab.

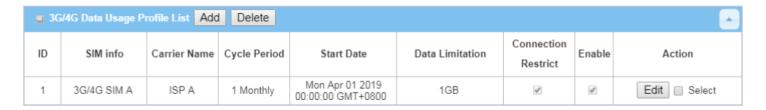

### 3G/4G Data Usage

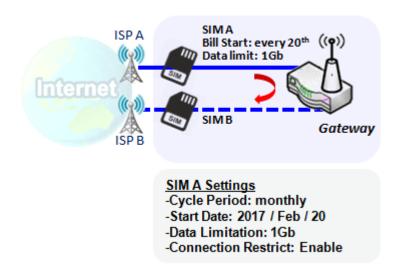

The data Usage feature allows the gateway device to continuously monitor cellular data usage and take action. In the diagram, the limit of SIM A is **1Gb** per month and billing start date is the **20**<sup>th</sup> of every month. The device can start a new calculation of data usage on every 20<sup>th</sup> of the month. **Enable Connection Restrict** will force the gateway to drop cellular connection of SIM A when data usage reaches 1Gb. If SIM failover feature is configured in **Internet Setup**, then the gateway will switch to SIM B and establish a new cellular data connection automatically.

#### **Data Usage Setting**

Go to Service > Cellular Toolkit > Data Usage tab.

To configure Data Usage, you need to know the billing start date, bill period, and data limit for your data plan.

### Create / Edit 3G/4G Data Usage Profile

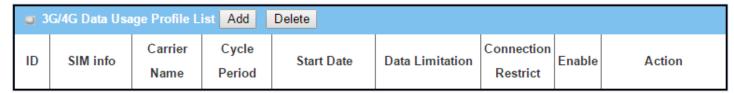

When the **Add** button is applied, the **3G/4G Data Usage Profile Configuration** screen will appear. You can create up to four data usage profiles, one profile for each SIM card used in the Gateway.

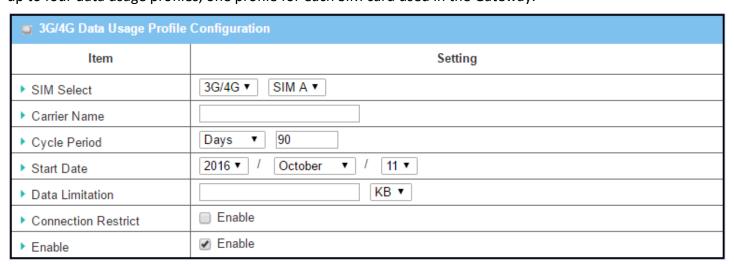

| 3G/4G Data Usage Profile Configuration |                                             |                                                                                                    |
|----------------------------------------|---------------------------------------------|----------------------------------------------------------------------------------------------------|
| Item Setting                           | Value setting                               | Description                                                                                                    |
| SIM Select                             | <b>3G/4G-1</b> and <b>SIM A</b> by default. | Choose a cellular interface ( <b>3G/4G-1</b> or <b>3G/4G-2</b> ), and a SIM card bound to the selected cellular interface to configure its data usage profile. <b>Note: 3G/4G-2</b> is only available for products with dual cellular modules.                                                              |
| <b>Carrier Name</b>                    | Optional item.                              | Fill in the Carrier Name for the selected SIM card for identification.                                                                                                    |
| Cycle Period                           | <b>Days</b> by default                      | The three types of cycle period are <b>Days</b> , <b>Weekly</b> and <b>Monthly</b> . <b>Days</b> : For per Days cycle periods, you must further specify the number of days in the second box. <b>Value Range</b> : 1 ~ 90 days. <b>Weekly</b> , <b>Monthly</b> : The cycle period is one week or one month. |
| Start Date                             | N/A                                         | Specify the date to start measuring network traffic.  Don't select a day in the past. This will cause traffic statistics to be incorrect.                                                                                                    |
| Data Limitation                        | N/A                                         | Specify the allowable data limitation for the defined cycle period.                                                                                                    |
| Connection<br>Restrict                 | Un-Checked by default.                      | Check the <b>Enable</b> box to activate the connection restriction function.  During the specified cycle period, if the actual data usage exceeds the allowable data limitation, the cellular connection will be forced to disconnect.                                                                      |
| Enable                                 | Un-Checked by default.                      | Check the <b>Enable</b> box to activate the data usage profile.                                                                                                    |

### 7.1.2 SMS

Short Message Service (SMS) is a text messaging service which is used to be widely-used on mobile phones. It uses standardized communications protocols to allow mobile phones or cellular devices to exchange short text messages in an instant and convenient way.

#### SMS Setting

#### Go to Service > Cellular Toolkit > SMS tab

With this gateway device, you can send SMS text messages or browse received SMS messages as you usually do on a cellular phone.

### **Setup SMS Configuration**

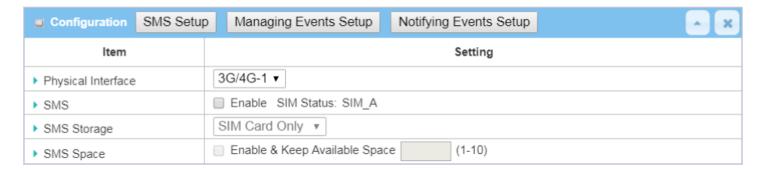

| Configuration |                                            |                                                                                      |
|---------------|--------------------------------------------|--------------------------------------------------------------------------------------|
| Item          | Value setting                              | Description                                                                          |
| Physical      |                                            | Choose a cellular interface (3G/4G-1 or 3G/4G-2) for the following SMS               |
| Interface     | 3G/4G-1 by default                         | function configuration.                                                              |
| meeriace      |                                            | Note: 3G/4G-2 is only available for products with dual cellular modules.             |
| SMS           | Checked by default                         | Check to enable SMS function.                                                        |
| SIM Status    | N/A                                        | Depends on current SIM status. The possible values are SIM_A or SIM_B.               |
| SMS Storage   | The box is <b>SIM Card Only</b> by default | This is the SMS storage location. Currently the only option is <b>SIM Card Only.</b> |
|               |                                            | Check the Enable box and specify a number (1-10) for message count to                |
| SMS Space     | Unchecked by default                       | reserve available storage space and prevent it from running out of storage.          |
|               |                                            | The oldest message(s) will be deleted when the SMS storage is nearly full.           |
| Save          | N/A                                        | Click the <b>Save</b> button to save the settings                                    |

### **SMS Summary**

Shows **Unread SMS**, **Received SMS**, **Remaining SMS**, and allows editing of SMS context to send, reading of SMS from SIM card.

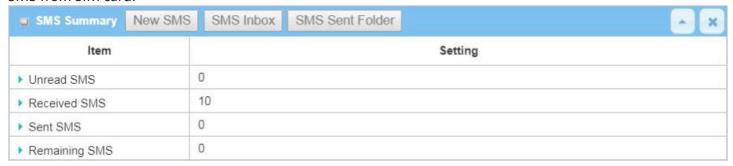

| SMS Summary   | /             |                                                                                                    |
|---------------|---------------|----------------------------------------------------------------------------------------------------|
| Item          | Value setting | Description                                                                                                    |
| Unread SMS    | N/A           | If SIM card is inserted for first time, unread SMS value is zero. When new SMS are received but not read, this value increases. |
| Received SMS  | N/A           | This value records the number of SMS from SIM card.                                                                             |
| Sent SMS      | N/A           | This value records the number of out going SMS. When an SMS is sent, this value                                                 |
| Selit Sivis   | N/A           | Increases by one.                                                                                                    |
| Remaining SMS | N/A           | This value is SMS capacity minus received SMS.                                                                                  |
| New SMS       | N/A           | Click <b>New SMS</b> button, a <b>New SMS</b> screen appears. Refer to New SMS in the next                                      |
|               |               | page.                                                                                                    |
|               |               | Click SMS Inbox button, a SMS Inbox List screen appears. User can read or delete                                                |
| SMS Inbox     | N/A           | SMS, reply SMS or forward SMS from this screen. Refer to SMS Inbox List on the                                                  |
|               |               | next page.                                                                                                    |
| Refresh       | N/A           | Click the <b>Refresh</b> button to update the SMS summary.                                                                      |

#### **New SMS**

Configure SMS settings from this screen.

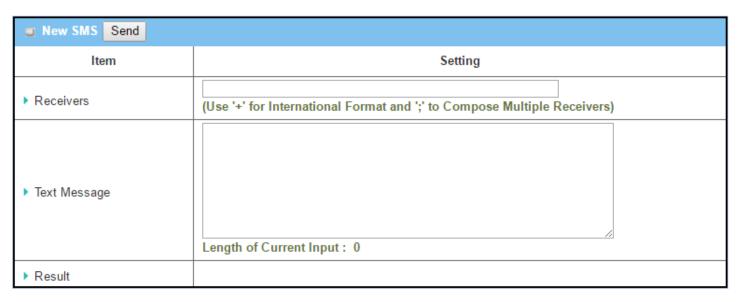

| New SMS      |               |                                                                                                    |
|--------------|---------------|----------------------------------------------------------------------------------------------------|
| Item         | Value setting | Description                                                                                                    |
| Receivers    | N/A           | Enter the receivers to which the SMS will be sent. Add a semicolon to separate multiple receivers.               |
| Text Message | N/A           | Write the SMS content. A maximum length of 1023 characters is supported.                                         |
| Send         | N/A           | Click the <b>Send</b> button have the text message sent as a SMS.                                                |
| Result       | N/A           | If SMS has been sent successfully, it will show <b>Send OK</b> , otherwise <b>Send Failed</b> will be displayed. |

#### **SMS Inbox List**

You can read or delete SMS, reply SMS or forward SMS from this screen.

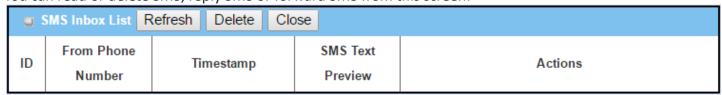

| SMS Inbox Lis        | t                    |                                                                                                    |
|----------------------|----------------------|----------------------------------------------------------------------------------------------------|
| Item                 | Value setting        | Description                                                                                                    |
| ID                   | N/A                  | The number of SMS.                                                                                                    |
| From Phone<br>Number | N/A                  | From phone number of SMS                                                                                                    |
| Timestamp            | N/A                  | Time received                                                                                                    |
| SMS Text<br>Preview  | N/A                  | Preview the SMS text. Click the <b>Detail</b> button to read a specific message.                                                                                                    |
| Action               | Unchecked by default | Click the <b>Detail</b> button to read the SMS detail; Click the <b>Reply / Forward</b> button to reply/forward SMS.  Check the box(es), and then click the <b>Delete</b> button to delete the SMS(s). |
| Refresh              | N/A                  | Refresh the SMS Inbox list.                                                                                                    |
| Delete               | N/A                  | Delete the SMS for all checked box from Action.                                                                                                    |

| Close | N/A | Close the Detail SMS Message screen. |  |
|-------|-----|--------------------------------------|--|

### **SMS Sent foler**

You can read or delete SMS from this screen.

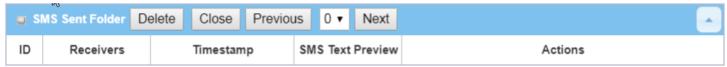

| SMS Inbox Li        | ist                  |                                                                                                    |
|---------------------|----------------------|----------------------------------------------------------------------------------------------------|
| Item                | Value setting        | Description                                                                                                    |
| ID                  | N/A                  | The number of SMS.                                                                                                    |
| Receivers           | N/A                  | Receiver list for sent SMS                                                                                                    |
| Timestamp           | N/A                  | Time received                                                                                                    |
| SMS Text<br>Preview | N/A                  | Preview the SMS text. Click the <b>Detail</b> button to read a specific message.                                                        |
| Action              | Unchecked by default | Click the <b>Detail</b> button to read the SMS detail; Check the box(es), and then click the <b>Delete</b> button to delete the SMS(s). |
| Refresh             | N/A                  | Refresh the SMS Inbox list.                                                                                                    |
| Delete              | N/A                  | Delete the SMS for all checked box from Action.                                                                                         |
| Close               | N/A                  | Close the Detail SMS Message screen.                                                                                                    |

#### **7.1.3 SIM PIN**

In most cases, users need to insert a SIM card (a.k.a. UICC) into end devices connecting to a cellular network. The SIM card is usually released by mobile operators or service providers. Each SIM card has a unique number (so-called ICCID) for network owners or service providers to identify each subscriber. As SIM cards play an important role between service providers and subscribers, some security mechanisms are required on SIM card to prevent any unauthorized access.

Enabling a PIN code in SIM card is an easy and effective way of protecting cellular devices from unauthorized access. This gateway device allows you to activate and manage PIN code son a SIM card through the web GUI.

#### Activate PIN code on SIM Card

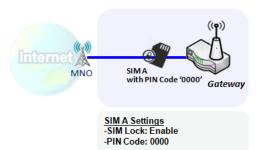

This gateway device allows you to activate a PIN code on SIM card. This example shows how to activate PIN code on SIM-A for 3G/4G-1 with default PIN code "0000".

### Change PIN code on SIM Card

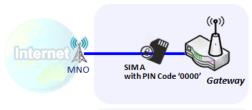

Change PIN Code Settings
-Current PIN Code: 0000
-New PIN Code: 1234
-Verified New PIN Code: 1234

This gateway device allows you to change PIN code on SIM card. Following the example above, you need to type original PIN code "0000", and then type new PIN code: '1234' to set the new PIN code to '1234'. To confirm the new PIN code retype the new PIN code in the Verified New PIN Code field again.

## **Unlock SIM card by PUK Code**

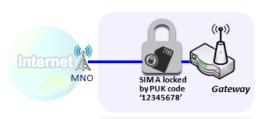

PUK Unlock Settings -PUK Code: 12345678 -New PIN Code: 5678 If you entered an incorrect PIN code at configuration page for 3G/4G-1 WAN over three times, then the SIM card will be locked by PUK (personal unlocking key) code. You will have to call a service number to get a PUK code to unlock the SIM card. In the diagram, the PUK code is "12345678" and new PIN code is "5678".

### **SIM PIN Setting**

Go to Service > Cellular Toolkit > SIM PIN Tab

With the SIM PIN Function window, it allows you to enable or disable SIM lock (which means protected by PIN code), or change the PIN code. You can also see the information for remaining times of failure trials as mentioned earlier. If you run out of these failure trials, you will need to get a PUK code to unlock SIM card.

#### **Select a SIM Card**

| Configuration        |                |  |
|----------------------|----------------|--|
| Item                 | Setting        |  |
| ▶ Physical Interface | 3G/4G-1 ▼      |  |
| ▶ SIM Status         | SIM-A Ready    |  |
| ▶ SIM Selection      | SIM-A ▼ Switch |  |

| Configuration         | Window                               |                                                                                                    |
|-----------------------|--------------------------------------|----------------------------------------------------------------------------------------------------|
| Item                  | Value setting                        | Description                                                                                                    |
| Physical<br>Interface | The box is <b>3G/4G-1</b> by default | Choose a cellular interface ( <b>3G/4G-1</b> or <b>3G/4G-2</b> ) to change the SIM PIN setting for the selected SIM Card. <b>Note: 3G/4G-2</b> is only available for products with dual cellular modules.                                                                                                    |
| SIM Status            | N/A                                  | Indication for the selected SIM card and the SIM card status:  Ready, Not Insert, or SIM PIN.  Ready SIM card is inserted and ready to use. It can be a SIM card without PIN protection or that SIM card is already unlocked by correct PIN code.  Not Insert No SIM card is inserted in that SIM slot.  SIM PIN SIM card is protected by PIN code, and it's not unlocked by a correct PIN code yet. SIM card is still in locked status. |
| SIM Selection         | N/A                                  | Select the SIM card for further SIM PIN configuration.  Press the <b>Switch</b> button, then the Gateway will switch SIM card to the other one.                                                                                                    |

## **Enable / Change PIN Code**

Enable or Disable PIN code (password) function, and even change PIN code function.

| SIM function Save Change | PIN Code                      |
|--------------------------|-------------------------------|
| Item                     | Setting                       |
| ▶ SIM lock               | Enable PIN Code: (4~8 digits) |
| ▶ Remaining times        | 3                             |

| SIM function W  | SIM function Window |                                                                                                    |  |  |
|-----------------|---------------------|----------------------------------------------------------------------------------------------------|--|--|
| Item Setting    | Value setting       | Description                                                                                                    |  |  |
| SIM lock        | Depends on SIM card | Click the <b>Enable</b> button to activate the SIM lock function.  For the first time you want to enable the SIM lock function, fill in the PIN code as well, and then click the <b>Save</b> button to apply the setting.                                                                                                    |  |  |
| Remaining times | Depends on SIM card | Represents the remaining trial times for the SIM PIN unlocking.                                                                                                    |  |  |
| Save            | N/A                 | Click the <b>Save</b> button to apply the setting.                                                                                                    |  |  |
| Change PIN Code | N/A                 | Click the <b>Change PIN code</b> button to change the PIN code (password). If the <b>SIM Lock</b> function is not enabled, the <b>Change PIN code</b> button is disabled. If you still want to change the PIN code, enable the SIM Lock function first, fill in the PIN code, and then click the <b>Save</b> button to enable. After that, you can click the <b>Change PIN code</b> button to change the PIN code. |  |  |

When the **Change PIN Code** button is clicked, the following screen will appear.

| ltem                     | Setting      |
|--------------------------|--------------|
| ▶ Current PIN Code       | (4~8 digits) |
| ▶ New PIN Code           | (4~8 digits) |
| ▶ Vertified New PIN Code | (4~8 digits) |
|                          |              |

| Apply | Cancel |
|-------|--------|
|-------|--------|

| ltem                  | Value Setting    | Description                                                                       |
|-----------------------|------------------|-----------------------------------------------------------------------------------|
| Current PIN<br>Code   | Required setting | Enter the current (old) PIN code of the SIM card.                                 |
| New PIN Code          | Required setting | Enter the new PIN Code.                                                           |
| Verified New PIN Code | Required setting | Confirm the new PIN Code again.                                                   |
| Apply                 | N/A              | Click the <b>Apply</b> button to change the PIN code with specified new PIN code. |
| Cancel                | N/A              | Click the Cancel button to cancel the changes and keep current PIN code.          |

Note: If you change the PIN code for a certain SIM card, you must also change the corresponding PIN code

specified in the **Basic Network > WAN & Uplink > Internet Setup > Connection with SIM Card** page. Otherwise, it may result in wrong SIM PIN trials with the invalid (old) PIN code.

#### Unlock with a PUK Code

The PUK Function window is only available for configuration if that SIM card is locked by PUK code. Usually this happens after too many trials using an incorrect PIN code, and the remaining times in the SIM Function table turns to 0. In this situation, you need to contact your service provider and request a PUK code for your SIM card, and unlock the locked SIM card with the provided PUK code. After unlocking a SIM card by PUK code successfully, the SIM lock function will be activated automatically.

| PUK function Save |              |
|-------------------|--------------|
| Item              | Setting      |
| ▶ PUK status      | PUK unlock.  |
| ▶ Remaining times | N/A          |
| ▶ PUK Code        | (8 digits)   |
| ▶ New PIN Code    | (4~8 digits) |

| PUK Function Window |                          |                                                                                                    |
|---------------------|--------------------------|----------------------------------------------------------------------------------------------------|
| Item                | Value setting            | Description                                                                                                    |
| PUK status          | PUK Unlock<br>/ PUK Lock | Indication for the PUK status: <b>PUK Lock</b> or <b>PUK Unlock</b> . As mentioned earlier, the SIM card will be locked by PUK code after too many access attempts with an incorrect PIN code. In this case, the PUK Status will turns to <b>PUK Lock</b> . In a normal situation, it will display <b>PUK Unlock</b> . |
| Remaining times     | Depend on SIM card       | The remaining trial times for the PUK unlocking.  Note: <b>DO NOT allow the remaining times to reach zero, it will damage the SIM card FOREVER!</b> Call for your ISP's help to get a correct PUK and unlock the SIM if you don't have the PUK code.                                                                   |
| PUK Code            | Required setting         | Enter the PUK code (8 digits) that can unlock the SIM card in PUK unlock status.                                                                                                    |
| New PIN Code        | Required setting         | Enter the New PIN Code (4~8 digits) for the SIM card.<br>You will have to ascertain your new PIN code to replace the old, forgotten one.<br>Keep the PIN code (password) in mind with care.                                                                                                    |
| Save                | N/A                      | Click the <b>Save</b> button to apply the setting.                                                                                                    |

Note: If you changed the PUK code and PIN code for a certain SIM card, you must also change the corresponding PIN code specified in the **Basic Network > WAN & Uplink > Internet Setup > Connection with SIM Card** page. Otherwise, it may result in wrong SIM PIN trials with the invalid (old) PIN code.

#### 7.1.4 USSD

Unstructured Supplementary Service Data (USSD) is a protocol used by GSM cellular telephones to communicate with the service provider's computers. USSD can be used for WAP browsing, prepaid callback service, mobilemoney services, location-based content services, menu-based information services, and as part of configuring the phone on the network.

An USSD message is up to 182 alphanumeric characters in length. Unlike Short Message Service (SMS) messages, USSD messages create a real-time connection during an USSD session. The connection remains open, allowing a two-way exchange of a sequence of data. This makes USSD more responsive than services that use SMS.

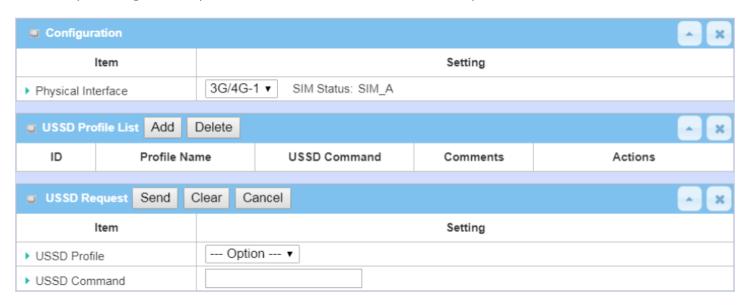

#### **USSD Scenario**

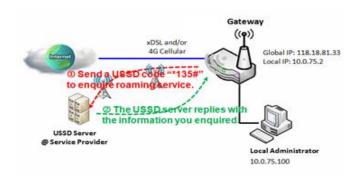

USSD allows you to have an instant bi-directional communication with the carrier/ISP. In the diagram, the USSD command '\*135#' refers to data roaming services. After sending that USSD command to carrier, you can get a response at window USSD Response. Please note the USSD command varies for different carriers/ISPs.

## USSD Setting

#### Go to Service > Cellular Toolkit > USSD tab.

In the "USSD" page, there are four windows for the USSD function. The "Configuration" window lets you specify which 3G/4G module (physical interface) is used USSD, and the system will show which SIM card in the module is the current one. The second window is the "USSD Profile List" and it shows all your defined USSD profiles that

store pre-commands for activating a USSD session. An "Add" button in the window lets you add one new USSD profile and define the commands for the profile in the third window, "USSD Profile Configuration". When you want to start the activation of an USSD connection session to the USSD server, select the USSD profile or type in the correct pre-command, and then click on the "Send" button for the session. The responses from the USSD server will be displayed beneath the "USSD Command" line. When commands typed in the "USSD Command" field are sent, received responses will be displayed in the "USSD Response" blank space. User can communicate with the USSD server by sending USSD commands and getting USSD responses via the gateway.

### **USSD Configuration**

| Configuration        |                             |  |
|----------------------|-----------------------------|--|
| ltem                 | Setting                     |  |
| ▶ Physical Interface | 3G/4G-1 ▼ SIM Status: SIM_A |  |

| Configuration      |                            |                                                                                                    |
|--------------------|----------------------------|----------------------------------------------------------------------------------------------------|
| Item               | Value setting              | Description                                                                                                    |
| Physical Interface | <b>3G/4G-1</b> is default. | Choose a cellular interface (3G/4G-1 or 3G/4G-2) to configure the USSD setting for the connected cellular service (identified with SIM_A or SIM_B).  Note: 3G/4G-2 is only available for products with dual cellular modules. |
| SIM Status         | N/A                        | Show the connected cellular service (identified with SIM_A or SIM_B).                                                                                                    |

## **Create / Edit USSD Profile**

The cellular gateway allows you to customize your USSD profile. It supports up to a maximum of 35 USSD profiles.

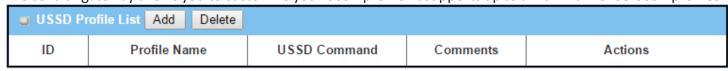

When the Add button is applied, the USSD Profile Configuration screen will appear.

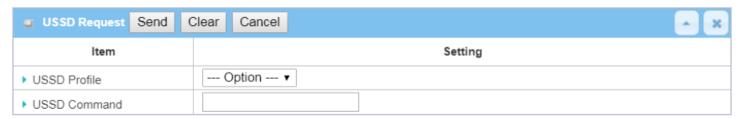

| USSD Profile Configuration |               |                                                                           |
|----------------------------|---------------|---------------------------------------------------------------------------|
| Item                       | Value setting | Description                                                               |
| Profile Name               | N/A           | Enter a name for the USSD profile.                                        |
|                            |               | Enter the USSD command defined for the profile.                           |
| USSD Command               | N/A           | Normally, it is a command string composed with numeric keypad "0~9", "*", |
| 033D Command               | N/A           | and "#". The USSD commands are highly related to the cellular service,    |
|                            |               | please check with your service provider for details.                      |

### **Send USSD Request**

When you send the USSD command, the USSD Response screen will appear.

When click the **Clear** button, the USSD Response will disappear.

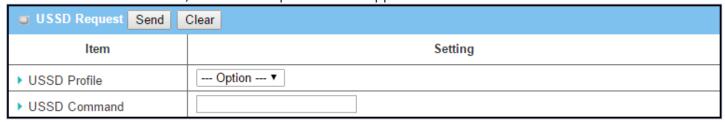

| <b>USSD</b> Request |               |                                                                                                    |
|---------------------|---------------|----------------------------------------------------------------------------------------------------|
| Item                | Value setting | Description                                                                                                    |
| USSD Profile        | N/A           | Select a USSD profile name from the dropdown list.                                                                                                    |
| <b>USSD Command</b> | N/A           | The USSD Command string of the selected profile will be shown here.                                                                                            |
| USSD Response       | N/A           | Click the <b>Send</b> button to send the USSD command, and the <b>USSD Response</b> screen will appear. You will see the response message of the corresponding |
| ·                   | ,             | service, receive the service SMS.                                                                                                    |

### 7.1.5 Network Scan

The "Network Scan" function lets the administrator specify how the device will connect to the mobile system for data communication for each 3G/4G interface. For example, the administrator can specify which generation of mobile system is used for connection, 2G, 3G or LTE. Moreover, he/she can define their connection sequence for connecting to mobile systems. The administrator can also scan the mobile systems available manually, then select the target operator system and apply it.

#### **Network Scan Setting**

Go to Service > Cellular Toolkit > Network Scan tab.

In the "Network Scan" page, there are two windows for the Network Scan function. The "Configuration" window lets you select which 3G/4G module (physical interface) is used to perform Network Scan, and the system will show the current used SIM card in the module. You can configure each 3G/4G WAN interface by executing the network scan one after another. You can also specify the connection sequence of the targeted generation of mobile system, 2G/3G/LTE.

### **Network Scan Configuration**

| Configuration        |                             |  |
|----------------------|-----------------------------|--|
| Item                 | Setting                     |  |
| ▶ Physical Interface | 3G/4G-1 ▼ SIM Status: SIM_A |  |
| Network Type         | Auto ▼                      |  |
| ▶ Scan Approach      | Auto ▼                      |  |

| Configuration         |                                      |                                                                                                    |
|-----------------------|--------------------------------------|----------------------------------------------------------------------------------------------------|
| Item                  | Value setting                        | Description                                                                                                    |
| Physical<br>Interface | The box is <b>3G/4G-1</b> by default | Choose a cellular interface (3G/4G-1 or 3G/4G-2) for the network scan function.  Note: 3G/4G-2 is only available for products with dual cellular modules.                                                                                                    |
| SIM Status            | N/A                                  | Show the connected cellular service (identified with SIM_A or SIM_B).                                                                                                    |
| Network Type          | <b>Auto</b> is selected by default.  | Specify the network type for the network scan function.  It can be Auto, 2G Only, 2G prefer, 3G Only, 3G prefer, or LTE Only.  When <b>Auto</b> is selected, the network will be registered automatically;  If the <b>prefer</b> option is selected, network will be registered for your option first;  If the <b>only</b> option is selected, network will be registered for your option only. |
| Scan Approach         | <b>Auto</b> is selected by default.  | When <b>Auto</b> selected, the cellular module registers automatically.                                                                                                    |

|      |     | If the Manually option is selected, a Network Provider List screen appears.            |
|------|-----|----------------------------------------------------------------------------------------|
|      |     | Press <b>Scan</b> button to scan for the nearest base stations. Select (check the box) |
|      |     | the preferred base stations then click <b>Apply</b> button to apply settings.          |
| Save | N/A | Click <b>Save</b> to save the settings                                                 |

The second window is the "Network Provider List" window and it appears when the **Manually** Scan Approach is selected in the Configuration window. By clicking on the "Scan" button and waiting for 1 to 3 minutes, the found mobile operator systems will be displayed for you to choose from. Click again on the "Apply" button to have the system connect to that mobile operator system for the dedicated 3G/4G interface.

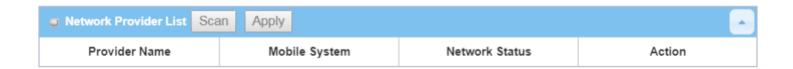

## 7.2 SMS & Event

SMS & Event is the application that allows the administrator to setup pre-defined events, handlers, or response behavior with individual profiles. With proper configuration, the administrator can easily and remotely obtain the status and information via the gateway. Moreover, he/she can also handle and manage some important system related functions, even connected field bus devices and D/O devices.

The supported events are categorized into two groups: managing events and notifying events.

Managing events are events that are used to manage the gateway or change the setting / status of the specific functionality of the gateway. On receiving a managing event, the gateway will take action to change the functionality, collect the required status for administration, and also change the status of a connected field bus device.

Notifying events are events in which some related objects have been triggered and corresponding actions are taken. It could be an event generated from the connected sensor, or a certain connected field bus device. Alerts can be sent by SMS message, Email, and SNMP Trap.

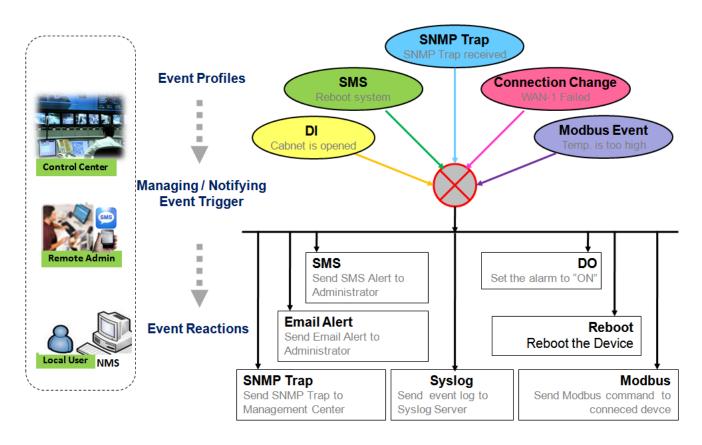

For ease of configuration, the administrator can create and edit the common pre-defined managing / notifying event profiles for taking instant action on a certain event or managing the devices for advanced purposes. For example, sending/receiving remote managing SMS for the gateway's routine maintenance, field bus device status monitoring, digital sensor detection controlling, and so on. All such management and notification functions can be realized effectively via the Event Handling feature.

The following is the summary list for the provided profiles, and events:

(Note: The available profiles and events will vary depending on product model.)

#### • Profiles (Rules):

- SMS Configuration and Accounts
- Email Accounts
- Digital Input (DI) profiles
- Digital Output (DO) profiles
- · Modbus Managing Event profiles
- · Modbus Notifying Event profiles

#### Managing Events:

- Trigger Type: SMS, SNMP Trap, and Digital Input (DI).
- Actions: Get the Network Status; or Configure the LAN/VLAN behavior, Wi-Fi behavior, NAT behavior, Firewall behavior, VPN behavior, System Management, Administration, Digital Output behavior, and connected Modbus devices.

#### Notifying Events:

- Trigger Type: Digital Input, Power Change, Connection Change (WAN, LAN & VLAN, Wi-Fi, DDNS), Administration, Modbus, and Data Usage.
- Actions: Notify the administrator with SMS, Syslog, SNMP Trap or Email Alert; Change the status of connected Digital Output or Modbus devices.

To use the event handling function, enable the event management setting and configure the event details with the provided profile settings. You can create or edit pre-defined profiles for individual managing / notifying events. The profile settings are separated into several items; they are the SMS Account Definition, Email Service Definition, Digital Input (DI) Profile Configuration, Digital Output (DO) Profile Configuration, and Modbus Definition.

Then, configure each managing / notifying event by setting the event's trigger condition, and the corresponding actions for the event. For each event, multiple actions can be activated simultaneously.

## 7.2.1 Configuration

Go to Service > SMS & Event> Configuration Tab.

Event handling is the service that allows administrator to set up pre-defined events, handlers, or response behavior with individual profiles.

#### **Enable Event Management**

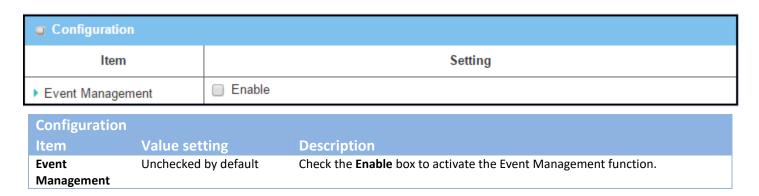

## **Enable SMS Management**

To use the SMS management function, configure these settings first.

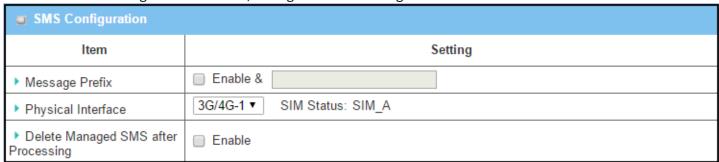

| SMS Configuration |                      |                                                                                                    |
|-------------------|----------------------|----------------------------------------------------------------------------------------------------|
| Item              | Value setting        | Description                                                                                                    |
| Message Prefix    | Unchecked by default | Click the <b>Enable</b> box to enable the SMS prefix for validating the received SMS. Once the function is enabled, enter the prefix behind the checkbox. The received managing events SMS must have the designated prefix as an initial identifier, then corresponding handlers will become effective for further processing. |

| Physical Interface                        | The box is 3G/4G-1 by default. | Choose a cellular interface (3G/4G-1 or 3G/4G-2).  Note: 3G/4G-2 is only available for products with dual cellular modules. |
|-------------------------------------------|--------------------------------|----------------------------------------------------------------------------------------------------|
| SIM Status                                | N/A                            | Show the connected cellular service (identified with SIM_A or SIM_B).                                                       |
| Delete Managed<br>SMS after<br>Processing | Unchecked by default           | Check the <b>Enable</b> box to delete the received managing event SMS after it has been processed.                          |

### **Create / Edit SMS Account**

Set up the SMS Account for managing the gateway through SMS. It supports up to a maximum of 5 accounts.

| □ SI | SMS Account List Add Delete |                   |             |                       |        |         |  |
|------|-----------------------------|-------------------|-------------|-----------------------|--------|---------|--|
| ID   | Phone Number                | Phone Description | Application | Send confirmed<br>SMS | Enable | Actions |  |

You can click the Add / Edit button to configure the SMS account.

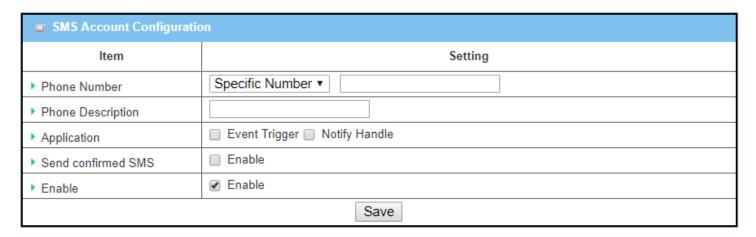

| <b>SMS Accour</b> | nt Configuration                                                         |                                                                                                    |
|-------------------|--------------------------------------------------------------------------|----------------------------------------------------------------------------------------------------|
| Item              | Value setting                                                            | Description                                                                                                    |
| Phone<br>Number   | <ol> <li>Mobile phone number format</li> <li>Required setting</li> </ol> | Select the Phone number policy from the dropdown list, and specify a mobile phone number as the SMS account identifier if required. It can be <b>Specific Number</b> , or <b>Allow Any</b> . If <b>Specific Number</b> is selected, specify the phone number as the SMS account identifier. <u>Value Range</u> : -1 ~ 32 digits. |
| Phone             | 1. Any text                                                              | Specify a brief description for the SMS account.                                                                                                    |
| Description       | <ol><li>Optional setting</li></ol>                                       |                                                                                                    |
| Application       | Required setting                                                         | Specify the application type. It could be <b>Event Trigger, Notify Handle,</b> or <b>both</b> . If the Phone Number policy is <b>Allow Any</b> , the Notify Handle will be unavailable.                                                                                                    |
| Send              | 1. Optional setting                                                      | Click the <b>Enable</b> box to activate the SMS response function.                                                                                                    |
| confirmed<br>SMS  | 2. Unchecked by default                                                  | The gateway will send a confirmed message back to the sender whenever it receives a SMS managing event. The confirmed message is similar to following                                                                                                    |

|        |                      | format: "Device received a SMS with command xxxxx."     |
|--------|----------------------|---------------------------------------------------------|
| Enable | Unchecked by default | Click Enable box to activate this account.              |
| Save   | NA                   | Click the <b>Save</b> button to save the configuration. |

### **Create / Edit Email Service Account**

Set up the Email Service Account for event notification. It supports up to a maximum of 5 accounts.

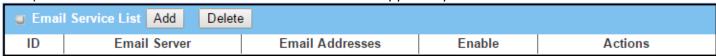

#### Click the Add / Edit button to configure the Email account.

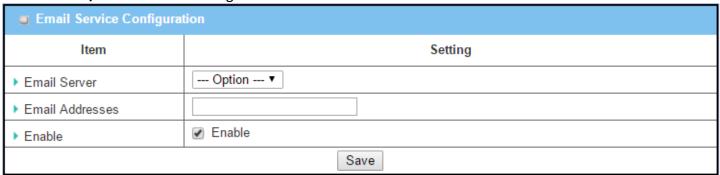

| Email Service      | Email Service Configuration                                                  |                                                                                                   |  |  |  |  |  |
|--------------------|------------------------------------------------------------------------------|---------------------------------------------------------------------------------------------------|--|--|--|--|--|
| Item               | Value setting                                                                | Description                                                                                       |  |  |  |  |  |
| Email Server       | Option                                                                       | Select an Email Server profile from <b>External Server</b> setting for the email account setting. |  |  |  |  |  |
| Email<br>Addresses | <ol> <li>Internet E-mail address format</li> <li>Required setting</li> </ol> | Specify the Destination Email Addresses.                                                          |  |  |  |  |  |
| Enable             | Unchecked by default                                                         | Click <b>Enable</b> box to activate this account.                                                 |  |  |  |  |  |
| Save               | NA                                                                           | Click the <b>Save</b> button to save the configuration                                            |  |  |  |  |  |

### Create / Edit Digital Input (DI) Profile Rule (DI/DO support required)

Set up the Digital Input (DI) Profile rules. It supports up to a maximum of 10 profiles.

| Digital Input (DI) Profile List Add Delete |                 |             |           |              |                              |                   |        |         |
|--------------------------------------------|-----------------|-------------|-----------|--------------|------------------------------|-------------------|--------|---------|
| ID                                         | DI Profile Name | Description | DI Source | Normal Level | Signal<br>Active<br>Time (s) | Check<br>Interval | Enable | Actions |

When the the Add button is applied, the Digital Input (DI) Profile Configuration screen will appear.

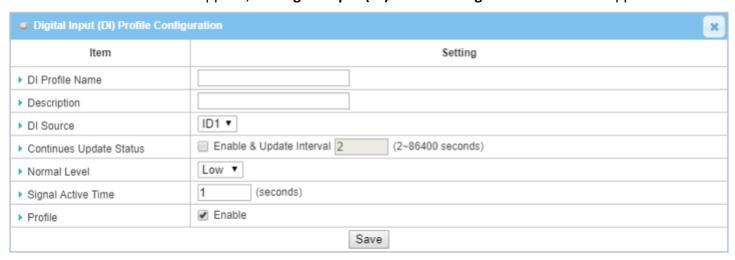

| <b>Digital Input</b>      | (DI) Profile Configuration                             |                                                                                                    |  |  |  |
|---------------------------|--------------------------------------------------------|----------------------------------------------------------------------------------------------------|--|--|--|
| Item                      | Value setting                                          | Description                                                                                                    |  |  |  |
| DI Profile                | 1. String format                                       | Specify the DI Profile Name.                                                                                                    |  |  |  |
| Name                      | 2. Required setting                                    | <u>Value Range</u> : -1 ~ 32 characters.                                                                                                    |  |  |  |
| Description               | <ol> <li>Any text</li> <li>Optional setting</li> </ol> | Specify a brief description for the profile.                                                                                                    |  |  |  |
| DI Source                 | <b>ID1</b> by default                                  | Specify the DI Source. It could be <b>ID1</b> or <b>ID2</b> .                                                                                                    |  |  |  |
|                           |                                                        | The number of available DI sources will depend on the product model.                                                                                                    |  |  |  |
| Continue<br>Update Status | Unchcked by default                                    | Click <b>Enable</b> box to activate this function for the DI event with designated update interval setting.  If the event condition keeps active for a long time interval, the gateway will send repeated notify events for each check interval.  Value Range: 2 ~ 86400 seconds.  Note: To prevent receving too many notify events for the same situation, you can adjust the check interval to a proper one for your application. |  |  |  |
| Normal Level              | <b>Low</b> by default                                  | Specify the Normal Level: <b>Low</b> or <b>High</b> .                                                                                                    |  |  |  |
| Signal Active<br>Time     | Numeric String format     Required setting             | Specify the Signal Active Time. The Signal Active Time setting will be ignored when 'Continue Update Status' function is enabled.                                                                                                    |  |  |  |
|                           |                                                        | Value Range: 1 ~ 10 seconds.                                                                                                    |  |  |  |
| Profile                   | Unchecked by default                                   | Click <b>Enable</b> box to activate this profile setting.                                                                                                    |  |  |  |
| Save                      | NA                                                     | Click the <b>Save</b> button to save the configuration.                                                                                                    |  |  |  |
|                           |                                                        |                                                                                                    |  |  |  |

### Create / Edit Digital Output (DO) Profile Rule (DI/DO support required)

Set up the Digital Output (DO) Profile rules. It supports up to a maximum of 10 profiles.

| o D | igital Output (DC  | )) Profile List A | dd D         | elete           |                             |                     |                  |        |         |
|-----|--------------------|-------------------|--------------|-----------------|-----------------------------|---------------------|------------------|--------|---------|
| ID  | DO Profile<br>Name | Description       | DO<br>Source | Normal<br>Level | Total Signal<br>Period (ms) | Repeat &<br>Counter | Duty<br>Cycle(%) | Enable | Actions |

When the Add button is applied, the Digital Output (DO) Profile Configuration screen will appear.

| Digital Output (DO) Profile Configuration |                     |  |  |  |  |
|-------------------------------------------|---------------------|--|--|--|--|
| Item                                      | Setting             |  |  |  |  |
| DO Profile Name                           |                     |  |  |  |  |
| ▶ Description                             |                     |  |  |  |  |
| ▶ DO Source                               | ID1 ▼               |  |  |  |  |
| Normal Level                              | Low ▼               |  |  |  |  |
| ▶ Total Signal Period                     | 10 (ms)             |  |  |  |  |
| ▶ Repeat & Counter                        | Enable & Counter: 0 |  |  |  |  |
| ▶ Duty Cycle                              | (%)                 |  |  |  |  |
| ▶ Profile                                 |                     |  |  |  |  |
| Save                                      |                     |  |  |  |  |

| Digital Outpu       | ut (DO) Profile Configurat                             | ion                                                                           |
|---------------------|--------------------------------------------------------|-------------------------------------------------------------------------------|
| Item                | Value setting                                          | Description                                                                   |
| DO Profile          | 1. String format                                       | Specify the DO Profile Name.                                                  |
| Name                | 2. Required setting                                    | <u>Value Range</u> : -1 ~ 32 characters.                                      |
| Description         | <ol> <li>Any text</li> <li>Optional setting</li> </ol> | Specify a brief description for the profile.                                  |
| DO Source           | <b>ID1</b> by default                                  | Specify the DO Source.                                                        |
| Normal Level        | <b>Low</b> by default                                  | Specify the Normal Level: <b>Low</b> or <b>High</b> .                         |
| <b>Total Signal</b> | 1. Numeric String format                               | Specify the Total Signal Period.                                              |
| Period              | 2. Required setting                                    | <u>Value Range</u> : 10 ~ 120000 ms                                           |
| Repeat &            | Unchecked by default                                   | Check the Enable box to activate the repeated Digital Output, and specify the |
| Counter             |                                                        | Repeat times.                                                                 |
|                     |                                                        | <u>Value Range</u> : 0 ~ 65535                                                |
| Duty Cycle          | 1. Numeric String format                               | Specify the Duty Cycle for the Digital Output.                                |
|                     | 2. Required setting                                    | <u>Value Range</u> : 1 ~100 %                                                 |
| Profile             | Unchecked by default                                   | Click <b>Enable</b> box to activate this profile setting.                     |
| Save                | N/A                                                    | Click the <b>Save</b> button to save the configuration.                       |

## Create / Edit Modbus Notifying Events Profile (Modbus support required)

Set up the Modbus Notifying Events Profile. It supports up to a maximum of 10 profiles.

| 0  | Modbus Notifying Events Profile List Add Delete |                                                          |                                        |                |              |      |              |          |                     |       |        |                |
|----|-------------------------------------------------|----------------------------------------------------------|----------------------------------------|----------------|--------------|------|--------------|----------|---------------------|-------|--------|----------------|
| ID | Modbus<br>Name                                  | Description                                              | Read<br>Function                       | Modbus<br>Mode | IP           | Port | Device<br>ID | Register | Logic<br>Comparator | Value | Enable | Actions        |
| 1  | co2_level                                       | read co2<br>level to<br>check if it<br>bigger than<br>60 | Read<br>Holding<br>Registers<br>(0x03) | ТСР            | 122.22.33.44 | 987  | 78           | 3        | >                   | 60    | •      | Edit<br>Select |

Click the Add / Edit button to configure the profile.

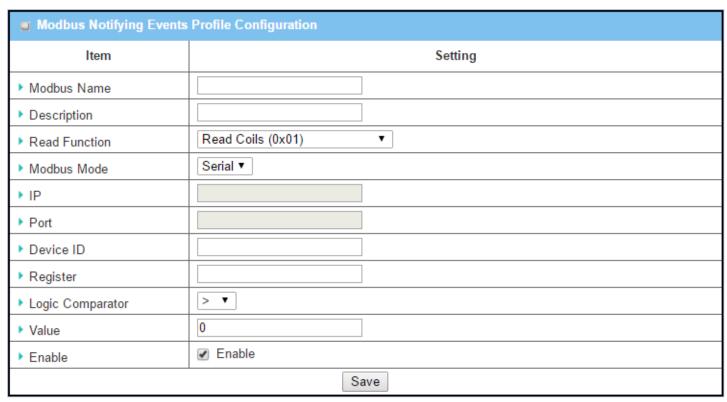

| Modbus Notifying Events Profile |                                                        |                                                         |  |  |  |
|---------------------------------|--------------------------------------------------------|---------------------------------------------------------|--|--|--|
| Item                            | Value setting                                          | Description                                             |  |  |  |
| Modbus                          | 1. String format                                       | Specify the Modbus profile name.                        |  |  |  |
| Name                            | 2. Required setting                                    | <u>Value Range</u> : -1 ~ 32 characters.                |  |  |  |
| Description                     | <ol> <li>Any text</li> <li>Optional setting</li> </ol> | Specify a brief description for the profile.            |  |  |  |
| Read Function                   | Read Holding Registers by default                      | Specify the Read Function for <b>Notifying Events</b> . |  |  |  |
| Modbus                          | Serial by default                                      | Specify the Modbus Mode: <b>Serial</b> or <b>TCP</b> .  |  |  |  |

| Mode                |                                                                                                    |                                                                                                    |
|---------------------|----------------------------------------------------------------------------------------------------|----------------------------------------------------------------------------------------------------|
| IP                  | <ol> <li>NA for Serial on Modbus<br/>Mode.</li> <li>Required setting for TCP<br/>on Modbus Mode.</li> </ol> | Specify the IP for TCP on Modbus Mode. IPv4 Format.                                                |
| Port                | <ol> <li>NA for Serial on Modbus<br/>Mode.</li> <li>Required setting for TCP<br/>on Modbus Mode.</li> </ol> | Specify the Port for TCP on Modbus Mode. <u>Value Range</u> : 1 ~ 65535.                           |
| Device ID           | <ol> <li>Numeric String format</li> <li>Required setting</li> </ol>                                         | Specify the Device ID of the Modbus device. It can be from 1 to 247.                               |
| Register            | <ol> <li>Numeric String format</li> <li>Required setting</li> </ol>                                         | Specify the Register number of the Modbus device.<br><b>Value Range:</b> $0 \sim 65535$ .          |
| Logic<br>Comparator | Logic Comparator '>' by default.                                                                            | Specify the Logic Comparator for <b>Notifying Events</b> . It can be '>', '<', '=', '>=', or '<='. |
| Value               | <ol> <li>Numeric String format</li> <li>Required setting</li> </ol>                                         | Specify the Value. <u>Value Range</u> : 0 ~ 65535.                                                 |
| Enable              | Unchecked by default                                                                                        | Click <b>Enable</b> box to activate this profile setting.                                          |
| Save                | NA                                                                                                    | Click the <b>Save</b> button to save the configuration                                             |
| Undo                | NA                                                                                                    | Click the <b>Undo</b> button to restore what you just configured back to the previous setting.     |

## Create / Edit Modbus Managing Events Profile (Modbus support required)

Set up the Modbus Managing Events Profile. It supports up to a maximum of 10 profiles.

| 0  | Modbus Managing Events Profile List Add Delete |                                                                  |                                       |                |              |      |              |          |       |        |                |
|----|------------------------------------------------|------------------------------------------------------------------|---------------------------------------|----------------|--------------|------|--------------|----------|-------|--------|----------------|
| ID | Modbus<br>Name                                 | Description                                                      | Write<br>Function                     | Modbus<br>Mode | IP           | Port | Device<br>ID | Register | Value | Enable | Actions        |
| 1  | water_pump                                     | write water<br>pump to<br>control the<br>motor speed<br>high-low | Write<br>Single<br>Register<br>(0x06) | TCP            | 233.44.55.66 | 876  | 247          | 44       | 5678  | •      | Edit<br>Select |

You can click the **Add / Edit** button to configure the profile.

| Modbus Managing Events Profile Configuration |                            |  |  |
|----------------------------------------------|----------------------------|--|--|
| ltem                                         | Setting                    |  |  |
| ▶ Modbus Name                                |                            |  |  |
| ▶ Description                                |                            |  |  |
| ▶ Write Function                             | Write Single Coil (0x05) ▼ |  |  |
| ▶ Modbus Mode                                | Serial ▼                   |  |  |
| ▶ IP                                         |                            |  |  |
| ▶ Port                                       |                            |  |  |
| ▶ Device ID                                  |                            |  |  |
| ▶ Register                                   |                            |  |  |
| ▶ Value                                      | 0                          |  |  |
| ▶ Enable                                     |                            |  |  |
| Save                                         |                            |  |  |

| Modbus Ma         | naging Events Profile                                      |                                                         |
|-------------------|------------------------------------------------------------|---------------------------------------------------------|
| Item              | Value setting                                              | Description                                             |
| Modbus            | 1. String format                                           | Specify the Modbus profile name.                        |
| Name              | 2. Required setting                                        | <u>Value Range</u> : -1 ~ 32 characters.                |
| Description       | 1. Any text                                                | Specify a brief description for the profile.            |
| Write<br>Function | Optional setting     Write Single Registers by     default | Specify the Write Function for <b>Managing Events</b> . |
| Modbus<br>Mode    | Serial by default                                          | Specify the Modbus Mode: <b>Serial</b> or <b>TCP</b> .  |
| IP                | 1. NA for Serial on Modbus                                 | Specify the IP for TCP on Modbus Mode. IPv4 Format.     |

|           | Mode. 2. Required setting for TCP on Modbus Mode.                                                           |                                                                                            |
|-----------|----------------------------------------------------------------------------------------------------|--------------------------------------------------------------------------------------------|
| Port      | <ol> <li>NA for Serial on Modbus<br/>Mode.</li> <li>Required setting for TCP<br/>on Modbus Mode.</li> </ol> | Specify the Port for TCP on Modbus Mode. <u>Value Range</u> : 1 ~ 65535.                   |
| Device ID | <ol> <li>Numeric String format</li> <li>Required setting</li> </ol>                                         | Specify the Device ID of the Modbus device. <u>Value Range</u> : 1 ~ 247.                  |
| Register  | <ol> <li>Numeric String format</li> <li>Required setting</li> </ol>                                         | Specify the Register number of the Modbus device.<br><u>Value Range</u> : $0 \sim 65535$ . |
| Value     | <ol> <li>Numeric String format</li> <li>Required setting</li> </ol>                                         | Specify the Value.  Value Range: 0 ~ 65535.                                                |
| Enable    | Unchecked by default                                                                                        | Click <b>Enable</b> box to activate this profile setting.                                  |
| Save      | NA                                                                                                    | Click the <b>Save</b> button to save the configuration                                     |
| Undo      | NA                                                                                                    | Click the <b>Undo</b> button to restore previous settings.                                 |

#### **Create / Edit Remote Host Profile**

Set up the Remote Host Profile. It supports up to a maximum of 10 profiles.

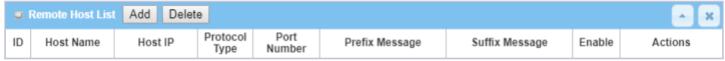

You can click the Add / Edit button to configure the profile.

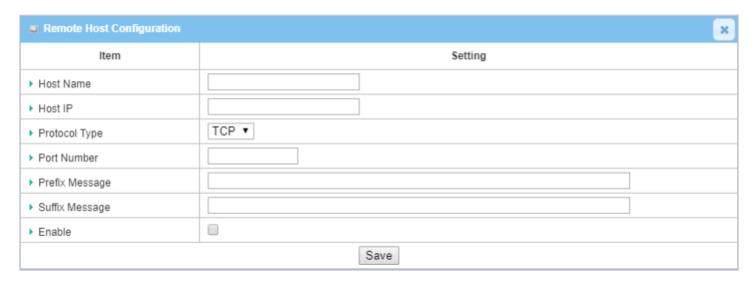

| Modbus Ma | Modbus Managing Events Profile                                  |                                                                                |  |  |  |  |
|-----------|-----------------------------------------------------------------|--------------------------------------------------------------------------------|--|--|--|--|
| Item      | Value setting                                                   | Description                                                                    |  |  |  |  |
| Host Name | <ol> <li>String format</li> <li>Required setting</li> </ol>     | Specify the Remote Host profile name. Value Range: -1 $^{\sim}$ 64 characters. |  |  |  |  |
| Host IP   | <ol> <li>Required setting</li> <li>IP address format</li> </ol> | Specify the IP address for the Remote Host. IPv4 Format.                       |  |  |  |  |

| Protocol Type | 1. Required setting                  | Specify the protocol to access the Remote Host. It can be <b>TCP</b> or <b>UDP</b> . |
|---------------|--------------------------------------|--------------------------------------------------------------------------------------|
| • •           | 2. <b>TCP</b> is selected by default |                                                                                      |
|               | •                                    |                                                                                      |
| Port Number   | <ol> <li>Required setting</li> </ol> | Specify the Port number for accessing the Remote Host.                               |
|               |                                      | Value Range: 1 ~ 65535.                                                              |
| Prefix        | 1. String format                     | Specify the Prefix Message string as pre-defined identification for accessing        |
| Message       | 2. Optional setting                  | the remote host, if required.                                                        |
|               |                                      | Value Range: -1 ~ 64 characters.                                                     |
| Suffix        | 1. String format                     | Specify the Suffix Message string as pre-defined identification for accessing        |
| Message       | 2. Optional setting                  | the remote host, if required.                                                        |
|               |                                      | Value Range: -1 ~ 64 characters.                                                     |
| Enable        | Unchecked by default                 | Click <b>Enable</b> box to activate this profile setting.                            |
| Save          | NA                                   | Click the <b>Save</b> button to save the configuration                               |
| Undo          | NA                                   | Click the <b>Undo</b> button to restore previous settings.                           |
|               |                                      |                                                                                      |

#### Create / Edit MQTT Publish Message Profile

Set up the MQTT Publish Message Profile. It supports up to a maximum of 2 profiles.

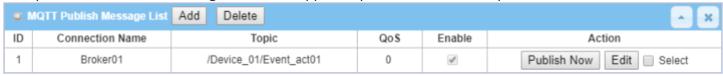

You can click the Add / Edit button to configure the profile.

When the **Add** button is clicked, the configuration page / **Field Communication / Data Interchange / MQTT** will be displayed. Make sure the MQTT Client is enabled for further adding any MQTT Client Connections for the MQTT Publish Message profile.

Refer to the MQTT section for how to configure the details of MQTT Client and Publish Message.

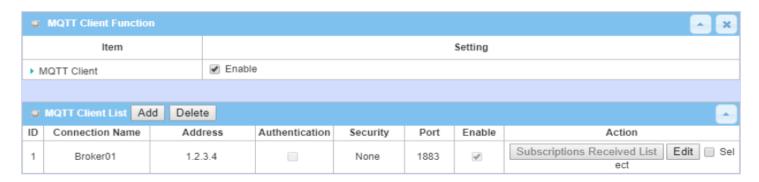

For the message to be published via Managing Event or Notifying Event, you have to configure the **Message Style** as "Manual" and further specify the message content as well. Besides, leave the **Publish Behavior** (Auto Publish) unckecked. Refer to the example highlighted in the following image.

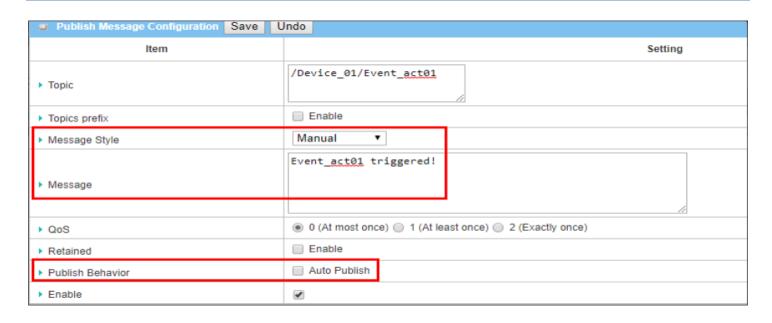

## 7.2.2 Managing Events

Managing Events allow the administrator to define the relationship (rule) among event triggers, handlers and response.

Go to Service > Event Handling > Managing Events Tab.

### **Enable Managing Events**

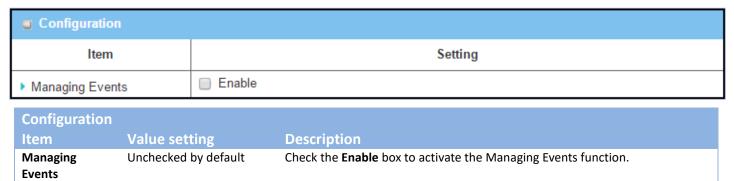

### **Create / Edit Managing Event Rules**

Set up the Managing Event rules. It supports up to a maximum of 128 rules.

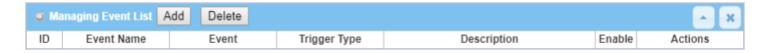

When the **Add** or **Edit** button is applied, the **Managing Event Configuration** screen will appear.

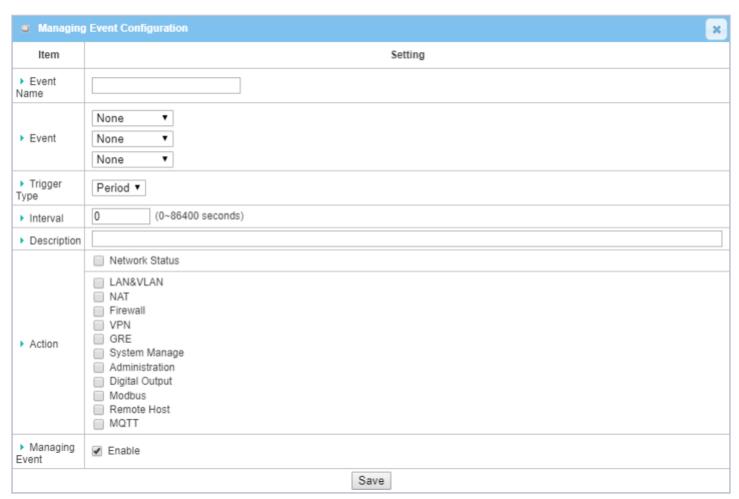

| Item         | Value setting                        | Description                                                                                                    |
|--------------|--------------------------------------|----------------------------------------------------------------------------------------------------|
| Event Name   | Blank by default                     | Specify a name or identifier for this managing event rule. Value Range: 0 ~ 64 characters.                                                                                                    |
| Event        | <b>None</b> by default               | Specify the Event type (SMS, SNMP Trap, or Digital Input) and an event identifier / profile.  SMS: Select SMS and enter the message in the textbox as the trigger condition for the event;  SNMP: Select SNMP Trap and enter the message in the textbox to specify the SNMP Trap Event;  Digital Input: Select Digital Input and a DI profile you defined to specify a certain Digital Input Event; |
|              |                                      | Note: The available Event Types will depend on product model.                                                                                                    |
| Trigger Type | <b>Period</b> is selected by default | Specify the type of event trigger, either <b>Period</b> or <b>Once</b> . <b>Period</b> : Select <b>Period</b> and specify a time interval, the event will be repeatedly triggered on every time interval when the specified event condition holds. <b>Once</b> : Select <b>Once</b> and the event will be just triggered just one time when the specified event condition holds.                    |
| Interval     | <b>0</b> is selected by default      | Specify the repeatedly event trigger time interval.                                                                                                    |

|                   |                                 | Value Range: 0 ~86400 seconds.                                                                                                    |
|-------------------|---------------------------------|----------------------------------------------------------------------------------------------------|
| Description       | String format: any text.        | Enter a brief description for the Managing Event.                                                                                                    |
| Action            | All boxes unchecked by default. | Specify <b>Network Status</b> , or at least one action to take when the expected event is triggered.                                                                                                    |
|                   |                                 | <b>Network Status</b> : Select <b>Network Status</b> Checkbox to get the network status as the action for the event;                                                                                                    |
|                   |                                 | LAN&VLAN: Select LAN&VLAN Checkbox and the relevant sub-items (Port link On/Off), and the gateway will change the settings as the action for the event; Wi-Fi: Select Wi-Fi Checkbox and the relevant sub-items (Wi-Fi radio On/Off), the gateway will change the settings as the action for the event; NAT: Select NAT Checkbox and the relevant sub-items (Virtual Server Rule |
|                   |                                 | On/Off, DMZ On/Off), the gateway will change the settings as the action for the event;                                                                                                    |
|                   |                                 | <b>Firewall</b> : Select <b>Firewall</b> Checkbox and the relevant sub-items (Remote Administrator Host ID On/Off), the gateway will change the settings as the action for the event;                                                                                                    |
|                   |                                 | <b>VPN</b> : Select <b>VPN</b> Checkbox and the relevant sub-items (IPsec Tunnel ON/Off, PPTP Client On/Off, L2TP Client On/Off, OpenVPN Client On/Off), the gateway will change the settings as the action for the event;                                                                                                    |
|                   |                                 | <b>GRE</b> : Select <b>GRE</b> Checkbox and the relevant sub-items (GRE Tunnel On/Off), the gateway will change the settings as the action for the event;                                                                                                    |
|                   |                                 | <b>System Manage</b> : Select <b>System Manage</b> Checkbox and the relevant sub-items (WAN SSH Service On/Off), the gateway will change the settings as the action for the event;                                                                                                    |
|                   |                                 | <b>Administration</b> : Select <b>Administration</b> Checkbox and the relevant sub-items (Backup Config, Restore Config, Reboot, Save Current Setting as Default), the gateway will change the settings as the action for the event;                                                                                                    |
|                   |                                 | Digital Output: Select Digital Output checkbox and a DO profile you defined as the action for the event;                                                                                                    |
|                   |                                 | <b>Modbus</b> : Select <b>Modbus</b> checkbox and a Modbus Managing Event profile you defined as the action for the event;                                                                                                    |
|                   |                                 | <b>Remote Host</b> : Select <b>Remote Host</b> checkbox and a Remote Host profile you defined as the action for the event;                                                                                                    |
|                   |                                 | <b>MQTT</b> : Select <b>MQTT</b> checkbox and a MQTT Publish Message profile you defined as the action for the event;                                                                                                    |
|                   |                                 | Note: The available Event Types will depend on product model.                                                                                                    |
| Managing<br>Event | Unchecked by default            | Click <b>Enable</b> box to activate this Managing Event setting.                                                                                                    |
| Save              | NA                              | Click the <b>Save</b> button to save the configuration                                                                                                    |
| Undo              | NA                              | Click the <b>Undo</b> button to restore previous settings.                                                                                                    |

## 7.2.3 Notifying Events

Go to **Service > Event Handling > Notifying Events** Tab.

Notifying Events setting allows administrator to define the relationship (rule) between event trigger and handlers.

### **Enable Notifying Events**

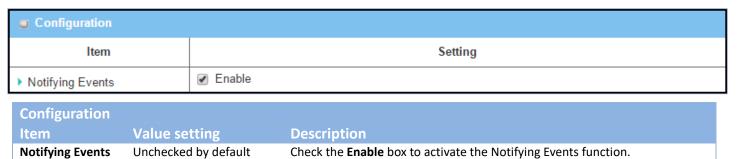

### **Create / Edit Notifying Event Rules**

Set up your Notifying Event rules. Up to 128 rules are supported.

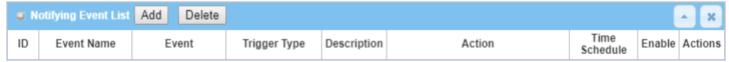

When the Add or Edit button is applied, the Notifying Event Configuration screen will appear.

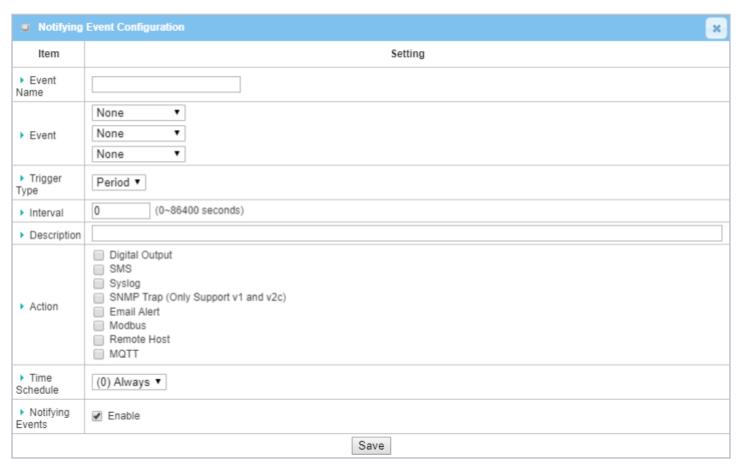

| Value Range: 0 ~ 64 characters.  Event  Digital Input (or WAN) by default  Specify the Event type and corresponding event configuration. The supported Event Types are:  Digital Input: Select Digital Input and a DI profile you defined to specify a certain Digital Input Event;  Power Change: Select Power Change and a trigger condition to specify the event on a specific power source.  WAN: Select WAN and a trigger condition to specify a certain WAN Event;  LAN&VLAN: Select LAN&VLAN and a trigger condition to specify a certain LAN&VLAN Event;  Wi-Fi: Select Wi-Fi and a trigger condition to specify a certain DDNS: Select DDNS and a trigger condition to specify a certain DDNS Event Administration: Select Administration and a trigger condition to specify a certain Modbus: Select Modbus and a Modbus Notifying Event profile you defined to specify a certain Modbus Event;  Data Usage: Select Data Usage, the SIM Card (Cellular Service) and a trigger condition to specify a certain Data Usage Event;  Note: The available Event Types will depend on product model. |             | ent Configuration        |                                                                                                    |
|----------------------------------------------------------------------------------------------------|-------------|--------------------------|----------------------------------------------------------------------------------------------------|
| Value Range: 0 ~ 64 characters.  Event  Digital Input (or WAN) by default  Specify the Event type and corresponding event configuration. The supported Event Types are:  Digital Input: Select Digital Input and a DI profile you defined to specify a certain Digital Input Event;  Power Change: Select Power Change and a trigger condition to specify the event on a specific power source.  WAN: Select WAN and a trigger condition to specify a certain WAN Event;  LAN&VLAN: Select LAN&VLAN and a trigger condition to specify a certain LAN&VLAN Event;  Wi-Fi: Select Wi-Fi and a trigger condition to specify a certain DDNS Event Administration: Select Administration and a trigger condition to specify a certain Administration Event;  Modbus: Select Modbus and a Modbus Notifying Event profile you defined to specify a certain Modbus Event;  Data Usage: Select Data Usage, the SIM Card (Cellular Service) and a trigger condition to specify a certain Data Usage Event;                                                                                                    | Item        | Value setting            | Description                                                                                                    |
| default  supported Event Types are:  Digital Input: Select Digital Input and a DI profile you defined to specify a certain Digital Input Event;  Power Change: Select Power Change and a trigger condition to specify the event on a specific power source.  WAN: Select WAN and a trigger condition to specify a certain WAN Event;  LAN&VLAN: Select LAN&VLAN and a trigger condition to specify a certain LAN&VLAN Event;  Wi-Fi: Select Wi-Fi and a trigger condition to specify a certain DDNS: Select DDNS and a trigger condition to specify a certain DDNS Event Administration: Select Administration and a trigger condition to specify a certain Administration Event;  Modbus: Select Modbus and a Modbus Notifying Event profile you defined to specify a certain Modbus Event;  Data Usage: Select Data Usage, the SIM Card (Cellular Service) and a trigger condition to specify a certain Data Usage Event;                                                                                                    | Event Name  | Blank by default         | · · · · · · · · · · · · · · · · · · ·                                                                                                    |
|                                                                                                    | Event       |                          | Specify the Event type and corresponding event configuration. The supported Event Types are:  Digital Input: Select Digital Input and a DI profile you defined to specify a certain Digital Input Event;  Power Change: Select Power Change and a trigger condition to specify the event on a specific power source.  WAN: Select WAN and a trigger condition to specify a certain WAN Event;  LAN&VLAN: Select LAN&VLAN and a trigger condition to specify a certain LAN&VLAN Event;  Wi-Fi: Select Wi-Fi and a trigger condition to specify a certain Wi-Fi Event;  DDNS: Select DDNS and a trigger condition to specify a certain DDNS Event;  Administration: Select Administration and a trigger condition to specify a certain Administration Event;  Modbus: Select Modbus and a Modbus Notifying Event profile you defined to specify a certain Modbus Event;  Data Usage: Select Data Usage, the SIM Card (Cellular Service) and a trigger condition to specify a certain Data Usage Event; |
|                                                                                                    | Description | String format: any text. | Enter a brief description for the Notifying Event.                                                                                                    |

| Action              | All box is unchecked by default.  | Specify at least one action to take when the expected event is triggered.  Digital Output: Select Digital Output checkbox and a DO profile you defined |
|---------------------|-----------------------------------|----------------------------------------------------------------------------------------------------|
|                     | deraurt.                          | as the action for the event;                                                                                                    |
|                     |                                   | <b>SMS</b> : Select <b>SMS</b> , and the gateway will send out a SMS to all the defined SMS accounts as the action for the event;                      |
|                     |                                   | <b>Syslog</b> : Select <b>Syslog</b> and select/unselect the Enable Checkbox to as the action for the event;                                           |
|                     |                                   | <b>SNMP Trap</b> : Select <b>SNMP Trap</b> , and the gateway will send out SNMP Trap to the defined SNMP Event Receivers as the action for the event;  |
|                     |                                   | <b>Email Alert</b> : Select <b>Email Alert</b> , and the gateway will send out an Email to the defined Email accounts as the action for the event;     |
|                     |                                   | <b>Modbus</b> : Select <b>Modbus</b> and a Modbus Notifying Event profile you defined as the action for the event;                                     |
|                     |                                   | <b>Remote Host</b> : Select <b>Remote Host</b> checkbox and a Remote Host profile you defined as the action for the event;                             |
|                     |                                   | <b>MQTT</b> : Select <b>MQTT</b> checkbox and a MQTT Publish Message profile you defined as the action for the event;                                  |
|                     |                                   | Note: The available Event Types will depend on product model.                                                                                          |
| Time Schedule       | (0) Always is selected by default | Select a time scheduling rule for the Notifying Event.                                                                                                 |
| Notifying<br>Events | Unchecked by default              | Click <b>Enable</b> box to activate this Notifying Event setting.                                                                                      |
| Save                | NA                                | Click the <b>Save</b> button to save the configuration                                                                                                 |
| Undo                | NA                                | Click the <b>Undo</b> button to restore previous settings.                                                                                             |

## 7.3 Azure Agent

This feature allows for the upload of sensors' data to Azure Server via Azure Agent on EW-200. Data Flow

Sensor → EW-200 → Azure Server → Azure Remote Monitor

## 7.3.1 Azure Configuration

Go to Service > Azure Agent> Configuration Tab.

The configuration steps are as follows:

1. Configure Azure Cloud

Register and login Azure Server Install Azure Remote Monitor Build the IoT devices on IoT Hub

2. Configure EW-200

Modbus RS-485 setting Data logging

Azure Agent

3. Display on Azure Remote Monitor

First, register and log in to the Microsoft Azure site.

#### https://portal.azure.com/

Then, install Azure Remote Monitor

#### https://www.azureiotsolutions.com/Accelerators

After installing and starting the Azure Remote Monitor, you will see the Azure Remote Monitor Page. You can add IoT devices to the Azure Server by clicking on **IoT Hub**, and then click on the **iothub-xmk3h**, which is created by Azure Remote Monitor.

Click on IoT devices.

Click Add to create a new IoT device.

Enter Device ID.

Select Auto-generate keys.

Save the configuration.

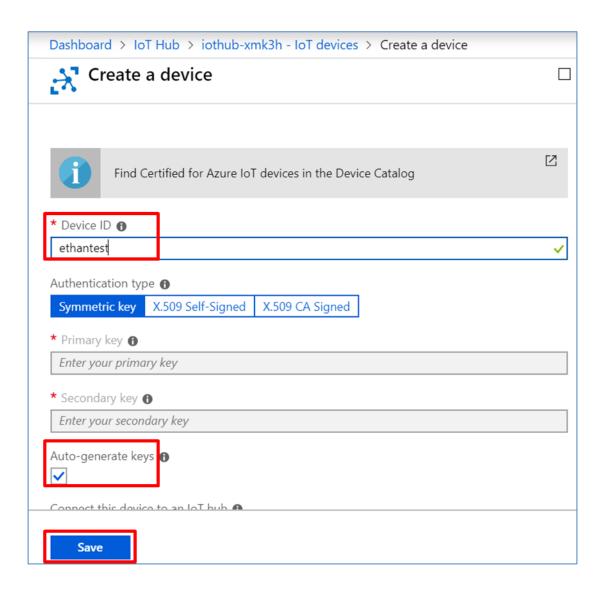

### 7.3.2 EW-200 Azure Configuration

Go to Field Communication > Bus & Protocol > Port Configuration tab.

Input the parameters and save the configuration.

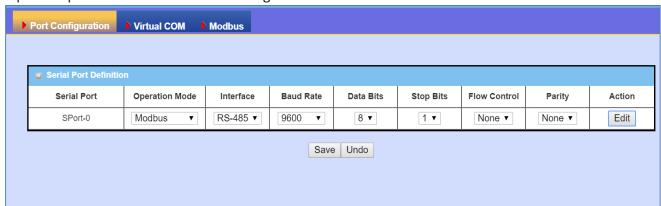

Next, navigate to **Field Communication > Bus & Protocol> Modbus** tab.

Input the parameters and save the configuration.

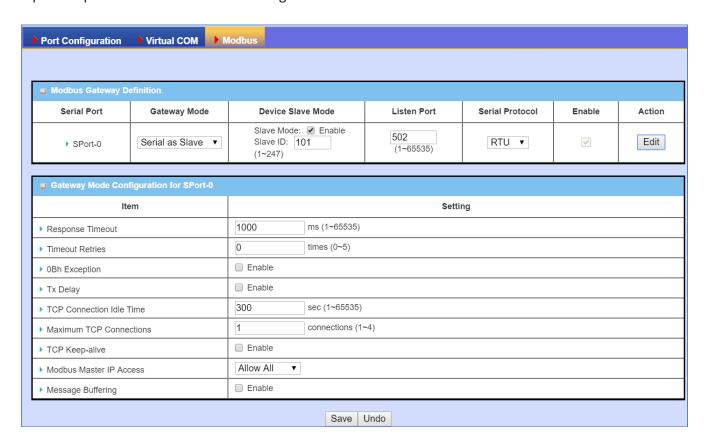

Next, navigate to **Field Communication > Data Logging> Configuration** tab.

Input the parameters and save the configuration. Repeat the procedure for the **Scheme Setup** and **Log File Management tabs.** 

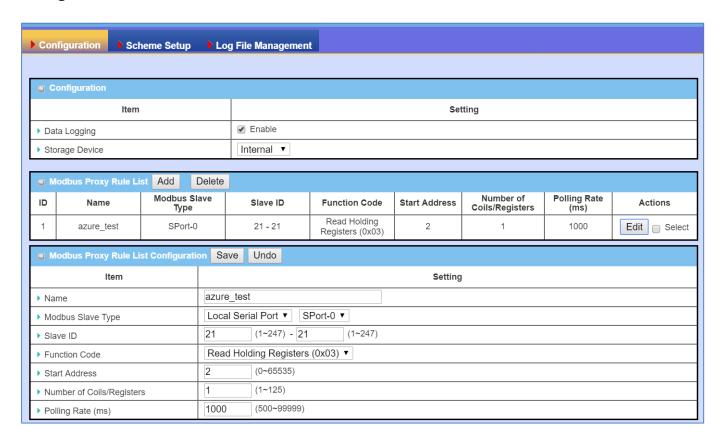

Finally, navigate to **Services** > **Azure Agent**. Click the checkbox to enable Azure agent, and click **Save**. Then use the **Add** button to add Azure rules.

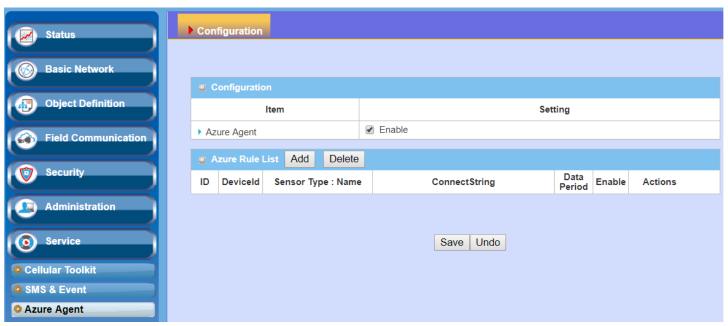

Navigate to the Azure website, and click on the device that you have created.

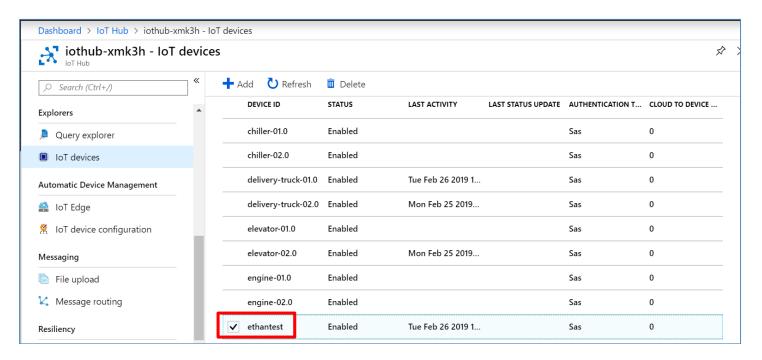

Click on the button to copy the Connection String.

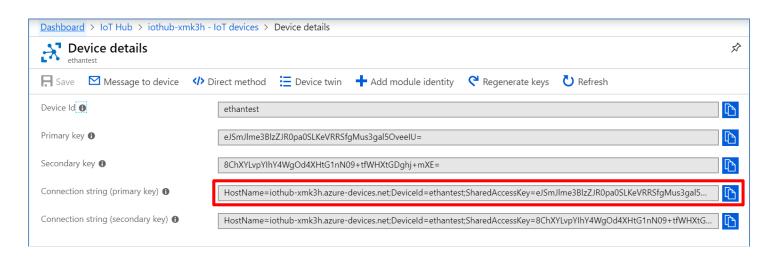

Navigate back to the EW-2000 web console, and paste the Connection String into the corresponding field. Click the checkbox to enable Azure Rule Configuration. Then click **Save**.

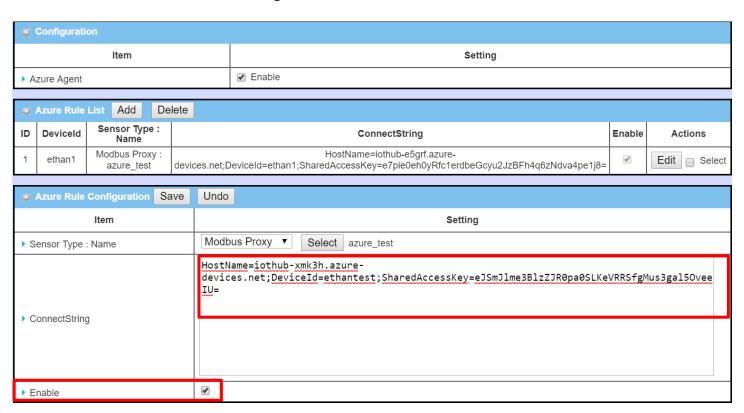

Navigate to the Azure Remote Monitor web console, and click on the newly created device. You will be able to directly monitor the data from the device.

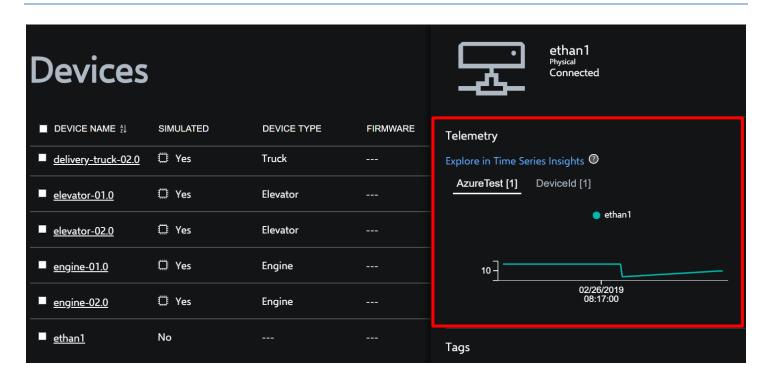

## **Chapter 8 Status**

### 8.1 Dashboard

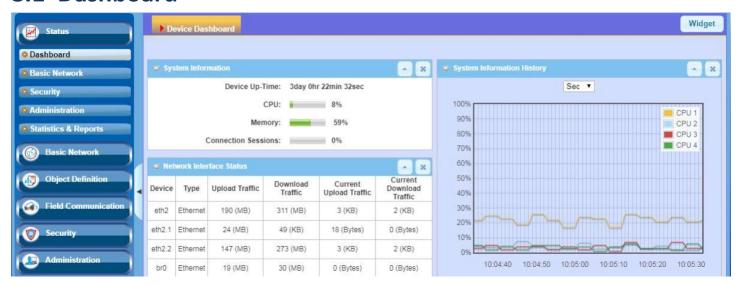

#### 8.1.1 Device Dashboard

The **Device Dashboard** window shows the current status in graph or table format for quickly understanding the operation status of the gateway. They are the System Information, System Information History, and Network Interface Status. The display will be refreshed once per second.

From the menu on the left, select **Status > Dashboard > Device Dashboard** tab.

#### **System Information Status**

The System Information screen shows the device uptime and the resource utilization for the CPU, Memory, and Connection Sessions.

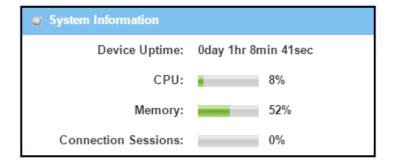

#### **System Information History**

The **System Information History** screen shows statistical graphs for the CPU and memory.

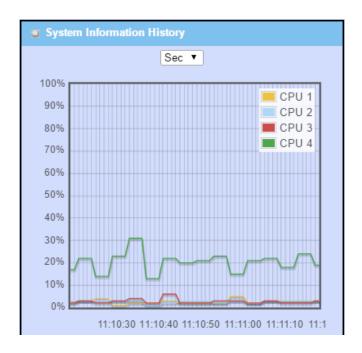

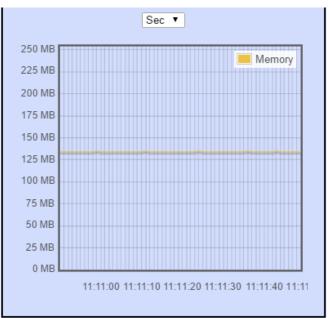

#### **Network Interface Status**

The **Network Interface Status** screen shows the statistical information for each network interface of the gateway. The statistical information includes the Interface Type, Upload Traffic, Download Traffic, and Current Upload / Download Traffic.

| ■ Net  | Network Interface Status |                   |                     |                              |                                |  |  |
|--------|--------------------------|-------------------|---------------------|------------------------------|--------------------------------|--|--|
| Device | Туре                     | Upload<br>Traffic | Download<br>Traffic | Current<br>Upload<br>Traffic | Current<br>Download<br>Traffic |  |  |
| eth2   | Ethernet                 | 211 (MB)          | 321 (MB)            | 3 (KB)                       | 3 (KB)                         |  |  |
| eth2.1 | Ethernet                 | 24 (MB)           | 71 (KB)             | 64 (Bytes)                   | 0 (Bytes)                      |  |  |
| eth2.2 | Ethernet                 | 168 (MB)          | 283 (MB)            | 3 (KB)                       | 3 (KB)                         |  |  |
| br0    | Ethernet                 | 19 (MB)           | 31 (MB)             | 42 (Bytes)                   | 0 (Bytes)                      |  |  |
| ra0    | Wireless<br>LAN          | 1 (MB)            | 1 (MB)              | 0 (Bytes)                    | 0 (Bytes)                      |  |  |
| rai0   | Wireless<br>LAN          | 21 (MB)           | 42 (MB)             | 0 (Bytes)                    | 0 (Bytes)                      |  |  |
| ra1    | Wireless<br>LAN          | 0 (Bytes)         | 0 (Bytes)           | 0 (Bytes)                    | 0 (Bytes)                      |  |  |
| rai1   | Wireless<br>LAN          | 362<br>(Bytes)    | 4 (KB)              | 0 (Bytes)                    | 0 (Bytes)                      |  |  |
| tun0   | Ethernet                 | 0 (Bytes)         | 0 (Bytes)           | 0 (Bytes)                    | 0 (Bytes)                      |  |  |

### 8.2 Basic Network

### 8.2.1 WAN & Uplink Status

Go to Status > Basic Network > WAN & Uplink tab.

The **WAN & Uplink Status** window shows the current status for different network types, including network configuration, connecting information, modem status and traffic statistics. The display will be refreshed every five seconds.

#### **WAN interface IPv4 Network Status**

The WAN interface IPv4 Network Status screen shows status information for IPv4 network.

| ■ WAN Interface IPv4 Network Status |           |          |              |              |                 |              | ×                           |             |                            |        |
|-------------------------------------|-----------|----------|--------------|--------------|-----------------|--------------|-----------------------------|-------------|----------------------------|--------|
| ID                                  | Interface | WAN Type | Network Type | IP Addr.     | Subnet Mask     | Gateway      | DNS                         | MAC Address | Conn. Status               | Action |
| WAN-1                               | 3G/4G     | 3G/4G    | NAT          | 10.59.152.73 | 255.255.255.252 | 10.59.152.74 | 168.95.1.1,<br>168.95.192.1 | N/A         | Connected<br>0 day 0:26:38 | Edit   |
| WAN-2                               |           | Disable  |              |              |                 |              |                             |             |                            | Edit   |

| WAN interface I | Pv4 Network Status |                                                                               |
|-----------------|--------------------|-------------------------------------------------------------------------------|
| Item            | Value setting      | Description                                                                   |
| ID              | N/A                | Displays corresponding WAN interface WAN IDs.                                 |
| Interface       | N/A                | Displays the type of WAN physical interface.                                  |
|                 | 1V/ C              | Depending on the model purchased, it can be Ethernet, 3G/4G, etc.             |
|                 |                    | Displays the method which public IP address is obtained from your ISP.        |
| WAN Type        | N/A                | Depending on the model purchased, it can be Static IP, Dynamic IP, PPPoE,     |
|                 |                    | PPTP, L2TP, 3G/4G.                                                            |
|                 |                    | Displays the network type for the WAN interface(s).                           |
| Network Type    | N/A                | Depending on the model purchased, it can be NAT, Routing, Bridge, or IP       |
|                 |                    | Pass-through.                                                                 |
| IP Addr.        | N/A                | Displays the public IP address obtained from your ISP for Internet            |
| ii Auui.        | N/A                | connection. Default value is 0.0.0.0 if left unconfigured.                    |
| Subnet Mask     | N/A                | Displays the Subnet Mask for public IP address obtained from your ISP for     |
| Submet Wask     | N/A                | Internet connection. Default value is 0.0.0.0 if left unconfigured.           |
| Gateway         | N/A                | Displays the Gateway IP address obtained from your ISP for Internet           |
| Cateway         | IN/ A              | connection. Default value is 0.0.0.0 if left unconfigured.                    |
| DNS             | N/A                | Displays the IP address of DNS server obtained from your ISP for Internet     |
| DNS             | IN/ A              | connection. Default value is 0.0.0.0 if left unconfigured.                    |
| MAC Address     | N/A                | Displays the MAC Address for your ISP to allow you for Internet access. Note: |
| IVIAC Addi E33  | IN/ A              | Not all ISP may require this field.                                           |
| Conn. Status    | NI/A               | Displays the connection status of the device to your ISP.                     |
| Comi. Status    | N/A                | Status are Connected or disconnected.                                         |

|        |     | <b>Renew</b> button allows user to force the device to request an IP address from the DHCP server. Note: <b>Renew</b> button is available when DHCP WAN Type is used and WAN connection is disconnected.                                                                                                    |
|--------|-----|----------------------------------------------------------------------------------------------------|
|        |     | <b>Release</b> button allows user to force the device to clear its IP address setting to disconnect from DHCP server. Note: <b>Release</b> button is available when DHCP WAN Type is used and WAN connection is connected.                                                                                                    |
| Action | N/A | Connect button allows user to manually connect the device to the Internet.  Note: Connect button is available when Connection Control in WAN Type setting is set to Connect Manually (Refer to Edit button in Basic Network > WAN & Uplink > Internet Setup) and WAN connection status is disconnected.                                               |
|        |     | <b>Disconnect</b> button allows user to manually disconnect the device from the Internet. Note: <b>Disconnect</b> button is available when Connection Control in WAN Type setting is set to Connect Manually (Refer to <b>Edit</b> button in <b>Basic Network &gt; WAN &amp; Uplink &gt; Internet Setup</b> ) and WAN connection status is connected. |

#### **WAN interface IPv6 Network Status**

### WAN interface IPv6 Network Status screen shows status information for IPv6 networks.

| ■ WA      | ■ WAN Interface IPv6 Network Status |         |                       |                   |                | _ ×    |
|-----------|-------------------------------------|---------|-----------------------|-------------------|----------------|--------|
| ID        | Interface                           | WAN ype | Link-local IP Address | Global IP Address | Conn. Status   | Action |
| WAN-<br>1 | 3G/4G                               | IPv6    |                       | /64               | Disconnected - | Edit   |

| WAN interface IPv     | 6 Network Status |                                                                            |
|-----------------------|------------------|----------------------------------------------------------------------------|
| Item                  | Value setting    | Description                                                                |
| ID                    | N/A              | Displays corresponding WAN interface WAN IDs.                              |
| Interface             | N/A              | Displays the type of WAN physical interface.                               |
| Interrace             | N/A              | Depending on the model purchased, it can be Ethernet, 3G/4G, etc.          |
| WAN Type              | N/A              | Displays the method which public IP address is obtained from your ISP. WAN |
| wait type             | N/A              | type setting can be changed from Basic Network > IPv6 > Configuration.     |
| Link-local IP Address | N/A              | Displays the LAN IPv6 Link-Local address.                                  |
| Global IP Address     | N/A              | Displays the IPv6 global IP address assigned by your ISP for your Internet |
| Global II Address     | 19/15            | connection.                                                                |
| Conn. Status          | N/A              | Displays the connection status. The status can be connected, disconnected  |
| comin otatus          | 19/15            | and connecting.                                                            |
|                       |                  | This area provides functional buttons.                                     |
| Action                | N/A              | Edit Button when pressed, the web-based utility will take you to the IPv6  |
|                       |                  | configuration page. (Basic Network > IPv6 > Configuration.)                |

#### **LAN Interface Network Status**

LAN Interface Network Status screen shows IPv4 and IPv6 information of LAN networks.

| ■ LAN Interface Network Status                               |               |                          |                     |                   |                       |  |
|--------------------------------------------------------------|---------------|--------------------------|---------------------|-------------------|-----------------------|--|
| IPv4 Address IPv4 Subnet Mask IPv6 Link-local Address IPv6 G |               |                          | IPv6 Global Address | MAC Address       | Action                |  |
| 192.168.66.1                                                 | 255.255.254.0 | fe80::250:18ff:fe3a:4a5f | /64                 | 00:50:18:3A:4A:5F | Edit IPv4   Edit IPv6 |  |

| LAN Interface Net    | twork Status  |                                                                                 |
|----------------------|---------------|---------------------------------------------------------------------------------|
| Item                 | Value setting | Description                                                                     |
| IPv4 Address         | N/A           | Displays the current IPv4 IP Address of the gateway                             |
| IPv4 Address         | IN/ A         | This is also the IP Address user use to access Router's Web-based Utility.      |
| IPv4 Subnet Mask     | N/A           | Displays the current mask of the subnet.                                        |
| IPv6 Link-local      | NI/A          | Displays the current LAN IPv6 Link-Local address.                               |
| Address N/A          |               | This is also the IPv6 IP Address user use to access Router's Web-based Utility. |
| IPv6 Global Address  | N1 / A        | Displays the current IPv6 global IP address assigned by your ISP for your       |
| ir vo Global Address | N/A           | Internet connection.                                                            |
| MAC Address          | N/A           | Displays the LAN MAC address of the gateway.                                    |
|                      |               | This area provides functional buttons.                                          |
|                      |               | Edit IPv4 Button when press, web-based utility will take you to the Ethernet    |
| Action               | N/A           | LAN configuration page. (Basic Network > LAN & VLAN > Ethernet LAN tab).        |
|                      |               | Edit IPv6 Button when press, web-based utility will take you to the IPv6        |
|                      |               | configuration page. (Basic Network > IPv6 > Configuration.)                     |

### 3G/4G Modem Status

**3G/4G Modem Status List** screen shows status information for 3G/4G WAN network(s).

| ■ 3G/4G Modern Status List Refresh |                  |              |                 |              |        |  |  |
|------------------------------------|------------------|--------------|-----------------|--------------|--------|--|--|
| Interface                          | Card Information | Link Status  | Signal Strength | Network Name | Action |  |  |
| 3G/4G                              | ME3620-J         | Disconnected | N/A             |              | Detail |  |  |

| 3G/4G Mod             | 3G/4G Modem Status List |                                                                                                    |  |  |  |
|-----------------------|-------------------------|----------------------------------------------------------------------------------------------------|--|--|--|
| Item                  | Value setting           | Description                                                                                                    |  |  |  |
| Physical<br>Interface | N/A                     | Displays the type of WAN physical interface.  Note: Some device models may support two 3G/4G modules. Their physical interface names will be 3G/4G-1 and 3G/4G-2. |  |  |  |
| Card<br>Information   | N/A                     | Displays the vendor's 3G/4G modem model name.                                                                                                    |  |  |  |

| Link Status        | N/A | Displays the 3G/4G connection status. The status can be Connecting, Connected, Disconnecting, and Disconnected.                                                                  |
|--------------------|-----|----------------------------------------------------------------------------------------------------|
| Signal<br>Strength | N/A | Displays the 3G/4G wireless signal level.                                                                                                    |
| Network<br>Name    | N/A | Displays the name of the service network carrier.                                                                                                    |
| Refresh            | N/A | Click the <b>Refresh</b> button to renew the information.                                                                                                    |
| Action             | N/A | <b>Detail Button:</b> when pressed, windows with detailed information will appear. They are Modem Information, SIM Status, and Service Information. Refer to next page for more. |

When the **Detail** button is pressed, 3G/4G modem information windows such as Modem Information, SIM Status, Service Information, and Signal Strength / Quality will appear.

#### **Interface Traffic Statistics**

**Interface Traffic Statistics** screen displays the Interface's total transmitted packets.

| ■ Interface Traffic Statistics |           |                      |                         |        |  |
|--------------------------------|-----------|----------------------|-------------------------|--------|--|
| ID                             | Interface | Received Packets(Mb) | Transmitted Packets(Mb) | Action |  |
| WAN-<br>1                      | 3G/4G     | 217.13               | 167.09                  | Reset  |  |
| WAN-<br>2                      |           | -                    | -                       |        |  |

| Interface Traffic        | Interface Traffic Statistics |                                                                                |  |  |  |  |
|--------------------------|------------------------------|--------------------------------------------------------------------------------|--|--|--|--|
| Item                     | Value setting                | Description                                                                    |  |  |  |  |
| ID                       | N/A                          | Displays corresponding WAN interface WAN IDs.                                  |  |  |  |  |
| Interface                | N1 / A                       | Displays the type of WAN physical interface.                                   |  |  |  |  |
| interrace                | N/A                          | Depending on the model, it can be Ethernet, 3G/4G, etc.                        |  |  |  |  |
| Received Packets (Mb)    | N/A                          | Displays the downstream packets (Mb). It is reset when the device is rebooted. |  |  |  |  |
| Transmitted Packets (Mb) | N/A                          | Displays the upstream packets (Mb). It is reset when the device is rebooted.   |  |  |  |  |

### 8.2.2 LAN & VLAN Status

Go to Status > Basic Network > LAN & VLAN tab.

#### **Client List**

The Client List shows you the LAN Interface, IP address, Host Name, MAC Address, and Remaining Lease Time of each device that is connected to this gateway.

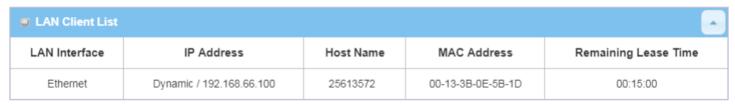

| LAN Client Lis | t             |                                                                                |
|----------------|---------------|--------------------------------------------------------------------------------|
| Item           | Value setting | Description                                                                    |
| LAN Interface  | N/A           | Client record of LAN Interface. String Format.                                 |
| IP Address     | N/A           | Client record of IP Address Type and the IP Address. Type is String Format and |
|                | ·             | the IP Address is IPv4 Format.                                                 |
| Host Name      | N/A           | Client record of Host Name. String Format.                                     |
| MAC Address    | N/A           | Client record of MAC Address. MAC Address Format.                              |
| Remaining      | N/A           | Client record of Remaining Lease Time Time Format                              |
| Lease Time     | IN/A          | Client record of Remaining Lease Time. Time Format.                            |

### 8.2.3 Wi-Fi Status

Go to Status > Basic Network > Wi-Fi tab.

The Wi-Fi Status window shows the overall statistics of Wi-Fi VAP entries.

#### Wi-Fi Virtual AP List

The Wi-Fi Virtual AP List shows all of the virtual AP information. The **Edit** button allows for quick configuration changes.

| WiFi Module One Virtual AP List |           |               |            |            |         |             |                 |                   |              |
|---------------------------------|-----------|---------------|------------|------------|---------|-------------|-----------------|-------------------|--------------|
|                                 | nouui     | c one virtual | Al List    |            |         |             | l               |                   |              |
| Op. Band                        | ID        | WiFi Enable   | Op. Mode   | SSID       | Channel | WiFi System | Auth.& Security | MAC Address       | Action       |
| 2.4G                            | VAP-<br>1 | ✓             | WDS Hybrid | Staff_2.4G | Auto    | b/g/n Mixed | Auto(None)      | 00:50:18:14:15:18 | Edit QR Code |
| 2.4G                            | VAP-<br>2 |               | WDS Hybrid | default    | Auto    | b/g/n Mixed | Auto(None)      | 02:50:18:10:15:18 | Edit QR Code |
| 2.4G                            | VAP-<br>3 |               | WDS Hybrid | default    | Auto    | b/g/n Mixed | Auto(None)      | 02:50:18:11:15:18 | Edit QR Code |
| 2.4G                            | VAP-<br>4 |               | WDS Hybrid | default    | Auto    | b/g/n Mixed | Auto(None)      | 02:50:18:12:15:18 | Edit QR Code |
| 2.4G                            | VAP-<br>5 |               | WDS Hybrid | default    | Auto    | b/g/n Mixed | Auto(None)      | 02:50:18:13:15:18 | Edit QR Code |
| 2.4G                            | VAP-<br>6 |               | WDS Hybrid | default    | Auto    | b/g/n Mixed | Auto(None)      | 02:50:18:14:15:18 | Edit QR Code |
| 2.4G                            | VAP-<br>7 |               | WDS Hybrid | default    | Auto    | b/g/n Mixed | Auto(None)      | 02:50:18:15:15:18 | Edit QR Code |
| 2.4G                            | VAP-<br>8 | <b>₽</b>      | WDS Hybrid | Guest_2.4G | Auto    | b/g/n Mixed | Auto(None)      | 02:50:18:16:15:18 | Edit QR Code |

| Wi-Fi Virtual AP | List          |                                                                               |  |
|------------------|---------------|-------------------------------------------------------------------------------|--|
| Item             | Value setting | Description                                                                   |  |
| Op. Band         | N/A           | Displays the Wi-Fi Operation Band (2.4G or 5G) of VAP.                        |  |
| ID               | N/A           | Displays the ID of VAP.                                                       |  |
| Wi-Fi Enable     | N/A           | Displays whether the VAP wireless signal is enabled or disabled.              |  |
| Op. Mode N/A     |               | The Wi-Fi Operation Mode of VAP. Depending on device model, modes are AP      |  |
|                  |               | Router, WDS Only and WDS Hybrid, Universal Repeater and Client.               |  |
| SSID             | N/A           | Displays the network ID of VAP.                                               |  |
| Channel          | N/A           | Displays the wireless channel used.                                           |  |
| Wi-Fi System     | N/A           | The Wi-Fi System of VAP.                                                      |  |
| Auth. & Security | N/A           | Displays the authentication and encryption type used.                         |  |
| MAC Address      | N/A           | Displays MAC Address of VAP.                                                  |  |
|                  |               | Click the Edit button to quickly access the Wi-Fi configuration page. (Basic  |  |
| Action           | N1 / A        | Network > Wi-Fi > Configuration tab)                                          |  |
| Action           | N/A           | The QR Code button allows you to generate QR code for quick connection to the |  |
|                  |               | VAP by scanning the QR code.                                                  |  |

#### **Wi-Fi IDS Status**

The Wi-Fi Traffic Statistic shows all the received and transmitted packets on Wi-Fi network.

| WiFi Modu               | ■ WiFi Module One IDS Status |                                 |                           |                         |                           |                         |                            |        |  |  |
|-------------------------|------------------------------|---------------------------------|---------------------------|-------------------------|---------------------------|-------------------------|----------------------------|--------|--|--|
| Authentication<br>Frame | Association<br>Request Frame | Re-association<br>Request Frame | Probe<br>Request<br>Frame | Disassociation<br>Frame | Deauthentication<br>Frame | EAP<br>Request<br>Frame | Malicious<br>Data<br>Frame | Action |  |  |
| 0                       | 0                            | 0                               | 0                         | 0                       | 0                         | 0                       | 0                          | Reset  |  |  |

| Wi-Fi IDS Status                |               |                                                                                     |
|---------------------------------|---------------|-------------------------------------------------------------------------------------|
| Item                            | Value setting | Description                                                                         |
| Authentication<br>Frame         | N/A           | Displays the receiving Authentication Frame count.                                  |
| Association<br>Request Frame    | N/A           | Displays the receiving Association Request Frame count.                             |
| Re-association<br>Request Frame | N/A           | Displays the receiving Re-association Request Frame count.                          |
| Probe Request<br>Frame          | N/A           | Displays the receiving Probe Request Frame count.                                   |
| Disassociation<br>Frame         | N/A           | Displays the receiving Disassociation Frame count.                                  |
| Deauthentication<br>Frame       | N/A           | Displays the receiving Deauthentication Frame count.                                |
| <b>EAP Request Frame</b>        | N/A           | Displays the receiving EAP Request Frame count.                                     |
| Malicious Data<br>Frame         | N/A           | Displays the number of receiving unauthorized wireless packets.                     |
| Action                          | N/A           | Click the <b>Reset</b> button to clear the entire statistic and reset counter to 0. |

**Ensure WIDS function is enabled** 

Go to Basic Network > Wi-Fi > Advanced Configuration tab

Note that the WIDS of 2.4G or 5G should be configured separately.

### **Wi-Fi Traffic Statistics**

The Wi-Fi Traffic Statistics shows all the received and transmitted packets on Wi-Fi network.

| WiFi I   | WiFi Module One Traffic Statistics Refresh |                  |                     |        |  |  |  |  |
|----------|--------------------------------------------|------------------|---------------------|--------|--|--|--|--|
| Op. Band | ID                                         | Received Packets | Transmitted Packets | Action |  |  |  |  |
| 2.4G     | VAP-<br>1                                  | 0                | 0                   | Reset  |  |  |  |  |
| 2.4G     | VAP-<br>2                                  | 0                | 0                   | Reset  |  |  |  |  |
| 2.4G     | VAP-<br>3                                  | 0                | 0                   | Reset  |  |  |  |  |
| 2.4G     | VAP-<br>4                                  | 0                | 0                   | Reset  |  |  |  |  |
| 2.4G     | VAP-<br>5                                  | 0                | 0                   | Reset  |  |  |  |  |
| 2.4G     | VAP-<br>6                                  | 0                | 0                   | Reset  |  |  |  |  |
| 2.4G     | VAP-<br>7                                  | 0                | 0                   | Reset  |  |  |  |  |
| 2.4G     | VAP-<br>8                                  | 0                | 0                   | Reset  |  |  |  |  |

| Wi-Fi Traffic Stati | Wi-Fi Traffic Statistic |                                                                                       |  |  |  |
|---------------------|-------------------------|---------------------------------------------------------------------------------------|--|--|--|
| Item                | Value setting           | Description                                                                           |  |  |  |
| Op. Band            | N/A                     | Displays the Wi-Fi Operation Band (2.4G or 5G) of VAP.                                |  |  |  |
| ID                  | N/A                     | Displays the VAP ID.                                                                  |  |  |  |
| Received Packets    | N/A                     | Displays the number of received packets.                                              |  |  |  |
| Transmitted Packet  | N/A                     | Displays the number of transmitted packets.                                           |  |  |  |
| Action              | N/A                     | Click the <b>Reset</b> button to clear individual VAP statistics.                     |  |  |  |
| Refresh Button      | N/A                     | Click the <b>Refresh</b> button to update the entire VAP Traffic Statistic instantly. |  |  |  |

### 8.2.4 DDNS Status

Go to **Status > Basic Network > DDNS** tab.

The **DDNS Status** window shows the current DDNS service in use, the last update status, and the last update time to the DDNS service server.

#### **DDNS Status**

| UDDNS Status List |          |              |                    |                  |  |  |
|-------------------|----------|--------------|--------------------|------------------|--|--|
| Host Name         | Provider | Effective IP | Last Update Status | Last Update Time |  |  |

| DDNS Status           |               |                                                                                                    |
|-----------------------|---------------|----------------------------------------------------------------------------------------------------|
| Item                  | Value Setting | Description                                                                                                    |
| Host Name             | N/A           | Displays the name you entered to identify DDNS service provider                                                                |
| Provider              | N/A           | Displays the DDNS server of DDNS service provider                                                                              |
| Effective IP          | N/A           | Displays the public IP address of the device updated to the DDNS server                                                        |
| Last Update<br>Status | N/A           | Displays whether the last update of the device public IP address to the DDNS server has been successful (Ok) or failed (Fail). |
| Last Update Time      | N/A           | Displays time stamp of the last update of public IP address to the DDNS server.                                                |
| Refresh               | N/A           | The <b>refresh</b> button allows user to force the display to refresh information.                                             |

### 8.3 Security

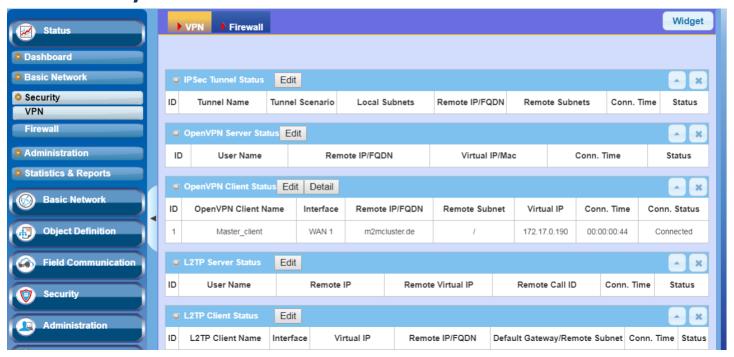

#### 8.3.1 VPN Status

Go to **Status > Security > VPN** tab.

The **VPN Status** widow shows the overall VPN tunnel status. The display will be refreshed every five seconds.

#### **IPsec Tunnel Status**

**IPsec Tunnel Status** windows show the configuration for establishing IPsec VPN connection and current connection status.

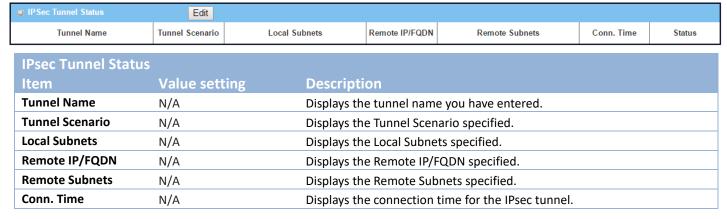

| Status N/A  | NI/A                         | Displays the Status of the VPN connection: Connected, Disconnected, Wait  |
|-------------|------------------------------|---------------------------------------------------------------------------|
|             | for traffic, and Connecting. |                                                                           |
| Edit Button | N/A                          | Click the Edit Button to change IPsec setting, the web-based utility will |
| Euit Button | N/A                          | take you to the IPsec configuration page. (Security > VPN > IPsec tab)    |

#### **OpenVPN Server Status**

According to OpenVPN configuration, the OpenVPN Server/Client Status shows the status and statistics for the OpenVPN connection from the server side or client side.

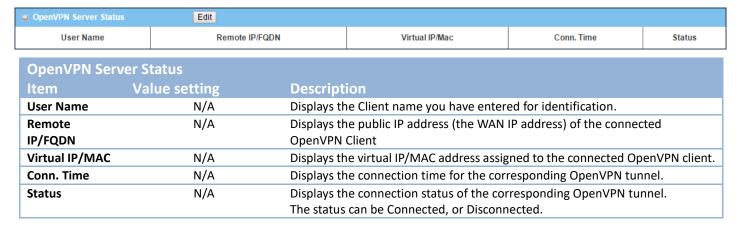

#### **OpenVPN Client Status**

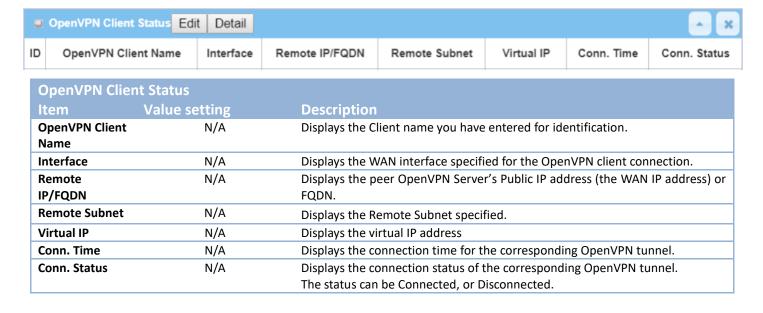

### **L2TP Server/Client Status**

### **LT2TP Server/Client Status** shows the configuration for establishing LT2TP tunnel and current connection status.

| ■ L2TP Server Status | Edit      |                   |                |            |        |
|----------------------|-----------|-------------------|----------------|------------|--------|
| User Name            | Remote IP | Remote Virtual IP | Remote Call ID | Conn. Time | Status |

| L2TP Server Statu | S             |                                                                                                    |
|-------------------|---------------|----------------------------------------------------------------------------------------------------|
| Item              | Value setting | Description                                                                                                    |
| User Name         | N/A           | Displays the login name of the user used for the connection.                                                                                                    |
| Remote IP         | N/A           | Displays the public IP address (the WAN IP address) of the connected L2TP client.                                                                                  |
| Remote Virtual IP | N/A           | Displays the IP address assigned to the connected L2TP client.                                                                                                    |
| Remote Call ID    | N/A           | Displays the L2TP client Call ID.                                                                                                    |
| Conn. Time        | N/A           | Displays the connection time for the L2TP tunnel.                                                                                                    |
| Status            | N/A           | Displays the Status of each of the L2TP client connection: Connected, Disconnect, Connecting                                                                       |
| Edit              | N/A           | Click on <b>Edit</b> Button to change L2TP server settings, the web-based utility will take you to the L2TP server page. ( <b>Security &gt; VPN &gt; L2TP</b> tab) |

| 5 | L2TP Client Status | [         | Edit       |                |                               |            |        |
|---|--------------------|-----------|------------|----------------|-------------------------------|------------|--------|
|   | L2TP Client Name   | Interface | Virtual IP | Remote IP/FQDN | Default Gateway/Remote Subnet | Conn. Time | Status |

| <b>L2TP Client Status</b> |               |                                                                                   |
|---------------------------|---------------|-----------------------------------------------------------------------------------|
| Item                      | Value setting | Description                                                                       |
| Client Name               | N/A           | Displays Name for the L2TP Client specified.                                      |
| Interface                 | N/A           | Displays the WAN interface with which the gateway will use to request             |
| interrace                 | IN/A          | PPTP tunneling connection to the PPTP server.                                     |
| Virtual IP                | N/A           | Displays the IP address assigned by Virtual IP server of L2TP server.             |
| Remote IP/FQDN            | N/A           | Displays the L2TP Server's Public IP address (the WAN IP address) or FQDN.        |
| <b>-</b>                  |               | Displays the specified IP address of the gateway device used to connect to        |
| Default<br>Gateway/Remote | NI/A          | the internet to connect to the L2TP server – the default gateway. Or other        |
| Subnet                    | N/A           | specified subnet if the default gateway is not used to connect to the L2TP        |
|                           |               | server – the remote subnet.                                                       |
| Conn. Time                | N/A           | Displays the connection time for the L2TP tunnel.                                 |
| Status                    | NI/A          | Displays the Status of the VPN connection: Connected, Disconnect, and             |
| Status                    | N/A           | Connecting.                                                                       |
| Edit                      | NI/A          | Click on <b>Edit</b> Button to change L2TP client settings, the web-based utility |
| Luit                      | N/A           | will take you to the L2TP client page. (Security > VPN > L2TP tab)                |

### **PPTP Server/Client Status**

### **PPTP Server/Client Status** shows the configuration for establishing PPTP tunnel and current connection status.

| PPTP Server Status | Edit      |                   |                |            |        |
|--------------------|-----------|-------------------|----------------|------------|--------|
| User Name          | Remote IP | Remote Virtual IP | Remote Call ID | Conn. Time | Status |

| PPTP Server Statu | IS            |                                                                                                    |
|-------------------|---------------|----------------------------------------------------------------------------------------------------|
| Item              | Value setting | Description                                                                                                    |
| User Name         | N/A           | Displays the login name of the user used for the connection.                                                                                                    |
| Remote IP         | N/A           | Displays the public IP address (the WAN IP address) of the connected PPTP client.                                                                                  |
| Remote Virtual IP | N/A           | Displays the IP address assigned to the connected PPTP client.                                                                                                    |
| Remote Call ID    | N/A           | Displays the PPTP client Call ID.                                                                                                    |
| Conn. Time        | N/A           | Displays the connection time for the PPTP tunnel.                                                                                                    |
| Status            | N/A           | Displays the Status of each of the PPTP client connection: Connected, Disconnect, and Connecting.                                                                  |
| Edit Button       | N/A           | Click on <b>Edit</b> Button to change PPTP server settings, the web-based utility will take you to the PPTP server page. ( <b>Security &gt; VPN &gt; PPTP</b> tab) |

| PPTP Client Status |           | Edit       |                |                               |            |        |
|--------------------|-----------|------------|----------------|-------------------------------|------------|--------|
| PPTP Client Name   | Interface | Virtual IP | Remote IP/FQDN | Default Gateway/Remote Subnet | Conn. Time | Status |

| PPTP Client Status                 | S             |                                                                                                    |
|------------------------------------|---------------|----------------------------------------------------------------------------------------------------|
| Item                               | Value setting | Description                                                                                                    |
| Client Name                        | N/A           | Displays the Name for the PPTP Client specified.                                                                                                    |
| Interface                          | N/A           | Displays the WAN interface with which the gateway will use to request PPTP tunneling connection to the PPTP server.                                                                                                    |
| Virtual IP                         | N/A           | Displays the IP address assigned by Virtual IP server of PPTP server.                                                                                                    |
| Remote IP/FQDN                     | N/A           | Displays the PPTP Server's Public IP address (the WAN IP address) or FQDN.                                                                                                    |
| Default Gateway /<br>Remote Subnet | N/A           | Displays the specified IP address of the gateway device used to connect to the internet to connect to the PPTP server –the default gateway. Or other specified subnet if the default gateway is not used to connect to the PPTP server –the remote subnet. |
| Conn. Time                         | N/A           | Displays the connection time for the PPTP tunnel.                                                                                                    |
| Status                             | N/A           | Displays the Status of the VPN connection: Connected, Disconnect, and Connecting.                                                                                                    |
| Edit Button                        | N/A           | Click on <b>Edit</b> Button to change PPTP client settings, the web-based utility will take you to the PPTP server page. ( <b>Security &gt; VPN &gt; PPTP</b> tab)                                                                                         |

#### 8.3.2 Firewall Status

Go to Status > Security > Firewall Status Tab.

The **Firewall Status** provides user a quick view of the firewall status and current firewall settings. It also keeps the log history of packets dropped by the firewall rule policies, and includes the administrator remote login settings specified in the Firewall Options. The display will be refreshed every five seconds.

By clicking the icon [+], the status table will be expanded to display log history. Clicking the Edit button will switch the view to the configuration page.

#### **Packet Filter Status**

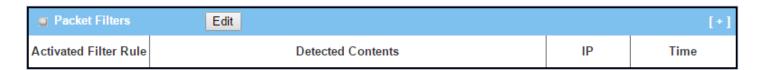

| Packet Filter Status     |               |                                                                                                    |  |  |
|--------------------------|---------------|----------------------------------------------------------------------------------------------------|--|--|
| Item                     | Value setting | Description                                                                                                    |  |  |
| Activated Filter<br>Rule | N/A           | The Packet Filter Rule name.                                                                                                    |  |  |
| Detected<br>Contents     | N/A           | The logged packet information, including the source IP, destination IP, protocol, and destination port –the TCP or UDP.  String format:  Source IP to Destination IP: Destination Protocol (TCP or UDP) |  |  |
| IP                       | N/A           | The Source IP (IPv4) of the logged packet.                                                                                                    |  |  |
| Time                     | N/A           | The Date and Time stamp of the logged packet. Date & time format. ("Month" "Day" "Hours":"Minutes":"Seconds")                                                                                           |  |  |

Note: Ensure Packet Filter Log Alert is enabled.

Refer to **Security > Firewall > Packet Filter** tab. Check Log Alert and save the setting.

#### **URL Blocking Status**

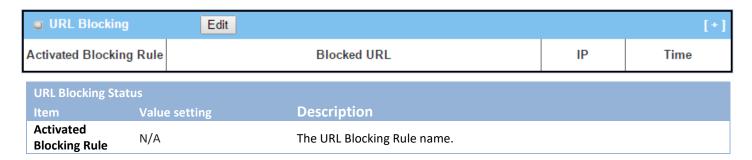

| Blocked URL | N/A | The logged packet information.                                                                                |
|-------------|-----|----------------------------------------------------------------------------------------------------|
| IP          | N/A | The Source IP (IPv4) of the logged packet.                                                                    |
| Time        | N/A | The Date and Time stamp of the logged packet. Date & time format. ("Month" "Day" "Hours":"Minutes":"Seconds") |

Note: Ensure URL Blocking Log Alert is enabled.

Refer to Security > Firewall > URL Blocking tab. Check Log Alert and save the setting.

#### **Web Content Filter Status**

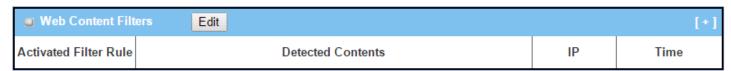

| Web Content Filt      | Web Content Filter Status |                                                                                              |  |  |  |
|-----------------------|---------------------------|----------------------------------------------------------------------------------------------|--|--|--|
| Item                  | Value setting             | Description                                                                                  |  |  |  |
| Activated Filter Rule | N/A                       | Logged packet of the rule name. String format.                                               |  |  |  |
| Detected<br>Contents  | N/A                       | Logged packet of the filter rule. String format.                                             |  |  |  |
| IP                    | N/A                       | Logged packet of the Source IP. IPv4 format.                                                 |  |  |  |
| Time                  | N/A                       | Logged packet of the Date Time. Date time format ("Month" "Day" "Hours":"Minutes":"Seconds") |  |  |  |

Note: Ensure Web Content Filter Log Alert is enabled.

Refer to **Security > Firewall > Web Content Filter** tab. Check Log Alert and save the setting.

#### **MAC Control Status**

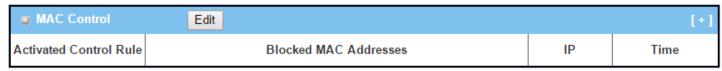

| MAC Control Sta          | MAC Control Status |                                                                                                    |  |  |  |  |
|--------------------------|--------------------|----------------------------------------------------------------------------------------------------|--|--|--|--|
| Item                     | Value setting      | Description                                                                                                   |  |  |  |  |
| Activated Control Rule   | N/A                | The MAC Control Rule name.                                                                                    |  |  |  |  |
| Blocked MAC<br>Addresses | N/A                | The MAC address of the logged packet.                                                                         |  |  |  |  |
| IP                       | N/A                | The Source IP (IPv4) of the logged packet.                                                                    |  |  |  |  |
| Time                     | N/A                | The Date and Time stamp of the logged packet. Date & time format. ("Month" "Day" "Hours":"Minutes":"Seconds") |  |  |  |  |

Note: Ensure MAC Control Log Alert is enabled.

Refer to **Security > Firewall > MAC Control** tab. Check Log Alert and save the setting.

### **Application Filters Status**

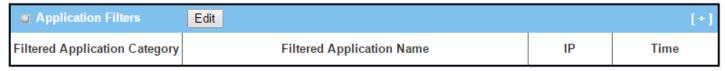

| Application Filters Status    |               |                                                                                                    |  |  |  |
|-------------------------------|---------------|----------------------------------------------------------------------------------------------------|--|--|--|
| Item                          | Value setting | Description                                                                                                   |  |  |  |
| Filtered Application Category | N/A           | The name of the Application Category being blocked.                                                           |  |  |  |
| Filtered Application Name     | N/A           | The name of the Application being blocked.                                                                    |  |  |  |
| IP                            | N/A           | The Source IP (IPv4) of the logged packet.                                                                    |  |  |  |
| Time                          | N/A           | The Date and Time stamp of the logged packet. Date & time format. ("Month" "Day" "Hours":"Minutes":"Seconds") |  |  |  |

Note: Ensure Application Filter Log Alert is enabled.

Refer to **Security > Firewall > Application Filter** tab. Check Log Alert and save the setting.

#### **IPS Status**

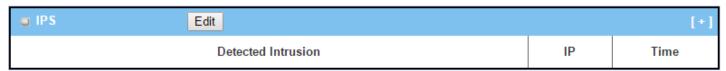

| IPS Firewall Status   |               |                                                                                                    |  |  |
|-----------------------|---------------|----------------------------------------------------------------------------------------------------|--|--|
| Item                  | Value setting | Description                                                                                                    |  |  |
| Detected<br>Intrusion | N/A           | The intrusion type of the packets being blocked.                                                                |  |  |
| IP                    | N/A           | The Source IP (IPv4) of the logged packet.                                                                      |  |  |
| Time                  | N/A           | The Date and Time stamp of the logged packet. Date & time format. ("Month" "Day" "Hours": "Minutes": "Seconds") |  |  |

Note: Ensure IPS Log Alert is enabled.

Refer to **Security > Firewall > IPS** tab. Check Log Alert and save the setting.

### **Firewall Options Status**

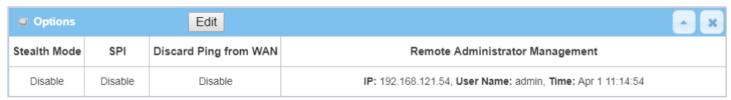

| <b>Firewall Options</b> | Status        |                                                                           |
|-------------------------|---------------|---------------------------------------------------------------------------|
| Item                    | Value setting | Description                                                               |
| Stealth Mode            | NI/A          | Enable or Disable setting status of Stealth Mode on Firewall Options.     |
| Steatth Would           | N/A           | String Format: Disable or Enable                                          |
| SPI                     | NI/A          | Enable or Disable setting status of SPI on Firewall Options.              |
| 3PI                     | N/A           | String Format: Disable or Enable                                          |
| Discoud Bine from       |               | Enable or Disable setting status of Discard Ping from WAN on Firewall     |
| Discard Ping from WAN   | N/A           | Options.                                                                  |
| VVAIV                   |               | String Format: Disable or Enable                                          |
|                         |               | Enable or Disable setting status of Remote Administrator.                 |
|                         |               | If Remote Administrator is enabled, it shows the currently logged in      |
| Remote                  |               | administrator's source IP address and login user name and the login time. |
| Administrator           | N/A           | Format:                                                                   |
| Management              |               | IP: "Source IP", User Name: "Login User Name", Time: "Date time"          |
|                         |               | Example:                                                                  |
|                         |               | IP: 192.168.127.39, User Name: admin, Time: Mar 3 01:34:13                |

Note: Ensure Firewall Options Log Alert is enabled.

Refer to **Security > Firewall > Options** tab. Check Log Alert and save the setting.

### 8.4 Administration

### 8.4.1 Configure & Manage Status

Go to Status > Administration > Configure & Manage tab.

The **Configure & Manage Status** window shows the status for managing remote network devices. The type of management available in your device is depended on the device model purchased. The commonly used ones are the SNMP and UPnP. The display will be refreshed every five seconds.

#### **SNMP Linking Status**

**SNMP Link Status** screen shows the status of current active SNMP connections.

| SNMP Linking | SNMP Linking Status |      |           |            |              |              |
|--------------|---------------------|------|-----------|------------|--------------|--------------|
| User Name    | IP Address          | Port | Community | Auth. Mode | Privacy Mode | SNMP Version |

| SNMP Link Stat | us            |                                                                                       |
|----------------|---------------|---------------------------------------------------------------------------------------|
| Item           | Value setting | Description                                                                           |
| User Name      | N/A           | Displays the user name for authentication. This is only available for SNMP version 3. |
| IP Address     | N/A           | Displays the IP address of SNMP manager.                                              |
| Port           | N/A           | Displays the port number used to maintain connection with the SNMP manager.           |
| Community      | N/A           | Displays the community for SNMP version 1 or version 2c only.                         |
| Auth. Mode     | N/A           | Displays the authentication method for SNMP version 3 only.                           |
| Privacy Mode   | N/A           | Displays the privacy mode for version 3 only.                                         |
| SNMP Version   | N/A           | Displays the SNMP Version employed.                                                   |

### **SNMP Trap Information**

**SNMP Trap Information** screen shows the status of current received SNMP traps.

| SNMP Trap Information |      |            |
|-----------------------|------|------------|
| Trap Level            | Time | Trap Event |

| SNMP Trap Info | SNMP Trap Information |                                                            |  |  |
|----------------|-----------------------|------------------------------------------------------------|--|--|
| Item           | Value setting         | Description                                                |  |  |
| Trap Level     | N/A                   | Displays the trap level.                                   |  |  |
| Time           | N/A                   | Displays the timestamp of trap event.                      |  |  |
| Trap Event     | N/A                   | Displays the IP address of the trap sender and event type. |  |  |

#### **TR-069 Status**

The TR-069 Status screen shows the current connection status with the TR-068 server.

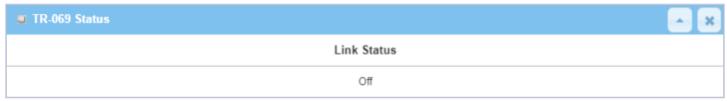

| TR-069 Status |               |                                                                                    |
|---------------|---------------|------------------------------------------------------------------------------------|
| Item          | Value setting | Description                                                                        |
|               |               | It displays the current connection status with the TR-068 server. The              |
| Link Status   | N/A           | connection status is either <b>On</b> when the device is connected with the TR-068 |
|               |               | server or <b>Off</b> when disconnected.                                            |

### **8.4.2** Log Storage Status

Go to **Status > Administration > Log Storage** tab.

The **Log Storage Status** screen shows the status for selected device storage.

#### **Log Storage Status**

**Log Storage Status** screen shows the status of current the selected device storage. The status includes Device Select, Device Description, Usage, File System, Speed, and Status

| ■ Storage Information |                    |             |             |         |        |
|-----------------------|--------------------|-------------|-------------|---------|--------|
| Device Select         | Device Description | Usage       | File System | Speed   | Status |
| Storage 1 ▼           | USB Storage        | 0 / 3788 MB | FAT/FAT32   | USB 2.0 | Ready  |

## 8.5 Statistics & Reports

### **8.5.1 Connection Session**

Go to Status > Statistics & Reports > Connection Session tab.

**Internet Surfing Statistic** shows the connected tracks on this router.

| Internet Surfing List (33 entries) Previous Next First Last Export (.xml) Export (.csv) F |          |                       |     |                    | port (.csv) Refresh |
|-------------------------------------------------------------------------------------------|----------|-----------------------|-----|--------------------|---------------------|
| User Name                                                                                 | Protocol | Internal IP & Port    | MAC | External IP &Port  | Duration Time       |
|                                                                                           | UDP      | 192.168.123.100:51736 |     | 192.168.123.254:53 | 2017/03/22 03:43~   |
|                                                                                           | UDP      | 192.168.123.100:55986 |     | 192.168.123.254:53 | 2017/03/22 03:43~   |
|                                                                                           | UDP      | 192.168.123.100:49548 |     | 192.168.123.254:53 | 2017/03/22 03:43~   |
|                                                                                           | UDP      | 192.168.123.100:60969 |     | 192.168.123.254:53 | 2017/03/22 03:43~   |
|                                                                                           | UDP      | 192.168.123.100:56053 |     | 192.168.123.254:53 | 2017/03/22 03:43~   |

| Internet Surf | ing Statistic |                                                                          |
|---------------|---------------|--------------------------------------------------------------------------|
| Item          | Value setting | Description                                                              |
| Previous      | N/A           | Click the <b>Previous</b> button to see the previous page of track list. |
| Next          | N/A           | Click the <b>Next</b> button to see the next page of track list.         |
| First         | N/A           | Click the <b>First</b> button to see the first page of track list.       |
| Last          | N/A           | Click the <b>Last</b> button to see the last page of track list.         |
| Export (.xml) | N/A           | Click the <b>Export (.xml)</b> button to export the list to xml file.    |
| Export (.csv) | N/A           | Click the <b>Export (.csv)</b> button to export the list to csv file.    |
| Refresh       | N/A           | Click the <b>Refresh</b> button to refresh the list.                     |

### 8.5.2 Network Traffic

Go to **Status > Statistics & Reports** > Network Traffic tab.

**Network Traffic Statistics** screen shows the historical graph for the selected network interface.

Use the interface dropdown list to select the interface you want to monitor.

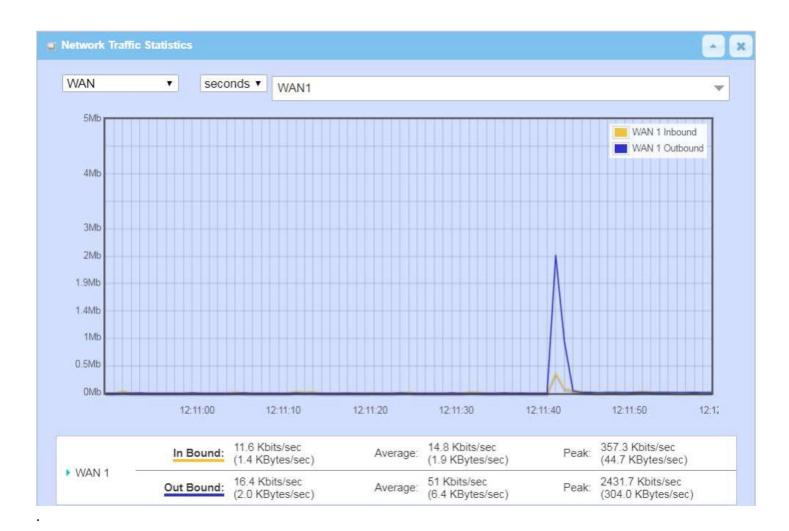

### 8.5.3 Device Administration

Go to Status > Statistics & Reports > Login Statstics tab.

**Login Statistics** shows the login information.

| Device Manager L | ogin Statistics Previous | Next First Last Export (.x | ml) Export (.csv) | AX                |
|------------------|--------------------------|----------------------------|-------------------|-------------------|
| Refresh          |                          |                            |                   |                   |
| User Name        | Protocol Type            | IP Address                 | Info              | Duration Time     |
| admin            | нттр                     | 192.168.123.190            | Admin             | 2018/01/01 00:00~ |
| admin            | НТТР                     | 192.168.123.190            | Admin             | 2018/01/01 00:02~ |
| admin            | НТТР                     | 192.168.123.190            | Login Fail        | 2019/06/05 16:30~ |
| admin            | нттр                     | 192.168.123.190            | Admin             | 2019/06/05 16:30~ |

| Device Mana   | Device Manager Login Statistic |                                                                                   |  |  |  |
|---------------|--------------------------------|-----------------------------------------------------------------------------------|--|--|--|
| Item          | Value setting                  | Description                                                                       |  |  |  |
| Previous      | N/A                            | Click the <b>Previous</b> button to see the previous page of login statistics.    |  |  |  |
| Next          | N/A                            | Click the <b>Next</b> button to see the next page of login statistics.            |  |  |  |
| First         | N/A                            | Click the <b>First</b> button to see the first page of login statistics.          |  |  |  |
| Last          | N/A                            | Click the <b>Last</b> button to see the last page of login statistics.            |  |  |  |
| Export (.xml) | N/A                            | Click the <b>Export (.xml)</b> button to export the login statistics to xml file. |  |  |  |
| Export (.csv) | N/A                            | Click the <b>Export (.csv)</b> button to export the login statistics to csv file. |  |  |  |
| Refresh       | N/A                            | Click the <b>Refresh</b> button to refresh the login statistics.                  |  |  |  |

## 8.5.4 Cellular Usage

Go to Status > Statistics & Reports > Cellular Usage tab.

**Cellular Usage** screen shows data usage statistics for the selected cellular interface. The cellular data usage can be accumulated per hour or per day.

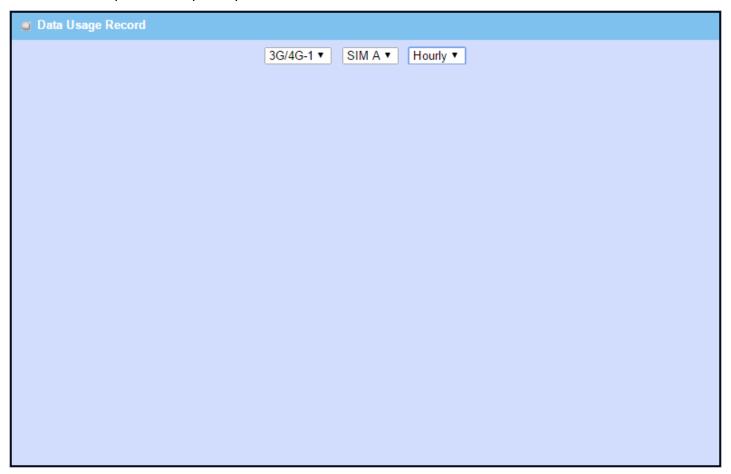

### 8.5.4 Cellular Signal

Go to Status > Statistics & Reports > Cellular Signal tab.

Cellular Signal screen shows signal information for the selected cellular interface.

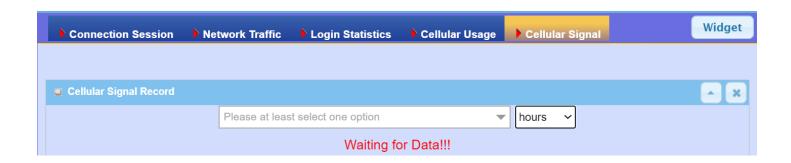

# **Specifications**

| Cellular Interface |                                                                                                    |
|--------------------|----------------------------------------------------------------------------------------------------|
| Standards          | Cellular Frequency Bands: (Refer to order information for optional bands) 4G LTE: FDD-LTE, TDD-LTE 3G: WCDMA 2G: GSM/EDGE |
| Antenna connectors | 2 x SMA Male                                                                                                    |
| SIM Slots          | 2                                                                                                    |

| WLAN Interface      |                                                                                                    |
|---------------------|----------------------------------------------------------------------------------------------------|
| WiFi                | 802.11 a/b/g/n/ac 2T2R<br>(2.4G/5GHz selectable)                                                                                                    |
| Frequency Band      | Europe / CE  2.4 GHz (13 channels)  5GHz (4 channels)  America / FCC  2.4GHz (11 channels)  5GHz (9 channels)  Taiwan / NCC  2.4GHz(11 channels)  5GHz (9 channels)  Singapore / iDA  2.4GHz (13 channels)  5GHz (9 channels) |
| Encryption Security | WEP \ WPA 1/2-PAK & WPA 1/2<br>(8 x VAP / SSID)                                                                                                    |
| Antenna connector   | 2 x SMA Female                                                                                                    |

| Ethernet       |                                                                                                    |
|----------------|----------------------------------------------------------------------------------------------------|
| Standard       | IEEE 802.3 10Base-T IEEE802.3u 100BASE-TX/100BASE-FX IEEE802.3ab 1000BASE-T IEEE802.1x, Full duplex flow control |
| Ports          | 1 x RJ45 GE (WAN/LAN configurable) + 4*RJ45 GE                                                                   |
| Physical Layer | 10/100/1000Base-T                                                                                                |

| Serial |                   |
|--------|-------------------|
| Ports  | 1 x RS-232/RS-485 |

| 1/0         |                                                                                     |
|-------------|-------------------------------------------------------------------------------------|
| Digital I/O | 1 x DI ("Logic 0": 0~2V, "Logic 1": 5V~30V),<br>1 x DO (Relay Mode, up to 30V / 1A) |

| USB      |                |
|----------|----------------|
| Standard | USB 2.0        |
| Ports    | 1 x USB Type A |

| Functions                     |                                                                                          |
|-------------------------------|------------------------------------------------------------------------------------------|
| Wi-Fi LAN                     | AP Router, WDS, WDS Hybrid Modes                                                         |
| VLAN                          | Port-based, Tag-based VLAN                                                               |
| Port Forwarding               | Virtual Server/ Computer, DMZ Host, PPTP/L2TP/IPSec Pass-through                         |
| Routing                       | Static, Dynamic: RIP1/RIP2, OSPF, BGP                                                    |
| QoS                           | Policy-based Bandwidth Control and Packet Flow Prioritization                            |
| Virtual COM                   | RFC 2217, TCP Client, TCP Server, UDP                                                    |
| Modbus                        | Modbus Slave; Modbus Gateway for Modbus TCP, Modbus RTU/ASCII Master/Slave Access        |
| VPN                           | IPSec, OpenVPN, PPTP, L2TP, GRE                                                          |
| Firewall                      | SPI Firewall with Stealth Mode, IPS                                                      |
| Event Handling                | Managing / Notifying Events; DI, DO, Modbus, SMS, Syslog, SNMP Trap, Email Alert, Reboot |
| Device Management<br>Solution | eVue (Q4, 2018)                                                                          |

| Power                    |                                   |
|--------------------------|-----------------------------------|
| Redundant Input<br>Power | 2 x DC 12V ~ 48V (Terminal Block) |
| Power Consumption        | Max. 20W                          |

| Physical               |                                                                                                    |
|------------------------|----------------------------------------------------------------------------------------------------|
| Dimensions (W x D x H) | 62 x 125 x 160mm (w/o mounting kit)<br>62 x 135 x 160mm (with DIN Rail kit)<br>200 x 125 x 65mm (with Bracket kit) |
| Weight                 | 1.2Kg (2.64lb)                                                                                                    |
| Mounting               | DIN-Rail / Wall mount                                                                                              |

| Environmental       |                              |
|---------------------|------------------------------|
| Operating           | -30 to +70°C (-22 to +158°F) |
| Temperature         |                              |
| Storage Temperature | -40 to +85°C (-40 to +185°F) |
| Relative Humidity   | 5% to 95% (non-condensing)   |

| Regulatory Approvals |                               |
|----------------------|-------------------------------|
| GSM/UMTS             | PTCRB (Q4, 2018)              |
| Emissions / Immunity | CE / FCC / NCC BSMI / iDA     |
| Safety               | EN 60950-1<br>EN 62368-1:2014 |

### **Contact Information**

### EtherWAN System, Inc.

www.etherwan.com

#### **USA Office**

2301 E. Winston Road Anaheim, CA 9280 Tel: +1-714-779-3800 Email: info@etherwan.com

#### **Pacific Rim Office**

8F., No.2, Alley 6, Lane 235, Baoqiao Rd. Xindian District, New Taipei City 231 Taiwan

Tel: +886 -2- 6629-8986 Email: info@etherwan.com.tw

EtherWAN has made a good faith effort to ensure the accuracy of the information in this document and disclaims the implied warranties of merchantability and fitness for a particular purpose, and makes no express warranties,

except as may be stated in its written agreement with and for its customers.

EtherWAN shall not be held liable to anyone for any indirect, special or consequential damages due to omissions or errors. The information and specifications in this document are subject to change without notice.

Copyright 2020. All Rights Reserved.
All trademarks and registered trademarks are the property of their respective owners EW200 Industrial Cellular Gateway
September 24, 2020